# **HUAWEI WiFi Q2 Pro**

Quick Start Guide Skrócona instrukcja obsługi **Snabbstartguide** Hurtigstartveiledning Kort startvejledning Pika-aloitusopas Kurzanleitung Короткий посібник Ghid de pornire rapidă Stručná příručka WiFi Yönlendirici Hızlı Kullanım Klavuzu Kratko uputstvo Sparčiosios paleisties vadovas Ръководство за бърз старт Stručná úvodná príručka Rövid használati útmutató Οδηγός γρήγορης έναρξης Īsā darba sākšanas pamācība Kiirjuhend (1 Base + 1 Satellite)/(1 Base + 2 Satellites)

# Contents

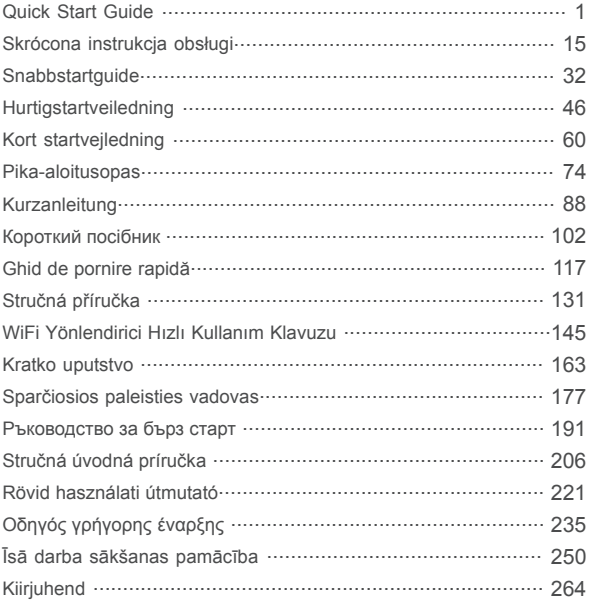

# **Quick Start Guide**

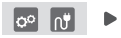

After configuring the base router, simply plug the satellite router into a power supply to access the Internet.

# **Getting Started**

## **Base router**

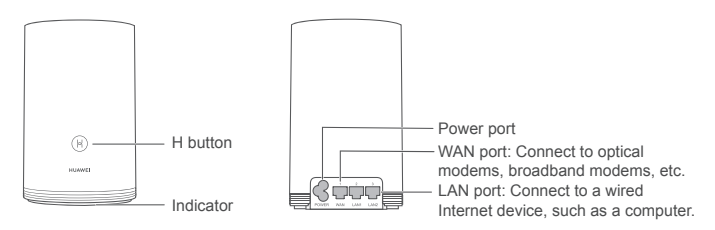

### **Satellite router**

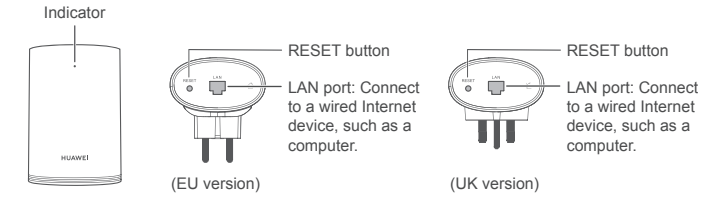

# **Step 1: Install the HUAWEI SmartHome app**

Search for "HUAWEI SmartHome" in an app store, or scan the QR code below with your phone to download and install the HUAWEI SmartHome app.

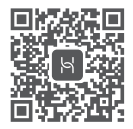

If the HUAWEI SmartHome app is already installed on your phone, make sure you have the latest version of the app.

# **Step 2: Connect the cables**

Take out the base router, then connect the Ethernet cable and power supply.

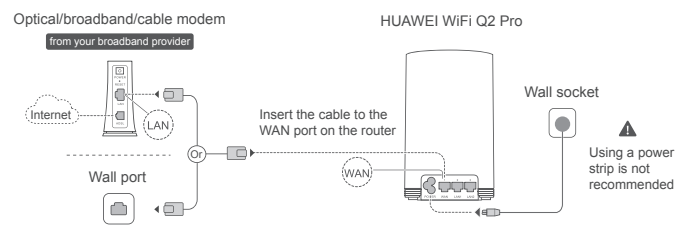

Do not bundle the Ethernet cable and the power cable together. Otherwise, the router's signal may be affected.

# **Step 3: Set up the base router**

# **Method 1: Configure the router on the SmartHome app**

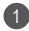

Connect your mobile phone to the router's Wi-Fi® (no password). Check for the Wi-Fi name on the bottom of the router

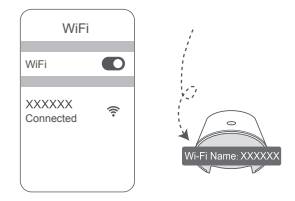

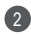

2 Open the HUAWEI SmartHome app.  $\qquad \qquad (3$ After the app has detected the router, touch **CONFIGURE**.

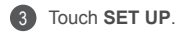

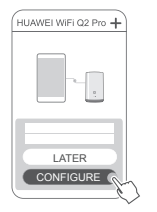

If the prompt box does not appear, touch **+**.

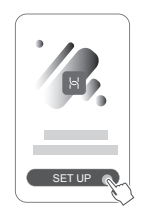

- If your Internet connection does not require an account and password: Please skip to the next step.
	- If you remember your broadband account and password: Enter your broadband account and password.

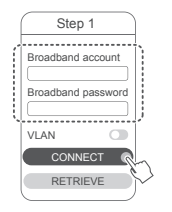

- **O** If you need to configure VLAN on your network, contact your broadband carrier to confirm the VLAN parameters, .<br>and enable the VLAN switch on the screen.
- If you have forgotten your broadband account and password: Obtain the broadband account and password from the old router. Take another Ethernet cable and connect the WAN port of the old router to the LAN port of the new router.

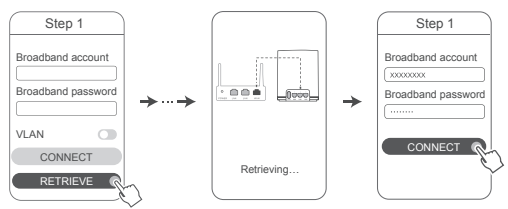

Or contact your carrier and obtain a broadband account and password.

If you need to configure VLAN on your network, contact your broadband carrier to confirm the VLAN parameters, and enable the VLAN switch on the screen.

5 Set a new Wi-Fi name, Wi-Fi password, and management password for the new router. You can use the Wi-Fi password as the router's management password.

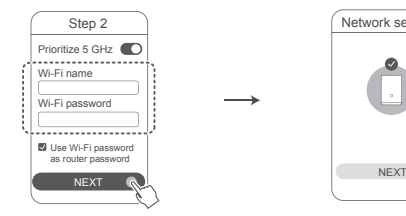

Enable **Prioritize 5 GHz**: The 2.4 GHz and 5 GHz Wi-Fi names are the same. You will automatically connect to the faster Wi-Fi network.

1

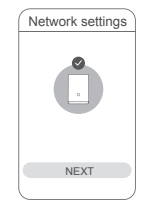

- **R** Reconnect to the router's Wi-Fi to access the Internet.
	- If the router cannot be configured on the app, configure the router on the webbased management page by following the instructions in Method 2.

# **Method 2: Configure the router on the web-based management page**

Connect your mobile phone to the router's Wi-Fi (no password). Check for the Wi-Fi name on the bottom of the router

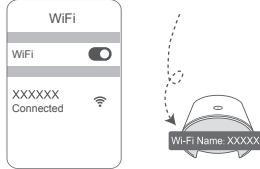

2 Open the browser and you will be automatically redirected to the webbased management page (if the page is not displayed automatically, enter "192.168.3.1" in the browser address bar). Follow the onscreen instructions to configure the router.

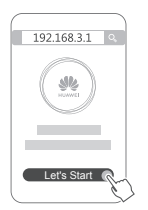

# **Step 4: Connect the satellite router to the power supply**

After configuring the base router, plug the satellite router into the room where Wi-Fi coverage is needed. Wait for approximately two minutes until the indicator turns steady blue to access the Internet.

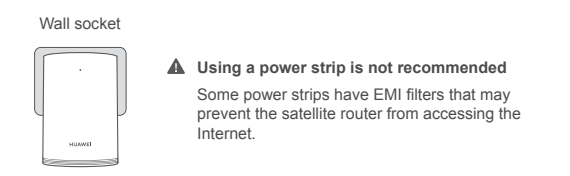

- $\bullet \cdot$  The Wi-Fi name and password of the satellite router are the same as those of the base router. As you move around your home, you will automatically connect to the router with the best signal.
	- If the indicator is steady red, it indicates that the satellite router is unable to access the Internet. In this case, please refer to the "Indicator - Satellite router - Steady red" section below for more information.
	- If you are still not getting Wi-Fi signals in certain parts of your home, you can purchase satellite routers separately to expand your Wi-Fi coverage.
	- Satellite routers expand the Wi-Fi coverage of the base router to other rooms through wired connections. Chargers, hair dryers, vacuum cleaners, electric drills, and LED or any other lights with induction switches may all interfere with the signals of your satellite routers.

# **Indicator**

### **Base router**

**Steady blue: connected to the Internet.**

### **Steady red: not connected to the Internet.**

- Ensure that the Ethernet cable is not loose and connected correctly.
- Contact your carrier to check for any network failure.

### **Flashing: The router has detected a pairable device.**

When other HUAWEI routers (with H or Hi button) are detected, the indicator will flash. When this happens, press the router's H button. The indicator should flash quickly, indicating that the pairable device is connecting to the router's Wi-Fi. The connection process is complete when the indicator stops flashing.

- $\bullet\,\cdot\,$  If you touch the H button accidentally, wait for approximately two minutes and the indicator will be reset automatically.
	- The H button also features WPS functionality.

### **Satellite router**

### **Steady blue: connected to the Internet.**

### **Steady red: not connected to the Internet.**

- Ensure that the power cable and Ethernet cable of the base router are not bundled together.
- Ensure that the base and satellite routers are plugged into wall sockets.
- Plug the satellite router into a different wall socket and try again.
- Ensure that the satellite router is connected to the base router's network.
- Restore the satellite router to its factory settings and try again.

# **Frequently Asked Questions (FAQs)**

**1.** Why does my router emit a beeping noise?

Your router will emit a beeping noise when detecting the power line environment in your home. This is normal and does not indicate an issue with your device.

**2.** What should I do if after configuring my HUAWEI WiFi Q2 Pro, my mobile phone automatically connects to the Wi-Fi network of the previously connected optical/ broadband/cable modem instead of the Wi-Fi network of my HUAWEI WiFi Q2 Pro?

It is recommended that you disable the Wi-Fi network of your previous optical/ broadband/cable modem to reduce potential signal interference with your HUAWEI WiFi Q2 Pro.

- **3.** What should I do if HUAWEI WiFi Q2 Pro is not recognized on the HUAWEI SmartHome app?
	- Ensure that your HUAWEI SmartHome app is up to date.
	- Connect your phone to the base router's network.
	- Ensure that the base and satellite routers are new or have been restored to factory settings.
	- Connect the base and satellite routers to power supplies, then wait for a few moments until the startup processes are complete and try again.
	- It is recommended that there are no more than two walls in between your phone and base router.
- **4.** Can the HUAWEI WiFi Q2 Pro be used with a HUAWEI WiFi Q2?

Please do not use your HUAWEI WiFi Q2 Pro with a HUAWEI WiFi Q2 as this will decrease the performance of your router.

- **5.** What should I do if I encounter any of the following issues during the configuration of the router?
	- If your phone cannot find the router's Wi-Fi, ensure that the router is connected to a power source. Wait until the router completes the startup process. Then try searching the router's Wi-Fi again on your phone.
	- If the page prompts "Internet cable not detected", ensure that the Ethernet cables are well connected and in good condition.
	- If the page prompts "Incorrect username or password", please re-enter your broadband account and password. If the problem persists, your carrier may have bound the MAC address of the old router, resulting in the connection issue with the new router. In this case, select **RETRIEVE**, and follow the onscreen instructions. You can also contact your carrier for assistance.

If the page prompts "Unable to retrieve configuration from old router", ensure that the power supply of the old router, and the Ethernet cable connecting the WAN port of the old router to the LAN port of the new router are all well connected, then restart the old router and touch **TRY AGAIN**.

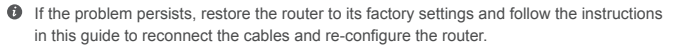

**6.**  How to restore the base and satellite routers to factory settings?

Plug the router to a power supply and wait for a few moments until the startup is complete, then use a PIN to press and hold the RESET button on the router for approximately two seconds until the indicator goes out. If the indicator turns steady red after the router restarts, the router is restored to its factory settings.

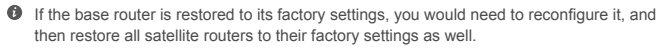

- **7.**  Do satellite routers require reconfiguration after a factory reset?
	- The satellite router that comes in the pack is plug-and-play and does not need to be reconfigured after a factory reset.
	- However, satellite routers that are purchased separately must be reconfigured through the HUAWEI SmartHome app.
- **8.**  How do I connect an add-on Huawei router (with H/Hi button) to my HUAWEI WiFi Q2 Pro's network?
	- Wired connection. Connect the WAN port of the add-on router (new or factory reset) to the LAN port of the base router using an Ethernet cable.
- Pairing through the H button. Step 1) Place the add-on router (new or factory reset) within one meter of the base router and connect it to the power supply. 2) When the indicator on the base router starts to flash, press the H button on it. Wait until the indicator on the add-on router shows it is connected to the network.
- **9.** How do I pair a Wi-Fi device with my HUAWEI WiFi Q2 Pro using WPS?

When your HUAWEI WiFi Q2 Pro is powered on, press its H button, and then press the WPS button on the Wi-Fi device (such as a phone) within two minutes to initiate standard WPS negotiation and incorporate the Wi-Fi devices into the router's Wi-Fi network.

# **Safety Information**

**Copyright © Huawei Technologies Co., Ltd. 2019. All rights reserved.** THIS DOCUMENT IS FOR INFORMATION PURPOSE ONLY, AND DOES NOT CONSTITUTE ANY KIND OF WARRANTIES.

### **Trademarks and Permissions**

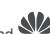

 $\mathbb{R}$ , HUAWEI, and  $\mathbb{W}$  are trademarks or registered trademarks of Huawei Technologies Co. Ltd.

Wi-Fi®, the Wi-Fi CERTIFIED logo, and the Wi-Fi logo are trademarks of Wi-Fi Alliance.

Other trademarks, product, service and company names mentioned may be the property of their respective owners.

### **Version Update**

In order to improve the security of the product and provide you with a better user experience, we will push version update information to you on a regular basis when an important update is released.

### **Privacy Policy**

To better understand how we use and protect your personal information, please read the privacy policy at http://consumer.huawei.com/privacy-policy.

#### **End User License Agreement**

Please read and agree to the End User License Agreement (HUAWEI EULA) on the product's management page before using the product.

#### **Safety Information**

- Do not use your device if using the device is prohibited. Do not use the device if doing so causes danger or interference with other electronic devices.
- Pacemaker manufacturers recommend that a minimum distance of 15 cm be maintained between a device and a pacemaker to prevent potential interference with the pacemaker. If using a pacemaker, hold the device on the side opposite the pacemaker and do not carry the device in your front pocket.
- Avoid dusty, damp, or dirty environments. Avoid magnetic fields. Using the device in these environments may result in circuit malfunctions.
- Ideal operating temperatures are 0°C to 40°C. Ideal storage temperatures are -40°C to +70°C. Extreme heat or cold may damage your device or accessories.
- Keep the device and accessories in a well-ventilated and cool area away from direct sunlight. Do not enclose or cover your device with towels or other objects. Do not place the device in a container with poor heat dissipation, such as a box or bag.
- The device should be installed and operated with a minimum distance of 20 cm between the radiator and your body.
- Using an unapproved or incompatible power adapter, charger or battery may cause fire, explosion or other hazards.
- For pluggable devices, the socket-outlet shall be installed near the devices and shall be easily accessible.
- Unplug the power adapter from electrical outlets and the device when not in use.
- Do not touch the device or the power adapter with wet hands. Doing so may lead to short circuits, malfunctions, or electric shocks.

### **Disposal and recycling information**

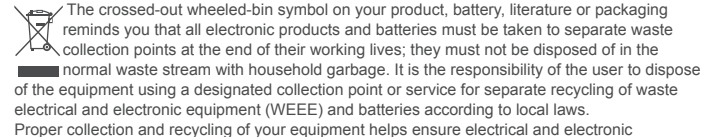

equipment (EEE) waste is recycled in a manner that conserves valuable materials and protects

human health and the environment, improper handling, accidental breakage, damage, and/ or improper recycling at the end of its life may be harmful for health and environment. For more information about where and how to drop off your EEE waste, please contact your local authorities, retailer or household waste disposal service or visit the website http://consumer.huawei.com/en/.

#### **Reduction of hazardous substances**

This device and any electrical accessories are compliant with local applicable rules on the restriction of the use of certain hazardous substances in electrical and electronic equipment, such as EU REACH, RoHS and Batteries (where included) regulations, etc. For declarations of conformity about REACH and RoHS, please visit our web site http://consumer.huawei.com/certification.

#### **EU regulatory conformance**

#### **Statement**

Hereby, Huawei Technologies Co., Ltd. declares that the devices WS5280 V2 and PT8020 V2 are in compliance with the essential requirements and other relevant provisions of Directive 2014/53/ EU.

The most recent and valid version of the DoC (Declaration of Conformity) can be viewed at http://consumer.huawei.com/certification.

This device may be operated in all member states of the EU.

Observe national and local regulations where the device is used.

This device may be restricted for use, depending on the local network.

#### **Restrictions in the 2.4 GHz band:**

**Norway:** This subsection does not apply for the geographical area within a radius of 20 km from the centre of Ny-Ålesund.

#### **Restrictions in the 5 GHz band:**

According to Article 10 (10) of Directive 2014/53/EU, the packaging shows that this radio equipment will be subject to some restrictions when placed

on the market in Belgium (BE), Bulgaria (BG), the Czech Republic (CZ), Denmark (DK), Germany (DE), Estonia (EE), Ireland (IE), Greece (EL),

Spain (ES), France (FR), Croatia (HR), Italy (IT), Cyprus (CY), Latvia (LV), Lithuania (LT),

Luxembourg (LU), Hungary (HU), Malta (MT), Netherlands

(NL), Austria (AT), Poland (PL), Portugal (PT), Romania (RO), Slovenia (SI), Slovakia (SK),

Finland (FI), Sweden (SE), the United Kingdom (UK),

Turkey (TR), Norway (NO), Switzerland (CH), Iceland (IS), and Liechtenstein (LI).

The WLAN function for this device is restricted to indoor use only when operating in the 5150 to

5350 MHz frequency range.

#### **Frequency bands and power**

(a) Frequency bands in which the radio equipment operates: Some bands may not be available in all countries or all areas. Please contact the local carrier for more details.

(b) Maximum radio-frequency power transmitted in the frequency bands in which the radio equipment operates: The maximum power for all bands is less than the highest limit value specified in the related Harmonized Standard.

The frequency bands and transmitting power (radiated and/or conducted) nominal limits applicable to this radio equipment are as follows:

Wi-Fi 2.4G: 20 dBm, Wi-Fi 5G: 5150-5350 MHz: 23 dBm, 5470-5725 MHz: 30dBm.

### **Software Information**

The product software versions are 9.0.3.8 (WS5280 V2) and 9.0.3.8 (PT8020 V2). Software updates will be released by the manufacturer to fix bugs or enhance functions after the product has been released. All software versions released by the manufacturer have been verified and are still compliant with the related rules.

All RF parameters (for example, frequency range and output power) are not accessible to the user, and cannot be changed by the user.

For the most recent information about accessories and software, please see the DoC (Declaration of Confirmation) at http://consumer.huawei.com/certification.

#### **ErP Product Information**

Huawei Technologies Co., Ltd. hereby declares that its products conform to the Energy-related Products Directive (ErP) 2009/125/EC.

For detailed ErP information and the user manuals required by Commission Regulation, please visit: http://consumer.huawei.com/en/certification.

Please visit http://consumer.huawei.com/en/support/hotline for recently updated hotline and email address in your country or region.

# **Skrócona instrukcja obsługi**

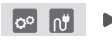

Po skonfigurowaniu routera głównego podłącz router dodatkowy do źródła zasilania, aby uzyskać dostęp do Internetu.

# **Wprowadzenie**

## **Router główny**

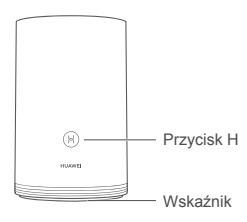

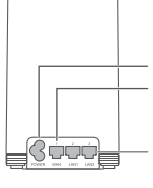

Port zasilania Port WAN: umożliwia podłączenie modemów optycznych/ szerokopasmowych itd. Port LAN: umożliwia podłączenie przewodowego urządzenia z dostępem do Internetu, np. komputera.

# **Router dodatkowy**

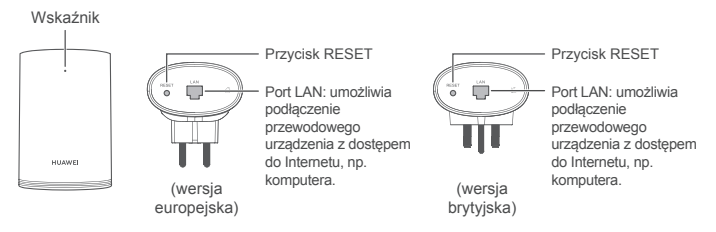

# **Krok 1: Zainstaluj aplikację HUAWEI SmartHome**

Wyszukaj aplikację "HUAWEI SmartHome" w sklepie z aplikacjami lub za pomocą telefonu zeskanuj poniższy kod QR w celu pobrania i zainstalowania aplikacji HUAWEI SmartHome.

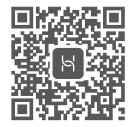

Jeśli aplikacja HUAWEI SmartHome jest już zainstalowana na telefonie, upewnij się, że korzystasz z najnowszej wersji.

# **Krok 2: Podłączenie przewodów**

Wyjmij router główny, a następnie podłącz przewód Ethernet i źródło zasilania.

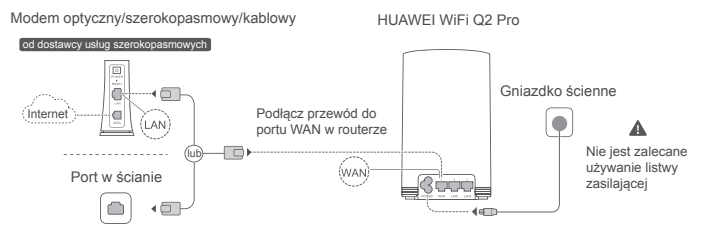

Nie prowadź przewodu Ethernet wzdłuż kabla zasilającego, ponieważ może to mieć wpływ na sygnał routera.

# **Krok 3: Konfiguracja routera głównego**

# **Metoda 1: Konfiguracja routera w aplikacji SmartHome**

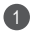

Przy użyciu telefonu komórkowego nawiąż połączenie z siecią Wi-Fi® routera (hasło nie jest wymagane). Sprawdź nazwę sieci Wi-Fi na spodzie routera.

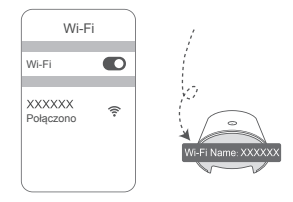

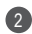

2 Otwórz aplikację HUAWEI SmartHome. (3 Po wykryciu routera przez aplikację dotknij przycisku **KONFIGURUJ**.

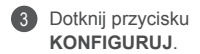

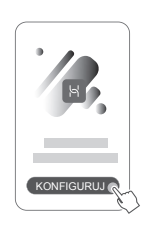

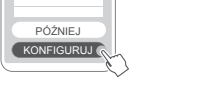

HUAWELWIELO2 Pro -

Jeśli nie zostanie wyświetlony komunikat, dotknij ikony **+**.

- 4 Jeśli połączenie z Internetem nie wymaga konta i hasła: Przejdź do kolejnego kroku.
	- Jeśli pamiętasz nazwę i hasło konta połączenia szerokopasmowego: Wprowadź nazwę i hasło dla konta połączenia szerokopasmowego.

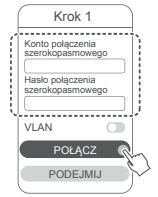

- Aby skonfigurować połączenie sieci VLAN w swojej sieci, skontaktuj się z operatorem sieci szerokopasmowej w celu potwierdzenia parametrów sięci VLAN a następnie włącz przełącznik sieci VLAN na ekranie.
- Jeśli nie pamiętasz konta i hasła połączenia szerokopasmowego: Użyj konta i hasła połączenia szerokopasmowego ze starego routera. Weź drugi przewód Ethernet i podłącz port WAN starego routera do portu LAN w nowym routerze.

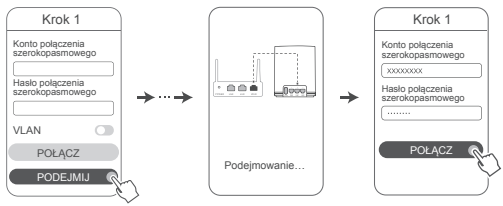

Możesz również skontaktować się z operatorem sieci szerokopasmowej i poprosić go o konto oraz hasło połączenia szerokopasmowego.

Aby skonfigurować połączenie sieci VLAN w swojej sieci, skontaktuj się z operatorem sieci szerokopasmowej w celu potwierdzenia parametrów sieci VLAN, a następnie włącz przełącznik sieci VLAN na ekranie.

Nadaj nową nazwę sieci Wi-Fi, a także skonfiguruj nowe hasło sieci Wi-Fi oraz hasło administracyjne na potrzeby nowego routera. Jako hasła administracyjnego routera możesz użyć hasła sieci Wi-Fi.

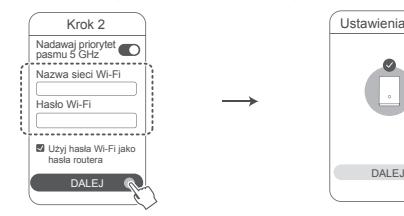

Włącz funkcję **Nadawaj priorytet pasmu 5 GHz**: Nazwy sieci Wi-Fi wykorzystujące pasmo 2,4 GHz i 5 GHz są takie same. Połączenie z szybszą siecią Wi-Fi nastąpi automatycznie.

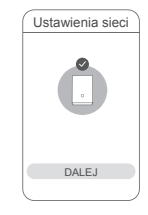

- $\bigcirc$  Aby uzyskać dostep do Internetu, nawiąż ponownie połączenie z siecią Wi-Fi routera.
	- Jeśli nie można skonfigurować routera w aplikacji, skonfiguruj go na stronie zarządzania routerem w przeglądarce, wykonując instrukcje podane w Metodzie 2.

# **Metoda 2: Konfigurowanie routera na stronie zarządzania routerem w przeglądarce**

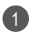

5

Przy użyciu telefonu komórkowego nawiąż połączenie z siecią Wi-Fi routera (hasło nie jest wymagane). Sprawdź nazwę sieci Wi-Fi na spodzie routera.

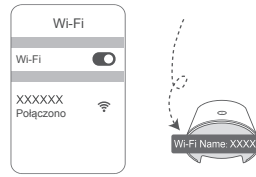

Otwórz przeglądarkę. Nastąpi automatyczne przekierowanie na stronę zarządzania routerem (jeśli strona nie zostanie automatycznie wyświetlona, wpisz 192.168.3.1" na pasku adresu przeglądarki). Skonfiguruj router wykonując instrukcje wyświetlane na ekranie.

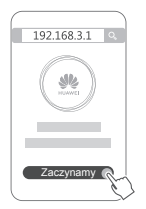

2

# **Krok 4: Podłączanie routera dodatkowego do źródła zasilania**

Po skonfigurowaniu routera głównego podłącz router dodatkowy w pomieszczeniu, w którym potrzebny jest zasięg sieci Wi-Fi. Poczekaj około dwóch minut, aż wskaźnik zacznie świecić na niebiesko, sygnalizując nawiązanie połączenia z Internetem.

Gniazdko ścienne

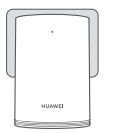

**Nie jest zalecane używanie listwy zasilającej**

Niektóre listwy zasilające są wyposażone w filtry EMI, które mogą uniemożliwiać uzyskanie dostępu do Internetu na routerze dodatkowym.

- $\bullet \cdot$  Nazwa i hasło do sieci Wi-Fi dla routera dodatkowego są takie same jak dla routera głównego. Gdy przemieszczasz się po domu, automatycznie nawiązywane jest połączenie z routerem o najlepszym sygnale.
	- Jeśli wskaźnik świeci się na czerwono, oznacza to, że router dodatkowy nie może uzyskać dostępu do Internetu. W takim przypadku zapoznaj się z sekcją "Wskaźnik — router dodatkowy — świeci na czerwono" poniżej, w której znajdziesz więcej informacji.
	- Jeśli nadal nie możesz uzyskać sygnału Wi-Fi w niektórych miejscach domu, możesz zakupić routery dodatkowe oddzielnie, aby zwiększyć zasięg sieci Wi-Fi.
	- Routery dodatkowe zwiększają zasięg sieci Wi-Fi routera głównego w innych pomieszczeniach za pomocą połączeń bezprzewodowych. Ładowarki, suszarki, odkurzacze, elektryczne wiertarki oraz lampy LED i inne elementy oświetleniowe z przełącznikami indukcyjnymi mogą zakłócać sygnał routerów dodatkowych.

# **Wskaźnik**

## **Router główny**

**Świeci na niebiesko: połączono z Internetem.**

## **Świeci na czerwono: nie połączono z Internetem.**

- Sprawdź, czy przewód Ethernet nie jest luźny i jest prawidłowo podłączony.
- Skontaktuj się z operatorem w celu uzyskania informacji o ewentualnych problemach z siecią.

### **Miga: router wykrył urządzenie, z którym może nawiązać połączenie.**

Wskaźnik miga, gdy urządzenie wykryje jeden z routerów HUAWEI (z przyciskiem H lub Hi). W takiej sytuacji naciśnij przycisk H na routerze. Wskaźnik powinien szybko zamigać, sygnalizując, że urządzenie nawiązało połączenie z siecią Wi-Fi routera. Proces nawiązywania połączenia jest zakończony, gdy wskaźnik przestaje migać.

- $\bullet\,\cdot\,$  Jeśli przypadkowo dotkniesz przycisku H, odczekaj około dwie minuty na automatyczny reset wskaźnika.
	- Przycisk H realizuje również funkcję WPS.

### **Router dodatkowy**

### **Świeci na niebiesko: połączono z Internetem.**

### **Świeci na czerwono: nie połączono z Internetem.**

- Upewnij się, że przewód zasilający i przewód Ethernet routera głównego nie są poprowadzone razem.
- Sprawdź, czy router główny i routery dodatkowe są podłączone do gniazdek ściennych.
- Podłącz router dodatkowy do innego gniazdka ściennego i spróbuj ponownie.
- Sprawdź, czy router dodatkowy jest podłączony do sieci routera głównego.
- Przywróć ustawienia fabryczne na routerze dodatkowym i spróbuj ponownie.

# **Najczęściej zadawane pytania (FAQ)**

**1.** Dlaczego router emituje sygnał dźwiękowy?

Router emituje sygnał dźwiękowy, gdy wykryje środowisko sieci elektrycznej w domu. To normalna sytuacja i nie oznacza ona problemu z urządzeniem.

**2.** Co zrobić, jeśli po skonfigurowaniu routera HUAWEI WiFi Q2 Pro telefon komórkowy automatycznie nawiązuje połączenie z siecią Wi-Fi modemu optycznego/szerokopasmowego/kablowego, który był wcześniej podłączony, zamiast z siecią Wi-Fi routera HUAWEI WiFi Q2 Pro?

Zalecane jest wyłączenie sieci Wi-Fi modemu optycznego/szerokopasmowego/ kablowego, który był wcześniej podłączony, aby ograniczyć potencjalne zakłócenia sygnału routera HUAWEI WiFi Q2 Pro.

- **3.** Co zrobić, gdy aplikacja HUAWEI SmartHome nie rozpoznaje routera HUAWEI WiFi Q2 Pro?
	- Upewnij się, że aplikacja HUAWEI SmartHome jest zaktualizowana.
	- Podłącz telefon do sieci Wi-Fi routera głównego.
	- Upewnij się, że router główny i routery dodatkowe są nowe lub przywrócono na nich ustawienia fabryczne.
	- Podłącz router główny i routery dodatkowe do źródła zasilania, a następnie poczekaj, aż proces rozruchu dobiegnie końca i spróbuj ponownie.
	- Zalecamy, aby między telefonem a routerem głównym nie znajdowały się więcej niż dwie ściany.
- **4.** Czy można używać routera HUAWEI WiFi Q2 Pro w połączeniu z routerem HUAWEI WiFi Q2?

Nie należy używać routera HUAWEI WiFi Q2 Pro w połączeniu z routerem HUAWEI WiFi Q2, ponieważ może to pogarszać wydajność routera.

- **5.** Co zrobić, gdy wystąpi jeden z następujących problemów podczas konfiguracji routera?
	- Jeśli telefon nie może wykryć sieci Wi-Fi routera, sprawdź, czy router jest podłączony do zasilania. Poczekaj, aż proces rozruchu routera zostanie zakończony. Następnie spróbuj ponownie wyszukać sieć Wi-Fi routera przy użyciu telefonu.
	- Jeśli zostanie wyświetlony komunikat o treści "Nie wykryto przewodu internetowego", sprawdź, czy przewody Ethernet są w dobrym stanie oraz czy są prawidłowo podłączone.
- W przypadku wyświetlenia komunikatu "Nieprawidłowa nazwa użytkownika lub hasło", wprowadź ponownie konto i hasło połączenia szerokopasmowego. Jeśli to nie rozwiąże problemu, być może operator powiązał adres MAC starego routera, co powoduje problemy z nawiązaniem połączenia przez nowe urządzenie. W takim przypadku wybierz opcję **PODEJMIJ**, a następnie postępuj zgodnie z instrukcjami wyświetlanymi na ekranie. Możesz również skontaktować się z operatorem, aby uzyskać pomoc.
- Jeśli zostanie wyświetlony komunikat "Nie można pobrać konfiguracji ze starego routera", sprawdź, czy stary router jest podłączony do zasilania, a także czy przewód Ethernet jest podłączony do jego portu WAN oraz do portu LAN nowego routera, a następnie uruchom stary router ponownie, dotykając przycisku **SPRÓBUJ PONOWNIE**.
- Jeżeli problem nadal występuje, przywróć ustawienia fabryczne w routerze i wykonaj czynności opisane w tej instrukcji obsługi, aby ponownie podłączyć kable i skonfigurować router.
- **6.** Jak przywrócić ustawienia fabryczne na routerze głównym i routerach dodatkowych?

Podłącz router do źródła zasilania i poczekaj, aż proces rozruchu dobiegnie końca. Następnie użyj igły lub pinezki, aby nacisnąć przycisk RESET i przytrzymać go przez około dwie sekundy, aż wskaźnik przestanie świecić. Jeśli po ponownym uruchomieniu routera wskaźnik zaświeci się na czerwono, oznacza to, że przywrócono ustawienia fabryczne.

Jeśli na routerze głównym zostaną przywrócone ustawienia fabryczne, konieczna będzie jego ponowna konfiguracja, a następnie także przywrócenie ustawień fabrycznych na wszystkich routerach dodatkowych.

- **7.** Czy routery dodatkowe wymagają ponownej konfiguracji po przywróceniu ustawień fabrycznych?
	- Router dodatkowy, który stanowi element zestawu, jest urządzeniem typu plug-and-play i nie wymaga ponownej konfiguracji po przywróceniu ustawień fabrycznych.
	- Jednak routery dodatkowe zakupione oddzielnie wymagają ponownej konfiguracji w aplikacji HUAWEI SmartHome.
- **8.** Jak podłączyć dodatkowy router Huawei (z przyciskiem H lub Hi) do sieci HUAWEI WiFi Q2 Pro?
	- Połączenie przewodowe. Za pomocą przewodu Ethernet połącz port WAN routera dodatkowego (nowego lub po przywróceniu do ustawień fabrycznych) do portu LAN routera głównego.
	- Parowanie przy użyciu przycisku H. Krok 1) Umieść router dodatkowy (nowy lub po przywróceniu do ustawień fabrycznych) w odległości metra od routera głównego i podłącz go do zasilania. 2) Gdy wskaźnik routera głównego zacznie migać, naciśnij widoczny na nim przycisk H. Poczekaj, aż wskaźnik dodatkowego routera zasygnalizuje nawiązanie połączenia z siecią.
- **9.** Jak sparować urządzenie Wi-Fi z moim routerem HUAWEI WiFi Q2 Pro za pomocą WPS?

Po włączeniu routera HUAWEI WiFi Q2 Pro naciśnii przycisk H i w ciagu dwóch minut naciśnij przycisk WPS na urządzeniu Wi-Fi (takim jak telefon). Spowoduje to rozpoczęcie standardowej negocjacji WPS i włączenie urządzenia Wi-Fi do sieci Wi-Fi routera.

# **Bezpieczeństwo użycia**

**Copyright © Huawei Technologies Co., Ltd. 2019. Wszelkie prawa zastrzeżone.** NINIEJSZY DOKUMENT SŁUŻY WYŁĄCZNIE DO CELÓW INFORMACYJNYCH I NIE STANOWI ŻADNEJ GWARANCJI

# **Znaki towarowe i zezwolenia**

 $\blacksquare$ , i to znaki towarowe lub zastrzeżone znaki towarowe Huawei Technologies  $C_0$ , Ltd.

Wi-Fi®, logo Wi-Fi CERTIFIED oraz logo Wi-Fi są znakami towarowymi Wi-Fi Alliance.

Pozostałe znaki towarowe, nazwy produktów, usług i firm wymienione w niniejszej instrukcji mogą stanowić własność ich prawowitych właścicieli.

#### **Aktualizacja wersji**

Aby ulepszyć zabezpieczenia produktu i poprawić komfort użytkowania, będziemy Ci przekazywać informacje o aktualizacji wersji po opublikowaniu każdej ważnej aktualizacji.

### **Zasady ochrony prywatności**

Aby lepiej zrozumieć, w jaki sposób wykorzystujemy i chronimy Twoje dane osobowe, zapoznaj się z zasadami ochrony prywatności dostępnymi na stronie

http://consumer.huawei.com/privacy-policy.

### **Umowa licencyjna użytkownika końcowego**

Zanim skorzystasz z tego urządzenia, przeczytaj i zaakceptuj umowę licencyjną użytkownika końcowego (HUAWELEULA) na stronie zarządzania produktem.

### **Bezpieczeństwo użycia**

- Nie używaj urządzenia w miejscach, w których korzystanie z niego jest zabronione. Nie używaj urządzenia, jeżeli stwarzałoby to zagrożenie lub zakłócało działanie innych urządzeń.
- Producenci rozruszników serca zalecają, aby odległość pomiędzy urządzeniem a rozrusznikiem wynosiła co najmniej 15 cm w celu wyeliminowania potencjalnych zakłóceń pracy rozrusznika. Jeśli używasz rozrusznika, używaj urządzenia po stronie przeciwnej względem rozrusznika i nie noś urządzenia w przedniej kieszeni.
- Unikaj miejsc zakurzonych, wilgotnych i brudnych oraz takich, w których występują pola magnetyczne. Używanie urządzenia w takim otoczeniu może doprowadzić do awarii obwodów.
- Idealny zakres temperatur pracy urządzenia: od 0 °C do 40 °C. Idealny zakres temperatur składowania: od -40 °C do +70 °C. Bardzo wysokie i bardzo niskie temperatury mogą uszkodzić urządzenie lub jego akcesoria.
- Urządzenie powinno być używane przy zachowaniu minimalnej odległości 20 cm pomiędzy elementem promieniującym a ciałem użytkownika.
- Urządzenie i akcesoria przechowuj w dobrze wentylowanym i chłodnym pomieszczeniu, nie narażając ich na bezpośrednie działanie promieni słonecznych. Nie przykrywaj ani nie zasłaniaj urządzenia ręcznikami ani innymi przedmiotami. Nie umieszczaj urządzenia w pojemniku słabo rozpraszającym ciepło, takim jak pudełko czy torba.
- Używanie niezatwierdzonego lub niezgodnego zasilacza, ładowarki lub baterii może spowodować pożar, eksplozie lub inne zagrożenia.
- Gniazdo zasilające powinno znajdować się blisko podłączanego urządzenia i być łatwo dostępne.
- Jeżeli zasilacz nie jest używany, odłącz go od gniazdka elektrycznego i urządzenia.
- Nie dotykaj urządzenia ani zasilacza mokrymi dłońmi. Może to spowodować zwarcie, awarię lub porażenie elektryczne.

#### **Utylizacja i recykling odpadów**

 Symbol przekreślonego kosza na etykiecie produktu, na baterii, w dokumentacji lub na opakowaniu przypomina o tym, że wszystkie urządzenia elektroniczne i baterie po zakończeniu eksploatacji muszą być oddane do wyspecjalizowanych punktów zbiórki i nie mogą być traktowane jako część zmieszanych odpadów komunalnych. Użytkownik sam ponosi odpowiedzialność za zdanie zużytego sprzętu w wyznaczonym miejscu zbiórki odpadów elektrycznych i elektronicznych oraz baterii w sposób przewidziany miejscowymi przepisami. Oddawanie zużytego sprzętu w przepisowych miejscach zbiórki jest ważnym elementem procesu utylizacji odpadów elektronicznych w sposób niestwarzający zagrożeń dla ludzkiego zdrowia i środowiska naturalnego, a przy tym pozwalający odzyskać cenne surowce. Nieprawidłowe obchodzenie się ze sprzętem elektronicznym, przypadkowe zepsucie, zniszczenie oraz nieprawidłowy recykling po zakończeniu eksploatacji sprzętu niosą wiele zagrożeń dla ludzkiego zdrowia i dla środowiska naturalnego. Wiecej informacji na temat sposobów i miejsc zdawania zużytego sprzętu elektrycznego i elektronicznego można uzyskać w miejscowych urzędach, w miejscowym przedsiębiorstwie utylizacji odpadów lub na stronie http://consumer.huawei.com/en/. **Ograniczanie użycia substancji niebezpiecznych**

To urządzenie i jego akcesoria elektryczne spełniają wymogi lokalnych przepisów o ograniczaniu użycia pewnych substancji niebezpiecznych w urządzeniach elektrycznych i elektronicznych, jak unijne dyrektywy REACH, RoHS i przepisy dotyczące baterii (jeśli dotyczy). Deklaracje zgodności z dyrektywami REACH i RoHS znajdują się na naszej stronie internetowej http://consumer.huawei.com/certification.

**Zgodność z przepisami UE**

### **Oświadczenie**

Niniejszym firma Huawei Technologies Co., Ltd. oświadcza, że urządzenia WS5280 V2 i PT8020 V2 są zgodne z podstawowymi wymogami i odpowiednimi postanowieniami dyrektywy 2014/53/ UE.

Najbardziej aktualną i obowiązującą wersję deklaracji zgodności można znaleźć na stronie http://consumer.huawei.com/certification.

Urządzenie zostało dopuszczone do użycia we wszystkich krajach członkowskich UE.

Należy przestrzegać przepisów krajowych i lokalnych w miejscu użytkowania urządzenia.

W zależności od sieci lokalnej użytkowanie urządzenia może podlegać ograniczeniom.

#### **Ograniczenia dotyczące transmisji w paśmie 2,4 GHz:**

**Norwegia:** Ten fragment nie dotyczy obszaru geograficznego w promieniu 20 km od centrum Ny-Ålesund.

### **Ograniczenia w paśmie 5 GHz:**

Zgodnie z artykułem 10 (10) dyrektywy 2014/53/EU na opakowaniu znajduje się informacja, że ten sprzęt radiowy będzie podlegał pewnym ograniczeniom po wprowadzeniu na rynek w następujących krajach: Belgia (BE), Bułgaria (BG), Czechy (CZ), Dania (DK), Niemcy (DE), Estonia (EE), Irlandia (IE), Grecja (EL), Hiszpania (ES), Francja (FR), Chorwacja (HR), Włochy (IT), Cypr (CY), Łotwa (LV), Litwa (LT), Luksemburg (LU), Węgry (HU), Malta (MT), Holandia (NL), Austria (AT), Polska (PL), Portugalia (PT), Rumunia (RO), Słowenia (SI), Słowacja (SK), Finlandia (FI), Szwecja (SE), Wielka Brytania (UK), Turcja (TR), Norwegia (NO), Szwajcaria (CH), Islandia (IS) i Liechtenstein (LI).

Funkcja WLAN tego urządzenia jest ograniczona tylko do użytku we wnętrzach, jeżeli działa w zakresie częstotliwości od 5150 do 5350 MHz.

### **Pasma częstotliwości i zasilanie**

(a) Pasma częstotliwości, w których działa sprzęt radiowy: niektóre pasma mogą nie być dostępne we wszystkich krajach lub wszystkich obszarach. Więcej szczegółów można uzyskać od lokalnego operatora.

(b) Maksymalna moc częstotliwości radiowej na pasmach częstotliwości, na których działa sprzęt radiowy: maksymalna moc dla wszystkich pasm jest niższa niż najwyższa wartość limitu podana w powiązanych normach zharmonizowanych.

Pasma częstotliwości i znamionowe limity mocy przekazu (wypromieniowanej i/lub przewodzonej) stosuje się do tego sprzętu radiowego w następujący sposób: Wi-Fi 2.4G: 20 dBm, Wi-Fi 5G: 5150-5350 MHz: 23 dBm, 5470-5725 MHz: 30dBm.

### **Informacje o oprogramowaniu**

Wersie oprogramowania produktów to 9.0.3.8 (WS5280 V2) i 9.0.3.8 (PT8020 V2). Producent

wydaje aktualizacje oprogramowania w celu naprawy błędów lub poprawienia funkcjonalności po wprowadzeniu produktu na rynek. Wszystkie wersje oprogramowania wydane przez producenta zostały zweryfikowane i są nadal zgodne z właściwymi przepisami.

Żadne parametry częstotliwości radiowej (na przykład zakres częstotliwości i moc wyjściowa) nie są dostępne dla użytkownika i nie mogą być przez niego zmieniane.

Najaktualniejsze informacje o akcesoriach i oprogramowaniu podane są w deklaracji zgodności na http://consumer.huawei.com/certification.

#### **Informacje dotyczące produktów związanych z energią**

Huawei Technologies Co., Ltd. niniejszym oświadcza, że produkty są zgodne z dyrektywą 2009/125/WE dotyczącą produktów związanych z energią (ErP). Szczegółowe informacje dotyczące dyrektywy ErP i instrukcji użytkownika wymaganych rozporządzeniem Komisji można uzyskać na stronie: http://consumer.huawei.com/en/certification.

Aktualne dane teleadresowe i adres e-mail w wybranym kraju lub regionie zawiera strona http://consumer.huawei.com/en/support/hotline

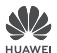

# **Deklaracja zgodności UE**

Niniejszy wyrób

Nazwa produktu: Gigabit PLC Wireless Router

Model: WS5280 V2

Nazwa producenta: Huawei Technologies Co., Ltd.

Adres producenta: Administration Building, Headquarters of Huawei Technologies Co., Ltd., Bantian, Longgang District, Shenzhen, 518129, P.R.C

Producent Huawei Technologies Co., Ltd. na swą wyłączną odpowiedzialność deklaruje, że wymieniony wyżej produkt spełnia wymogi poniższych dyrektyw i norm:

**Dyrektywa RoHS 2011/65/UE** EN 50581:2012;

**Dyrektywa ErP 2009/125/WE** (EC) No 1275/2008, (EU) No 801/2013, EN 50564:2011 **Dyrektywa w sprawie urządzeń radiowych 2014/53/UE:**

Bezpieczeństwo, art. 3.1(a): EN 60950-1:2006 / A11:2009 / A1:2010 / A12:2011 / A2:2013 Zgodność elektromagnetyczna, art. 3.1(b): DRAFT EN 301 489-1 V2.2.0, DRAFT EN 301 489-17 V3.2.0, EN 55032:2015/AC:2016, EN 50561-1:2013/AC:2015, EN 50412-2-1:2005/ AC:2009

Zdrowie, art. 3.1(a): EN 50385:2017<br>Emisia radiowa, art. 3.2: EN 300 328 V2.

Przeprowadzono procedurę oceny zgodności, o której mowa w art. 17 i wyszczególnioną w załączniku II do dyrektywy RED.

#### **Akcesoria:**

Adaptery: None, X oznacza użycie różnych typów wtyczek, np. C, U, J, E, B, A, I, R, Z lub K, w zależności od regionu.

Baterie: None

Słuchawka: None

### **Oprogramowanie:** 9.0.3.8

Uwaga: producent wydaje aktualizacje oprogramowania w celu naprawy błędów lub poprawienia funkcjonalności po wprowadzeniu niektórych funkcji na rynek. Wszystkie wersje wydane przez producenta zostały zweryfikowane i są nadal zgodne z odpowiednimi przepisami. Żadne parametry częstotliwości radiowej (na przykład zakres częstotliwości, moc wyjściowa) nie są dostępne dla użytkownika i nie mogą być przez niego zmieniane.

Podmiot odpowiedzialny za sporządzenie tej deklaracji:<br>
I Dorawniony przedstawiciel

 $\Box$  Uprawniony przedstawiciel ustanowiony na terenie UE

Osoba odpowiedzialna za sporządzenie tej deklaracji:

Imię, Nazwisko: Zhuangzhendong

Stanowisko/tytuł: Kierownik ds. zgodności z przepisami prawa Miejsce: Chiny, Shenzhen<br>Data: 2019/7/9

Zhuang Zhendong<br>Podpis)

# **Deklaracja zgodności UE**

Niniejszy wyrób

Nazwa produktu: PLC Wireless Extender

Model: PT8020 V2

Nazwa producenta: Huawei Technologies Co., Ltd.

Adres producenta: Administration Building, Headquarters of Huawei Technologies Co., Ltd., Bantian, Longgang District, Shenzhen, 518129, P.R.C

Producent Huawei Technologies Co., Ltd. na swą wyłączną odpowiedzialność deklaruje, że wymieniony wyżej produkt spełnia wymogi poniższych dyrektyw i norm:

**Dyrektywa RoHS 2011/65/UE** EN 50581:2012; **Dyrektywa ErP 2009/125/WE** (EC) No 1275/2008, (EU) No 801/2013, EN 50564:2011 **Dyrektywa w sprawie urządzeń radiowych 2014/53/UE:**

EN 60950-1:2006 / A11:2009 / A1:2010 / A12:2011 / A2:2013 Zgodność elektromagnetyczna, art. 3.1(b): DRAFT EN 301 489-1 V2.2.0, DRAFT EN 301 489-17 V3.2.0, EN 55032:2015/AC:2016, EN 50561-1:2013/AC:2015, EN 50412-2-1:2005/ AC:2009

Zdrowie, art. 3.1(a): EN 62311:2008, EN 50385:2017 Emisja radiowa, art. 3.2: EN 300 328 V2.1.1, EN 301 893 V2.1.1

Przeprowadzono procedurę oceny zgodności, o której mowa w art. 17 i wyszczególnioną w załączniku II do dyrektywy RED.

#### **Akcesoria:**

Adaptery: None, X oznacza użycie różnych typów wtyczek, np. C, U, J, E, B, A, I, R, Z lub K, w zależności od regionu.

Baterie: None

Słuchawka: None

#### **Oprogramowanie:** 9.0.3.8

Uwaga: producent wydaje aktualizacje oprogramowania w celu naprawy błędów lub poprawienia funkcjonalności po wprowadzeniu niektórych funkcji na rynek. Wszystkie wersje wydane przez producenta zostały zweryfikowane i są nadal zgodne z odpowiednimi przepisami. Żadne parametry częstotliwości radiowej (na przykład zakres częstotliwości, moc wyjściowa) nie są dostępne dla użytkownika i nie mogą być przez niego zmieniane.

Podmiot odpowiedzialny za sporządzenie tej deklaracji:<br>
I Uprawniony przedstawiciel

 $\Box$  Uprawniony przedstawiciel ustanowiony na terenie UE

Osoba odpowiedzialna za sporządzenie tej deklaracji:

Imię, Nazwisko: Zhuangzhendong

Stanowisko/tytuł: Kierownik ds. zgodności z przepisami prawa Stanowisko/tytuł: Kierownik ds. zgodności z przepisami prawa  $\mathbb{Z}$  huang  $\mathbb{Z}$ henclong<br>Miejsce: Chiny, Shenzhen<br>Data: 2019/7/9 (Podpis)

Miejsce: Chiny, Shenzhen

# **Snabbstartguide**

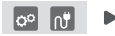

När du har konfigurerat basroutern är det bara att ansluta satellitroutern till strömförsörjningen för att få åtkomst till internet.

# **Komma igång**

### **Basrouter**

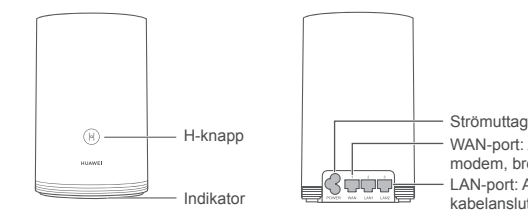

WAN-port: Anslut till optiska modem, bredbandsmodem etc. LAN-port: Anslut till en kabelansluten internetenhet, t.ex. en dator.

# **Satellitrouter**

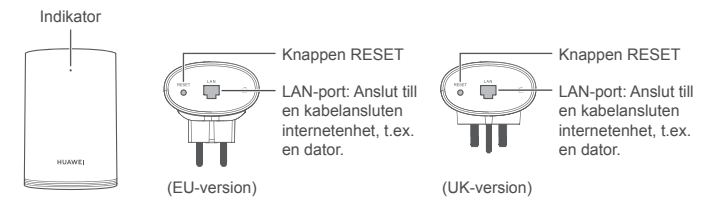
## **Steg 1: Installera HUAWEI SmartHome-appen**

Sök efter "HUAWEI SmartHome" i en appbutik eller skanna QR-koden nedan med din telefon för att ladda ned och installera HUAWEI SmartHome-appen.

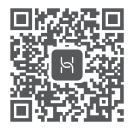

Om appen HUAWEI SmartHome redan är installerad på telefonen ska du se till att du har den senaste versionen av appen.

## **Steg 2: Ansluta kablarna**

Ta ut basroutern och anslut Ethernet-kabeln och strömförsörjningen.

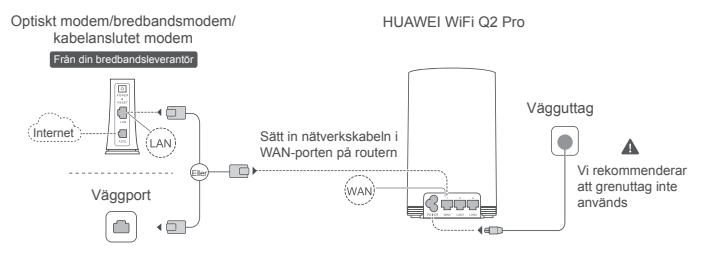

Kombinera inte Ethernet-kabeln och strömkabeln tillsammans. Det kan påverka routerns signal.

## **Steg 3: Ställa in basroutern**

## **Metod 1: Konfigurera routern i SmartHome-appen**

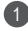

Anslut mobiltelefonen till routerns Wi-Fi<sup>®</sup> (inget lösenord). Kontrollera efter Wi-Fi-namnet (Wi-Fi Name) längst ner på routern.

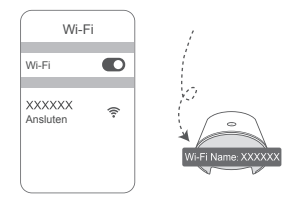

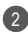

2 Oppna HUAWEI SmartHome-appen. 3 När appen upptäckt routern pekar du på **KONFIGURERA**.

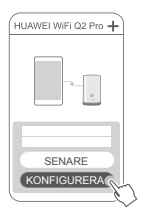

Om uppmaningsrutan inte visas pekar du på **+**.

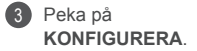

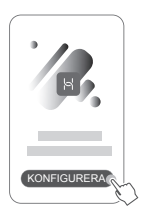

- 4 Om din internetanslutning inte kräver ett konto och lösenord: Hoppa till nästa steg.
	- Om du kommer ihåg ditt bredbandskonto och bredbandslösenord: Ange bredbandskontot och bredbandslösenordet.

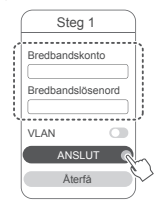

- Om du måste konfigurera VLAN på nätverket kontaktar du din bredbandsoperatör för att bekräfta VLANparametrarna och aktiverar VLAN-växeln på skärmen.
- Om du har glömt ditt bredbandskonto och bredbandslösenord: Hämta bredbandskonto och bredbandslösenord från den gamla routern. Ta en annan Ethernet-kabel och anslut WAN-porten på den gamla routern till LAN-porten på den nya routern.

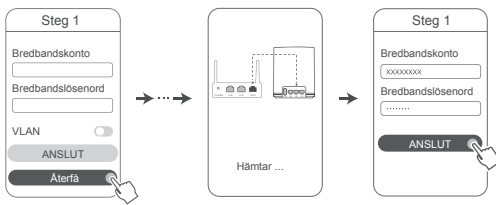

Eller så kontakta du din operatör och får ett bredbandskonto och bredbandslösenord.

Om du måste konfigurera VLAN på nätverket kontaktar du din bredbandsoperatör för att bekräfta VLAN-parametrarna och aktiverar VLAN-växeln på skärmen.

Ange ett nytt Wi-Fi-namn, Wi-Fi-lösenord och hanteringslösenord för den nya routern. Du kan använda Wi-Fi-lösenordet som routerns hanteringslösenord.

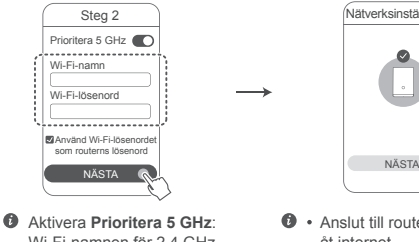

Wi-Fi-namnen för 2,4 GHz och 5 GHz är desamma. Du ansluts automatiskt till det snabbare Wi-Fi-nätverket.

5

1

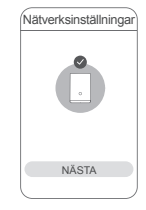

- $\bullet\cdot$  Anslut till routerns Wi-Fi igen för att komma åt internet.
	- Om routern inte kan konfigureras i appen konfigurerar du routern från den webbaserade hanteringssidan enligt instruktionerna i Metod 2.

### **Metod 2: Konfigurera routern på den webbaserade hanteringssidan**

Anslut mobiltelefonen till routerns Wi-Fi (inget lösenord). Kontrollera efter Wi-Fi-namnet (Wi-Fi Name) längst ner på routern.

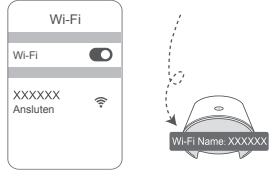

2) Oppna webbläsaren. Du dirigeras automatiskt till den webbaserade hanteringssidan (om sidan inte visas automatiskt anger du "192.168.3.1" i webbläsarens adressfält). Följ anvisningarna på skärmen för att konfigurera routern.

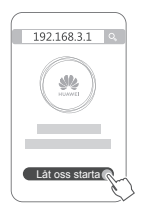

## **Steg 4: Ansluta satellitroutern till strömförsörjningen**

När du har konfigurerat basroutern ansluter du satellitroutern i rummet där du behöver Wi-Fi-täckning. Vänta i ungefär två minuter tills indikatorn har ett fast blått sken för att komma åt internet.

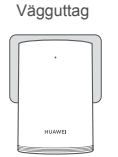

#### **Vi rekommenderar att grenuttag inte används**

Vissa grenuttag har EMI-filter som kan förhindra satellitroutern från att komma åt internet.

- Wi-Fi-namnet och Wi-Fi-lösenordet på satellitroutern är desamma som på basroutern. När du rör på dig i hemmet ansluts du automatiskt till routern med bästa signal.
	- När indikatorn lyser röd indikerar det att satellitroutern inte kan ansluta till internet. I det här fallet läser du avsnittet "Indikator – Satellitrouter – Lyser röd" nedan för mer information.
	- Om du fortfarande inte får Wi-Fi-signaler i en del av hemmet kan du köpa separata satellitroutrar för att utöka Wi-Fi-täckningen.
	- Satellitroutrar utökar basrouterns Wi-Fi-täckning till andra rum via anslutningar med kabel. Laddare, hårtorkar, dammsugare, elektriska borrmaskiner och lysdioder eller andra lampor med induktionsbrytare kan störa satellitroutrarnas signaler

## **Indikator**

#### **Basrouter**

#### **Lyser blå: Ansluten till internet.**

#### **Lyser röd: Inte ansluten till internet.**

- Kontrollera att Ethernet-kabeln inte sitter löst och är korrekt ansluten.
- Kontakta din operatör för att kontrollera eventuella nätverksfel.

### **Blinkar: Routern har upptäckt en enhet som kan parkopplas.**

Indikatorn blinkar när andra HUAWEI-routrar (med H- eller Hi-knapp) detekteras. När detta händer trycker du på routerns H-knapp. Indikatorn ska blinka snabbt för att indikera att enheten som kan parkopplas ansluter till routerns Wi-Fi. Anslutningen är klar när indikatorn slutar blinka.

- Om du pekar på H-knappen oavsiktligt väntar du i ungefär två minuter tills indikatorn återställs automatiskt.
	- H-knappen har även en WPS-funktion.

#### **Satellitrouter**

#### **Lyser blå: Ansluten till internet.**

#### **Lyser röd: Inte ansluten till internet.**

- Se till att basrouterns strömkabel och Ethernet-kabel inte kombineras tillsammans.
- Se till att basroutern och satellitroutrarna är anslutna till vägguttag.
- Anslut satellitroutern till ett annat vägguttag och försök igen.
- Kontrollera att satellitroutern är ansluten till basrouterns nätverk.
- Återställ satellitroutern till fabriksinställningarna och försök igen.

## **Vanliga frågor (FAQ)**

**1.** Varför hörs ett pipande ljud från min router?

Din router sänder ett pipande ljud när den detekterar elkabelns miljö i ditt hem. Det här är normalt och är inte ett tecken på att det är något fel på enheten.

**2.** Vad ska jag göra om jag har konfigurerat min HUAWEI WiFi Q2 Pro, men min mobiltelefon fortfarande ansluter till Wi-Fi-nätverket för det föregående anslutna optiska modemet/bredbandsmodemet/kabelanslutna modemet istället för Wi-Fi-nätverket för min HUAWEI WiFi Q2 Pro?

Vi rekommenderar att du avaktiverar Wi-Fi-nätverket på ditt föregående optiska modem/bredbandsmodem/kabelanslutna modem för att minska potentiella signalstörningar med din HUAWEI WiFi Q2 Pro.

- **3.** Vad ska jag göra om HUAWEI WiFi Q2 Pro inte känns igen på HUAWEI SmartHome-appen?
	- Kontrollera att HUAWEI SmartHome-appen är uppdaterad.
	- Anslut telefonen till basrouterns nätverk.
	- Kontrollera att basroutern och satellitroutrarna är nya eller har återställts till fabriksinställningarna.
	- Anslut basroutern och satellitroutrarna till strömförsörjningen och vänta en liten stund tills startprocessen är klar och försök igen.
	- Vi rekommenderar att det inte finns fler än två väggar mellan telefonen och basroutern.
- **4.** Kan HUAWEI WiFi Q2 Pro användas tillsammans med en HUAWEI WiFi Q2? Använd inte din HUAWEI WiFi Q2 Pro med en HUAWEI WiFi Q2 eftersom det försämrar routerns prestanda.
- **5.** Vad ska jag göra om jag stöter på något av följande problem under konfigurationen av routern?
	- Om telefonen inte kan hitta routerns Wi-Fi ska du kontrollera att routern är ansluten till en strömkälla. Vänta tills routern blir klar med startprocessen. Försök sedan att söka efter routerns Wi-Fi igen på din telefon.
	- Om sidan säger "Internetkabeln inte upptäckt" ska du kontrollera att Ethernet-kablarna är ordentligt anslutna och i gott skick.
	- Om sidan säger "Fel användarnamn eller lösenord" anger du ditt bredbandskonto och bredbandslösenord igen. Om problemet kvarstår kan din operatör ha bundit MAC-adressen till den gamla routern, vilket resulterar i anslutningsproblemet med den nya routern. I det här fallet väljer du **HÄMTA** och följer instruktionerna på skärmen. Du kan också kontakta din operatör för hjälp.
- Om sidan säger "Kan inte hämta konfiguration från den gamla routern" kontrollerar du att strömförsörjningen till den gamla routern och Ethernetkabeln som ansluter WAN-porten till den gamla routern till någon port på den nya routern, är ordentligt anslutna, startar om den gamla routern och pekar på **FÖRSÖK IGEN**.
- 
- Om problemet kvarstår återställer du routern till fabriksinställningarna och följer instruktionerna i den här handboken för att ansluta kablarna igen och konfigurera routern på nytt.
- **6.** Hur återställer jag basroutern och satellitroutrarna till fabriksinställningarna?

Anslut routern till strömförsörjningen och vänta en liten stund tills startprocessen är klar. Använd ett stift för att trycka in och hålla kvar knappen RESET på routern i ca två sekunder till indikatorn slocknar. När indikatorn blir röd igen efter att routern har startats om är routern återställd till fabriksinställningarna.

Om basroutern har återställts till fabriksinställningarna måste du konfigurera om den och sedan återställa alla satellitroutrar till fabriksinställningarna.

- **7.** Måste satellitroutrarna konfigureras om efter en fabriksåterställning?
	- Satellitroutern som följer med i paketet är "plug and play" och behöver inte konfigureras efter en fabriksåterställning.
	- Satellitroutrar som köps separat måste dock konfigureras om via HUAWEI SmartHome-appen.
- **8.** Hur ansluter jag en Huawei-tilläggsrouter (med H/Hi-knappen) till mitt HUAWEI WiFi Q2 Pro-nätverk?
	- Kabelanslutning. Anslut WAN-porten på tilläggsroutern (ny eller fabriksåterställd) till LAN-porten på basroutern med en Ethernet-kabel.
- Parkoppling via H-knappen. Steg 1) Placera tilläggsroutern (ny eller fabriksåterställd) inom en meter från basroutern och anslut den till strömförsörjningen. 2) När indikatorn på basroutern börjar blinka trycker du på H-knappen på den. Vänta tills indikatorn på tilläggsroutern visar att den är ansluten till nätverket.
- **9.** Hur parkopplar jag en Wi-Fi-enhet med min HUAWEI WiFi Q2 Pro med hjälp av WPS?

När din HUAWEI WiFi Q2 Pro har slagits på trycker du på H-knappen och pekar sedan på WPS-knappen på Wi-Fi-enheten (t.ex. en telefon) inom två minuter, för att initiera WPS-standardanslutning och inkorporera Wi-Fi-enheterna i routerns Wi-Fi-nätverk.

## **Säkerhetsinformation**

**Upphovsrätt © Huawei Technologies Co., Ltd. 2019. Med ensamrätt.** DET HÄR DOKUMENTET ANVÄNDS ENDAST I INFORMATIONSSYFTE OCH UTGÖR INGEN GARANTI AV NÅGOT SLAG.

#### **Varumärken och tillstånd**

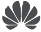

HUAWEI och We är varumärken eller registrerade varumärken som tillhör Huawei Technologies Co., Ltd.

Wi-Fi®, logotypen Wi-Fi CERTIFIED och logotypen Wi-Fi är varumärken som tillhör Wi-Fi Alliance. Övriga varumärken, produkt-, tjänst- och företagsnamn som nämns i detta dokument tillhör sina respektive ägare.

#### **Versionsuppdatering**

För att kunna förbättra produktsäkerheten och ge dig en bättre användarupplevelse, kommer vi regelbundet att skicka dig information om versionsuppdatering när en viktig uppdatering frisläpps. **Sekretesspolicy**

Om du vill veta mer om hur vi använder och skyddar din personliga information kan du läsa vår Sekretesspolicy på

http://consumer.huawei.com/privacy-policy.

#### **Licensavtal för slutanvändare**

Läs och godkänn Licensavtalet för slutanvändare (HUAWEI EULA) på produktens hanteringssida innan du använder produkten.

#### **Säkerhetsinformation**

- Använd inte enheten om det är förbjudet att göra det. Använd inte enheten om användningen kan medföra fara eller störa annan elektronisk utrustning.
- Pacemakertillverkare rekommenderar ett minsta avstånd på 15 cm mellan enheten och pacemakern för att eventuell interferens med pacemakern inte ska uppstå. Om du använder en pacemaker bör du hålla enheten på motsatt sida i förhållande till pacemakern och inte bära enheten i bröstfickan.
- Undvik dammiga, fuktiga och smutsiga miljöer. Undvik magnetfält. Användning av enheten i sådana miljöer kan leda till funktionsfel i kretsarna.
- Idealisk drifttemperatur är 0 °C till 40 °C. Idealisk förvaringstemperatur är -40 °C till +70 °C. Extrem värme eller kyla kan skada enheten eller tillbehören.
- Enheten ska installeras och användas med ett avstånd på minst 20 cm mellan strålningskällan och kroppen.
- Placera enheten och tillbehören i ett välventilerat och svalt utrymme där de inte utsätts för direkt solljus. Lägg inte handdukar eller andra föremål kring eller på enheten. Placera inte enheten i en behållare som inte släpper igenom värme, till exempel en kartong eller påse.
- Användning av ej godkända eller inkompatibla nätadaptrar, laddare eller batterier kan orsaka brand eller explosion eller medföra andra risker.
- Om enheten ska anslutas till ett eluttag bör detta finnas i närheten och vara lättåtkomligt.
- Koppla bort nätadaptern från eluttaget och enheten när adaptern inte används.
- Rör inte vid enheten eller nätadaptern med våta händer. Det kan leda till kortslutning, funktionsfel eller elektriska stötar.

#### **Information om avfallshantering och återvinning**

 Den överkorsade symbolen med en hjulförsedd soptunna på din produkt, batteri, dokument eller förpackning är en påminnelse om att alla elektroniska produkter och batterier måste tas till särskilda sopstationer för miljöfarligt avfall när de kasseras. De får inte slängas tillsammans med hushållssopor. Det är användarens ansvar att lämna kasserad utrustning till särskilda insamlingsstationer eller tjänster för separat återvinning av avfall bestående av elektrisk eller elektronisk utrustning och batterier enligt nationell lagstiftning.

Korrekt insamling och återvinning av din utrustning bidrar till att elektroniskt och elektriskt avfall återvinns på ett sätt som bevarar värdefulla material och skyddar människors hälsa och miljön.

Felaktig hantering, sönderslagning av olyckshändelse, skador och/eller felaktig återvinning efter brukstidens slut kan skada hälsa och miljö. Kontakta kommunen eller återförsäljaren om du behöver mer information om var och hur du ska lämna ditt elektriska eller elektroniska avfall, eller besök webbplatsen http://consumer.huawei.com/en/.

#### **Minskning av farliga ämnen**

Denna enhet och eventuella elektriska tillbehör överensstämmer med lokala tillämpliga bestämmelser om begränsning av farliga ämnen i elektrisk och elektronisk utrustning, t.ex. EU:s förordningar om registrering, utvärdering, godkännande och begränsning av kemikalier (Reach), om begränsning av farliga ämnen och om batterier (om sådana ingår) etc. Försäkran om överensstämmelse med Reach och förordningen om begränsning av farliga ämnen finns på vår webbplats http://consumer.huawei.com/certification.

#### **Överensstämmelse med EU-krav**

#### **Försäkran**

Härmed försäkrar Huawei Technologies Co., Ltd. att enheterna WS5280 V2 och PT8020 V2 överensstämmer med de grundläggande kraven och andra relevanta föreskrifter i direktiv 2014/53/EU.

Den senaste och giltiga versionen av DoC (Declaration of Conformity/deklaration om överensstämmelse) kan ses på http://consumer.huawei.com/certification.

Enheten får användas i alla EU-medlemsstater.

Följ nationella och lokala föreskrifter som gäller på den plats där enheten används.

Användningen av enheten kan vara begränsad, beroende på det lokala nätverket.

#### **Begränsningar i 2,4 GHz-bandet:**

**Norge:** Detta underavsnitt gäller inte för det geografiska området inom en radie på 20 km från Ny-Ålesunds centrum.

#### **Begränsningar i 5 GHz-bandet:**

I enlighet med artikel 10 (10) i direktiv 2014/53/EU, visar förpackningen att denna radioutrustning kommer att bli föremål för vissa begränsningar när de släpps ut på marknaden i Belgien (BE), Bulgarien (BG), Tjeckien (CZ), Danmark (DK), Tyskland (DE), Estland (EE), Irland (IE), Grekland (EL), Spanien (ES), Frankrike (FR), Kroatien (HR), Italien (IT), Cypern (CY), Lettland (LV), Litauen (LT), Luxemburg (LU), Ungern (HU), Malta (MT), Nederländerna (NL), Österrike (AT), Polen (PL), Portugal (PT), Rumänien (RO), Slovenien (SI), Slovakien (SK), Finland (FI), Sverige (SE), Storbritannien (UK), Turkiet (TR), Norge (NO), Schweiz (CH), Island (IS), och Liechtenstein  $(11)$ 

Enhetens WLAN-funktion är begränsad till inomhusbruk när den används i frekvensområdet 5150 till 5350 MHz.

#### **Frekvensband och ström**

(a) Frekvensband som radioutrustningen använder: Vissa band kanske inte är tillgängliga i alla länder eller alla områden. Kontakta din lokala operatör för mer information.

(b) Högsta radiofrekvenseffekten som sänds i frekvensbanden där radioutrustningen används: Maximal effekt för alla band är mindre än det högsta gränsvärdet som anges i den relaterade harmoniserade standarden.

Frekvensbandens och sändareffektens (strålad och/eller ledd) nominella gränser som gäller för denna radioutrustning är följande:

Wi-Fi 2.4G: 20 dBm, Wi-Fi 5G: 5150-5350 MHz: 23 dBm, 5470-5725 MHz: 30dBm.

#### **Programvaruinformation**

#### **Programvaruinformation**

Produkternas programvaruversioner är 9.0.3.8 (WS5280 V2) och 9.0.3.8 (PT8020 V2).

Programuppdateringar släpps av tillverkaren för att rätta fel eller förbättra funktioner efter det att produkten har släppts. Alla programversioner som släpptes av tillverkaren har kontrollerats och är fortfarande kompatibla med tillhörande regler.

Alla RF-parametrar (till exempel frekvensområde och uteffekten) är inte tillgängliga för användaren och kan inte ändras av användaren.

För den senaste informationen om tillbehör och programvara ska du se DoC (försäkran om överensstämmelse) på http://consumer.huawei.com/certification.

#### **ErP-produktinformation**

Huawei Technologies Co., Ltd. intygar härmed att den här produkten uppfyller rådets direktiv 2009/125/EG om energirelaterade produkter (ErP). Detaljerad information om ErP och användarhandböcker som krävs enligt kommissionens förordning finns på: http://consumer.huawei.com/en/certification

På http://consumer.huawei.com/en/support/hotline finns den senaste informationen om vilka servicetelefonnummer och e-postadresser som gäller för ditt land eller din region.

# **Hurtigstartveiledning**

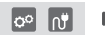

Etter å ha konfigurert baseruteren, plugger du helt enkelt satellittruteren i en strømforsyning for å få tilgang til Internett.

## **Komme i gang**

## **Baseruter**

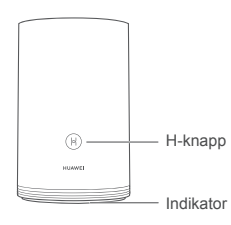

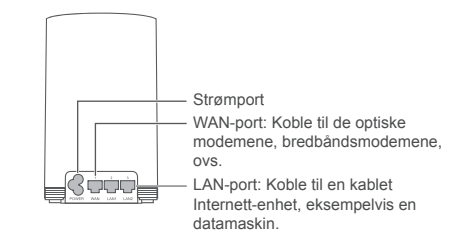

## **Satellittruter**

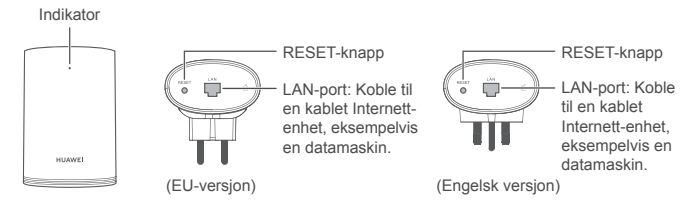

## **Trinn 1: Installere appen HUAWEI SmartHome**

Søk etter «HUAWEI SmartHome» i en app-butikk, eller skann QR-koden med telefonen for å laste ned og installer HUAWEI SmartHome-appen.

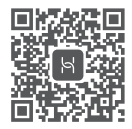

Hvis HUAWEI SmartHome-appen allerede er installert på telefonen, skal du kontroller at du har den siste versjonen av appen.

## **Trinn 2: Koble til kablene**

Ta ut baseruteren, koble til Ethernet-kabelen og strømforsyningen.

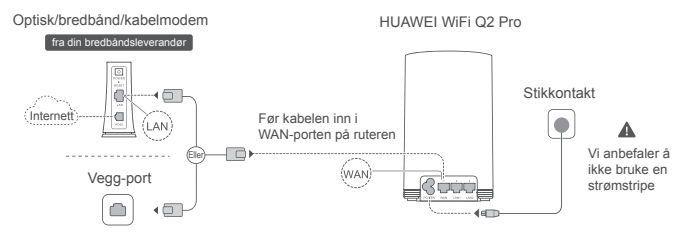

Ikke bunte sammen Ethernet-kabelen og strømkabelen. I motsatt fall kan rutersignalet bli påvirket.

## **Trinn 3: Sett opp baseruteren**

### **Metode 1: Konfigurer ruteren på SmartHome-appen**

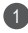

Koble mobiltelefonen til ruterens Wi-Fi ® (ingen passord). Kontroller Wi-Fi-navnet på bunnen av ruteren.

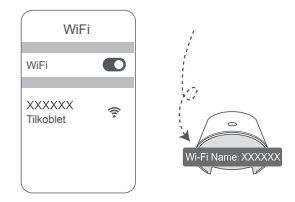

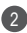

2) Apne appen HUAWEI SmartHome. (3 Berør **KONFIGURER** etter at ruteren har funnet appen.

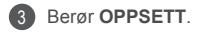

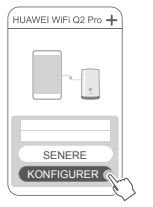

Hvis ledeteksten ikke vises, berør **+**.

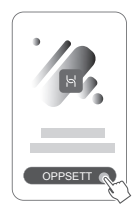

- 4 Hvis Internett-forbindelsen ikke krever en konto eller passord: Hopp til det neste trinnet.
	- Hvis du husker bredbåndskonto og -passord: Skriv inn bredbåndskonto og -passord.

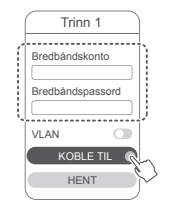

- $\bullet$  Hvis du må konfigurere VLAN på nettverket ditt kontakt bredbåndsoperatøren din for å bekrefte VLANparametrene, og aktiver VLAN-bryteren på skjermen.
- Hvis du har glemt bredbåndskontoen og passordet:

Skaff bredbåndskontoen og passordet fra den gamle ruteren. Ta en annen Ethernet-kabel og koble WAN-porten til den gamle ruteren til LAN-porten på den nye ruteren.

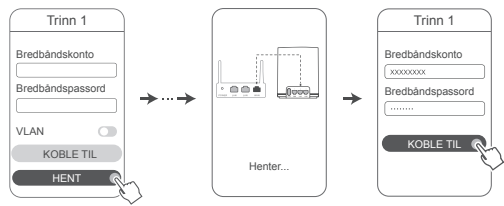

Eller kontakt operatøren og få en bredbåndskonto og passord.

Hvis du må konfigurere VLAN på nettverket ditt, kontakt bredbåndsoperatøren din for å bekrefte VLAN-parametrene, og aktiver VLAN-bryteren på skjermen.

5) Angi et nytt Wi-Fi-navn, Wi-Fi-passord og administrasjonspassord til det nye ruteren. Wi-Fi-passordet kan brukes som ruterens administrasjonspassord.

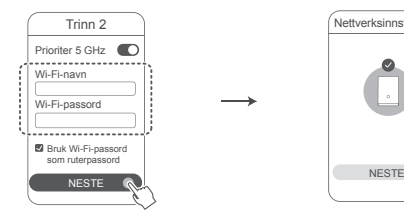

Aktiver **Prioriter 5 GHz**: 2,4 GHz og 5 GHz har samme Wi-Fi-navn. Du kobles automatisk til det raskeste Wi-Fi-nettverket.

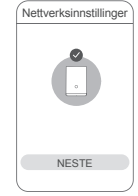

- $\bullet\cdot$  Koble ruterens Wi-Fi på nytt for å få tilgang til Internett.
	- Hvis ruteren ikke kan konfigureres på appen, konfigurer ruteren på den nettbaserte administrasjonssiden iht. instruksjonene i Metode 2.

### **Metode 2: Konfigurer ruteren på den nettbaserte administrasjonssiden**

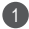

Koble mobiltelefonen til ruterens Wi-Fi (ingen passord). Kontroller Wi-Fi-navnet på bunnen av ruteren.

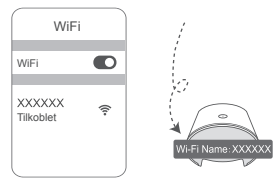

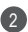

2) Apne nettleseren og du omdirigeres automatisk til den nettbaserte administrasionssiden (hvis siden ikke vises automatisk, angi «192.168.3.1» i nettleserlinjen). Følg instruksjonene på skjermen for å konfigurere ruteren.

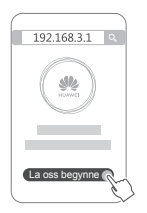

## **Trinn 4: Koble satellittruteren til strømforsyningen**

Etter å ha konfigurert baseruteren, plugger du satellittruteren i rommet der du trenger Wi-Fi-dekning. Vent ca. to minutter til indikatoren er kontinuerlig blå for å få tilgang til Internett.

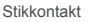

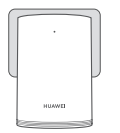

#### **Vi anbefaler å ikke bruke en strømstripe**

Noen strømstriper har EMI-filtre som kan forhindre satellittruterens tilgang til Internett.

- Satelittruteren og baseruteren har likt Wi-Fi-navn og -passord. Du kobles automatisk til ruteren med det beste signalet mens du beveger deg rundt i huset.
	- Hvis indikatoren er kontinuerlig rød, indikerer det at satellittruteren ikke får tilgang til Internett. I dette tilfellet, se avsnittet «Indikator – Satellittruter – Kontinuerlig rød» under for mer informasjon.
	- Hvis du fremdeles ikke mottar Wi-Fi-signaler i visse deler av hjemmet ditt, kan du kjøpe satellittrutere separat og utvide Wi-Fi-dekningen din.
	- Satellittrutere utvider Wi-Fi-dekningen til baseruteren til andre rom via kablede tilkoblinger. Ladere, hårfønere, støvsugere, elektriske bor, og LED- eller annen belysning med induksjonsbrytere kan forstyrre signalene til satellittruterne dine.

## **Indikator**

#### **Baseruter**

**Kontinuerlig blå: koblet til Internett.**

### **Kontinuerlig rød: ikke koblet til Internett.**

- Kontroller at Ethernet-kabelen ikke er løs og koblet til korrekt.
- Kontakt operatøren for å kontrollere for eventuelle nettverksfeil.

#### **Blinker: Ruteren har funnet en parbar enhet.**

Når andre HUAWEI-rutere (med H- eller Hi-knapp) oppdages, blinker indikatoren. Trykk på ruterens H-knapp når dette skjer. Indikatoren skal blinke raskt. Dette indikerer at den parbare enheten kobles til ruterens Wi-Fi. Tilkoblingsprosessen er ferdig når indikatoren stopper å blinke.

- $\bullet\cdot\bullet$  Hyis du berører H-knappen ved en feiltakelse, skal du vente i omtrent to minutter og indikatoren tilbakestilles automatisk.
	- H-knappen har også WPS-funksjonalitet.

#### **Satellittruter**

#### **Kontinuerlig blå: koblet til Internett.**

#### **Kontinuerlig rød: ikke koblet til Internett.**

- Kontroller at strømkabelen og ethernet-kabelen til baseruteren ikke er sammenviklet.
- Kontroller at base- og satellittruterne er plugget i veggstøpsler.
- Plugg satellittruteren i et annet veggstøpsel og prøv igjen.
- Kontroller at satellittruteren er koblet til baseruterens nettverk.
- Gjenopprett satellittruteren til fabrikkinnstillingene og prøv igjen.

## **Vanlige spørsmål (FAQ)**

**1.** Hvorfor avgir ruteren min en pipelyd?

Ruteren din avgir en pipelyd når den finner strømforsyningen i hjemmet ditt. Dette er normalt og betyr ikke at det er et problem med enheten din.

**2.** Hvis etter å ha konfigurert HUAWEI WiFi Q2 Pro, mobiltelefonen kobler seg automatisk til Wi-Fi-nettverket på det tidligere tilkoblede optiske/bredbånds-/ kabelmodemet i stedet for Wi-Fi-nettverket til HUAWEI WiFi Q2 Pro, hva gjør jeg?

Vi anbefaler at du deaktiverer Wi-Fi-nettverket til det tidligere optiske/bredbånds-/ kabelmodemet for å redusere den potensielle signalforstyrrelsen med HUAWEI WiFi Q2 Pro.

- **3.** Hva skal jeg gjøre hvis HUAWEI WiFi Q2 Pro ikke gjenkjennes på HUAWEI SmartHome-appen?
	- Kontroller at HUAWEI SmartHome-appen din er oppdatert.
	- Koble telefonen din til baseruterens nettverk.
	- Kontroller at base- og satellittruterne er nye og gjenopprettet til fabrikkinnstillingene.
	- Koble base- og satellittruterne til strømforsyningene, deretter vent en liten stund til oppstartsprosessene er fullført og prøv igjen.
	- Vi anbefaler at det ikke finnes flere mer enn to vegger mellom telefonen og baseruteren.
- **4.** Kan HUAWEI WiFi Q2 Pro brukes med en HUAWEI WiFi Q2?

Du må ikke bruke HUAWEI WiFi Q2 Pro med en HUAWEI WiFi Q2, da dette reduserer ytelsen til ruteren din.

- **5.** Hva skal jeg gjøre hvis jeg har noen av følgende problemer under konfigurasjon av ruteren?
	- Hvis telefonen ikke finner ruterens Wi-Fi, kontroller at ruteren er koblet til en strømkilde. Vent til oppstart av ruteren er ferdig. Søk deretter for å finne ruterens Wi-Fi på telefonen.
	- Hvis det står «Internett-kabel ikke funnet» på siden, skal du sørge for at Ethernet-kablene er godt koblet til og i god tilstand.
	- Hvis det står «Feil brukernavn eller passord», skal du angi bredbåndskonto og passord. Hvis problemet vedvarer, kan det være at operatøren har bundet MAC-adressen til den gamle ruteren som fører til problemer med forbindelsen til den nye ruteren. I dette tilfellet skal du velge **HENTE** og følge instruksjonene på skjermen. Du kan også kontakte operatøren for å få hjelp.
- Hvis det står «Kan ikke hente konfigurasjon fra gammel ruter» på siden, skal du kontrollere at strømforsyningen til den gamle ruteren og Ethernet-kabelen som kobler WAN-porten til den gamle porten til LAN-porten på den nye ruteren, sitter godt på plass. Start deretter den gamle ruteren på nytt, og berør **PRØV IGJEN**.
- Gienopprett ruteren til fabrikkinnstillingene og følg instruksionene i denne manualen for å koble til kablene og konfigurere ruteren igjen hvis problemet vedvarer.
- **6.** Hvordan gjenopprette base- og satellittruterne til fabrikkinnstillinger?

Plugg ruteren i en strømforsyning og vent en liten stund til oppsettet er fullført, deretter bruk en PIN-kode til å trykke og holde RESET-knappen på ruteren inne i omtrent to sekunder til indikatoren slukker. Hvis indikatoren blir kontinuerlig rød etter omstart av ruteren, gjenopprettes ruteren til fabrikkinnstillingene.

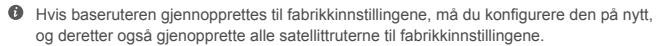

- **7.** Krever satellittrutere ny konfigurering etter en fabrikkinnstilling?
	- Satellittruteren i pakken er plugg-og-spill og trenger ikke ny konfigurering etter en fabrikktilbakestilling.
	- Satellittrutere som for øvrig kjøpes separat, må konfigureres på nytt via HUAWEI SmartHome-appen.
- **8.** Hvordan kobler jeg til en Huawei-tilleggsruter (med H/Hi-knapp) til HUAWEI WiFi Q2 Pro sitt nettverk?
	- Kablet tilkobling. Koble WAN-porten på tilleggsruteren (ny eller tilbakestilt ved fabrikken) til LAN-porten på baseruteren ved bruk av Ethernet-kabel.
- Paring med H-knappen. Trinn 1) Plasser tilleggsruteren (ny eller tilbakestilt til fabrikkinnstillingene) innen én meter av baseruteren, og koble den til strømforsyningen. 2) Når indikatoren på baseruteren begynner å blinke, skal du trykke på H-knappen på den. Vent til indikatoren på tilleggsruteren viser at den er koblet til nettverket.
- **9.** Hvordan kan jeg pare Wi-Fi-enheten med HUAWEI WiFi Q2 Pro med WPS?

Når HUAWEI WiFi Q2 Pro er på, trykk på H og trykk på WPS-knappen på Wi-Fi-enheten (som en telefon) innen to minutter for å starte standard WPS-forhandling og inkludere Wi-Fi-enheten i ruterens Wi-Fi-nettverk.

## **Sikkerhetsinformasjon**

**Copyright © Huawei Technologies Co., Ltd. 2019. Med enerett.**

DETTE DOKUMENTET ER KUN MENT SOM INFORMASJON, OG UTGJØR INGEN FORM FOR GARANTI.

#### **Varemerker og tillatelser**

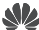

HUAWEI, og We er varemerker eller registrerte varemerker fra Huawei Technologies  $Co$ , Ltd.

Wi-Fi®, Wi-Fi CERTIFIED-logoen og Wi-Fi-logoen er varemerker som hører til Wi-Fi Alliance. Andre varemerker, produkter, tjenester og selskapsnavn som nevnes, kan tilhøre sine respektive eiere.

#### **Oppdatering av versjonen**

For å forbedre sikkerheten til produktet og og gi deg den beste brukeropplevelsen, skal vi levere informasjon om oppdatering av versjonen på regelmessig basis når en viktig oppdatering lanseres.

#### **Personvernerklæring**

Les personvernerklæringen på http://consumer.huawei.com/privacy-policy og å få en bedre forståelse om hvordan vi bruker og beskytter personopplysninger.

#### **Lisensavtale for sluttbrukere**

Les og godta Lisensavtalen for sluttbrukere (HUAWEI EULA) på produktets administrasjonsside

#### før du bruker produktet.

#### **Sikkerhetsinformasjon**

- Ikke bruk enheten der dette er forbudt. Ikke bruk enheten hvis dette medfører fare eller forstyrrelse for andre elektroniske enheter.
- Pacemakerprodusenter anbefaler en avstand på minst 15 cm mellom enheten og pacemakeren for å unngå at pacemakeren forstyrres. Hvis du bruker pacemaker, bør du ha enheten på motsatt side av kroppen fra der pacemakeren er plassert, og ikke bære enheten i lommer foran på kroppen.
- Unngå støvete, fuktige og skitne miljøer. Unngå magnetiske felter. Bruk av enheten i slike miljøer kan føre til kretsfeil.
- Ideelle brukstemperatur: 0 °C til 40 °C. Ideell oppbevaringstemperatur: -40 °C til +70 °C. Ekstrem varme eller kulde kan skade enheten eller tilbehøret.
- Enheten skal installeres og brukes med minst 20 cm avstand mellom radiatoren og kroppen.
- Oppbevar enheten og tilbehøret i et godt ventilert, kjølig område uten direkte sollys. Ikke dekk til enheten med håndklær eller andre gjenstander. Ikke plasser enheten i en beholder med dårlig varmespredning (f.eks. en eske eller veske).
- Bruk av inkompatible eller ikke godkjente strømadaptere, ladere eller batterier kan føre til brann, eksplosjon eller andre farlige situasjoner.
- Hvis enheten skal kobles til strømnettet, må stikkontakten være montert lett tilgjengelig nær enheten.
- Koble strømadapteren fra både stikkontakten og enheten når den ikke er i bruk.
- Ikke ta på enheten eller strømadapteren hvis du er våt på hendene. Det kan føre til kortslutninger, funksjonsfeil eller elektrisk støt.

#### **Informasjon om avhending og resirkulering**

 Symbolet med en søppelkasse på hjul med kryss over, som du finner på produktet, batteriet, dokumentasjonen og emballasjen, er en påminnelse om at alle elektroniske produkter og batterier må leveres til et mottakssted for spesialavfall når de ikke lenger er i

bruk, og ikke kastes sammen med vanlig husholdningsavfall. Det er brukerens ansvar å avhende utstyret til et dertil egnet mottakssted for resirkulering av avfall fra elektrisk og elektronisk utstyr (WEEE) og batterier i henhold til lokal lovgivning.

Riktig innsamling og resirkulering av utstyret bidrar til å sikre at EEE-avfall resirkuleres på en måte som bevarer verdifulle materialer og beskytter menneskers helse og miljø. Feil håndtering, tilfeldig ødeleggelser, skader og/eller feil resirkulering på slutten av dets levetid kan være skadelig for helse og miljø. Hvis du trenger mer informasjon om hvor og hvordan du kan levere inn EEEavfall, ber vi deg kontakte lokale myndigheter, renovasjonsetaten eller forhandleren, eller du kan

gå til http://consumer.huawei.com/en/.

#### **Reduksjon av farlige stoffer**

Denne enheten og eventuelt elektrisk tilbehør til den er kompatible med lokale gjeldende forskrifter for begrensning av bruk av bestemte farlige stoffer i elektrisk og elektronisk utstyr, så som EU REACH, RoHS og batteriforskrifter (der slike følger med) osv. For samavarserklæringer om REACH og RoHS, se http://consumer.huawei.com/certification.

#### **Overholdelse av EU-forordninger**

#### **Erklæring**

Herved erklærer Huawei Technologies Co., Ltd. at enhetene WS5280 V2 og PT8020 V2 oppfyller de grunnleggende kravene og andre relevante bestemmelser i direktiv 2014/53/EU.

Den nyeste og gyldige versjonen av samsvarserklæringen finnes på

http://consumer.huawei.com/certification.

Denne enheten kan brukes i alle EUs medlemsland.

Følg nasjonale og lokale bestemmelser der enheten brukes.

Bruk av enheten kan begrenses, avhengig av det lokale nettverket.

#### **Restriksjoner på 2,4 GHz-båndet:**

**Norge:** Dette underavsnittet gjelder ikke for det geografiske området i en radius på 20 km rundt sentrum i Ny-Ålesund.

#### **Begrensninger i 5 GHz-båndet:**

I henhold til artikkel 10 (10) i direktiv 2014/53/EU, viser emballasje at radioutstyret blir underlagt noen restriksjoner når den plasseres på markedet i Belgia (BE), Bulgaria (BG), Tsjekkia (CZ), Danmark (DK), Tyskland (DE), Estland (EE), Irland (IE), Hellas (EL), Spania (ES), Frankrike (FR), Kroatia (HR), Italia (IT), Kypros (CY), Latvia (LV), Litauen (LT), Luxembourg (LU), Ungarn (HU), Malta (MT), Nederland (NL), Østerrike (AT), Polen (PL), Portugal (PT), Romania (RO), Slovenia (SI), Slovakia (SK), Finland (FI), Sverige (SE), Storbritannia (UK), Tyrkia (TR), Norge (NO), Sveits (CH), Island (IS), og Liechtenstein (LI).

WLAN-funksjonen for denne enheten begrenses til innendørs bruk ved drift i 5150 til 5350 MHzfrekvensområdet.

#### **Frekvensbånd og sendestyrke**

(a) Frekvensbånd der radioutstyret opererer i: Enkelte band kan være utilgjengelige i alle land eller alle områder. Ta kontakt med den lokale mobiloperatøren for mer informasjon.

(b) Den maksimale radiofrekvenseffekten som overføres i frekvensbåndene der radioutstyret opererer i: Den maksimale effekten for alle band er mindre enn den høyeste grenseverdien som er spesifisert i den tilhørende harmoniserte standarden.

De nominelle grensene til frekvensbåndene og sendeeffekten (utstrålt og/eller gjennomført) som gjelder for dette radioutstyret er som følger: Wi-Fi 2.4G: 20 dBm, Wi-Fi 5G: 5150-5350 MHz: 23 dBm, 5470-5725 MHz: 30dBm.

#### **Programvareinformasjon**

Produktets programvareversjoner er 9.0.3.8 (WS5280 V2) og 9.0.3.8 (PT8020 V2)..

Programvareoppdateringer skal utgis av produsenten for å fikse feil eller forbedre funksjoner etter at produktet har blitt gitt ut. Alle programvareversjoner som er utgitt av produsenten er verifisert og er i samsvar med tilhørende regler.

Alle RF parametre (for eksempel frekvensområde og utgangseffekt) er utilgjengelige for brukeren, og kan ikke endres av brukeren.

For den nyeste informasjonen om tilbehør og programvare, se DoC (konformitetserklæring) på http://consumer.huawei.com/certification.

#### **ErP-produktinformasjon**

Huawei Technologies Co., Ltd. erklærer herved at våre produkter følger EUs direktiver for energirelaterte produkter (ErP) 2009/125/EC. For detaljert informasjon om ErP, og brukerhåndbøkene som kreves av Commission Regulation, gå til: http://consumer.huawei.com/en/certification.

Besøk http://consumer.huawei.com/en/support/hotline for å finne oppdaterte telefonnumre og e-postadresser for landet eller regionen du bor i.

# **Kort startvejledning**

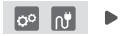

Efter konfigurering af baserouteren, skal du blot sætte satellitrouteren i en strømforsyning for at få adgang til internettet.

## **Introduktion**

#### **Baserouter**

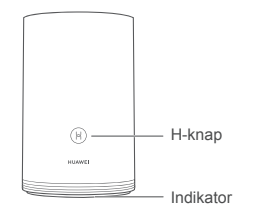

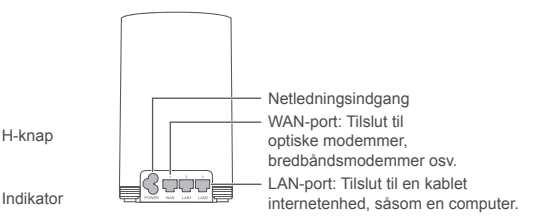

### **Satellitrouter**

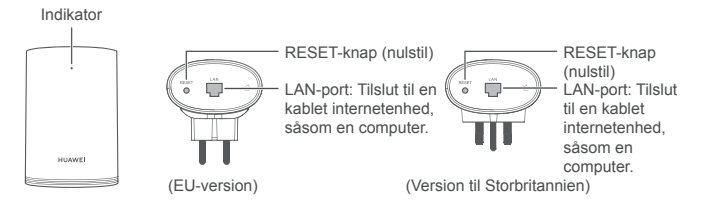

## **Trin 1: Installer HUAWEI SmartHome-appen**

Søg efter "HUAWEI SmartHome" i en appbutik, eller scan QR-koden nedenfor med din telefon for at hente og installere HUAWEI SmartHome-appen.

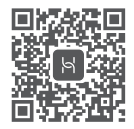

Hvis HUAWEI SmartHome-appen allerede er installeret på din telefon, skal du sørge for, at du har den nyeste version af appen.

## **Trin 2: Tilslut kablerne**

Tag baserouteren ud, og tilslut derefter Ethernet-kablet og strømforsyningen.

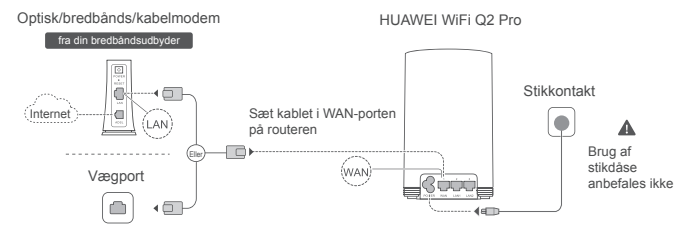

Placer ikke Ethernet-kablet og strømkablet sammen. Ellers kan routerens signal blive påvirket.

## **Trin 3: Konfigurér baserouteren**

## **Metode 1: Konfigurér routeren på SmartHome-appen**

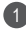

Tilslut din mobiltelefon til routerens Wi-Fi® (ingen adgangskode). Du finder Wi-Fi-navnet nederst på routeren.

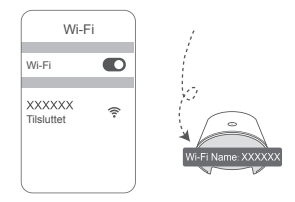

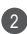

2) Abn HUAWEI SmartHome-appen. Når 13 appen har registreret routeren. skal du trykke på **KONFIGURER.**

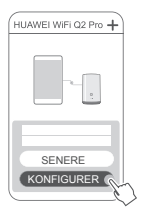

Hvis spørgefeltet ikke vises, skal du trykke på **+**.

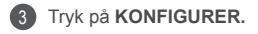

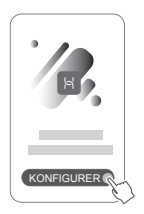

- 4 Hvis din internetforbindelse ikke kræver en konto og en adgangskode: Gå videre til det næste trin.
	- Hvis du kan huske din bredbåndskonto og din adgangskode: Indtast din bredbåndskonto og -adgangskode.

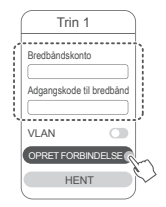

- Hvis du har brug for at konfigurere VLAN på dit netværk, skal du kontakte din bredbåndsudbyder for at bekræfte VLAN-parametrene og aktivere VLAN-kontakten på skærmen.
- Hvis du har glemt din bredbåndskonto og din adgangskode: Hent bredbåndskontoen og adgangskoden fra den gamle router. Tag et andet Ethernet-kabel, og tilslut den gamle routers WAN-port til den nye routers LAN-port.

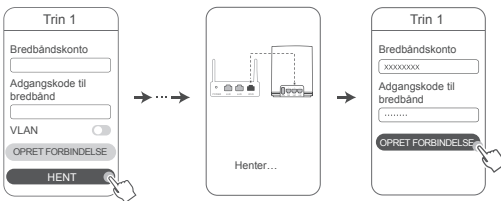

Eller kontakt din udbyder, og få en bredbåndskonto og en adgangskode.

Hvis du har brug for at konfigurere VLAN på dit netværk, skal du kontakte din bredbåndsudbyder for at bekræfte VLAN-parametrene og aktivere VLAN-kontakten på skærmen.

Indstil et nyt Wi-Fi-navn, en Wi-Fi-adgangskode og en administratoradgangskode for den nye router. Du kan bruge Wi-Fi-adgangskoden som routerens administratoradgangskode.

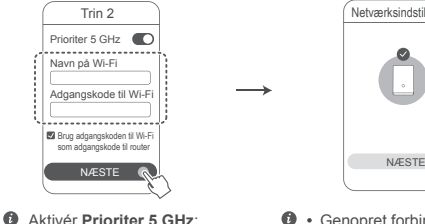

2,4 GHz og 5 GHz Wi-Finavnene er de samme. Du vil automatisk blive tilsluttet det hurtigste Wi-Fi-netværk.

5

1

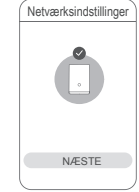

- Genopret forbindelsen til routerens Wi-Fi for at få adgang til internettet.
	- Hvis routeren ikke kan konfigureres på appen, skal du konfigurere routeren på den webbaserede administrationsside ved at følge instruktionerne i Metode 2.

### **Metode 2: Konfigurér routeren på den webbaserede administrationsside**

Tilslut din mobiltelefon til routerens Wi-Fi (ingen adgangskode). Du finder Wi-Fi-navnet nederst på routeren.

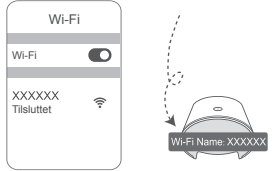

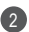

2) Abn browseren, og du vil automatisk blive omdirigeret til den webbaserede administrationsside (hvis siden ikke vises automatisk, skal du indtaste "192.168.3.1" i browserens adresselinje). Følg vejledningerne på skærmen for at konfigurere routeren.

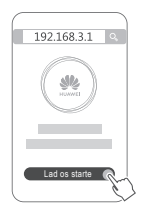

## **Trin 4: Tilslut satellitrouteren til strømforsyningen**

Efter konfigurering af baserouteren, skal du tilslutte satellitrouteren i det rum, hvor der er brug for Wi-Fi-dækning. Vent i cirka to minutter, indtil indikatoren skifter til konstant blå for at få adgang til internettet.

Stikkontakt

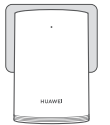

#### **Brug af stikdåse anbefales ikke**

Nogle stikdåser har EMI-filtre, der kan forhindre satellitrouteren i at få adgang til internettet.

- Satellitrouterens Wi-Fi-navn og -adgangskode er de samme som baserouterens. Når du bevæger dig rundt i dit hjem, vil du automatisk oprette forbindelse til den router med det bedste signal.
	- Hvis indikatoren er konstant rød, indikerer det, at satellitrouteren ikke kan få adgang til internettet. I dette tilfælde bedes du se afsnittet "Indikator – satellitrouter –konstant rød" nedenfor for mere information.
	- Hvis du stadig ikke får Wi-Fi-signaler i visse dele af dit hjem, kan du købe satellitroutere separat for at udvide din Wi-Fi-dækning.
	- Satellitroutere udvider baserouterens Wi-Fi-dækning til andre rum gennem ledningsforbindelser. Opladere, hårtørrere, støvsugere, boremaskiner og LED eller andre lys med induktionskontakter kan alle forstyrre signalerne fra dine satellitroutere.

## **Indikator**

#### **Baserouter**

**Lyser konstant blå: tilsluttet internettet.**

#### **Lyser konstant rød: ikke tilsluttet internettet.**

- Sørg for, at Ethernet-kablet ikke sidder løst og er tilsluttet korrekt.
- Kontakt din udbyder for at undersøge, om der er nogen netværksfejl.

#### **Blinker: Routeren har registreret en enhed, der kan parres.**

Hvis der bliver registreret andre HUAWEI-routere (med H- eller Hi-knap), blinker indikatoren. Når det sker, skal du trykke på routerens H-knap. Indikatoren bør blinke hurtigt, hvilket angiver, at den enhed, der kan parres, opretter forbindelse til routerens Wi-Fi. Tilslutningsprocessen er gennemført, når indikatoren holder op med at blinke.

- $\bullet\,\cdot\,$  Hvis du kommer til at trykke på H-knappen ved et uheld, skal du vente i ca. to minutter, hvorefter indikatoren nulstilles automatisk.
	- H-knappen bruges også til WPS-funktionalitet.

#### **Satellitrouter**

#### **Lyser konstant blå: tilsluttet internettet.**

#### **Lyser konstant rød: ikke tilsluttet internettet.**

- Sørg for, at strømkablet og Ethernet-kablet til baserouteren ikke er placeret sammen.
- Sørg for, at base- og satellitrouterne er tilsluttet til stikkontakter.
- Sæt satellitrouteren i en anden stikkontakt og prøv igen.
- Sørg for, at satellitrouteren er tilsluttet til baserouterens netværk.
- Gendan satellitrouteren til dens fabriksindstillinger og prøv igen.

## **Ofte stillede spørgsmål**

**1.** Hvorfor udsender min router en biplyd?

Din router udsender en biplyd, når den detekterer strømkabelmiljøet i dit hjem. Dette er normalt og angiver ikke et problem med enheden.

**2.** Hvad skal jeg gøre, hvis min mobiltelefon, efter jeg har konfigureret min HUAWEI WiFi Q2 Pro, automatisk opretter forbindelse til Wi-Fi-netværket på det tidligere tilsluttede optiske modem/bredbåndsmodem/kabelmodem i stedet for min HUAWEI WiFi Q2 Pros Wi-Fi-netværk?

Det anbefales, at du deaktiverer Wi-Fi-netværket på dit tidligere optiske modem/ bredbåndsmodem/kabelmodem for at mindske potentielle forstyrrelser af din HUAWEI WiFi Q2 Pros signal.

- **3.** Hvad skal jeg gøre, hvis HUAWEI WiFi Q2 Pro ikke bliver fundet i HUAWEI SmartHome-appen?
	- Sørg for, at din HUAWEI SmartHome-app er opdateret.
	- Opret forbindelse til baserouterens netværk fra din telefon.
	- Sørg for, at base- og satellitrouterne er nye eller er blevet gendannet til fabriksindstillingerne.
	- Tilslut base- og satellitrouterne til strømforsyninger, og vent derefter et kort øjeblik, indtil opstartsprocesserne er gennemført, og prøv igen.
	- Det anbefales, at der ikke er mere end to vægge mellem din telefon og baserouteren.
- **4.** Kan HUAWEI WiFi Q2 Pro bruges sammen med en HUAWEI WiFi Q2? Brug ikke din HUAWEI WiFi Q2 Pro sammen med en HUAWEI WiFi Q2, da dette vil forringe din routers ydeevne.
- **5.** Hvad skal jeg gøre, hvis et af de følgende problemer opstår under konfigurationen af routeren?
	- Hvis din telefon ikke kan finde routerens Wi-Fi, skal du kontrollere, at routeren er tilsluttet en strømkilde. Vent, til routeren har gennemført opstartsprocessen. Prøv derefter igen at søge efter routerens Wi-Fi på din telefon.
	- Hvis siden viser meddelelsen "Der blev ikke fundet et internetkabel", skal du kontrollere, at Ethernet-kablerne er tilsluttet korrekt og er i god stand.
	- Hvis siden viser meddelelsen "Forkert brugernavn eller adgangskode", skal du indtaste din bredbåndskonto og din adgangskode igen. Hvis problemet ikke forsvinder, har din udbyder muligvis bundet den gamle routers MAC-adresse, hvilket giver forbindelsesproblemer med den nye router. I så fald skal du vælge **HENT** og følge skærminstruktionerne. Du kan også kontakte din udbyder for at få hjælp.
Hvis siden viser meddelelsen "Konfigurationen kan ikke hentes fra den gamle router", skal du kontrollere, at den gamle routers strømforsyning og det Ethernet-kabel, som forbinder den gamle routers WAN-port med den nye routers LAN-port, er tilsluttet korrekt og derefter genstarte den gamle router og trykke på **PRØV IGEN.**

Hvis problemet fortsætter, skal du gendanne routerens fabriksindstillinger og følge instruktionerne i denne guide for at tilslutte kablerne og konfigurere routeren igen.

**6.** Hvordan gendanner jeg base- og satellitrouterne til fabriksindstillingerne?

Sæt routeren i en strømforsyning og vent et kort øjeblik, indtil opstarten er gennemført, og brug derefter en nål til at trykke på RESET-knappen (nulstil) på routeren og hold den nede i cirka to sekunder, indtil indikatoren slukker. Hvis indikatoren skifter til konstant rød, efter routeren genstarter, er routeren gendannet til dens fabriksindstillinger.

Hvis baserouteren gendannes til dens fabriksindstillinger, bliver du nødt til at konfigurere den igen og derefter også gendanne alle satellitrouterne til deres fabriksindstillinger.

- **7.** Kræver satellitroutere genkonfiguration efter en fabriksnulstilling?
	- Den satellitrouter, der leveres i pakken, er plug-and-play og behøver ikke at blive konfigureret igen efter en fabriksnulstilling.
	- Satellitroutere, der købes separat, skal dog konfigureres igen via HUAWEI SmartHome-appen.
- **8.** Hvordan tilslutter jeg en ekstra Huawei-router (med H/Hi-knap) til min HUAWEI WiFi Q2 Pros netværk?
	- Kabelbaseret forbindelse. Tilslut WAN-porten på den ekstra router (ny eller fabriksnulstillet) til LAN-porten på baserouteren ved hjælp af et Ethernet-kabel.
- Parring ved hjælp af H-knappen. Trin 1) Placér den ekstra router (ny eller fabriksnulstillet) inden for én meter fra baserouteren, og tilslut den til strømforsyningen. 2) Når indikatoren på baserouteren begynder at blinke, skal du trykke på H-knappen på den. Vent, til indikatoren på den ekstra router viser, at den er tilsluttet netværket.
- **9.** Hvordan parrer jeg en Wi-Fi-enhed med min HUAWEI WiFi Q2 Pro ved hjælp af W<sub>PS</sub>?

Når din HUAWEI WiFi Q2 Pro er tændt, skal du trykke på H-knappen og derefter trykke på WPS-knappen på Wi-Fi-enheden (eksempelvis en telefon) inden for to minutter for at aktivere WPS-funktionen i standardtilstand og inkorporere Wi-Fi-enhederne i routerens Wi-Fi-netværk.

# **Sikkerhedsoplysninger**

**Copyright © Huawei Technologies Co., Ltd. 2019. Alle rettigheder forbeholdes.** DETTE DOKUMENT ER KUN TIL INFORMATION OG UDGØR INGEN FORM FOR GARANTI. **Varemærker og tilladelser**

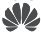

 , og er varemærker eller registrerede varemærker, der tilhører Huawei Technologies Co., Ltd.

Wi-Fi®, det CERTIFICEREDE Wi-Fi-logo og Wi-Fi-logoet er varemærker tilhørende Wi-Fi Alliance. Andre varemærker, produkt-, service- og firmanavne, der er nævnt, kan tilhøre deres respektive ejere.

### **Versionsopdatering**

Vi sender dig regelmæssigt oplysninger om vigtige versionsopdateringer for at forbedre produktets sikkerhed og give dig en bedre oplevelse som bruger.

### **Politik for beskyttelse af personlige oplysninger**

Få en bedre forståelse af, hvordan vi anvender og beskytter dine personlige oplysninger, ved at læse politikken for beskyttelse af personlige oplysninger på http://consumer.huawei.com/privacy-policy.

70

### **Slutbrugerlicensaftale**

Du bedes venligst læse og acceptere slutbrugerlicensaftalen (HUAWEI EULA) på produktets administrationsside, inden du bruger produktet.

### **Sikkerhedsoplysninger**

- Enheden må ikke anvendes, hvis det ikke er tilladt. Brug ikke enheden, hvis dette medfører fare eller interferens med andre elektroniske enheder.
- Producenter af pacemakere anbefaler en minimumsgrænse på 15 cm mellem enheden og en pacemaker for at undgå eventuel interferens med pacemakeren. Hold enheden på den modsatte side af pacemakeren, hvis en pacemaker anvendes, og læg ikke enheden i forlommen.
- Undgå støvede, fugtige eller snavsede omgivelser. Undgå magnetiske felter. Brug af enheden i disse omgivelser kan medføre funktionsfejl i kredsløb.
- Den ideelle driftstemperatur er 0 °C til 40 °C. Den ideelle opbevaringstemperatur er -40 °C til +70 °C. Ekstrem varme eller kulde kan beskadige enheden eller tilbehør.
- Enheden skal installeres og betjenes med mindst 20 cm afstand mellem antennen og din krop.
- Opbevar enheden og tilbehøret på et godt ventileret sted uden direkte sollys. Enheden må ikke omsluttes eller tildækkes med håndklæder eller andre genstande. Anbring ikke enheden i en beholder med dårlig varmeafledning, f.eks. en kasse eller pose.
- Brug af en ikke-godkendt eller ikke-kompatibel strømadapter, oplader eller batteri kan forårsage brand, eksplosion eller andre farer.
- For enheder til stikkontakter skal kontakten være monteret nær enhederne og være let tilgængelige.
- Afbryd strømadapteren fra stikkontakten og enheden, når den ikke er i brug.
- Rør ikke ved strømledningen med våde hænder, og træk ikke i strømledningen for at afbryde strømadapteren.

### **Oplysninger om bortskaffelse og genbrug**

 Det overstregede symbol for affaldsspand på produkt, batteri, informationsmateriale eller  $\triangledown$  emballage minder dig om, at alle elektroniske produkter og batterier skal afleveres på  $\sim$ separate affaldsindsamlingssteder ved afslutningen af deres brugstid. De må ikke

bortskaffes sammen med det almindelige husholdningsaffald. Det er brugerens ansvar at bortskaffe udstyret på et dertil udpeget indsamlingssted eller en tjeneste med henblik på særskilt genvinding af kasseret elektrisk og elektronisk udstyr (WEEE) og batterier i henhold til den lokale lovgivning.

Korrekt indsamling og genvinding af udstyret hjælper med at sikre, at EEE-affald genvindes på en måde, som bevarer værdifulde materialer og beskytter menneskers sundhed og miljøet. Forkert

håndtering, utilsigtet brud, skader og/eller forkert genvinding ved afslutningen af dets levetid kan være skadeligt for sundheden og miljøet. For flere oplysninger om, hvor og hvordan du afleverer dit EEE-affald, bedes du kontakte de lokale myndigheder, forhandleren eller renovationsvæsenet, eller besøge webstedet http://consumer.huawei.com/en/.

### **Reduktion af sundhedsfarligt indhold**

Denne enhed og eventuelt elektrisk tilbehør er i overensstemmelse med gældende lokale regler for begrænsning af brugen af visse farlige stoffer i elektrisk og elektronisk udstyr, f.eks. EU REACH, RoHS og bestemmelser for batterier (hvor det er inkluderet), osv. Vedrørende overensstemmelseserklæringer for REACH og RoHS bedes du besøge vores websted http://consumer.huawei.com/certification.

# **Overensstemmelse med EU-lovgivning**

### **Erklæring**

Huawei Technologies Co., Ltd. erklærer hermed, at enhederne WS5280 V2 og PT8020 V2 er i overensstemmelse med de væsentlige krav og andre relevante bestemmelser i direktivet 2014/53/EU.

Den nyeste og gyldige version af overensstemmelseserklæringen (DoC – Declaration of Conformity) kan ses på http://consumer.huawei.com/certification.

Denne enhed kan anvendes i alle medlemsstater i EU.

Overhold nationale og lokale bestemmelser, hvor enheden bruges.

Der kan gælde begrænsninger for brug af denne enhed, afhængigt af det lokale netværk.

## **Begrænsninger på 2,4 GHz-båndet:**

**Norge:** Dette underafsnit gælder ikke for geografiske områder inden for en radius på 20 km fra centrum af Ny-Ålesund.

### **Begrænsninger i 5 GHz-båndet:**

I henhold til artikel 10 (10) i direktiv 2014/53/EU, viser emballagen, at dette radioudstyr er underlagt nogle begrænsninger, når sælges i Belgien (BE), Bulgarien (BG), Tjekkiet (CZ), Danmark (DK), Tyskland (DE), Estland (EE), Irland (IE), Grækenland (EL), Spanien (ES), Frankrig (FR), Kroatien (HR), Italien (IT), Cypern (CY), Letland (LV), Litauen (LT), Luxembourg (LU), Ungarn (HU), Malta (MT), Nederlandene (NL), Østrig (AT), Polen (PL), Portugal (PT), Rumænien (RO), Slovenien (SI), Slovakiet (SK), Finland (FI), Sverige (SE), Storbritannien (UK), Tyrkiet (TR), Norge (NO), Schweiz (CH), Island (IS) og Liechtenstein (LI).

Denne enheds WLAN-funktion er begrænset til indendørs brug i frekvensområdet 5150 til 5350 MH<sub>z</sub>

## **Frekvensbånd og effekt**

(a) Frekvensbånd, hvor radioudstyr fungerer: Nogle bånd er muligvis ikke tilgængelige i alle lande eller alle områder. Kontakt det lokale teleselskab for at få flere oplysninger.

(B) Maksimal radiofrekvenseffekt transmitteret i de frekvensbånd, hvor radioudstyr fungerer:

Den maksimale effekt for alle bånd er mindre end den højeste grænseværdi, der er angivet i den relaterede harmoniserede standard.

De nominelle grænser for frekvensbånd og sendeeffekt (udstrålet og/eller ledt) for dette radioudstyr er som følger:

Wi-Fi 2.4G: 20 dBm, Wi-Fi 5G: 5150-5350 MHz: 23 dBm, 5470-5725 MHz: 30dBm.

#### **Softwareoplysninger**

Produktsoftwareversionerne er 9.0.3.8 (WS5280 V2) og 9.0.3.8 (PT8020 V2).

Softwareopdateringer vil blive frigivet af producenten til at rette fejl eller forbedre funktioner, efter at produktet er blevet frigivet. Alle softwareversioner frigivet af producenten er blevet verificeret og er stadig i overensstemmelse med de relevante regler.

Alle RF-parametre (f.eks. frekvensområde og udgangseffekt) er ikke tilgængelig for brugeren, og kan ikke ændres af brugeren.

For de seneste oplysninger om tilbehør og software, henvises til overensstemmelseserklæringen (DoC – Declaration of Conformity) på http://consumer.huawei.com/certification.

#### **ErP-produktinformation**

Huawei Technologies Co., Ltd. erklærer herved, at dets produkter er i overensstemmelse med direktivet om energirelaterede produkter (ErP) 2009/125/EF. Få flere oplysninger om ErP og brugervejledningerne, der kræves af Kommissionens forordning, på: http://consumer.huawei.com/en/certification.

Se den opdaterede oversigt over hotline og e-mail-adresser for dit område på http://consumer.huawei.com/en/support/hotline.

# **Pika-aloitusopas**

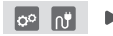

Kun olet määrittänyt perusreitittimen, kytke vain satellittireititin virtalähteeseen, niin voit käyttää Internetiä.

## **Aloittaminen**

## **Perusreititin**

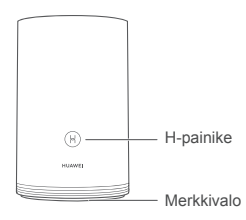

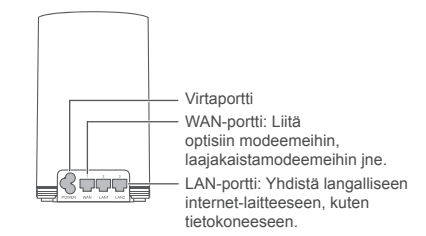

## **Satelliittireititin**

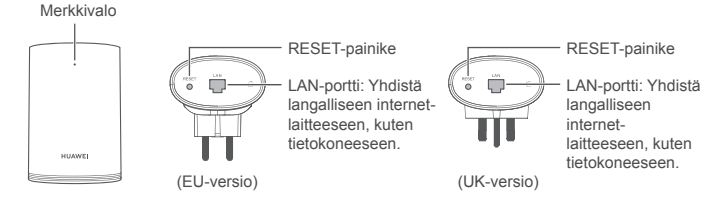

# **Vaihe 1: Asenna HUAWEI SmartHome -sovellus**

Etsi sovelluskaupasta HUAWEI SmartHome -sovellus tai skannaa alla oleva QR-koodi puhelimellasi ja lataa ja asenna HUAWEI SmartHome -sovellus.

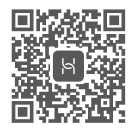

Jos puhelimessasi on jo HUAWEI SmartHome -sovellus, varmista, että se on päivitetty uusimpaan versioon.

# **Vaihe 2: Liitä kaapelit**

Kytke perusreitittimeen Ethernet-kaapeli ja virtakaapeli.

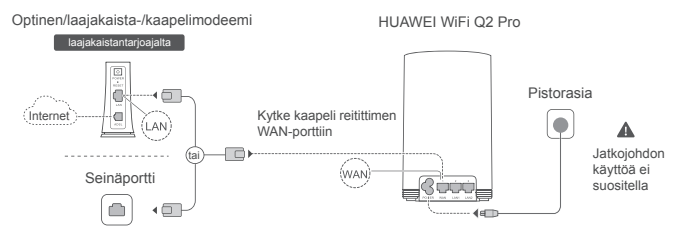

Älä liitä Ethernet-kaapelia ja virtakaapelia toisiinsa. Muuten reitittimen signaaliin voi tulla häiriöitä.

# **Vaihe 3: Määritä perusreititin**

## **Menetelmä 1: Määritä reititin SmartHome-sovelluksessa**

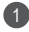

Yhdistä matkapuhelimesi reitittimen Wi-Fi®-verkkoon (ei salasanaa). Tarkista Wi-Fin nimi reitittimen pohjasta.

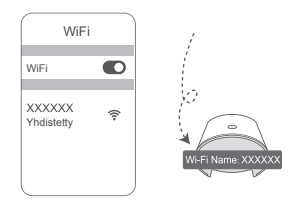

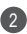

2 Avaa HUAWEI SmartHome -sovellus. (3 Kun sovellus on löytänyt reitittimen, kosketa **MÄÄRITÄ.**

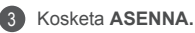

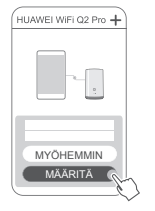

Jos kehoteruutu ei tule näkyviin, kosketa **+**.

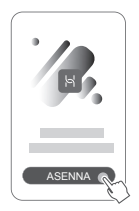

- 4 Jos Internet-yhteytesi ei edellytä tiliä ja salasanaa: Siirry seuraavaan vaiheeseen.
	- Jos muistat laajakaistayhteytesi tilin ja salasanan: Anna laajakaistayhteyden tili ja salasana.

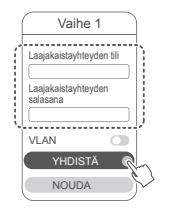

- Jos sinun täytyy määrittää VLAN verkossasi, vahvista VLAN-parametrit laajakaistaoperaattoriltasi ja ota VLAN-kytkin käyttöön näytöllä.
- Jos olet unohtanut laajakaistayhteytesi tilin ja salasanan: Hanki laajakaistayhteyden tili ja salasana vanhasta reitittimestä. Ota toinen Ethernet-kaapeli ja kytke se vanhan reitittimen WAN-portin ja uuden reitittimen LAN-portin väliin.

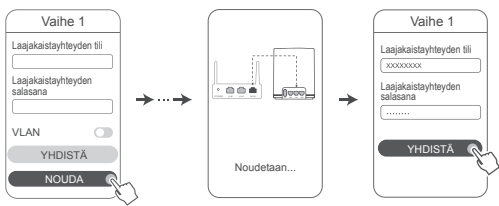

Voit myös hankkia laajakaistayhteytesi tilin ja salasanan operaattoriltasi.

Jos sinun täytyy määrittää VLAN verkossasi, vahvista VLAN-parametrit laajakaistaoperaattoriltasi ja ota VLAN-kytkin käyttöön näytöllä.

Määritä uusi Wi-Fin nimi, Wi-Fi-salasana ja hallinnan salasana uudelle reitittimelle. Voit käyttää Wi-Fi-salasanaa reitittimen hallinnan salasanana.

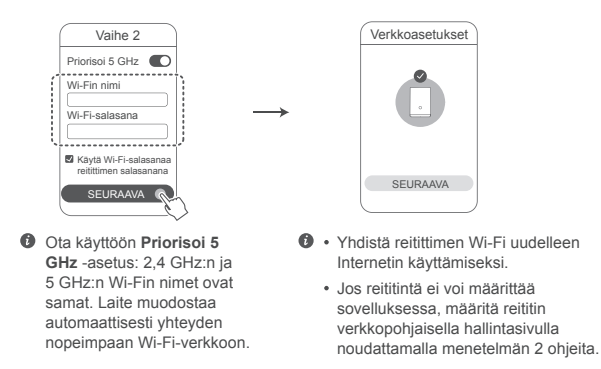

## **Menetelmä 2: Määritä reititin verkkopohjaisella hallintasivulla**

Yhdistä matkapuhelimesi reitittimen Wi-Fiin (ei salasanaa). Tarkista Wi-Fin nimi reitittimen pohjasta.

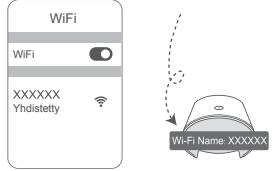

5

1

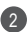

2) Avaa selain, jolloin sinut ohjataan automaattisesti uudelleen verkkopohjaiselle hallintasivulle (jos sivua ei näytetä automaattisesti, anna selaimen osoiteriviin "192.168.3.1"). Noudata näytön ohjeita ja määritä reititin.

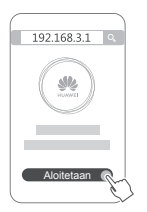

# **Vaihe 4: Yhdistä satelliittireititin virtalähteeseen**

Kun olet määrittänyt perusreitittimen, kytke satelliittireititin huoneeseen, jossa tarvitaan Wi-Fi-verkko. Odota noin kaksi minuuttia, kunnes merkkivalo palaa sinisenä, jotta voit käyttää Internetiä.

Pistorasia

### **Jatkojohdon käyttöä ei suositella**

Joissakin jatkojohdoissa on EMI-suodattimet, jotka voivat estää satelliittireittimen Internet-yhteyden.

- $\bullet\cdot$  Satelliittireitittimen Wi-Fin nimi ja salasana ovat samat kuin perusreitittimen. Kun liikut kotonasi, laitteesi yhdistetään automaattisesti siihen reitittimeen, jossa on paras signaali.
	- Jos merkkivalo palaa punaisena, satelliittireititin ei pysty yhdistämään Internetiin. Katso tässä tapauksessa lisätietoja alla olevasta osiosta "Merkkivalo – Satelliittireititin – Palaa punaisena".
	- Jos et edelleenkään saa Wi-Fi-signaaleja joissakin kotisi kohdissa, voit ostaa erillisiä satelliittireitittimiä Wi-Fi-kattavuuden laajentamista varten.
	- Satelliittireitittimet laajentavat perusreitittimen Wi-Fi-kattavuutta toisiin huoneisiin kaapeliyhteyksillä. Laturit, hiustenkuivaajat, imurit, sähköporat ja LED- tai muut induktiokytkimillä varustetut valot voivat häiritä satelliittireitittimien signaaleja.

# **Merkkivalo**

## **Perusreititin**

**Palaa sinisenä: yhdistetty Internetiin.**

## **Palaa punaisena: ei yhdistetty Internetiin.**

- Varmista, että Ethernet-kaapeli ei ole löysällä ja että se on liitetty oikein.
- Ota yhteys operaattoriin ja tarkista, että verkkoyhteydessä ei ole häiriöitä.

## **Vilkunta: Reititin on havainnut yhdistettävän laitteen.**

Kun muut HUAWEI-reitittimet (H- tai Hi-painikkeella) on havaittu, ilmaisin vilkkuu. Paina tällöin reitittimen H-painiketta. Ilmaisimen tulee vilkkua nopeasti merkiksi siitä, että laite yhdistetään reitittimen Wi-Fi-verkkoon. Yhteys on muodostettu, kun ilmaisin lopettaa vilkkumisen.

- $\bullet\,\cdot\,$  Jos painat H-painiketta tahattomasti, odota noin kaksi minuuttia, niin ilmaisin nollautuu automaattisesti.
	- H-painikkeessa on myös WPS-toiminto.

## **Satelliittireititin**

## **Palaa sinisenä: yhdistetty Internetiin.**

## **Palaa punaisena: ei yhdistetty Internetiin.**

- Varmista, että perusreitittimen virtakaapelia ja Ethernet-kaapelia ja ei ole liitetty toisiinsa.
- Varmista, että perus- ja satelliittireititin on kytketty pistorasioihin.
- Kytke satelliittireititin eri pistorasiaan ja yritä uudelleen.
- Varmista, että satelliittireititin on yhdistetty perusreitittimen verkkoon.
- Palauta satelliittireititin tehdasasetuksiin ja yritä uudelleen.

# **Usein kysyttyjä kysymyksiä**

**1.** Miksi reitittimestäni kuuluu piippaava ääni?

Reitittimestä kuuluu piippaava ääni, kun se havaitsee kotisi sähköverkon. Tämä on normaalia eikä ole merkki ongelmasta laitteessa.

**2.** Mitä minun tulee tehdä, jos HUAWEI WiFi Q2 Pron määrittämisen jälkeen matkapuhelimeni yhdistää automaattisesti aiemmin yhdistetyn optisen/ laajakaista-/kaapelimodeemin Wi-Fi-verkkoon HUAWEI WiFi Q2 Pron Wi-Fi-verkon sijaan?

Suosittelemme poistamaan aiemman optisen/laajakaista-/kaapelimodeemin Wi-Fi-verkon käytöstä, jotta mahdollinen signaalihäiriö HUAWEI WiFi Q2 Pro -reitittimeen vähenee.

- **3.** Mitä voin tehdä, jos HUAWEI SmartHome -sovellus ei havaitse HUAWEI WiFi Q2 Pro -reititintä?
	- Varmista että HUAWEI SmartHome -sovellus on ajan tasalla.
	- Yhdistä puhelimesi perusreitittimen verkkoon.
	- Varmista, että perus- ja satelliittireititin ovat uudet tai ne on palautettu tehdasasetuksiin.
	- Liitä perus- ja satelliittireititin virtalähteisiin, odota muutama minuutti, kunnes käynnistysprosessit ovat valmiit, ja yritä uudelleen.
	- On suositeltavaa, että puhelimesi ja perusreitittimen välissä on enintään kaksi seinää.
- **4.** Voiko HUAWEI WiFi Q2 Prota käyttää HUAWEI WiFi Q2:n kanssa?

Älä käytä HUAWEI WiFi Q2 Prota HUAWEI WiFi Q2:n kanssa, koska tämä heikentää reitittimen suorituskykyä.

- **5.** Mitä voin tehdä, jos kohtaan seuraavia ongelmia reitittimen määrityksen yhteydessä?
	- Jos puhelimesi ei löydä reitittimen Wi-Fi-verkkoa, varmista, että reititin on kytketty oikein virtalähteeseen. Odota, kunnes reititin on käynnistynyt kokonaan. Etsi sitten uudelleen Wi-Fi-verkkoa puhelimellasi.
	- Jos sivulla lukee "Internet-kaapelia ei havaittu", varmista, että Ethernet-kaapelit on kytketty oikein ja että ne ovat hyväkuntoisia.
	- Jos sivulla lukee "Väärä käyttäjänimi tai salasana", anna laajakaistayhteyden tilisi ja salasanasi uudelleen. Jos ongelma jatkuu, se voi johtua siitä, että operaattorisi on sitonut vanhan reitittimesi MAC-osoitteen. Valitse tällöin **NOUDA** ja noudata näytön ohjeita. Voit myös ottaa yhteyttä operaattoriisi saadaksesi apua.

Jos sivulla lukee "Konfiguraatiota ei voi noutaa vanhasta reitittimestä", varmista, että vanha reititin on kytketty oikein virtalähteeseen ja Ethernetkaapeli on kytketty oikein vanhan reitittimen WAN-portin ja uuden reitittimen LAN-portin välille. Käynnistä sitten vanha reititin uudelleen ja kosketa **YRITÄ UUDELLEEN.**

 $\bullet$  Jos ongelma jatkuu, palauta reititin tehdasasetuksiin ja yhdistä kaapelit sekä määritä reititin ja yhdistä kaapelit uudelleen oppaan ohjeiden mukaisesti.

## **6.** Kuinka perus- ja satelliittireititin palautetaan tehdasasetuksiin?

Kytke reititin virtalähteeseen ja odota muutama minuutti, kunnes käynnistys on valmis, ja käytä PIN-koodia reitittimen RESET-painikkeen painamiseen noin kahden sekunnin ajan, kunnes merkkivalo sammuu. Jos merkkivalo muuttuu punaiseksi reitittimen uudelleenkäynnistyksen jälkeen, reititin on palautettu tehdasasetuksiin.

Jos perusreititin palautetaan tehdasasetuksiin, se on määritettävä uudelleen, ja sitten myös satelliittireitittimet on palautettava tehdasasetuksiinsa.

- **7.** Täytyykö reitittimet määrittää uudelleen tehdasasetusten palautuksen jälkeen?
	- Pakkauksessa tuleva satelliittireititin on plug-and-play-tyyppiä, eikä sitä tarvitse määrittää uudelleen tehdasasetusten palautuksen jälkeen.
	- Erikseen ostetut satelliittireitittimet on kuitenkin määritettävä uudelleen HUAWEI SmartHome -sovelluksella.
- **8.** Miten yhdistän Huawei-lisäreitittimen (H-/Hi-painikkeella) HUAWEI WiFi Q2 Pro -reitittimen verkkoon?
	- Kaapeliyhteys. Kytke lisäreitittimen (uusi tai tehdasasetuksiin palautettu) WAN-portti perusreitittimen LAN-porttiin Ethernet-kaapelilla.
- Laiteparin muodostaminen H-painikkeella. Vaihe 1) Sijoita (uusi tai tehdasasetuksiin palautettu) lisäreititin enintään yhden metrin etäisyydelle perusreitittimestä ja kytke se virtalähteeseen. 2) Kun perusreitittimen ilmaisin alkaa vilkkua, paina reitittimen H-painiketta. Odota, kunnes lisäreitittimen ilmaisin osoittaa, että laite on yhdistetty verkkoon.
- **9.** Miten yhdistän Wi-Fi-laitteen HUAWEI WiFi Q2 Pro -reitittimeen WPS:n avulla?

Kun HUAWEI WiFi Q2 Pro on kytketty päälle, paina sen H-painiketta ja paina sitten Wi-Fi-laitteen (kuten puhelimen) WPS-painiketta kahden minuutin kuluessa, jotta voit aloittaa standardin WPS-neuvottelun ja liittää Wi-Fi-laitteita reitittimen Wi-Fi-verkkoon.

# **Turvallisuutta koskevat tiedot**

**Copyright © Huawei Technologies Co., Ltd. 2019. Kaikki oikeudet pidätetään.** TÄMÄN ASIAKIRJAN TARKOITUS ON AINOASTAAN ANTAA TIETOA, EIKÄ SIIHEN SISÄLLY MINKÄÄNLAISIA TAKUITA.

### **Tavaramerkit ja luvat**

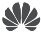

**WEI, HUAWEI ja WEI v**ovat Huawei Technologies Co., Ltd.:n tavaramerkkejä tai rekisteröityjä tavaramerkkejä.

Wi-Fi®, Wi-Fi CERTIFIED -logo ja Wi-Fi-logo ovat Wi-Fi Alliancen tavaramerkkejä.

Muut mainitut tavaramerkit ja tuotteiden, palvelujen ja yritysten nimet saattavat olla omistajiensa omaisuutta.

### **Version päivitys**

Tuotteen turvallisuuden ja paremman käyttökokemuksen tarjoamista varten lähetämme version päivitystietoja push-palveluna säännöllisesti tärkeiden päivitysten julkaisujen yhteydessä.

### **Tietosuojakäytäntö**

Jotta ymmärtäisit paremmin, miten henkilökohtaiset tietosi suojataan, tutustu tietosuojakäytäntöön osoitteessa http://consumer.huawei.com/privacy-policy.

**Loppukäyttäjän käyttöoikeussopimus**

Lue ja hyväksy Loppukäyttäjän käyttöoikeussopimus (HUAWEI EULA) tuotteen hallintasivulla ennen tuotteen käyttämistä.

### **Turvallisuutta koskevat tiedot**

- Älä käytä laitetta, jos laitteen käyttö on kielletty. Älä käytä laitetta, jos laitteen käyttö aiheuttaa vaaraa tai häiritsee muiden sähkölaitteiden toimintaa.
- Sydämentahdistinten valmistajat suosittelevat, että mahdollisten häiriöiden välttämiseksi laitetta pidetään vähintään 15 cm:n etäisyydellä sydämentahdistimesta. Jos käytät sydämentahdistinta, pidä laitetta tahdistimeen nähden vastakkaisella puolella äläkä kanna laitetta rintataskussasi.
- Vältä pölyisiä, kosteita ja likaisia ympäristöjä. Vältä magneettikenttiä. Laitteen käyttö näissä ympäristöissä voi johtaa virtapiirien toimintahäiriöihin.
- Ihanteellinen käyttölämpötila on 0 40 °C. Ihanteellinen varastointilämpötila on -40 +70 °C. Äärilämpötilat voivat vahingoittaa puhelinta ja lisävarusteita.
- Laite on asennettava ja sitä on käytettävä siten, että säteilylähteen ja kehon välissä on vähintään 20 cm vapaata tilaa.
- Säilytä laitetta ja lisävarusteita hyvin tuuletetussa ja viileässä tilassa suojattuna suoralta auringonvalolta. Älä peitä tai ympäröi laitetta pyyhkeillä tai muilla esineillä. Älä aseta laitetta säilytyskoteloon, jonka lämmönsiirtokyky on heikko, kuten rasiaan tai pussiin.
- Hyväksymättömän tai yhteensopimattoman verkkovirtasovittimen, laturin tai akun käyttö voi aiheuttaa tulipalon, räjähdyksen tai muun vaaratilanteen.
- Kytkettävien laitteiden seinäpistorasia asennetaan laitteiden lähelle. Pistorasian on oltava helposti käytettävissä.
- Irrota verkkovirtasovitin pistorasiasta ja laitteesta, kun sitä ei käytetä.
- Älä koske laitteeseen tai verkkovirtasovittimeen märin käsin. Seurauksena voi olla oikosulku, toimintahäiriö tai sähköisku.

## **Hävittämistä ja kierrätystä koskevat tiedot**

 Tuotteessa, akussa, asiakirjoissa tai pakkauksessa oleva symboli, jossa on pyörillä varustettu jäteastia, jonka yli on vedetty risti, muistuttaa, että kaikki elektroniikka tuotteet ja akut on vietävä erillisiin keräyspisteisiin niiden käyttöiän päätyttyä. Niitä ei saa hävittää

kotitalousjätteiden mukana. Käyttäjä vastaa laitteiston hävittämisestä käyttämällä erityistä keräyspistettä tai -palvelua sähkö- ja elektroniikkaromun (WEEE) ja akkujen kierrättämistä varten paikallisten lakien mukaisesti.

Laitteiston asianmukainen kerääminen ja kierrättäminen auttavat varmistamaan, että EEEjäte kierrätetään tavalla, joka säilyttää arvokkaat materiaalit ja suojelee ihmisten terveyttä ja ympäristöä. Virheellinen käsittely, sattumanvarainen rikkoutuminen, vaurio ja/tai virheellinen kierrätys käyttöiän päättyessä voi olla haitallista terveydelle ja ympäristölle. Lisätietoja EEE-romun hävittämisestä on saatavana paikallisilta viranomaisilta, jälleenmyyjältä, jätehuoltopalvelusta tai verkkosivustosta http://consumer.huawei.com/en/.

### **Vaarallisten aineiden vähentäminen**

Tämä laite ja kaikki sähkötoimiset lisävarusteet noudattavat paikallisia soveltuvia määräyksiä tiettyjen vaarallisten aineiden käytön rajoittamisesta sähkö- ja elektroniikkalaitteissa,

kuten EU REACH-, RoHS- ja Akut-määräykset (jos mukana) jne. REACH- ja RoHS-

yhdenmukaisuusilmoitukset ovat saatavilla verkkosivustollamme

http://consumer.huawei.com/certification.

## **Yhdenmukaisuus EU:n määräysten kanssa**

### **Ilmoitus**

Huawei Technologies Co., Ltd. vakuuttaa täten, että laitteet WS5280 V2 ja PT8020 V2 täyttävät direktiivin 2014/53/EU olennaiset vaatimukset ja sen muut asiaankuuluvat säännökset.

Vaatimustenmukaisuusvakuutuksen uusin ja voimassa oleva versio on luettavissa osoitteessa http://consumer.huawei.com/certification.

Tätä laitetta voidaan käyttää kaikissa EU:n jäsenvaltioissa.

Noudata laitteen käyttöpaikan kansallisia ja paikallisia säädöksiä.

Tämän laitteen käyttö voi olla kiellettyä tai rajoitettua, paikallisesta verkosta riippuen.

### **Rajoitukset 2,4 GHz:n taajuusalueella:**

**Norja:** Tämä alakohta ei päde Ny-Ålesundin keskustaa ympäröivällä, säteeltään 20 km olevalla maantieteellisellä alueella.

### **Rajoitukset 5 GHz:n taajuusalueella:**

Direktiivin 2014/53/EU artiklan 10 (10) mukaan pakkauksessa ilmoitetaan, että tähän radiolaitteeseen kohdistuu tiettyjä rajoituksia sen ollessa markkinoilla seuraavissa maissa: Belgia (BE), Bulgaria (BG), Tšekin tasavalta (CZ), Tanska (DK), Saksa (DE), Viro (EE), Irlanti (IE), Kreikka (EL), Espanja (ES), Ranska (FR), Kroatia (HR), Italia (IT), Kypros (CY), Latvia (LV), Liettua (LT), Luxemburg (LU), Unkari (HU), Malta (MT), Alankomaat (NL), Itävalta (AT), Puola (PL), Portugali (PT), Romania (RO), Slovenia (SI), Slovakia (SK), Suomi (FI), Ruotsi (SE), Iso-Britannia (UK), Turkki (TR), Norja (NO), Sveitsi (CH), Islanti (IS) ja Liechtenstein (LI). Tämän laitteen WLAN-toiminto on rajoitettu käytettäväksi ainoastaan sisätiloissa, kun se toimii 5150–5350 MHz:n taajuusalueella.

### **Taajuusalueet ja teho**

(a) Taajuusalueet, joilla radiolaite toimii: Jotkut alueet eivät välttämättä ole käytettävissä kaikissa maissa tai kaikilla alueilla. Kysy lisätietoja paikalliselta operaattoriltasi.

(b) Radiolaitteen toiminta-taajuusalueella lähetettävän radiotaajuuden maksimiteho: Kaikkien

taajuusalueiden maksimiteho on pienempi kuin asianmukaisen harmonisoidun standardin suurin raja-arvo.

Tätä radiolaitetta koskevat taajuusalueiden ja lähetystehon (säteilevä ja/tai johdettu) nimellisrajat ovat seuraavat: Wi-Fi 2.4G: 20 dBm, Wi-Fi 5G: 5150-5350 MHz: 23 dBm, 5470-5725 MHz: 30dBm.

## **Ohjelmistotiedot**

Tuotteen ohjelmistoversiot ovat 9.0.3.8 (WS5280 V2) ja 9.0.3.8 (PT8020 V2). Valmistaja julkaisee ohjelmistopäivityksiä korjatakseen virheitä tai parannellakseen tuotetta sen lanseerauksen jälkeen. Kaikki valmistajan lanseeraamat ohjelmistoversiot on tarkistettu, ja ne noudattavat yhä asianmukaisia sääntöjä.

Kaikki RF-parametrit (kuten taajuusalue ja lähtöteho) eivät ole käyttäjän saatavilla, eikä hän voi muuttaa niitä.

Tuoreimmat tiedot lisävarusteista ja ohjelmistosta on DoC: ssa (vaatimustenmukaisuusvakuutus) osoitteessa http://consumer.huawei.com/certification.

### **ErP-tuotetiedot**

Huawei Technologies Co., Ltd. täten ilmoittaa, että sen tuotteet noudattavat energiaan liittyvien tuotteiden direktiiviä (ErP) 2009/125/EY. Komission asetuksen vaatimaa yksityiskohtaista tietoa ErP-direktiivistä ja käyttöohjeista löytyy osoitteesta: http://consumer.huawei.com/en/certification.

Katso maasi tai alueesi tukipalvelujen uusimmat puhelinnumerot ja sähköpostiosoitteet osoitteesta http://consumer.huawei.com/en/support/hotline.

# **Kurzanleitung**

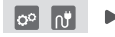

Stecken Sie den Satellitenrouter nach Konfigurieren des Basisrouters einfach in eine Stromversorgung, um auf das Internet zuzugreifen.

# **Erste Schritte**

## **Basisrouter**

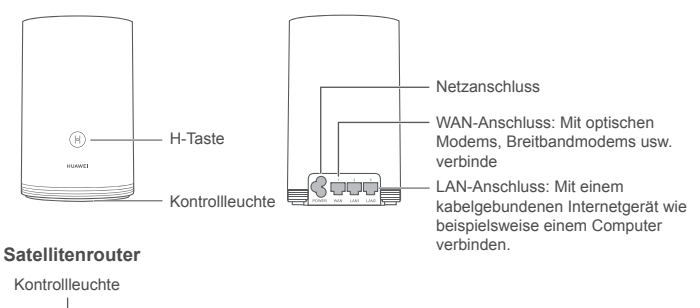

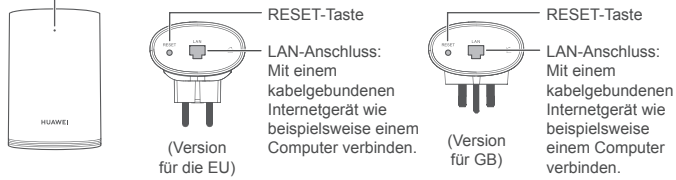

# **Schritt 1: Installieren Sie die HUAWEI SmartHome-App**

Suchen Sie nach "HUAWEI SmartHome" im App Store oder scannen Sie den nachfolgenden QR-Code mit Ihrem Telefon, um die HUAWEI SmartHome-App herunterzuladen und zu installieren.

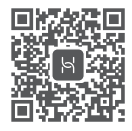

Wenn die HUAWEI SmartHome-App bereits auf Ihrem Telefon installiert ist, stellen Sie sicher, ob es sich dabei um die aktuellste Version der App handelt.

# **Schritt 2: Verbinden Sie die Kabel**

Nehmen Sie den Basisrouter heraus und verbinden Sie ihn mit dem Ethernet-Kabel und der Stromversorgung.

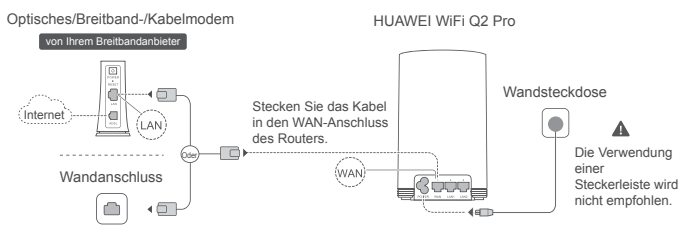

Bündeln Sie Ethernet- und Stromkabel nicht zusammen. Anderenfalls kann das Routersignal beeinträchtigt werden.

# **Schritt 3: Einrichtung des Basisrouters**

## **Methode 1: Konfigurieren Sie den Router in der SmartHome-App**

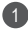

Verbinden Sie Ihr Mobiltelefon mit dem WLAN ® des Routers (kein Passwort). Den WLAN-Namen finden Sie auf der Unterseite des Routers.

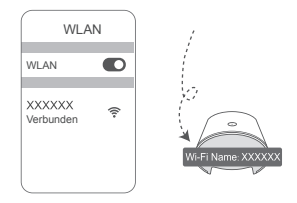

2 Offnen Sie die HUAWEI SmartHome-App.  $\qquad \qquad (3$ Nachdem die App den Router erkannt hat, tippen Sie auf **KONFIGURIEREN.**

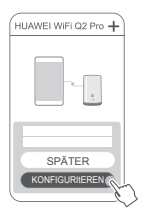

**O** Wenn das Aufforderungsfenster nicht angezeigt wird, tippen Sie auf "**+**".

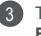

Tippen Sie auf **EINRICHTUNG.**

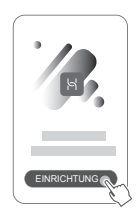

- 4 Wenn Ihre Internetverbindung kein Konto und Passwort benötigt: Überspringen Sie diesen Schritt.
- Wenn Sie sich an Ihr Breitbandkonto und -passwort erinnern: Geben Sie das Breitbandkonto und Passwort ein.

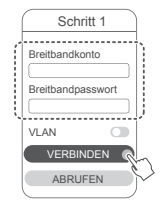

- Wenn Sie VLAN in Ihrem Netzwerk konfigurieren müssen, wenden Sie sich an Ihren Breitbandanbieter, um die VLAN-Parameter zu bestätigen, und aktivieren Sie den VLAN-Schalter auf dem Bildschirm.
- Wenn Sie Ihr Breitbandkonto und -passwort vergessen haben: Rufen Sie das Breitbandkonto und -passwort Ihres alten Routers ab. Nehmen Sie ein anderes Ethernet-Kabel und verbinden Sie den WAN-Anschluss des alten Routers mit dem LAN-Anschluss des neuen Routers.

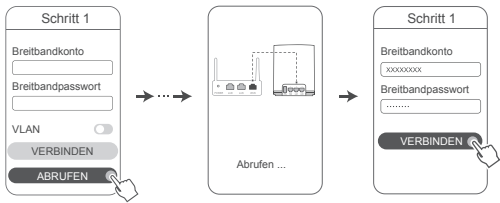

Oder wenden Sie sich an Ihren Anbieter und fragen Sie ein neues Breitbandkonto und -passwort an.

Wenn Sie VLAN in Ihrem Netzwerk konfigurieren müssen, wenden Sie sich an Ihren Breitbandanbieter, um die VLAN-Parameter zu bestätigen, und aktivieren Sie den VLAN-Schalter auf dem Bildschirm.

Legen Sie einen neuen WLAN-Namen, ein neues WLAN-Passwort und ein Adminkennwort für den neuen Router fest. Sie können das WLAN-Passwort als Router-Adminpasswort verwenden.

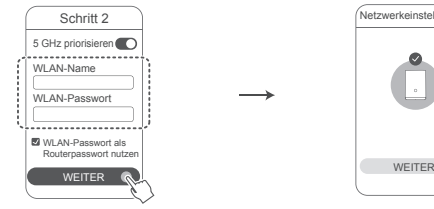

5

1

Aktivieren Sie **5 GHz priorisieren**: Das 2,4-GHz- und das 5-GHz-WLAN-Netzwerk haben den gleichen Namen. Sie werden automatisch mit dem schnelleren WLAN-Netzwerk verbunden.

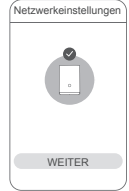

- Verbinden Sie sich erneut mit dem WLAN des Routers, um auf das Internet zuzugreifen.
	- Wenn der Router nicht in der App konfiguriert werden kann, konfigurieren Sie den Router auf der webbasierten Verwaltung, indem Sie die Anweisungen unter Methode 2 befolgen.

## **Methode 2: Konfigurieren Sie den Router über webbasierte Verwaltung**

Verbinden Sie Ihr Mobiltelefon mit dem WLAN des Routers (kein Passwort). Den WLAN-Namen finden Sie auf der Unterseite des Routers.

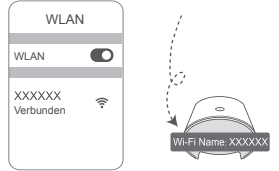

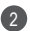

Öffnen Sie den Browser. Anschließend werden Sie automatisch zu der webbasierten Verwaltung weitergeleitet (wenn die Seite nicht automatisch angezeigt wird, geben Sie "192.168.3.1" in die Adressleiste des Browsers ein). Befolgen Sie die Bildschirmanweisungen zum Konfigurieren des Routers.

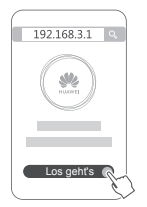

# **Schritt 4: Schließen Sie den Satellitenrouter an die Stromversorgung an**

Stecken Sie den Satellitenrouter nach Konfigurieren des Basisrouters in dem Zimmer ein, in dem WLAN-Abdeckung benötigt wird. Warten Sie etwa zwei Minuten, bis die Anzeige dauerhaft blau leuchtet, um auf das Internet zuzugreifen.

Wandsteckdose

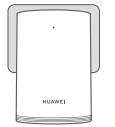

### **Die Verwendung einer Steckerleiste wird nicht empfohlen.**

Einige Steckerleisten verfügen über EMI-Filter, die möglicherweise verhindern, dass der Router auf das Internet zugreift.

- Der WLAN-Name und das Passwort des Satellitenrouters entsprechen denen des Basisrouters. Wenn Sie sich in Ihrem zu Hause bewegen, werden Sie automatisch mit dem Router mit dem besten Signal verbunden.
	- Wenn die Anzeige dauerhaft rot leuchtet, weist dies darauf hin, dass der Satellitenrouter nicht auf das Internet zugreifen kann. Lesen Sie in diesem Fall den Abschnitt "Kontrollleuchte – Satellitenrouter – Dauerhaft rot" unten, um weitere Informationen zu erhalten.
	- Wenn Sie in bestimmten Bereichen Ihres zu Hauses weiterhin kein WLAN-Signal empfangen, können Sie Satellitenrouter separat kaufen, um Ihre WLAN-Abdeckung zu erweitern.
	- Satellitenrouter erweitern die WLAN-Abdeckung des Basisrouters in andere Räume über kabelgebundene Verbindungen. Ladegeräte, Haartrockner, Staubsauger, elektrische Bohrmaschinen sowie LED und andere Lichter mit Induktionsschalter können die Signale Ihrer Satellitenrouter stören.

# **Kontrollleuchte**

## **Basisrouter**

**Dauerhaft blau: mit dem Internet verbunden.**

## **Dauerhaft rot: nicht mit dem Internet verbunden.**

- Stellen Sie sicher, dass das Ethernet-Kabel nicht lose sitzt und ordnungsgemäß verbunden ist.
- Fragen Sie Ihren Anbieter, ob eine Netzwerkstörung vorliegt.

## **Blinken: Der Router hat ein koppelbares Gerät erkannt.**

Wenn andere HUAWEI-Router (mit H- oder Hi-Taste) erkannt werden, blinkt die Kontrollleuchte. Drücken Sie in diesem Fall auf die H-Taste des Routers. Die Kontrollleuchte sollte schnell blinken und so anzeigen, dass sich das koppelbare Gerät mit dem WLAN des Routers verbindet. Der Verbindungsvorgang ist abgeschlossen, wenn die Kontrollleuchte aufhört zu blinken.

- Wenn Sie die H-Taste versehentlich gedrückt haben, warten Sie etwa zwei Minuten, bis sich die Kontrollleuchte automatisch zurückgesetzt hat.
	- Die H-Taste bietet auch WPS-Funktionalität.

### **Satellitenrouter**

### **Dauerhaft blau: mit dem Internet verbunden.**

### **Dauerhaft rot: nicht mit dem Internet verbunden.**

- Stellen Sie sicher, dass das Strom- und Ethernet-Kabel des Basisrouters nicht gebündelt sind.
- Stellen Sie sicher, dass der Basis- und Satellitenrouter in Wandsteckdosen eingesteckt sind.
- Stecken Sie den Satellitenrouter in eine andere Wandsteckdose und versuchen Sie es erneut.
- Stellen Sie sicher, dass der Satellitenrouter mit dem Netzwerk des Basisrouters verbunden ist.
- Setzen Sie den Satellitenrouter auf seine Werkseinstellungen zurück und versuchen Sie es erneut.

# **Häufig gestellte Fragen (FAQs)**

**1.** Warum gibt mein Router einen Piepton aus?

Ihr Router gibt einen Piepton aus, wenn er die Stromleitungsumgebung in Ihrem zu Hause erkennt. Dies ist normal und weist nicht auf ein Problem mit Ihrem Gerät hin.

**2.** Wie sollte ich vorgehen, wenn sich mein Mobiltelefon nach Konfigurieren meines HUAWEI WiFi Q2 Pro automatisch mit dem WLAN-Netzwerk des zuvor verbundenen optischen/Breitband-/Kabelmodems verbindet, statt mit dem WLAN-Netzwerk meines HUAWEL WIFI Q2 Pro?

Es wird empfohlen, das WLAN-Netzwerk Ihres zuvor verbundenen optischen/ Breitband-/Kabelmodems zu deaktivieren, um potenzielle Signalstörungen Ihres HUAWEI WiFi Q2 Pro zu reduzieren.

- **3.** Wie sollte ich vorgehen, wenn der HUAWEI WiFi Q2 Pro nicht von der HUAWEI SmartHome-App erkannt wird?
	- Stellen Sie sicher, dass Ihre HUAWEI SmartHome-App auf dem aktuellsten Stand ist.
	- Verbinden Sie Ihr Telefon mit dem Netzwerk des Basisrouters.
	- Stellen Sie sicher, dass der Basis- und Satellitenrouter neu sind oder auf die Werkseinstellungen zurückgesetzt wurden.
	- Verbinden Sie den Basis- und Satellitenrouter mit den Stromversorgungen und warten Sie anschließend einen Moment ab, bis die Router vollständig hochgefahren sind, und versuchen Sie es erneut.
	- Es wird empfohlen, dass sich nicht mehr als zwei Wände zwischen Ihrem Telefon und dem Basisrouter befinden.
- **4.** Kann der HUAWEI WiFi Q2 Pro mit einem HUAWEI WiFi Q2 verwendet werden?

Bitte verwenden Sie Ihren HUAWEI WiFi Q2 Pro nicht mit einem HUAWEI WiFi Q2, da hierdurch die Leistung Ihres Routers gemindert wird.

- **5.** Wie sollte ich vorgehen, wenn ich beim Konfigurieren des Routers auf eines der nachfolgenden Probleme stoße?
	- Wenn Ihr Telefon das WLAN-Netz des Routers nicht finden kann, prüfen Sie, ob der Router mit einer Stromquelle verbunden ist. Warten Sie, bis der Router vollständig hochgefahren ist. Versuchen Sie dann, erneut auf Ihrem Telefon nach dem WLAN des Routers zu suchen.
	- Wenn die Seite die Meldung "Internetkabel nicht erkannt" anzeigt, stellen Sie sicher, dass die Ethernet-Kabel ordnungsgemäß verbunden und unversehrt sind.
	- Wenn die Seite die Meldung "Benutzername oder Passwort falsch" anzeigt, geben Sie Ihr Breitbandkonto und Ihr Passwort erneut ein. Wenn das Problem weiterhin besteht, hat Ihr Anbieter möglicherweise die MAC-Adresse des alten Routers gebunden, was zu dem Verbindungsproblem mit dem neuen Router führt. Wählen Sie in diesem Fall **ABRUFEN** und befolgen Sie die Bildschirmanweisungen. Sie können sich auch an Ihren Anbieter wenden, um weitere Unterstützung zu erhalten.

Wenn die Seite die Meldung "Konfiguration kann nicht vom alten Router abgerufen werden" anzeigt, stellen Sie sicher, dass der alte Router sowohl mit Strom versorgt wird, als auch über das Ethernet-Kabel mit dem LAN-Anschluss des neuen Routers fest verbunden ist, starten Sie den alten Router dann erneut und tippen Sie auf **WIEDERHOLEN.**

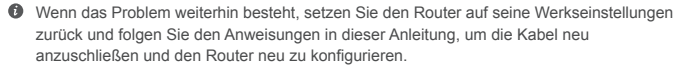

**6.** Wie werden der Basis- und Satellitenrouter auf die Werkseinstellungen zurückgesetzt?

Stecken Sie den Router in eine Stromversorgung und warten Sie einen Moment ab, bis er vollständig hochgefahren ist. Halten Sie anschließend die RESET-Taste am Router mithilfe eines Stifts ca. zwei Sekunden lang gedrückt, bis die Kontrollleuchte erlischt. Wenn die Kontrollleuchte nach Neustart des Routers dauerhaft rot leuchtet, wurde der Router auf seine Werkseinstellungen zurückgesetzt.

- $\bullet$  Wenn der Basisrouter auf seine Werkseinstellungen zurückgesetzt wurde, müssen Sie ihn erneut konfigurieren und anschließend alle Satellitenrouter ebenfalls auf ihre Werkseinstellungen zurücksetzen.
- **7.** Müssen Satellitenrouter nach dem Zurücksetzen auf die Werkseinstellungen erneut konfiguriert werden?
	- Der mitgelieferte Satellitenrouter funktioniert über Plug-and-Play und muss nach einem Zurücksetzen auf die Werkseinstellungen nicht zurückgesetzt werden.
	- Separat gekaufte Satellitenrouter müssen jedoch über die HUAWEI SmartHome-App erneut konfiguriert werden.
- **8.** Wie kann ich einen weiteren Huawei-Router (mit H-/Hi-Taste) mit dem Netzwerk meines HUAWEI WiFi Q2 Pro verbinden?
	- Verkabelte Verbindung. Verbinden Sie den WAN-Anschluss des hinzuzufügenden Routers (neu oder auf die Werkseinstellungen zurückgesetzt) mit dem LAN-Anschluss des Basisrouters mithilfe eines Ethernet-Kabels.
- Koppelung über die H-Taste. Schritt 1) Platzieren Sie den hinzuzufügenden Router (neu oder auf Werkseinstellungen zurückgesetzt) maximal einen Meter von dem Basisrouter entfernt und verbinden Sie ihn mit der Stromversorgung. 2) Wenn die Kontrollleuchte am Basisrouter zu blinken beginnt, drücken Sie die H-Taste. Warten Sie bis die Kontrollleuchte des hinzuzufügenden Routers, anzeigt, dass eine Verbindung mit dem Netzwerk hergestellt wurde.
- **9.** Wie kopple ich ein WLAN-Gerät mit meinem HUAWEI WiFi Q2 Pro mithilfe von WPS?

Wenn Ihr HUAWEI WiFi Q2 Pro eingeschaltet ist, drücken Sie auf dessen H-Taste und anschließend innerhalb von zwei Minuten auf die WPS-Taste auf dem WLAN-Gerät (wie einem Telefon), um die Standard-WPS-Vermittlung zu initiieren und die WLAN-Geräte in das WLAN-Netzwerk des Routers zu integrieren.

# **Sicherheitsinformationen**

**Copyright © Huawei Technologies Co., Ltd. 2019. Alle Rechte vorbehalten.** DIESES DOKUMENT IST NUR ZU INFORMATIONSZWECKEN VORGESEHEN UND STELLT KEINE ART VON GARANTIE DAR.

### **Marken und Genehmigungen**

www.<br>HUAWEI, UNIVERSING MARKEN oder eingetragene Marken von Huawei Technologies  $C_0$ , Ltd.

Wi-Fi®, das Logo Wi-Fi CERTIFIED" und das Logo Wi-Fi" sind Marken von Wi-Fi Alliance. Weitere aufgeführte Marken, Produkt-, Dienstleistungs- und Firmennamen sind Eigentum der jeweiligen Inhaber.

### **Versions-Update**

Zur Verbesserung der Sicherheit des Produkts und um Ihnen ein besseres Benutzererlebnis zu ermöglichen, senden wir Ihnen Informationen zu Versions-Updates, wenn ein wichtiges Update veröffentlicht wird.

### **Datenschutzrichtlinie**

Damit Sie besser verstehen, wie wir Ihre persönlichen Daten nutzen und schützen, lesen Sie bitte die Datenschutzrichtlinie unter http://consumer.huawei.com/privacy-policy.

### **Endbenutzer-Lizenzvertrag**

Bitte lesen Sie den Endbenutzer-Lizenzvertrag (HUAWEI EULA) auf der Verwaltungsseite des Produkts und stimmen Sie diesem zu, bevor Sie das Produkt benutzen.

### **Sicherheitsinformationen**

- Benutzen Sie das Gerät nur dort, wo es erlaubt ist! Verwenden Sie das Gerät nicht, wenn es elektronische Geräte beeinflussen oder Gefahr verursachen könnte.
- Hersteller von Herzschrittmachern empfehlen, einen Mindestabstand von 15 cm zwischen dem Gerät und einem Herzschrittmacher einzuhalten, um potenzielle Störungen des Herzschrittmachers zu verhindern. Falls Sie einen Herzschrittmacher tragen, verwenden Sie das Gerät auf der entgegengesetzten Seite des Herzschrittmachers und tragen Sie es nicht in der Brusttasche.
- Vermeiden Sie staubige, feuchte oder schmutzige Umgebungen. Meiden Sie Magnetfelder. Die Verwendung des Geräts in diesen Umgebungen kann zu Schaltkreisdefekten führen.
- Die optimale Betriebstemperatur ist 0 °C bis 40 °C. Die optimale Lagerungstemperatur ist -40 °C bis +70 °C. Extreme Hitze oder Kälte kann Ihr Gerät oder das Zubehör beschädigen.
- Dieses Gerät sollte mit einem Mindestabstand von 20 cm zwischen der Antenne und Ihrem Körper installiert und betrieben werden.
- Bewahren Sie das Gerät und das Zubehör in einem gut belüfteten und kühlen Bereich fern von direkter Sonneneinstrahlung auf. Umhüllen oder bedecken Sie Ihr Gerät nicht mit Handtüchern oder anderen Objekten. Platzieren Sie das Gerät nicht in einem Behälter mit einer schlechten Wärmeableitung, wie beispielsweise in eine Schachtel oder Tasche.
- Durch die Verwendung eines unzulässigen oder inkompatiblen Netzadapters, Ladegeräts oder Akkus kann es zu einem Feuerausbruch, einer Explosion oder zu anderen Gefahren kommen.
- Für Geräte mit Stecker sollte sich die Steckdose in unmittelbarer Nähe der Geräte befinden und leicht zugänglich sein.
- Trennen Sie den Netzadapter von der Steckdose und vom Gerät, wenn Sie ihn nicht verwenden.
- Berühren Sie das Gerät oder den Netzadapter nicht mit feuchten Händen. Andernfalls kann es zu Kurzschlüssen. Störungen oder elektrischen Schlägen kommen.

## **Hinweise zur Entsorgung und zum Recycling**

 Das Symbol der durchgestrichenen Abfalltonne auf Rädern auf Ihrem Produkt, Ihrer Batterie, Ihrem Informationsmaterial oder Ihrer Verpackung soll Sie daran erinnern, dass alle elektronischen Produkte und Batterien am Ende Ihrer Lebensdauer getrennt entsorgt werden müssen; sie dürfen nicht über den normalen Abfallstrom des Haushaltsmülls entsorgt werden. Es unterliegt der Verantwortlichkeit des Benutzers, die Ausrüstung unter

Verwendung einer ausgewiesenen Sammelstelle oder eines Dienstes für getrenntes Recycling von elektrischen oder elektronischen Geräten und Batterien entsprechend der Gesetze vor Ort zu entsorgen (WEEE = Waste of Electrical and Electronic Equipment = Elektro- und Elektronikgeräte-Abfall).

Die ordnungsgemäße Sammlung und das ordnungsgemäße Recycling Ihrer Ausrüstung hilft sicherzustellen, dass Abfall aus elektrischen und elektronischen Geräten so recycelt wird, dass wertvolle Materialien erhalten bleiben und die Gesundheit der Menschen und die Umwelt geschützt werden; falsche Handhabung, versehentlicher Bruch, Beschädigung und/oder falsches Recycling am Ende der Gerätelebensdauer kann für Gesundheit und Umwelt gefährlich sein. Für weitere Informationen dazu, wo und wie Sie Ihren Elektro- und Elektronikgeräte-Abfall abgeben können, kontaktieren Sie Ihre lokalen Behörden, Händler oder Entsorgungsunternehmen für Haushaltsmüll oder besuchen Sie die Webseite http://consumer.huawei.com/en/.

### **Reduzierung von Gefahrenstoffen**

Dieses Gerät und das gesamte elektrische Zubehör sind kompatibel zu anwendbaren lokalen Richtlinien zur Beschränkung der Anwendung bestimmter Gefahrenstoffe in elektrischer und elektronischer Ausrüstung, wie z. B. die Richtlinien der EU zu REACH, RoHS und Batterien (soweit eingeschlossen) usw. Konformitätserklärungen zu REACH und RoHS finden Sie auf unserer Webseite http://consumer.huawei.com/certification.

### **Einhaltung der EU-Bestimmungen**

### **Erklärung**

Huawei Technologies Co., Ltd. erklärt hiermit, dass die Geräte WS5280 V2 und PT8020 V2 den wesentlichen Anforderungen und anderen relevanten Bestimmungen der Richtlinie 2014/53/EU entsprechen.

Die aktuelle, gültige Version der DoC (Declaration of Conformity) ist unter http://consumer.huawei.com/certification abrufbar.

Dieses Gerät darf in allen Mitgliedstaaten der EU betrieben werden.

Beachten Sie bei der Nutzung des Gerätes die nationalen und die lokalen Vorschriften.

Die Nutzung dieses Gerätes ist möglicherweise je nach Ihrem lokalen Netz beschränkt.

### **Beschränkungen des 2,4-GHz-Frequenzbandes:**

**Norwegen:** Dieser Unterabschnitt gilt nicht für das Gebiet in einem 20-km-Radius von der Mitte von Ny-Ålesund.

### **Beschränkungen des 5-GHz-Frequenzbandes:**

Nach Artikel 10 (10) der Richtlinie 2014/53/EU zeigt die Verpackung, dass dieses Funkgerät bei der Bereitstellung in den folgenden Märkten einigen Einschränkungen unterliegt: Belgien (BE), Bulgarien (BG), Tschechische Republik (CZ), Dänemark (DK), Deutschland (DE), Estland (EE),

Irland (IE), Griechenland (GR), Spanien (ES), Frankreich (FR), Kroatien (HR), Italien (IT), Zypern (CY), Lettland (LV), Litauen (LT), Luxemburg (LU), Ungarn (HU), Malta (MT), Niederlande (NL), Österreich (AT), Polen (PL), Portugal (PT), Rumänien (RO), Slowenien (SI), Slowakei (SK), Finnland (FI), Schweden (SE), Großbritannien (GB), Türkei (TR), Norwegen (NO), Schweiz (CH), Island (IS) und Liechtenstein (LI).

Die WLAN-Funktion dieses Gerätes ist auf den Einsatz in Innenräumen beschränkt, wenn es im Frequenzbereich 5150 bis 5350 MHz betrieben wird.

### **Frequenzbänder und Leistung**

(a) Frequenzbänder, in denen das Funkgerät betrieben wird: Einige Bänder sind möglicherweise nicht in allen Ländern oder Regionen verfügbar. Wenden Sie sich für weitere Details bitte an Ihren lokalen Netzbetreiber.

(b) Maximaler Hochfrequenzstrom, der in den Frequenzbändern für den Betrieb des Funkgeräts übertragen wird: Der maximale Strom für alle Bänder liegt unter dem in der jeweiligen harmonisierten Norm angegebenen Höchstgrenzwert

Für dieses Funkgerät gelten folgende Nenngrenzwerte für Frequenzband und (abgestrahlte und/ oder leitungsgeführte) Sendeleistung:

Wi-Fi 2.4G: 20 dBm, Wi-Fi 5G: 5150-5350 MHz: 23 dBm, 5470-5725 MHz: 30dBm.

### **Softwareinformationen**

Die Produkt-Softwareversionen sind 9.0.3.8 (WS5280 V2) und 9.0.3.8 (PT8020 V2). Zur Behebung von Fehlern oder Verbesserung von Funktionen werden nach der Produktfreigabe Softwareaktualisierungen vom Hersteller veröffentlicht. Alle vom Hersteller veröffentlichten Softwareversionen wurden überprüft und entsprechen nach wie vor den relevanten Vorschriften. Alle HF-Parameter (z. B. Frequenzbereich und Ausgangsleistung) sind für den Benutzer unzugänglich und können nicht von diesem geändert werden.

Aktuelle Informationen über Zubehör und Software finden Sie in der DoC (Declaration of Conformity) unter.http://consumer.huawei.com/certification.

### **ErP-Produktinformationen**

Die Huawei Technologies Co., Ltd. erklärt hiermit, dass ihre Produkte der ErP(Energy-related Products)-Richtlinie 2009/125/EC entsprechen. Detaillierte ErP-Informationen sowie die von der Kommissionsverordnung geforderten Nutzerhandbücher finden Sie auf: http://consumer.huawei.com/en/certification.

Bitte besuchen Sie http://consumer.huawei.com/en/support/hotline für die kürzlich aktualisierte Hotline-Nummer und E-Mail-Adresse in Ihrem Land oder Gebiet.

# **Короткий посібник**

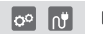

Налаштувавши базовий маршрутизатор, просто підключіть додатковий маршрутизатор до джерела живлення, щоб отримати доступ до Інтернету.

## **Початок роботи**

### **Базовий маршрутизатор**

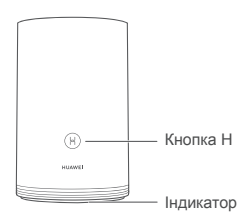

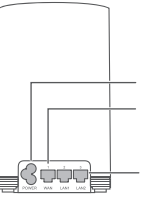

Порт для кабелю живлення

Порт WAN: підключення оптичних модемів, широкосмугових модемів тощо.

Порт LAN: підключення дротового інтернет-пристрою, як-от комп'ютер.

# **Додатковий маршрутизатор**

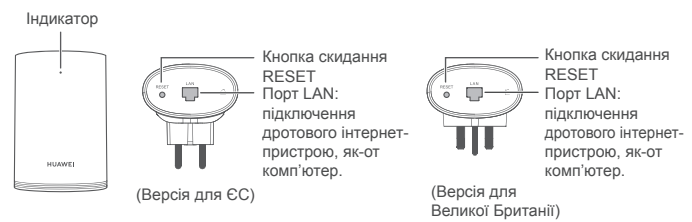

# **Крок 1. Установлення додатка HUAWEI SmartHome**

Знайдіть у магазині додатків HUAWEI SmartHome або відскануйте за допомогою телефона наведений нижче QR-код, щоб завантажити й установити HUAWEI SmartHome.

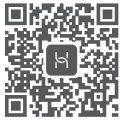

Якщо HUAWEI SmartHome уже встановлено на телефоні, переконайтеся, що його оновлено до останньої версії.

# **Крок 2. Підключення кабелів**

Дістаньте базовий маршрутизатор, а потім підключіть кабель Ethernet і джерело живлення.

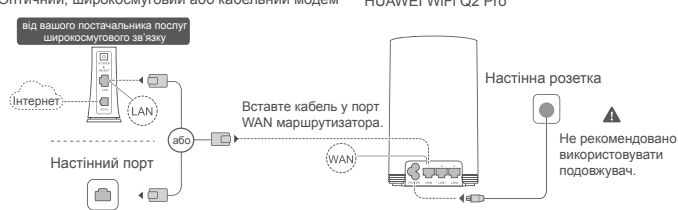

Оптичний, широкосмуговий або кабельний модем HUAWEI WiFi Q2 Pro

Не об'єднуйте кабель Ethernet і силовий кабель в один пучок. Інакше сигнал маршрутизатора може погіршитися.

## **Крок 3. Налаштування базового маршрутизатора**

## **Спосіб 1. Налаштування маршрутизатора в додатку SmartHome**

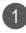

Підключіть мобільний телефон до мережі Wi-Fi® маршрутизатора (без пароля). Ім'я мережі Wi-Fi зазначено знизу маршрутизатора.

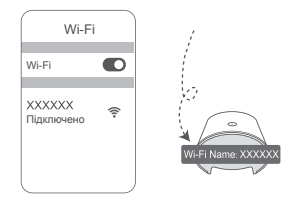

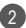

2) Відкрийте додаток HUAWEI SmartHome. (3 Коли додаток виявить маршрутизатор, торкніться кнопки **НАЛАШТУВАТИ.**

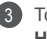

Торкніться кнопки **НАЛАШТУВАТИ.**

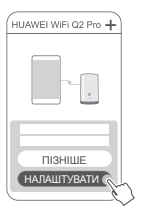

Якщо вікно запиту не з'являється, торкніться знака **+**.

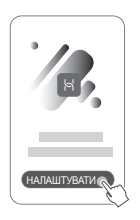
4 Якщо для підключення до Інтернету не потрібні ім'я облікового запису й пароль:

пропустіть наступний крок.

Якщо ви пам'ятаєте ім'я облікового запису й пароль широкосмугової мережі: введіть їх.

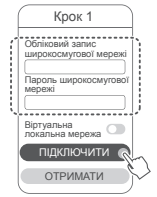

- Якщо вам потрібно налаштувати віртуальну локальну мережу, підтвердьте її параметри в оператора широкосмугової мережі та переведіть відповідний перемикач на екрані в положення ввімкнення.
- Якщо ви забули ім'я та пароль до облікового запису широкосмугової мережі, виконайте наведені нижче дії.

Отримайте ім'я та пароль до облікового запису широкосмугової мережі від старого маршрутизатора. Візьміть інший кабель Ethernet і з'єднайте порт WAN старого маршрутизатора з портом LAN нового маршрутизатора.

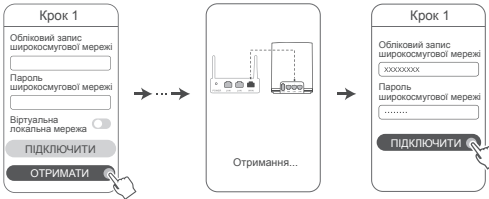

Або ж попросіть оператора надати вам ім'я та пароль до облікового запису широкосмугової мережі.

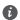

Якщо вам потрібно налаштувати віртуальну локальну мережу, підтвердьте її параметри в оператора широкосмугової мережі та переведіть відповідний перемикач на екрані в положення ввімкнення.

Налаштуйте ім'я та пароль мережі Wi-Fi, а також пароль адміністрування для нового маршрутизатора. Ви можете використовувати пароль Wi-Fi як пароль адміністрування маршрутизатора.

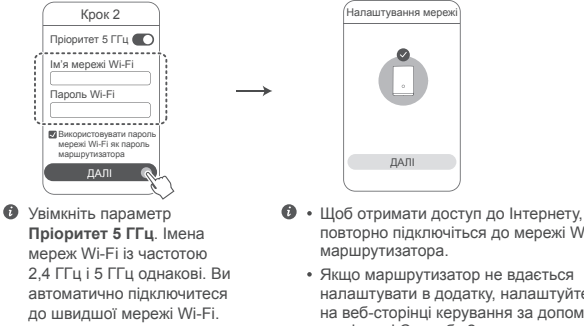

повторно підключіться до мережі Wi-Fi Якщо маршрутизатор не вдається

налаштувати в додатку, налаштуйте його на веб-сторінці керування за допомогою вказівок зі Способу 2.

## **Спосіб 2. Налаштування маршрутизатора на веб-сторінці керування**

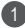

5

Підключіть мобільний телефон до мережі Wi-Fi маршрутизатора (без пароля). Ім'я мережі Wi-Fi зазначено знизу маршрутизатора.

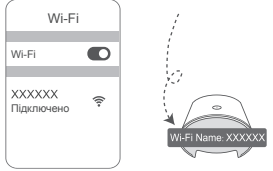

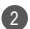

Відкрийте браузер, і вас буде автоматично перенаправлено на веб-сторінку 2 керування (якщо сторінка не відображається автоматично, введіть в адресному рядку 192.168.3.1). Виконуйте вказівки на екрані, щоб налаштувати маршрутизатор.

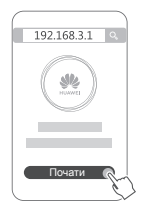

# **Крок 4. Підключення додаткового маршрутизатора до джерела живлення**

Налаштувавши базовий маршрутизатор, підключіть додатковий маршрутизатор у кімнаті, де потрібне покриття мережі Wi-Fi. Зачекайте приблизно 2 хвилини, доки індикатор засвітитися синім. Це означатиме, що маршрутизатор підключено до Інтернету.

Настінна розетка

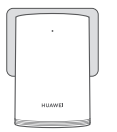

#### **Не рекомендовано використовувати подовжувач.**

Деякі подовжувачі мають фільтри EMI, які можуть перешкоджати доступу додаткового маршрутизатора до Інтернету.

- $\bullet \cdot$   $\bullet$   $\bullet$  им'я мережі Wi-Fi і пароль додаткового маршрутизатора такі самі, як у базового маршрутизатора. Пересуваючись по дому, ви автоматично підключатиметеся до маршрутизатора з найкращим сигналом.
	- Якщо індикатор світиться червоним, це означає, що додатковий маршрутизатор не має доступу до Інтернету. У такому разі дивіться докладнішу інформацію в наведеному нижче розділі «Індикатор» > «Додатковий маршрутизатор» > «Світиться червоним».
	- Якщо ви все одно не отримуєте сигнали Wi-Fi бажаної сили в певних частинах вашого дому, ви можете придбати додаткові маршрутизатори окремо, щоб розширити покриття мережі Wi-Fi.
	- Додаткові маршрутизатори розширюють покриття мережі Wi-Fi базового маршрутизатора до інших кімнат через дротове з'єднання. На сигнали ваших додаткових маршрутизаторів можуть впливати зарядні пристрої, фени, пилососи, електричні дрилі й світлодіодні або будь-які інші світильники з індукційними вимикачами.

# **Індикатор**

### **Базовий маршрутизатор**

## **Світиться синім: підключено до Інтернету.**

### **Світиться червоним: не підключено до Інтернету.**

- Переконайтеся, що кабель Ethernet надійно вставлено й правильно підключено.
- Дізнайтесь у свого оператора, чи є помилка мережі.

### **Миготіння: маршрутизатор виявив пристрій, з яким можна створити пару.**

Якщо виявлено інші маршрутизатори Huawei (з кнопкою H або Hi), індикатор блимає. У такому разі натисніть кнопку H маршрутизатора. Індикатор швидко заблимає. Це означає, що пристрій, з яким можна створити пару, підключено до мережі Wi-Fi маршрутизатора. Якщо індикатор перестає блимати, підключення завершено.

- Якщо ви випадково торкнулися кнопки H, зачекайте приблизно 2 хвилини, доки індикатор згасне автоматично.
	- Кнопка H також має функції WPS.

## **Світиться синім: підключено до Інтернету.**

## **Світиться червоним: не підключено до Інтернету.**

- Переконайтеся, що кабель живлення й кабель Ethernet базового маршрутизатора не зв'язані разом.
- Переконайтеся, що базовий і додатковий маршрутизатори підключено до розетки.
- Підключіть додатковий маршрутизатор до іншої розетки й повторіть спробу.
- Переконайтеся, що додатковий маршрутизатор підключено до мережі базового маршрутизатора.
- Відновіть заводські налаштування додаткового маршрутизатора й повторіть спробу.

# **Запитання й відповіді**

**1.** Чому мій маршрутизатор видає звуковий сигнал?

З маршрутизатора лунатиме звуковий сигнал, коли він виявлятиме лінію електропередачі. Це нормально й не вказує на проблему з пристроєм.

**2.** Що робити, якщо після налаштування HUAWEI WiFi Q2 Pro мій мобільний телефон автоматично підключається до мережі Wi-Fi попередньо підключеного оптичного, широкосмугового або кабельного модема замість мережі Wi-Fi системи HUAWEI WiFi Q2 Pro?

Рекомендовано вимикати мережу Wi-Fi попереднього оптичного, широкосмугового або кабельного модема, щоб зменшити потенційні перешкоди сигналу HUAWEI WiFi Q2 Pro.

- **3.** Що робити, якщо додаток HUAWEI SmartHome не розпізнає HUAWEL WIFI O2 Pro?
	- Переконайтеся, що встановлено найновішу версію додатка HUAWEI SmartHome.
	- Підключіть свій телефон до мережі Wi-Fi базового маршрутизатора.
	- Переконайтеся, що базовий і додатковий маршрутизатори нові або скинуті до заводських налаштувань.
	- Підключіть базовий і додатковий маршрутизатори до джерел живлення. Потім зачекайте кілька секунд, доки вони завантажаться, і повторіть спробу.
	- Рекомендовано стежити, щоб між вашим телефоном і маршрутизатором було не більше двох стін.
- **4.** Чи можна використовувати HUAWEI WiFi Q2 Pro разом із HUAWEI WiFi Q2?

Не використовуйте HUAWEI WiFi Q2 Pro разом із HUAWEI WiFi Q2, оскільки це зменшить продуктивність вашого маршрутизатора.

- **5.** Що робити, якщо під час налаштування маршрутизатора виникла якась із наведених нижче проблем?
	- Якщо ваш телефон не знаходить мережу Wi-Fi маршрутизатора, переконайтеся, що маршрутизатор підключено до джерела живлення. Зачекайте, доки маршрутизатор завантажиться. Після цього ще раз спробуйте знайти мережу Wi-Fi маршрутизатора на телефоні.
	- Якщо на сторінці з'явиться повідомлення «Не виявлено інтернет-кабель», переконайтеся, що кабелі Ethernet підключені та справні.
	- Якщо на сторінці з'явиться повідомлення «Неправильне ім'я користувача або пароль», знову введіть ім'я облікового запису й пароль широкосмугової мережі. Якщо проблему не вирішено, можливо, ваш оператор прив'язав MAC-адресу старого маршрутизатора, унаслідок чого не вдається підключитися до нового. У такому разі виберіть **ОТРИМАТИ** й виконуйте вказівки на екрані. Можна також звернутися по допомогу до оператора.
- Якщо на сторінці з'явиться повідомлення «Не вдалось отримати налаштування від старого маршрутизатора», переконайтеся, що джерело живлення старого маршрутизатора й кабель Ethernet, що поєднує порт WAN старого маршрутизатора з портом LAN нового маршрутизатора, надійно підключено, а потім перезавантажте старий маршрутизатор і торкніться **ПОВТОРИТИ СПРОБУ.**
- $\bullet$  Якщо проблема повторюється, відновіть на маршрутизаторі заводські налаштування й виконайте вказівки цього посібника, щоб повторно підключити кабелі й налаштувати маршрутизатор.
- **6.** Як відновити заводські налаштування на базовому та додатковому маршрутизаторах?

Підключіть маршрутизатор до джерела живлення й зачекайте кілька секунд, доки він завантажиться. Потім шпилькою натисніть кнопку скидання RESET на маршрутизаторі й утримуйте її приблизно 2 секунди. Індикатор має згаснути. Якщо після перезавантаження маршрутизатора індикатор світиться червоним, це означає, що відновлено його заводські налаштування.

Якщо базовий маршрутизатор скинуто до заводських налаштувань, вам необхідно буде налаштувати його повторно, а потім також відновити заводські налаштування на всіх додаткових маршрутизаторах.

- **7.** Чи потребують додаткові маршрутизатори повторного налаштування після скидання до заводських налаштувань?
	- додатковий маршрутизатор із комплекту налаштовується автоматично й не потребує повторного налаштування після скидання до заводських налаштувань.
	- Однак додаткові маршрутизатори, придбані окремо, потрібно повторно налаштовувати в додатку HUAWEI SmartHome.
- **8.** Як підключити додатковий маршрутизатор Huawei (за допомогою кнопки H/ Hi) до моєї мережі HUAWEI WiFi Q2 Pro?
- Дротове з'єднання. З'єднайте порт WAN додаткового маршрутизатора (нового або скинутого до заводських налаштувань) з портом LAN базового маршрутизатора за допомогою кабелю Ethernet.
- Об'єднання в пару за допомогою кнопки H. Крок 1. Розташуйте додатковий маршрутизатор (новий або скинутий до заводських налаштувань) у межах 1 метра від базового маршрутизатора й підключіть його до джерела живлення. Крок 2. Коли індикатор базового маршрутизатора почне блимати, натисніть на ньому кнопку H. Зачекайте, доки індикатор на додатковому маршрутизаторі покаже, що його підключено до мережі.
- **9.** Як об'єднати в пару пристрій Wi-Fi із системою HUAWEI WiFi Q2 Pro за допомогою WPS?

На ввімкненому пристрої HUAWEI WiFi Q2 Pro натисніть кнопку H, після чого натискайте кнопку WPS на пристрої Wi-Fi (наприклад, на телефоні) упродовж 2 хвилин, щоб ініціювати стандартну процедуру узгодження WPS і приєднати пристрої Wi-Fi до мережі маршрутизатора Wi-Fi.

# **Техніка безпеки**

**Copyright © Huawei Technologies Co., Ltd. 2019. Усі права захищено.** ЦЕЙ ДОКУМЕНТ НАДАЄТЬСЯ ВИКЛЮЧНО З ІНФОРМАЦІЙНОЮ МЕТОЮ Й НЕ МІСТИТЬ ЖОДНИХ ГАРАНТІЙ.

#### **Торговельні марки та дозволи**

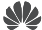

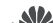

 $\sum_{\text{HUAWE}}$ , HUAWEI  $\sum_{\text{C}$  говарними знаками або зареєстрованими товарними знаками компанії Huawei Technologies Co., Ltd.

Wi-Fi®, логотип Wi-Fi CERTIFIED і логотип Wi-Fi є торговими знаками Wi-Fi Alliance. Інші згадані в документі товарні знаки, назви виробів, послуг і компаній можуть належати відповідним власникам.

#### **Оновлення версії**

Щоб підвищувати безпеку продукту та покращувати взаємодію з користувачем, ми регулярно надсилатимемо вам інформацію про нову версію, коли випускатимемо важливі оновлення.

#### **Політика конфіденційності**

Щоб краще розуміти, як ми використовуємо та захищаємо ваші особисті відомості, ознайомтеся з політикою конфіденційності на сторінці

http://consumer.huawei.com/privacy-policy.

#### **Ліцензійна угода з користувачем**

Перш ніж користуватися продуктом, на його сторінці керування прочитайте Ліцензійну угоду з користувачем (Ліцензійна угода HUAWEI) і прийміть її.

#### **Техніка безпеки**

- Не користуйтеся пристроєм у випадках, коли це заборонено. Не користуйтеся пристроєм, якщо це становить небезпеку або перешкоджає роботі інших електронних пристроїв.
- Для запобігання можливим перешкодам у роботі кардіостимулятора виробники кардіостимуляторів рекомендують зберігати відстань щонайменше 15 см між пристроєм і кардіостимулятором. Якщо ви користуєтеся кардіостимулятором, тримайте пристрій із протилежного від кардіостимулятора боку та не носіть його в нагрудній кишені.
- Уникайте запилених, вологих або забруднених середовищ. Уникайте магнітних полів. Використання пристрою в таких середовищах може призвести до несправностей схеми.
- Оптимальна температура експлуатації пристрою становить від 0 °C до 40 °C. Оптимальна температура зберігання пристрою становить від -40 °C до +70 °C. Екстремально високі або низькі температури можуть пошкодити пристрій чи аксесуари
- Зберігайте пристрій і аксесуари в добре провітрюваному прохолодному приміщенні та уникайте попадання на нього прямих сонячних променів. Не обгортайте та не накривайте пристрій рушниками чи іншими предметами. Не кладіть пристрій у контейнер із поганою тепловіддачею, як-от коробка чи сумка.
- Цей пристрій слід встановлювати й експлуатувати так, щоб відстань між його джерелом випромінювання й тілом становила щонайменше 20 см.
- Використання несхвалених або несумісних адаптерів джерела живлення, зарядних пристроїв або акумуляторів може спричинити займання, вибух або іншу небезпеку.
- Штепсельна розетка для підключення пристроїв має розміщуватися поблизу цих пристроїв у легкодоступному місці.
- Коли пристрій не використовується, відключайте адаптер джерела живлення від нього й

від електромережі.

• Не торкайтеся пристрою або адаптера джерела живлення вологими руками. Це може призвести до короткого замикання, несправностей або уражень електричним струмом. **Відомості про утилізацію та переробку відходів**

 Перекреслений знак сміттєвого контейнера на вашому пристрої, акумуляторі, документації або упаковці нагадує, що всі електронні продукти та акумулятори 1— О необхідно здавати в різних пунктах збору відходів по закінченні терміну їхньої

експлуатації. Їх не можна утилізувати так само, як звичайні побутові відходи. Користувач зобов'язаний утилізувати обладнання в спеціальному пункті збору або за допомогою служби окремої переробки відходів електричного і електронного обладнання (WEEE) і акумуляторів відповідно до місцевого законодавства.

Належний збір та утилізація вашого обладнання забезпечує переробку відходів електричного і електронного обладнання (EEE), яка допомагає зберегти цінні матеріали та захистити здоров'я людей і навколишнє середовище. Неправильне використання, випадкова поломка, пошкодження та/або неналежна утилізація в кінці терміну використання можуть зашкодити здоров'ю людей і навколишньому середовищу. Щоб дізнатися докладніше, де та в який спосіб утилізувати відходи EEE, зверніться до місцевих органів влади, роздрібного продавця, служби утилізації побутових відходів або відвідайте веб-сайт http://consumer.huawei.com/en/.

#### **Зменшення вмісту небезпечних речовин**

Цей пристрій і будь-яке електричне додаткове обладнання відповідають дійсним місцевим правилам щодо обмеження використання певних небезпечних речовин в електричному і електронному обладнанні, таким як положення EU REACH, правила RoHS і положення про використання акумуляторів (за наявності) і т. д. Заяви про відповідність REACH та RoHS див. на нашому веб-сайті http://consumer.huawei.com/certification.

#### **Відповідність нормативним документам ЄС**

#### **Заява**

Цим компанія Huawei Technologies Co., Ltd. заявляє, що пристрої WS5280 V2 та PT8020 V2 відповідають основним вимогам та іншим відповідним положенням Директиви 2014/53/EU.

Найновішу чинну версію Декларації про відповідність можна переглянути на веб-сайті http://consumer.huawei.com/certification.

Цей пристрій придатний для експлуатації в усіх державах-членах ЄС.

Дотримуйтеся національних і місцевих обов'язкових постанов країн, де використовується пристрій.

Залежно від місцевої мережі використання цього пристрою може бути обмежено.

#### **Обмеження використання в діапазоні частот 2,4 ГГц.**

**Норвегія.** Цей підрозділ не стосується географічної території в радіусі 20 км від центру м. Ню-Олесунн.

#### **Обмеження в діапазоні 5 ГГц:**

Згідно зі статтею 10 (10) Директиви 2014/53/EU, на упаковці показано, що це радіообладнання підпадає під деякі обмеження, коли воно надходить на ринки Бельгії (BE), Болгарії (BG), Чеської республіки (CZ), Данії (DK), Німеччини (DE), Естонії (EE), Ірландії (IE), Греції (EL), Іспанії (ES), Франції (FR), Хорватії (HR), Італії (IT), Кіпру (CY), Латвії (LV), Литви (LT), Люксембургу (LU), Угорщини (HU), Мальти (MT), Нідерландів (NL), Австрії (AT), Польщі (PL), Португалії (PT), Румунії (RO), Словенії (SI), Словаччини (SK), Фінляндії (FI), Швеції (SE), Сполученого Королівства (UK), Турції (TR), Норвегії (NO), Швейцарії (CH), Ісландії (IS) та Ліхтенштейну (LI).

Функція WLAN пристрою обмежена до використання тільки у приміщеннях за умов роботи у діапазоні частот від 5150 до 5350 МГц.

#### **Діапазони радіочастот та потужність**

(a) Діапазони радіочастот, у яких працює це радіообладнання: Деякі діапазони можуть бути недосяжними у деяких країнах або областях. Детальну інформацію може надати місцевий оператор.

(б) Максимальна потужність радіочастоти, що передається у діапазонах радіочастот, у яких працює радіообладнання: Максимальна потужність у всіх діапазонах менша за найвище граничне значення, визначене у відповідному уніфікованому стандарті.

Номінальні границі діапазонів радіочастот та потужності передачі (яка випромінюється та/ або пропускається), які застосовуються для цього радіообладнання наступні: Wi-Fi 2.4G: 20 dBm, Wi-Fi 5G: 5150-5350 MHz: 23 dBm, 5470-5725 MHz: 30dBm.

#### **Інформація про програмне забезпечення**

Версії програмного забезпечення виробу: 9.0.3.8 (WS5280 V2) і 9.0.3.8 (PT8020 V2).

Після випуску виробу виробник випускає оновлення програмного забезпечення з метою виправлення помилок та покращення функцій. Всі версії програмного забезпечення,

випущені виробником перевірені та відповідають зв'язаним правилам.

Всі параметри радіочастот (наприклад, діапазон частоти та вихідна потужність) недосяжні для користувача і не можуть ним змінюватись.

Найсвіжішу інформацію про аксесуари та програмне забезпечення див. в Декларації відповідності в http://consumer.huawei.com/certification.

#### **Інформація про виріб, пов'язаний з енергоспоживанням (ErP)**

У цьому документі компанія Huawei Technologies Co., Ltd. заявляє, що цей виріб відповідає директиві про вироби, пов'язані з енергоспоживанням (ErP) 2009/125/EC. Щоб отримати інформацію про ErP та керівництва користувача, які вимагаються регламентом комісії, відвідайте: http://consumer.huawei.com/en/certification.

Відвідайте сторінку http://consumer.huawei.com/en/support/hotline, щоб отримати нещодавно оновлені адреси електронної пошти та номери гарячих ліній у вашій країні чи регіоні.

### **СПРОЩЕНА ДЕКЛАРАЦІЯ**

#### **про відповідність**

справжнім Huawei Technologies Co., Ltd. заявляє, що тип радіообладнання WS5280 V2 і PT8020 V2 відповідає Технічному регламенту радіообладнання; повний текст декларації про відповідність доступний на веб-сайті за такою адресою:

http://consumer.huawei.com/certification.

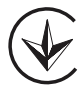

# **Ghid de pornire rapidă**

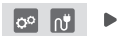

După configurarea routerului principal, pur și simplu conectați routerul satelit la o sursă de alimentare pentru a accesa Internetul.

# **Introducere**

# **Router principal**

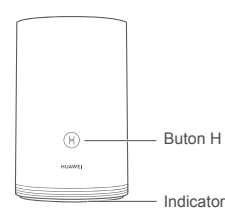

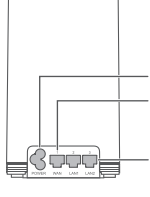

Port WAN: Permite conectarea la modemuri optice, modemuri broadband etc. Port LAN: Permite conectarea unui dispozitiv (de ex. un computer) la Internet, cu ajutorul unui cablu.

Port Power

# **Router satelit**

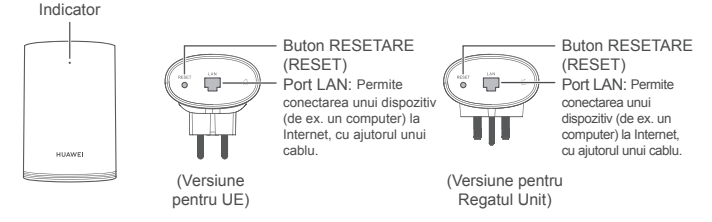

# **Pasul 1: Instalați aplicația HUAWEI SmartHome**

Căutați "HUAWEI SmartHome" într-un magazin de aplicații sau scanați codul QR de mai jos cu telefonul pentru a descărca și instala aplicația HUAWEI SmartHome.

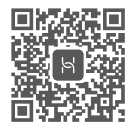

Dacă aplicația HUAWEI SmartHome este deja instalată pe telefonul dvs., asigurați-vă că aveți cea mai recentă versiune a aplicației.

# **Pasul 2: Conectați cablurile**

Scoateți routerul principal din cutie, apoi conectați cablul Ethernet și cablul de alimentare.

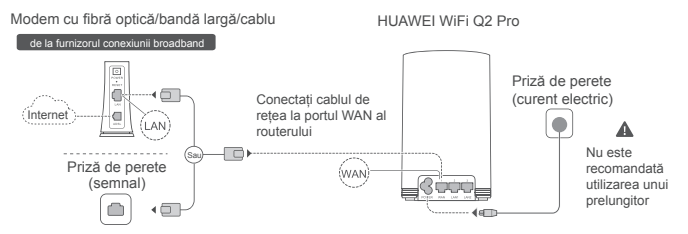

Nu legați împreună cablul Ethernet și cablul de alimentare. Riscați ca semnalul routerului să fie afectat.

# **Pasul 3: Configurați routerul principal**

# **Metoda 1: Configurați routerul din aplicația SmartHome**

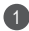

Conectați telefonul mobil la rețeaua Wi-Fi ® a routerului (fără parolă). Verificați numele rețelei Wi-Fi în partea de jos a routerului.

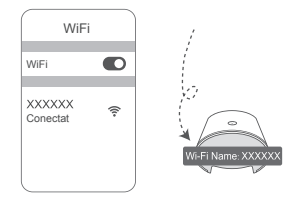

2 Deschideți aplicația HUAWEI SmartHome. (3 După ce aplicația a detectat routerul, atingeți **CONFIGURARE.**

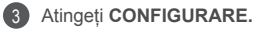

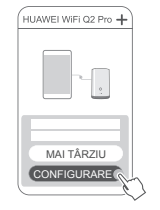

Dacă nu apare caseta de prezentare a opțiunilor, atingeți **+**.

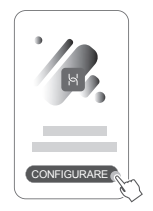

- În cazul în care conexiunea la Internet nu necesită un cont și o parolă: Treceți la pasul următor.
	- Dacă vă amintiți contul broadband și parola: Introduceți contul broadband și parola.

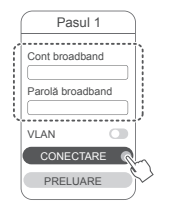

- Dacă doriți să configurați o rețea locală virtuală (VLAN), contactați furnizorul conexiunii broadband pentru a afla parametrii VLAN și activați comutatorul VLAN de pe ecran.
- Dacă ați uitat contul broadband și parola:

Recuperați contul broadband și parola de pe routerul vechi. Luați un alt cablu Ethernet și conectați portul WAN al vechiului router la portul LAN al noului router.

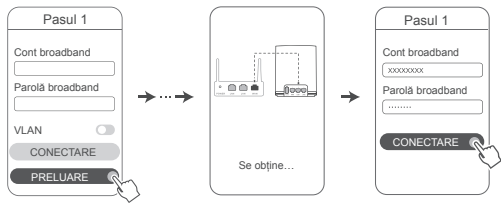

Sau contactați operatorul și obțineți un cont și o parolă pentru conexiunea broadband.

Dacă doriți să configurați o rețea locală virtuală (VLAN), contactați furnizorul conexiunii broadband pentru a afla parametrii VLAN și activați comutatorul VLAN de pe ecran.

Setați un nume și o parolă pentru rețeaua Wi-Fi și o parolă de administrare pentru noul router. Puteți utiliza parola Wi-Fi drept parolă de administrare a routerului.

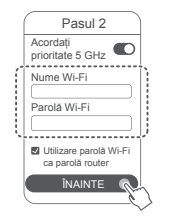

Activați opțiunea **Acordați prioritate 5 GHz**: Numele rețelelor Wi-Fi de 2,4 GHz și 5 GHz sunt aceleași. Veți fi conectat automat la cea mai rapidă rețea Wi-Fi.

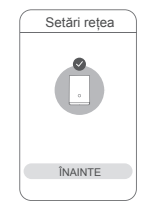

- $\bullet \cdot$  Conectați-vă la rețeaua Wi-Fi a routerului pentru a accesa Internetul.
	- Dacă routerul nu poate fi configurat din aplicație, configurați-l din pagina web de administrare, urmând instrucțiunile descrise în Metoda 2.

# **Metoda 2: Configurați routerul din pagina web de administrare**

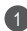

5

Conectați telefonul mobil la rețeaua Wi-Fi a routerului (fără parolă). Verificați numele rețelei Wi-Fi în partea de jos a routerului.

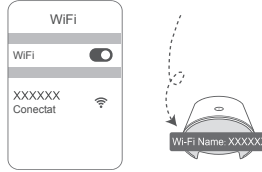

Deschideți browserul și veți fi redirecționat automat către pagina web de administrare (dacă pagina nu este afișată automat, introduceți "192.168.3.1" în bara de adrese a browserului). Urmați instrucțiunile de pe ecran pentru a configura routerul.

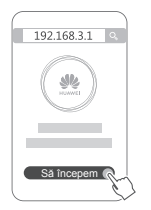

2

# **Pasul 4: Conectați routerul satelit la sursa de alimentare**

După configurarea routerului principal, instalați routerul satelit în camera în care este nevoie de acoperire Wi-Fi. Așteptați aproximativ două minute, până când indicatorul luminează albastru continuu, pentru a vă conecta la Internet.

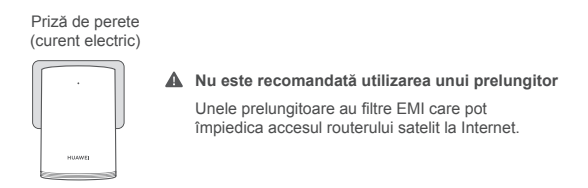

- $\bullet\cdot$  Numele și parola rețelei Wi-Fi a routerului satelit sunt aceleași cu cele ale routerului principal. Pe măsură ce vă deplasați în casă, veți fi conectat automat la routerul cu cel mai bun semnal.
	- Dacă indicatorul rămâne aprins roșu, acest lucru indică faptul că routerul satelit nu poate accesa Internetul. În acest caz, consultați secțiunea "Indicator - Router satelit - Roșu continuu", de mai jos.
	- Dacă în continuare nu aveți semnal Wi-Fi în anumite părți ale casei dvs., puteți achiziționa routere satelit separate pentru a vă extinde acoperirea Wi-Fi.
	- Routerele satelit extind acoperirea Wi-Fi a routerului principal în alte camere, prin conexiuni cu fir. Încărcătoarele, uscătoarele de păr, aspiratoarele, bormașinile, lămpile cu LED și orice alte lumini cu comutatoare cu inducție pot interfera cu semnalele routerelor satelit.

# **Indicator**

## **Router principal**

## **Albastru continuu: Routerul este conectat la Internet.**

## **Roșu continuu: Routerul nu este conectat la Internet.**

- Verificați dacă ați conectat corect cablul Ethernet.
- Contactați operatorul pentru a verifica starea rețelei.

# **Intermitent: Routerul a detectat un dispozitiv care poate fi asociat.**

Dacă sunt detectate alte routere HUAWEI (cu butonul H sau Hi), indicatorul va clipi. Când se întâmplă acest lucru, apăsați butonul H al routerului. Indicatorul ar trebui să lumineze intermitent rapid, indicând faptul că dispozitivul asociabil se conectează la rețeaua Wi-Fi a routerului. Procesul de conectare se încheie atunci când indicatorul nu mai clipește.

- Dacă atingeți accidental butonul H, așteptați timp de aproximativ două minute și indicatorul va fi resetat automat.
	- Butonul H include și funcționalitatea WPS.

### **Router satelit**

## **Albastru continuu: Routerul este conectat la Internet.**

## **Roșu continuu: Routerul nu este conectat la Internet.**

- Nu legați împreună cablul de alimentare și cablul Ethernet al routerului principal.
- Asigurați-vă că routerul principal și routerele satelit sunt conectate la prize.
- Conectați routerul satelit la o altă priză și încercați din nou.
- Asigurați-vă că routerul satelit este conectat la rețeaua routerului principal.
- Readuceți routerul satelit la setările din fabrică și încercați din nou.

# **Întrebări frecvente**

**1.** De ce routerul meu emite un bip?

Routerul dvs. va emite un bip atunci când detectează rețeaua electrică din casa dvs. Acest lucru este normal și nu indică o problemă a dispozitivului.

**2.** Ce trebuie să fac dacă, după configurarea routerului HUAWEI WiFi Q2 Pro, telefonul meu mobil se conectează automat tot la rețeaua Wi-Fi a modemului optic/broadband/de cablu la care se conecta anterior, în loc să se conecteze la rețeaua Wi-Fi a routerului HUAWEI WiFi Q2 Pro?

Se recomandă să dezactivați rețeaua Wi-Fi a modemului optic/broadband/de cablu pentru a reduce potențialele interferențe cu routerul HUAWEI WiFi Q2 Pro.

- **3.** Ce ar trebui să fac dacă routerul HUAWEI WiFi Q2 Pro nu este recunoscut de aplicația HUAWEI SmartHome?
	- Asigurați-vă că aplicația dvs. HUAWEI SmartHome este actualizată.
	- Conectați-vă telefonul la rețeaua Wi-Fi a routerului principal.
	- Asigurați-vă că routerul principal și routerele satelit sunt noi sau au fost readuse la setările din fabrică.
	- Conectați routerul de bază și routerele satelit la sursele de alimentare, așteptați câteva momente până când procesele de pornire sunt finalizate și încercați din nou.
	- Se recomandă să nu aveți mai mult de doi pereți între telefon și routerul principal.
- **4.** Pot fi folosit un router HUAWEI WiFi Q2 Pro împreună cu un router HUAWEI WiFi 022

Vă rugăm să nu folosiți routerul HUAWEI WiFi Q2 Pro cu un router HUAWEI WiFi Q2, deoarece acest lucru îi va scădea performanța.

- **5.** Ce ar trebui să fac dacă mă confrunt cu oricare dintre următoarele probleme în timpul configurării routerului?
	- Dacă telefonul dvs. nu poate găsi rețeaua Wi-Fi a routerului, asigurați-vă că routerul este conectat la o sursă de alimentare. Așteptați ca routerul să finalizeze procesul de pornire. Apoi încercați să căutați din nou rețeaua Wi-Fi a routerului pe telefon.
	- Dacă vi se afișează mesajul Cablul de Internet nu a fost detectat", asigurați-vă că toate cablurile Ethernet sunt corect conectate și în stare bună.
	- Dacă vi se afișează mesajul "Nume de utilizator sau parolă incorectă", vă rugăm să introduceți din nou contul și parola conexiunii broadband. Dacă problema persistă, este posibil ca furnizorul conexiunii dvs. să fi legat adresa MAC a routerului vechi, ceea ce determină problemele de conexiune ale noului router. În acest caz, selectați **PRELUARE** și urmați instrucțiunile de pe ecran. Dacă problema persistă, contactați furnizorul conexiunii pentru asistență.

· Dacă vi se afișează mesajul "Nu se poate recupera configurația de pe routerul vechi", asigurați-vă că alimentarea routerului vechi și cablul Ethernet care conectează portul WAN al routerului vechi la portul LAN al routerului nou sunt corect conectate, apoi reporniți routerul vechi și atingeți **ÎNCERCAȚI DIN NOU.**

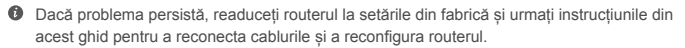

**6.** Cum puteți readuce routerul principal și routerele satelit la setările din fabrică?

Conectați routerul la o sursă de alimentare și așteptați câteva momente până când procedura de pornire este finalizată, apoi utilizați un ac sau o agrafă pentru a apăsa lung butonul **RESET** (RESETARE) de pe router (timp de aprox. 2 secunde), până când indicatorul se stinge. Când indicatorul luminează din nou roșu continuu, amplificatorul este restabilit la setările din fabrică.

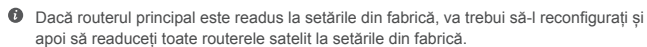

- **7.** Routerele satelit trebuie reconfigurate după resetarea la valorile din fabrică?
	- Routerul satelit inclus în pachet este plug-and-play și nu trebuie reconfigurat după resetarea la valorile din fabrică.
	- Totuși, routerele satelit achiziționate separat trebuie reconfigurate cu ajutorul aplicației HUAWEI SmartHome.
- **8.** Cum conectez un router suplimentar Huawei (cu butonul H/Hi) la rețeaua routerului meu HUAWEI WiFi Q2 Pro?
	- Conexiune prin cablu. Conectați portul WAN al routerului suplimentar (nou sau resetat la valorile din fabrică) la portul LAN al routerului principal utilizând un cablu Ethernet.
- Asocierea prin butonul H. Pasul 1) Plasați routerul suplimentar (nou sau resetat la valorile din fabrică) la o distanță de cel mult 1 m față de routerul principal și conectați-l la sursa de alimentare. 2) Când indicatorul de pe routerul principal începe să lumineze intermitent, apăsați butonul H de pe acesta. Așteptați până când indicatorul de pe routerul suplimentar arată că acesta este conectat la rețea.
- **9.** Cum asociez un dispozitiv Wi-Fi cu routerul HUAWEI WiFi Q2 Pro prin WPS?

Porniți routerul HUAWEI WiFi Q2 Pro și apăsați butonul H al acestuia, apoi apăsați butonul WPS de pe dispozitivul Wi-Fi (de ex. un telefon) în decurs de două minute pentru a iniția negocierea WPS standard și a conecta dispozitivul Wi-Fi la rețeaua Wi-Fi a routerului.

# **Informaţii despre siguranţă**

**Copyright © Huawei Technologies Co., Ltd. 2019. Toate drepturile rezervate.** ACEST DOCUMENT ESTE DESTINAT A FI UTILIZAT NUMAI ÎN SCOP INFORMATIV ȘI NU REPREZINTĂ NICIUN FEL DE GARANȚIE.

# **Mărci comerciale şi permisiuni**

 $\sum_{\text{Hilawer.}}$  HUAWELSI $\sum_{\text{Sulum.}}$  sunt mărci comerciale sau mărci comerciale înregistrate ale Huawei Technologies Co., Ltd.

Wi-Fi®, emblema Wi-Fi CERTIFIED și emblema Wi-Fi sunt mărci comerciale ale Wi-Fi Alliance. Alte mărci comerciale, produse, servicii și nume de companii menționate pot aparține proprietarilor respectivi.

#### **Actualizarea versiunii**

Pentru a îmbunătăți securitatea produsului și pentru a vă oferi o experiență de utilizare mai bună, vă vom transmite informații push privind actualizarea versiunii în mod regulat, atunci când este lansată o actualizare importantă.

#### **Politica de confidențialitate**

Pentru a înțelege mai bine modul în care utilizăm și vă protejăm informațiile personale, citiți

# politica de confidențialitate la adresa: http://consumer.huawei.com/privacy-policy.

#### **Acord de licență pentru utilizatorul final**

Citiți și exprimați-vă consimțământul față de Acordul de licență pentru utilizatorul final (HUAWEI EULA) de pe pagina de gestionare a produsului înainte de utilizarea produsului.

#### **Informaţii despre siguranţă**

- Nu utilizati dispozitivul dacă este interzis acest lucru. Nu folositi dispozitivul atunci când utilizarea acestuia cauzează pericole sau interferente cu alte dispozitive electronice.
- Producătorii de stimulatoare cardiace recomandă să se păstreze o distantă minimă de 15 cm între un dispozitiv și stimulatorul cardiac, pentru a evita eventualele interferente cu stimulatorul cardiac. Dacă folositi un stimulator cardiac, utilizați dispozitivul în partea opusă față de stimulatorul cardiac și nu purtați dispozitivul în buzunarul din față.
- Evitaţi mediile cu praf, umezeală şi murdărie. Evitaţi câmpurile magnetice. Utilizarea dispozitivului în aceste medii poate duce la defecţiuni la circuite.
- Temperaturile ideale de functionare sunt între 0  $^{\circ}$ C si 40  $^{\circ}$ C. Temperaturile ideale de depozitare sunt între -40 °C şi +70 °C. Căldura extremă sau frigul extrem pot deteriora dispozitivul sau accesoriile.
- Păstrati dispozitivul și accesoriile sale într-o zonă bine ventilată, ferit de razele directe ale soarelui. Nu înconjurați și nu acoperiți dispozitivul cu prosoape sau alte obiecte. Nu puneți dispozitivul într-un recipient cu o disipare slabă de căldură, cum ar fi o cutie sau o pungă.
- Acest dispozitiv trebuie instalat şi utilizat la o distanţă minimă de 20 cm între radiator şi corpul dvs.
- Utilizarea unui încărcător sau a unei baterii incompatibile sau neaprobate poate produce incendii, explozii sau alte situatii periculoase.
- Pentru dispozitivele conectabile la reteaua electrică, priza de curent trebuie instalată în apropierea dispozitivelor şi trebuie să fie uşor accesibilă.
- Scoateti adaptorul de alimentare din priza electrică și din dispozitiv atunci când nu este utilizat.
- Nu atingeti dispozitivul sau adaptorul de alimentare cu mâinile ude. În caz contrar, se pot produce scurtcircuite, şocuri electrice sau funcţionare defectuoasă.

#### **Informaţii referitoare la eliminare şi reciclare**

 Simbolul pubelă cu roţi tăiată de pe produs, baterie, documentație sau de pe ambalaj vă  $\mathcal T$  reamintesc faptul că toate produsele electronice și bateriile trebuie depuse la puncte de colectare selectivă a deşeurilor la finalul perioadei acestora de folosire; acestea nu trebuie eliminate împreună cu deșeurile menajere. Utilizatorul are responsabilitatea eliminării echipamentului prin intermediul unui punct de colectare selectivă sau al unui serviciu pentru reciclarea selectivă a deseurilor de echipamente electrice și electronice (DEEE) și a bateriilor, în

conformitate cu legislația locală.

Colectarea şi reciclarea corectă a echipamentelor dvs. asigură reciclarea deşeurilor EEE într-un mod care conservă materialele valoroase şi protejează sănătatea umană şi mediul; manipularea incorectă, ruperea accidentală, avarierea şi/sau reciclarea incorectă la finalul duratei sale de folosire pot fi dăunătoare pentru sănătate și mediul înconiurător. Pentru informații suplimentare despre locul și modul în care să depuneți deseurile EEE, vă rugăm să vă adresați autorităților locale, distribuitorilor sau serviciului de eliminare a deseurilor menajere sau să vizitati site-ul web http://consumer.huawei.com/en/.

#### **Reducerea substanţelor periculoase**

Acest dispozitiv si toate accesoriile electrice sunt conforme cu regulile locale aplicabile referitoare la restrictionarea folosirii anumitor substante periculoase în echipamentele electrice si electronice, ca de exemplu REACH, RoHS și reglementările referitoare la baterii (dacă sunt incluse) etc. Pentru declaratii de conformitate referitoare la REACH și RoHs, vă rugăm să vizitați site-ul nostru web http://consumer.huawei.com/certification.

### **Conformitatea cu reglementările UE**

#### **Declarație**

Prin prezenta, Huawei Technologies Co., Ltd. declară că dispozitivele WS5280 V2 și PT8020 V2 respectă reglementările esențiale și alte prevederi relevante ale Directivei 2014/53/UE.

Cea mai recentă și valabilă versiune de DoC (Declarație de Conformitate) poate fi vizualizată la http://consumer.huawei.com/certification.

Acest dispozitiv poate fi utilizat în toate statele membre ale UE.

Respectați reglementările naționale și locale din zona în care este folosit dispozitivul.

Acest dispozitiv poate fi restricționat la utilizare, în funcție de rețeaua locală.

#### **Restricţii în banda de 2,4 GHz:**

Norvegia: Această subsectiune nu se aplică pentru zona geografică cu o rază de 20 km de la centrul Ny-Ålesund.

#### **Restricţii în banda de 5 GHz:**

În conformitate cu Articolul 10 (10) al Directivei 2014/53/EU, ambalajul indică faptul că acest echipament radio va face obiectul unor restricții atunci când va fi pus pe piață în Belgia (BE), Bulgaria (BG), Republica Cehă (CZ), Danemarca (DK), Germania (DE), Estonia (EE), Irlanda (IE), Grecia (EL), Spania (ES), Franța (FR), Croația (HR), Italia (IT), Cipru (CY), Letonia (LV), Lituania (LT), Luxemburg (LU), Ungaria (HU), Malta (MT), Olanda (NL), Austria (AT), Polonia (PL), Portugalia (PT), România (RO), Slovenia (SI), Slovacia (SK), Finlanda (FI), Suedia (SE), Regatul Unit (UK), Turcia (TR), Norvegia (NO), Elveția (CH), Islanda (IS) și Liechtenstein (LI). Functia WLAN pentru acest dispozitiv este restrictionată la utilizare doar în interior atunci când

functionează în intervalul de frecventă între 5150 și 5350 MHz.

#### **Benzi de frecvență și putere**

(a) Benzile de frecvență în care funcționează echipamentele radio: Este posibil ca unele benzi să nu fie disponibile în toate țările sau în toate zonele. Pentru detalii suplimentare, contactați-vă operatorul local.

(b) Puterea maximă de radio-frecvență transmisă în benzile de frecvență în care funcționează echipamentele radio: Puterea maximă pentru toate benzile este mai mică decât cea mai mare valoare limită specificată în standardul armonizat corespunzător.

Benzile de frecvență și limitele nominale ale puterii de transmisie (radiate și/sau conduse) aplicabile acestor echipamente radio sunt după cum urmează: Wi-Fi 2.4G: 20 dBm, Wi-Fi 5G: 5150-5350 MHz: 23 dBm, 5470-5725 MHz: 30dBm.

#### **Informații despre software**

Versiunile software ale produsului sunt 9.0.3.8 (WS5280 V2) și 9.0.3.8 (PT8020 V2). Producătorul va lansa actualizări de software, pentru a remedia probleme sau pentru a îmbunătăți funcții după lansarea produsului. Toate versiunile de software lansate de către producător au fost verificate și sunt în conformitate cu regulile corespunzătoare.

Toți parametrii de RF (de exemplu, intervalul de frecvență și puterea de ieșire) nu sunt accesibili utilizatorului și nu pot fi modificați de către acesta.

Pentru cele mai recente informații despre accesorii și software, vă rugăm să consultați DoC (Declarația de conformitate) la http://consumer.huawei.com/certification.

#### **Informații despre produsele ErP**

Huawei Technologies Co., Ltd. declară prin prezenta faptul că produsele acesteia sunt în conformitate cu Directiva de proiectare ecologică a produselor cu impact energetic (ErP) 2009/125/CE. Pentru informații detaliate despre ErP și manualele de utilizare solicitate de Regulamentul Comisiei, vizitați: http://consumer.huawei.com/en/certification.

Vizitati http://consumer.huawei.com/en/support/hotline pentru a afla adresa de e-mail și numărul pentru asistență actualizate pentru țara sau regiunea dvs.

# **Stručná příručka**

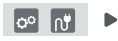

Po dokončení konfigurace základního směrovače jednoduše připojte satelitní směrovač k napájení a získáte přístup k internetu.

# **Začínáme**

# **Základní směrovač**

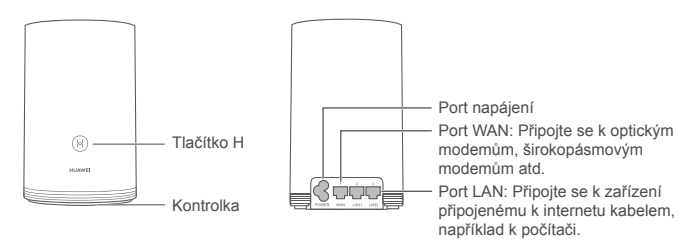

# **Satelitní směrovač**

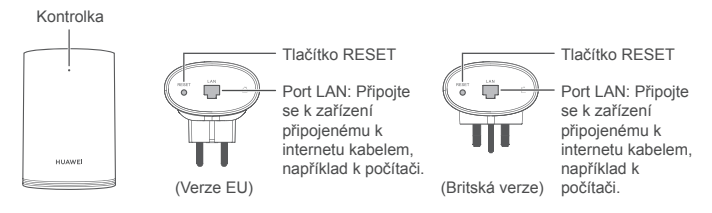

# **Krok 1: Nainstalujte aplikaci HUAWEI SmartHome**

V obchodě s aplikacemi vyhledejte "HUAWEI SmartHome" nebo naskenujte QR kód níže pomocí telefonu a stáhněte a nainstalujte aplikaci HUAWEI SmartHome.

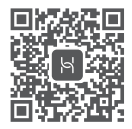

**O** Pokud je aplikace HUAWEI SmartHome v telefonu již nainstalována, ujistěte se, že máte nejnovější verzi aplikace.

# **Krok 2: Připojte kabely**

Odpojte základní směrovač a připojte ethernetový kabel a napájení.

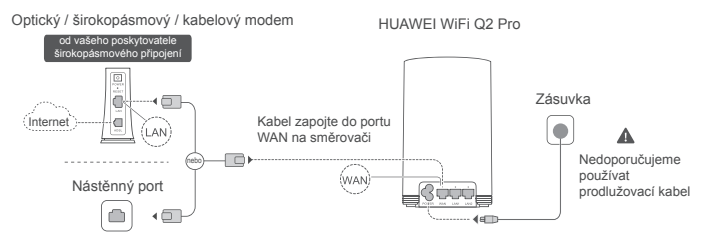

Kabel Ethernet a napájecí kabel nespojujte dohromady. V opačném případě může být ovlivněn signál směrovače.

# **Krok 3: Nastavte základní směrovač**

# **Metoda 1: Nakonfigurujte směrovač v aplikaci SmartHome**

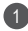

Připojte svůj mobilní telefon k Wi-Fi® směrovače (bez hesla). Na spodní straně směrovače vyhledejte název Wi-Fi.

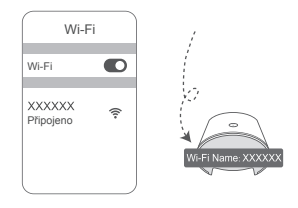

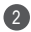

2 Otevřete aplikaci HUAWEI SmartHome. (3 Poté, co aplikace zijstí směrovač. klepněte na **KONFIGURACE.**

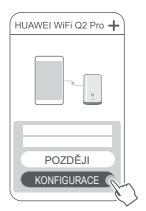

Pokud se výzva nezobrazí, klepněte na **+**.

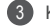

Klepněte na **NASTAVIT.**

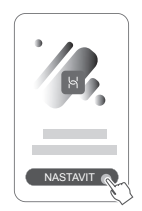

- 4 Pokud vaše připojení k internetu nevyžaduje účet a heslo: Přeskočte na další krok.
	- Pokud si pamatujete svůj účet a heslo pro širokopásmové připojení: Zadejte svůj účet a heslo pro širokopásmové připojení.

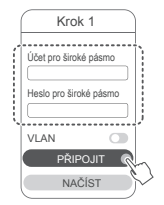

- **O** Pokud potřebujete nakonfigurovat síť VLAN ve vaší síti. obraťte se na svého poskytovatele širokopásmového připojení, ověřte parametry sítě VLAN a na obrazovce zapněte přepínač VLAN.
- Pokud jste zapomněli svůj účet a heslo pro širokopásmové připojení: Získejte účet a heslo pro širokopásmové připojení ze starého směrovače. Vezměte další ethernetový kabel a připojte port WAN starého směrovače k portu LAN na novém směrovači.

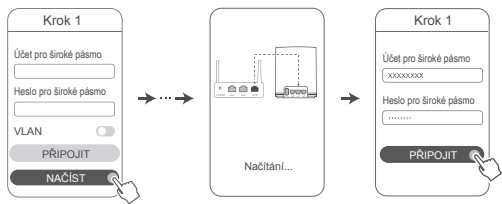

Nebo se obraťte na svého poskytovatele a požádejte ho o sdělení účtu pro širokopásmové připojení a hesla.

Pokud potřebujete nakonfigurovat síť VLAN ve vaší síti, obraťte se na svého poskytovatele širokopásmového připojení, ověřte parametry sítě VLAN a na obrazovce zapněte přepínač VLAN.

Nastavte nový název Wi-Fi, heslo Wi-Fi a heslo pro správu pro nový směrovač. Můžete používat heslo Wi-Fi jako heslo pro správu směrovače.

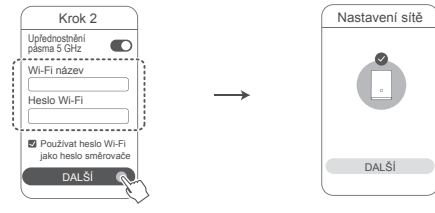

Zapněte funkci **Upřednostnění pásma 5 GHz**: Názvy Wi-Fi .<br>2,4 GHz a 5 GHz isou stejné. Budete automaticky připojeni k rychlejší síti Wi-Fi.

5

1

- Chcete-li získat přístup k internetu, znovu se připojte k Wi-Fi směrovači.
	- Pokud směrovač nelze nakonfigurovat v aplikaci, nakonfigurujte jej na webové stránce pro správu podle pokynů v metodě 2.

# **Metoda 2: Nakonfigurujte směrovač na webové stránce pro správu**

Připojte svůj mobilní telefon k Wi-Fi směrovače (bez hesla). Na spodní straně směrovače vyhledejte název Wi-Fi.

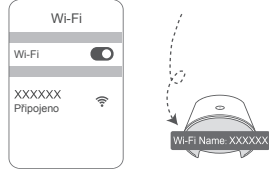

Otevřete prohlížeč a budete automaticky přesměrováni na webovou stránku pro správu (pokud se stránka nezobrazí automaticky, do adresního řádku prohlížeče zadejte "192.168.3.1"). Postupujte podle pokynů na obrazovce a nakonfigurujte směrovač.

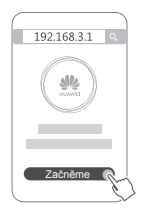

2

# **Krok 4: Připojte satelitní směrovač k napájení**

Po konfiguraci základního směrovače zapojte satelitní směrovač v místnosti, kde je potřeba pokrytí Wi-Fi. Vyčkejte přibližně dvě minuty, než se kontrolka rozsvítí modře a dostanete se na internet.

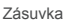

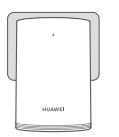

## **Nedoporučujeme používat prodlužovací kabel**

Některé prodlužovací kabely používají filtry EMI, které mohou bránit satelitnímu směrovači v přístupu na internet.

- $\bullet \cdot$  Název a heslo Wi-Fi satelitního směrovače isou stejné jako u základního směrovače. Během pohybu po domě se automaticky připojíte ke směrovači s nejlepším signálem.
	- Pokud kontrolka svítí červeně, znamená to, že satelitní směrovač nemá přístup k internetu. V takovém případě naleznete další informace v části "Kontrolka - satelitní směrovač - svítí červeně".
	- Pokud v určitých částech vašeho domova stále nemáte signál Wi-Fi, můžete si samostatně zakoupit satelitní směrovače a rozšířit tak pokrytí Wi-Fi.
	- Satelitní směrovače rozšiřují pokrytí Wi-Fi základního směrovače do jiných místností prostřednictvím kabelového připojení. Nabíječky, fény, vysavače, elektrické vrtačky a LED nebo jiná světla s indukčními spínači mohou rušit signály vašich satelitních směrovačů.

# **Kontrolka**

# **Základní směrovač**

**Svítí modře: připojeno k internetu.**

## **Svítí červeně: není připojeno k internetu.**

- Ujistěte se, že ethernetový kabel není uvolněný a je správně připojen.
- Obraťte se na svého poskytovatele a zkontrolujte, zda nedošlo k selhání sítě.

# **Bliká: Směrovač zjistil zařízení, se kterým je možné se spárovat.**

Pokud jsou zjištěny další směrovače HUAWEI (s tlačítkem H nebo Hi), kontrolka bude blikat. V takovém případě stiskněte tlačítko H na směrovači. Kontrolka by měla rychle blikat, což znamená, že zařízení, které je možné spárovat, se připojuje k Wi-Fi směrovači. Jakmile kontrolka přestane blikat, proces připojení je dokončen.

- Pokud omylem klepnete na tlačítko H, počkejte přibližně dvě minuty a kontrolka se automaticky resetuje.
	- Tlačítko H také podporuje funkci WPS.

# **Svítí modře: připojeno k internetu.**

# **Svítí červeně: není připojeno k internetu.**

- Ujistěte se, že napájecí kabel a ethernetový kabel základního směrovače nejsou vzájemně spojeny.
- Ujistěte se, že základní a satelitní směrovače jsou zapojeny do zásuvek ve zdi.
- Připojte satelitní směrovač do jiné zásuvky a zkuste to znovu.
- Ujistěte se, že je satelitní směrovač připojen k síti základního směrovače.
- Obnovte tovární nastavení satelitního směrovače a zkuste to znovu.

# **Časté otázky (FAQ)**

**1.** Proč můj směrovač pípá?

Váš směrovač začne pípat, když zjišťuje elektrické vedení ve vaší domácnosti. Toto je normální a neznačí to problém se zařízením.

**2.** Co mám dělat, pokud se můj mobilní telefon po konfiguraci HUAWEI WiFi Q2 Pro automaticky připojí k síti Wi-Fi dříve připojeného optického / širokopásmového / kabelového modemu místo k síti Wi-Fi mého HUAWEI WiFi  $O2$  Pro?

Doporučujeme vám vypnout síť Wi-Fi předchozího optického / širokopásmového / kabelového modemu, aby se snížilo možné rušení signálu s vaším HUAWEI WiFi Q2 Pro.

- **3.** Co mám dělat, pokud HUAWEI WiFi Q2 Pro není v aplikaci HUAWEI SmartHome rozpoznán?
	- Zkontrolujte, zda je vaše aplikace HUAWEI SmartHome aktuální.
	- Připojte telefon k síti základního směrovače.
	- Ujistěte se, že základní a satelitní směrovače jsou nové nebo bylo obnoveno jejich tovární nastavení.
	- Připojte základní a satelitní směrovače k napájení a poté chvíli vyčkejte, než se dokončí spouštěcí procesy, a zkuste to znovu.
	- Doporučujeme, aby mezi telefonem a základním směrovačem nebyly více než dvě stěny.
- **4.** Lze zařízení HUAWEI WiFi Q2 Pro použít se zařízením HUAWEI WiFi Q2? Nepoužívejte zařízení HUAWEI WiFi Q2 Pro se zařízením HUAWEI WiFi Q2, protože to sníží výkon směrovače.
- **5.** Co mám dělat, když narazím na některý z následujících problémů během konfigurace směrovače?
	- Pokud váš telefon nemůže najít síť Wi-Fi směrovače, ujistěte se, že je směrovač připojen k napájení. Počkejte, dokud směrovač nedokončí proces spouštění. Potom zkuste v telefonu znovu vyhledat Wi-Fi směrovače.
	- · Pokud se na stránce zobrazí upozornění "Internetový kabel nebyl zijštěn". zkontrolujte, zda jsou kabely Ethernetu správně připojeny a jsou v dobrém stavu.
	- Pokud se na stránce zobrazí výzva. Nesprávné uživatelské iméno nebo heslo" zadejte prosím znovu svůj účet a heslo k širokopásmovému připojení. Pokud problém přetrvává, mohl váš poskytovatel připojit pouze adresu MAC starého směrovače, což může vést k problémům s připojením nového směrovače. V takovém případě vyberte možnost **NAČÍST** a postupujte podle pokynů na obrazovce. Můžete také požádat o pomoc svého poskytovatele.
- · Pokud se na stránce zobrazí výzva "Nelze načíst konfiguraci ze starého směrovače", zkontrolujte, zda jsou správně připojeny všechny zdroje napájení starého směrovače a ethernetový kabel propojující port WAN starého směrovače k portu LAN nového směrovače, restartujte starý směrovač a klepněte na **ZKUSIT ZNOVU.**
- Pokud problém přetrvává, obnovte výchozí nastavení směrovače, poté postupujte podle pokynů v tomto průvodci pro opětovné připojení kabelů a konfiguraci směrovače.
- **6.** Jak obnovit tovární nastavení základního a satelitního směrovače?

Připojte směrovač k napájení a počkejte okamžik, než bude spuštění dokončeno. Poté pomocí kódu PIN stiskněte a podržte tlačítko RESET na směrovači po dobu přibližně dvou sekund, dokud kontrolka nezhasne. Pokud se kontrolka po restartování směrovače rozsvítí červeně, tovární nastavení směrovače bylo obnoveno.

Pokud je obnoveno tovární nastavení základního směrovače, bude třeba jej znovu nakonfigurovat a poté obnovit tovární nastavení i všech satelitních směrovačů.

- **7.** Vyžadují satelitní směrovače rekonfiguraci po obnovení továrního nastavení?
	- Satelitní směrovač, který je součástí balení, je typu plug-and-play a nemusí být po obnovení továrního nastavení znovu nakonfigurován.
	- Satelitní směrovače, které jsou zakoupeny samostatně, je však nutné překonfigurovat pomocí aplikace HUAWEI SmartHome.
- **8.** Jak připojím rozšiřující směrovač Huawei (pomocí tlačítka H / Hi) k síti HUAWEI WiFi Q2 Pro?
	- Kabelové připojení. Připojte port WAN rozšiřujícího směrovače (nový nebo v továrním nastavení) k portu LAN základního směrovače pomocí kabelu Ethernet.
- Párování pomocí tlačítka H. Krok 1) Umístěte rozšiřující směrovač (nový nebo v továrním nastavení) do vzdálenosti jednoho metru od základního směrovače a připojte jej k napájení. 2) Jakmile začne blikat kontrolka na základním směrovači, stiskněte na něm tlačítko H. Počkejte, až kontrolka na rozšiřujícím směrovači ukáže, že je připojen k síti.
- **9.** Jak spáruji Wi-Fi zařízení se svým HUAWEI WiFi Q2 Pro pomocí WPS?

Když bude váš směrovač HUAWEI WiFi Q2 Pro zapnutý, stiskněte tlačítko H, poté do dvou minut stiskněte na Wi-Fi zařízení (jako je telefon) tlačítko WPS, čímž zahájíte standardní komunikaci WPS a začleníte Wi-Fi zařízení do sítě Wi-Fi svého směrovače.

# **Bezpečnostní informace**

**Copyright © Huawei Technologies Co., Ltd. 2019. Všechna práva vyhrazena.** TENTO DOKUMENT JE POUZE INFORMATIVNÍ A NEJEDNÁ SE O PŘÍSLIB ŽÁDNÝCH ZÁRUK.

# **Ochranné známky a oprávnění**

 $\sum_{\text{HUAWE1}}$ , HUAWEI a  $\sum_{\text{SOU}}$  isou ochranné známky nebo registrované ochranné známky společnosti Huawei Technologies Co., Ltd.

Wi-Fi®, logo Wi-Fi CERTIFIED a logo Wi-Fi jsou ochranné známky společnosti Wi-Fi Alliance. Jiné uváděné ochranné známky, produkty, služby a názvy společností mohou být majetkem příslušných vlastníků.

#### **Aktualizace verze**

Abychom zlepšili bezpečnost produktu a zajistili vám lepší uživatelský zážitek, budeme vám pravidelně zasílat informace o aktualizacích verzí, jakmile vydáme důležitou aktualizaci.

#### **Zásady ochrany osobních údajů**

Přečtěte si, prosím, Zásady ochrany osobních údajů na http://consumer.huawei.com/privacypolicy, abyste lépe porozuměli tomu, jak používáme a chráníme vaše osobní informace.

#### **Licenční smlouva s koncovým uživatelem**

Před vlastním použitím produktu si, prosím, přečtěte licenční smlouvu s koncovým uživatelem

#### (HUAWEI EULA) na stránce správy produktu.

#### **Bezpečnostní informace**

- Nepoužívejte přístroj, je-li použití tohoto zařízení zakázáno. Přístroj nepoužívejte, pokud jeho používání může ohrozit nebo rušit jiná elektrická zařízení.
- Výrobci kardiostimulátorů doporučují udržovat vzdálenost minimálně 15 cm mezi zařízením a kardiostimulátorem, aby se zabránilo vzájemnému rušení těchto dvou přístrojů. Jste-li uživatelem kardiostimulátoru, držte přístroj na opačné straně než kardiostimulátor a nenoste jej v přední kapse.
- Vyhněte se prašnému, vlhkému nebo špinavému prostředí. Vyhněte se magnetickým polím. Použití přístroje v takovém prostředí může způsobit jeho poruchu.
- Ideální provozní teplota je 0°C až 40°C. Ideální skladovací teplota je -40°C až +70°C. Extrémní teplo nebo chlad může přístroj nebo příslušenství poškodit.
- Udržujte přístroj a jeho příslušenství v dobře větraném a chladném prostoru mimo přímé sluneční světlo. Přístroj nezakrývejte ani neobalujte ručníky nebo jinými předměty. Nevkládejte přístroj do schránky se špatným odvodem tepla, jako je krabice nebo taška.
- Přístroj je nutné umístit a provozovat minimálně ve vzdálenosti 20 cm mezi zdrojem záření a vaším tělem.
- Neschválený nebo kompatibilní síťový adaptér, nabíječka nebo baterie mohou způsobit požár výbuch nebo vést k jiným nebezpečným situacím.
- U připojitelných zařízení by zásuvka měla být umístěna poblíž přístroje a měla by být snadno přístupná.
- Pokud síťový adaptér nepoužíváte, odpojte jej ze zásuvky i z přístroje.
- Nedotýkejte se přístroje ani síťového adaptéru vlhkýma rukama. Pokud tak učiníte, může dojít ke zkratu, poruše nebo úrazu elektrickým proudem.

#### **Informace o likvidaci a recyklaci**

 Symbol přeškrtnutého kontejneru na produktu, baterii, příručkách a na obalu připomíná, že na konci životnosti musí být všechna elektronická zařízení a baterie odevzdány do odděleného sběru odpadů; nesmí být likvidovány v běžném odpadu s odpady z

domácnosti. Je odpovědností uživatele zlikvidovat zařízení odevzdáním na určeném sběrném místě nebo využitím služby pro oddělenou recyklaci elektrických a elektronických zařízení (OEEZ) a baterií na konci životnosti v souladu s místními zákony.

Řádný sběr a recyklace zařízení pomáhá zajistit recyklaci odpadu EEZ způsobem, který šetří cenné materiály a chrání zdraví lidí i životní prostředí. Nesprávná manipulace, náhodné rozbití, poškození nebo nesprávná recyklace na konci životnosti zařízení může mít škodlivé následky pro zdraví i životní prostředí. Další informace týkající se místa a způsobu odevzdání odpadu EEZ získáte od místních úřadů, maloobchodníka nebo služby svozu komunálního odpadu nebo na naší webové stránce http://consumer.huawei.com/en/

#### **Omezení nebezpečných látek**

Toto zařízení a veškeré elektrické příslušenství je v souladu s místními zákony a předpisy o omezení používání některých nebezpečných látek v elektrických a elektronických zařízeních a bateriích (jsou-li součástí zařízení), například s nařízeními EU REACH, RoHS atd. Další informace týkající se shody s nařízeními REACH a RoHS získáte na našem webu http://consumer.huawei.com/certification.

#### **Prohlášení o shodě s předpisy EU**

#### **Prohlášení**

Společnost Huawei Technologies Co., Ltd. tímto prohlašuje, že zařízení WS5280 V2 a PT8020 V2 splňují hlavní požadavky a všechna relevantní ustanovení směrnice 2014/53/EU.

Nejaktuálnější verzi prohlášení o shodě můžete nalézt zde:

http://consumer.huawei.com/certification.

Toto zařízení může být provozováno ve všech členských státech EU.

Při používání dodržujte národní a místní nařízení.

V závislosti na místní síti může být použití tohoto zařízení omezené.

#### **Omezení v pásmu 2,4 GHz:**

**Norsko:** Tato část se netýká zeměpisné plochy o poloměru 20 km od středu osady Ny-Ålesund. **Omezení v pásmu 5 GHz:**

V souladu s Článkem 10 (10) směrnice 2014/53/EU, obal uvádí, že toto rádiové zařízení bude podléhat určitým omezením při uvádění na trh v Belgii (BE), Bulharsku (BG), České republice (CZ), Dánsku (DK), Německu (DE), Estonsku (EE), Irsku (IE), Řecku (EL), Španělsku (ES), Francii (FR), Chorvatsku (HR), Itálii (IT), Kypru (CY), Lotyšsku (LV), Litvě (LT), Lucembursku (LU), Maďarsku (HU), Maltě (MT), Nizozemsku (NL), Rakousku (AT), Polsku (PL), Portugalsku (PT), Rumunsku (RO), Slovinsku (SI), Slovensku (SK), Finsku (FI), Švédsku (SE), Velké Británii (UK), Turecku (TR), Norsku (NO), Švýcarsku (CH), Islandu (IS) a Lichtenštejnsku (LI).

Funkce WLAN tohoto zařízení je při provozu v kmitočtovém rozsahu 5150 až 5350 MHz omezena pouze na provoz uvnitř budov.

#### **Frekvenční pásma a výkon**

(a) Frekvenční pásma, ve kterých rádiové zařízení pracuje: Některá pásma mohou být nedostupná v některých zemích a oblastech. Pro více informací kontaktujte mobilního operátora. (b) Maximální radiofrekvenční výkon přenesený ve frekvenčních pásmech, ve kterých rádiové zařízení pracuje: Maximální výkon u všech pásem je nižší než nejvyšší mezní hodnota specifikovaná v souvisejících Harmonizovaných standardech.

Nominální omezení frekvenčních pásem a vysílacího výkonu (vyzařovaného nebo prováděného) aplikovatelné pro toto rádiové zařízení jsou následující: Wi-Fi 2.4G: 20 dBm, Wi-Fi 5G: 5150- 5350 MHz: 23 dBm, 5470-5725 MHz: 30dBm.

#### **Informace o softwaru**

Verze softwaru produktu jsou 9.0.3.8 (WS5280 V2) a 9.0.3.8 (PT8020 V2). Po vydání produktu budou výrobcem uvolněny aktualizace softwaru. Cílem těchto aktualizací je oprava chyb a vylepšení funkcí. Všechny verze softwaru vydané výrobcem jsou ověřeny a jsou i nadále v souladu se souvisejícími předpisy.

Žádné parametry rádiové frekvence (například frekvenční rozsah a výstupní výkon) nejsou přístupné uživateli a nemohou být uživatelem změněny.

Nejaktuálnější informace o příslušenství a softwaru naleznete v prohlášení o shodě na http://consumer.huawei.com/certification.

#### **Informace o produktu (ErP)**

Společnost Huawei Technologies Co., Ltd. tímto prohlašuje, že její výrobky odpovídají směrnici o výrobcích spojených se spotřebou energie (ErP) 2009/125/ES. Podrobné informace o směrnici ErP a uživatelské příručky požadované nařízením Komise naleznete na adrese: http://consumer.huawei.com/en/certification.

Navštivte webovou stránku http://consumer.huawei.com/en/support/hotline, kde je uvedena nejnovější informační linka a e-mailová adresa pro vaši zemi či region.

# **WiFi Yönlendirici Hızlı Kullanım Klavuzu**

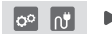

Ana yönlendiriciyi yapılandırdıktan sonra, İnternete erişmek için uydu yönlendiricisini bir güç kaynağına bağlamanız yeterlidir.

# **Başlarken**

#### **Ana yönlendirici**

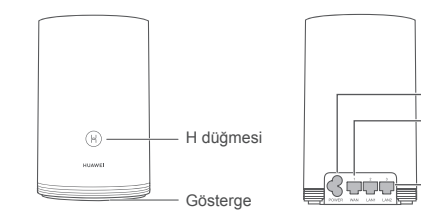

Güç bağlantı noktası WAN bağlantı noktası: Fiber optik modemler, geniş bant modemler gibi cihazlara bağlanır. LAN bağlantı noktası: Bilgisayar gibi bir kablolu İnternet cihazına

bağlanır.

# **Uydu yönlendiricisi**

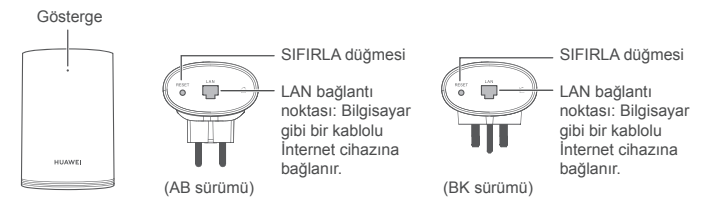

# **1. adım: HUAWEI SmartHome uygulamasını yükleyin**

HUAWEI SmartHome uygulamasını indirmek ve yüklemek için uygulama mağazasında "HUAWEI SmartHome" araması yapın veya aşağıdaki Kare kodu telefonunuzla tarayın.

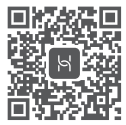

HUAWEI SmartHome uygulaması telefonunuzda zaten yüklü durumdaysa, uygulamanın en son sürümüne sahip olduğunuzdan emin olun.

# **2. adım: Kabloları bağlayın**

Ana yönlendiriciyi çıkardıktan sonra Ethernet kablosunu ve güç kaynağını bağlayın.

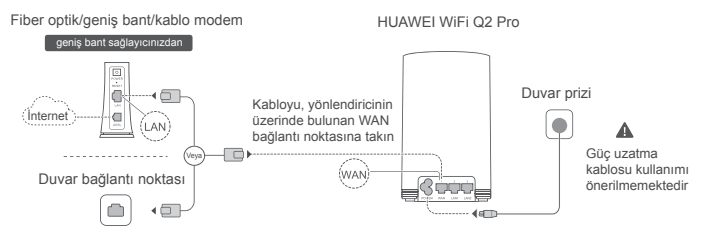

Ethernet kablosu ile güç kablosunu birbirine sarmayın. Aksi halde, yönlendiricinin sinyali etkilenebilir.

# **3. adım: Ana yönlendiricinin kurulumunu yapın**

**1. Yöntem: Yönlendiriciyi SmartHome uygulamasında yapılandırın**

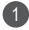

Cep telefonunuzu yönlendiricinin Wi-Fi® ağına bağlayın (şifre yoktur). Wi-Fi ağının adını yönlendiricinin alt kısmında bulabilirsiniz.

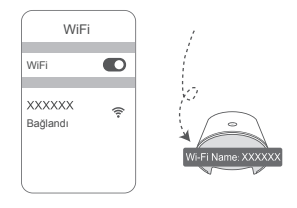

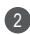

2 HUAWEI SmartHome uygulamasını açın. (3 Uygulama yönlendiriciyi algıladıktan sonra, **YAPILANDIR**'e dokunun**.**

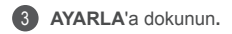

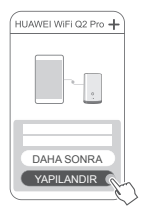

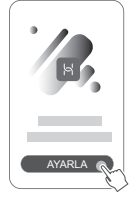

İstem kutucuğu görünmüyorsa, **+** simgesine dokunun.

- 4 İnternet bağlantınız bir kullanıcı adı ve şifre gerektirmiyorsa: Lütfen bir sonraki adıma atlayın.
	- Geniş bant kullanıcı adınızı veya şifrenizi hatırlıyorsanız: Geniş bant kullanıcı adınızı ve şifrenizi girin.

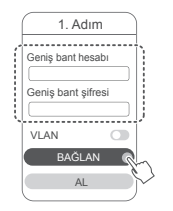

- Ağınızda VLAN'ı yapılandırmanız gerekliyse, VLAN parametrelerini onaylamak için geniş bant operatörünüz ile iletişime geçin ve ekrandaki VLAN anahtarını etkinleştirin.
- Geniş bant kullanıcı adınızı ve şifrenizi unuttuysanız:

Geniş bant kullanıcı adınızı ve şifrenizi eski yönlendiriciden alın. Başka bir Ethernet kablosu alarak eski yönlendiricinin WAN bağlantı noktasını yeni yönlendiricinin LAN bağlantı noktasına bağlayın.

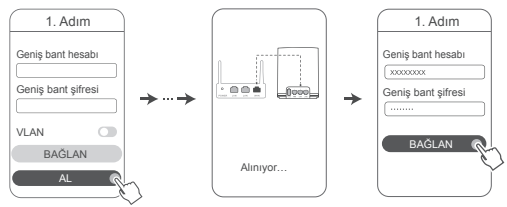

Veya operatörünüz ile iletişime geçerek bir geniş bant kullanıcı adı ve şifresi alın.

Ağınızda VLAN'ı yapılandırmanız gerekliyse, VLAN parametrelerini onaylamak için geniş bant operatörünüz ile iletişime geçin ve ekrandaki VLAN anahtarını etkinleştirin.

Yeni yönlendirici için yeni bir Wi-Fi adı, Wi-Fi şifresi ve yönetim şifresi belirleyin. Wi-Fi şifresini yönlendiricinin yönetim şifresi olarak belirleyebilirsiniz.

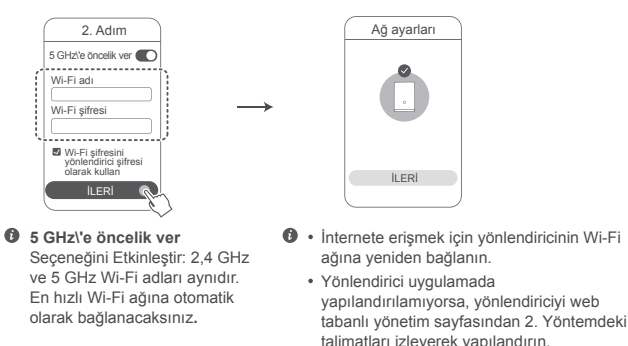

**2. Yöntem: Yönlendiriciyi web tabanlı yönetim sayfasında yapılandırın**

Cep telefonunuzu yönlendiricinin Wi-Fi ağına bağlayın (şifre yoktur). Wi-Fi ağının adını yönlendiricinin alt kısmında bulabilirsiniz.

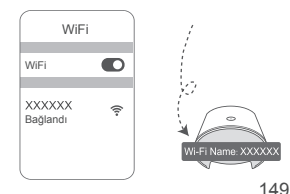

5

1

Tarayıcınızı açtıktan sonra otomatik olarak web tabanlı yönetim sayfasına yönlendirileceksiniz (sayfa otomatik olarak görüntülenmezse, tarayıcının adres satırına "192.168.3.1" adresini girin). Yönlendiriciyi yapılandırmak için ekrandaki talimatları izleyin.

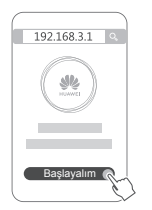

2

# **4. adım: Uydu yönlendiricisini güç kaynağına bağlayın**

Ana yönlendiriciyi yapılandırdıktan sonra, uydu yönlendiricisini Wi-Fi kapsama alanının gerekli olduğu odada prize takın. İnternete erişmek için, gösterge sürekli mavi yanıncaya kadar yaklaşık iki dakika bekleyin.

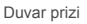

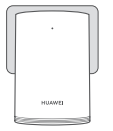

#### **Güç uzatma kablosu kullanımı önerilmemektedir**

Bazı güç uzatma kablolarında bulunan EMI filtreleri uydu yönlendiricisinin İnternete erişmesine engel olabilir.

- Uydu yönlendiricisinin Wi-Fi ağının adı ve şifresi ana yönlendiricininki ile aynıdır. Evinizin içerisinde gezinirken en iyi sinyali aldığınız yönlendiriciye otomatik olarak bağlanırsınız.
	- Gösterge sürekli kırmızı yanıyorsa, uydu yönlendiricisi İnternete erişim sağlayamamıştır. Bu durumda, daha fazla bilgi almak için lütfen aşağıdaki "Gösterge - Uydu yönlendiricisi - Sürekli kırmızı" bölümüne bakın.
	- Wi-Fi sinyalini evinizin belirli alanlarında yine de alamıyorsanız, Wi-Fi kapsama alanınızı genişletmek için uydu yönlendiricilerini ayrı olarak satın alabilirsiniz.
	- Uydu yönlendiricileri, ana yönlendiricinin Wi-Fi kapsama alanını kablolu bağlantılarla diğer odalara genişletir. Şarj cihazları, saç kurutma makineleri, elektrikli süpürgeler, elektrikli matkaplar ve indüksiyon anahtarlarına sahip LED'ler veya diğer tüm lambalar uydu yönlendiricinizin sinyallerine karışabilir.

# **Gösterge**

## **Ana yönlendirici**

**Sürekli mavi: İnternete bağlı.**

## **Sürekli kırmızı: İnternete bağlı değil.**

- Ethernet kablosunun gevşek olmadığından ve doğru şekilde bağlandığından emin olun.
- Herhangi bir ağ arızasını kontrol etmesi için operatörünüz ile iletişime geçin.

## **Yanıp sönüyor: Yönlendirici, eşleşebilir bir cihaz algıladı.**

Diğer HUAWEI yönlendiriciler (üzerinde H veya Hi düğmesi bulunan) algılandığında, gösterge yanıp söner. Yanıp söndüğünde, yönlendiricinin H düğmesine basın. Gösterge, eşleşebilir cihazın yönlendiricinin Wi-Fi ağına bağlandığını belirtmek için hızlı biçimde yanıp sönecektir. Gösterge ışığının yanıp sönmesi durduğunda bağlantı işlemi tamamlanır.

- $\bullet\,\cdot\,$  H düğmesine kazara dokunduysanız, yaklaşık iki dakika bekleyin. Gösterge otomatik olarak sıfırlanacaktır.
	- H düğmesinin WPS özelliği de bulunmaktadır.

#### **Uydu yönlendiricisi**

#### **Sürekli mavi: İnternete bağlı.**

#### **Sürekli kırmızı: İnternete bağlı değil.**

- Ana yönlendiricinin güç kablosu ile Ethernet kablosunun birbirine sarılı olmadığından emin olun.
- Ana yönlendirici ile uydu yönlendiricisinin duvar prizlerine takılı olduklarından emin olun.
- Uydu yönlendiricisini farklı bir duvar prizine takıp tekrar deneyin.
- Uydu yönlendiricisinin ana yönlendiricinin ağına bağlı olduğundan emin olun.
- Uydu yönlendiricisinin fabrika ayarlarını geri yükleyin ve tekrar deneyin.

# **Sık Sorulan Sorular (SSS)**

**1.** Neden yönlendiricimden bir bip sesi geliyor?

Yönlendiriciniz evinizde güç hattı ortamı algıladığında bir bip sesi çıkarır. Bu durum normaldir ve cihazınızda bir sorun olduğunu anlamına gelmez.

**2.** HUAWEI WiFi Q2 Pro cihazımı yapılandırdıktan sonra, cep telefonum HUAWEI WiFi Q2 Pro cihazımın Wi-Fi ağı yerine önceden bağlanmış olan fiber optik/geniş bant/kablo modeminin Wi-Fi ağına otomatik olarak bağlanırsa ne yapmalıyım?

HUAWEI WiFi Q2 Pro cihazınız ile potansiyel sinyal karışma durumunu azaltmak için önceki fiber optik/geniş bant/kablo modemin Wi-Fi ağını devre dışı bırakmanız önerilmektedir.

- **3.** HUAWEI WiFi Q2 Pro cihazı HUAWEI SmartHome uygulamasında tanınmazsa ne yapmalıyım?
	- HUAWEI SmartHome uygulamanızın güncel olduğundan emin olun.
	- Telefonunuzu ana yönlendiricinin Wi-Fi ağına bağlayın.
	- Ana yönlendiricinin ve uydu yönlendiricisinin yeni olduğundan veya fabrika ayarlarının geri yüklendiğinden emin olun.
	- Ana yönlendiriciyi ve uydu yönlendiricisini güç kaynaklarına bağladıktan sonra başlangıç işlemleri tamamlanıncaya kadar bir süre bekleyin ve tekrar deneyin.
	- Telefonunuz ile ana yönlendiricinin arasında iki duvardan daha fazlasının olmaması önerilmektedir.
- **4.** HUAWEI WiFi Q2 Pro cihazı, bir HUAWEI WiFi Q2 cihazı ile birlikte kullanılabilir mi? Yönlendiricinizin performansını azaltacağından, lütfen HUAWEI WiFi Q2 Pro cihazınızı bir HUAWEI WiFi Q2 cihazı ile birlikte kullanmayın.
- **5.** Yönlendirici yapılandırılırken aşağıdaki sorunlardan herhangi biri ile karşılaşırsam ne yapmalıyım?
	- Telefonunuz yönlendiricinin Wi-Fi ağını bulamıyorsa, yönlendiricinin bir güç kaynağına bağlı olduğundan emin olun. Yönlendirici başlangıç işlemini tamamlayıncaya kadar bekleyin. Daha sonra, telefonunuzdan yönlendiricinin Wi-Fi ağını aramayı tekrar deneyin.
	- Sayfa "İnternet kablosu algılanmadı" uyarısı veriyorsa, Ethernet kablolarının iyice bağlandığından ve iyi durumda olduğundan emin olun.
	- Sayfa "Hatalı kullanıcı adı veya şifre" uyarısı veriyorsa, lütfen geniş bant kullanıcı adınızı ve şifrenizi yeniden girin. Sorun devam ederse, operatörünüz eski yönlendiricinin MAC adresiyle ilişkilenmiş olabilir. Bu durum, yeni yönlendiricinin bağlantı sorunu yaşamasına neden olur. Bu durumda, **AL**  seçeneğini seçin ve ekrandaki talimatları izleyin. Yardım için operatörünüz ile iletişime de geçebilirsiniz.

Sayfa "Eski yönlendiriciden yapılandırma alınamadı" uyarısı veriyorsa, eski yönlendiricinin güç kaynağının bağlı olduğundan ve eski yönlendiricinin WAN bağlantı noktası ile yeni yönlendiricinin LAN bağlantı noktasını birbirine bağlayan Ethernet kablosunun iyice bağlandığından emin olduktan sonra eski yönlendiriciyi yenide başlatın ve **TEKRAR DENE** seçeneğine dokunun.

Sorun devam ederse, kabloları yeniden bağlamak ve yönlendiriciyi yeniden yapılandırmak için yönlendiricinin fabrika ayarlarını geri yükleyin ve bu kılavuzdaki talimatları izleyin.

- **6.** Ana yönlendiricinin ve uydu yönlendiricisinin fabrika ayarları nasıl geri yüklenir? Yönlendiriciyi bir güç kaynağına bağlayın ve başlangıç işlemi tamamlanıncaya kadar bir süre bekleyin. Daha sonra, gösterge sönünceye kadar yönlendiricinin üzerindeki **RESET** (SIFIRLA) düğmesine bir PİM kullanarak basın ve yaklaşık iki saniye boyunca bu düğmeyi basılı tutun. Yönlendirici yeniden başladıktan sonra gösterge sürekli kırmızı yanıyorsa, yönlendiricinin fabrika ayarları geri yüklenmiştir.
	- Ana yönlendiricinin fabrika ayarları geri yüklenmişse, yönlendiriciyi yeniden yapılandırmanız gerekir. Daha sonra, tüm uydu yönlendiricilerinin de fabrika ayarlarını geri yüklemeniz gerekir.
- **7.** Uydu yönlendiricilerinin fabrika ayarları geri yüklendikten sonra yeniden yapılandırılmalarına gerek var mıdır?
	- Paketin içerisinde bulunan uydu yönlendiricisi tak ve kullan özelliğine sahip olup fabrika ayarlarının geri yüklenmesinden sonra yeniden yapılandırılmasına gerek yoktur.
	- Ancak, ayrı olarak satın alınan uydu yönlendiricilerinin HUAWEI SmartHome uygulaması aracılığıyla yeniden yapılandırmaları gerekmektedir.
- **8.** HUAWEI WiFi Q2 Pro cihazımın ağına (H/Hi düğmeli) ek bir Huawei yönlendiriciyi nasıl bağlarım?
	- Kablolu bağlantı. Ek yönlendiricinin (yeni veya fabrika ayarları geri yüklenmiş) WAN bağlantı noktasını, bir Ethernet kablosu kullanarak ana yönlendiricinin LAN bağlantı noktasına bağlayın.
- H düğmesiyle eşleştirme. 1. Adım) Ek yönlendiriciyi (yeni veya fabrika ayarları geri yüklenmiş), ana yönlendiricinin bir metre yakınına yerleştirin ve güç kaynağına bağlayın. 2) Ana yönlendiricinin üzerindeki gösterge yanıp sönmeye başladığında, üzerinde bulunan H düğmesine basın. Ek yönlendiricinin üzerinde bulunan gösterge ağa bağlandığını gösterinceye kadar bekleyin.
- **9.** Bir Wi-Fi cihazını HUAWEI WiFi Q2 Pro cihazımla WPS kullanarak nasıl eşleştiririm?

Standart WPS anlaşmasını başlatmak ve Wi-Fi cihazlarını yönlendiricinin Wi-Fi ağına eklemek için HUAWEI WiFi Q2 Pro cihazınız açıldığında, üzerinde bulunan H düğmesine bastıktan sonra iki dakika içerisinde Wi-Fi cihazının (bir telefon gibi) üzerinde bulunan WPS düğmesine basın.

# **Kullanım Hataları, Çalıştırma, Güvenlik, Bakım Onarım ve Taşıma Kuralları**

**Copyright © Huawei Technologies Co., Ltd. 2019. Tüm hakları saklıdır.** BU BELGE SADECE BİLGİ AMAÇLIDIR VE HERHANGİ BİR ŞEKİLDE GARANTİ TEŞKİL ETMEZ.

#### **Ticari Markalar ve İzinler**

**WE HUAWEI VE SILE , Huawei Technologies Co., Ltd. şirketinin ticari markaları veya tescilli** ticari markalarıdır.

Wi-Fi®, Wi-Fi CERTIFIED logosu ve Wi-Fi logosu Wi-Fi Alliance'ın ticari markalarıdır.

Bahsedilen diğer ticari markalar, ürün, hizmet ve şirket isimleri, kendi sahiplerinin mülkiyetinde olabilir.

#### **Sürüm Güncellemesi**

Ürünün güvenliğini artırmak ve size daha iyi bir kullanıcı deneyimi sunabilmek için önemli bir güncelleme yayınlandığında sürüm güncelleme bilgileri düzenli olarak sizinle paylaşılacaktır.

#### **Gizlilik Politikası**

Kişisel bilgilerinizi nasıl kullandığımızı ve koruduğumuzu daha iyi anlamak için lütfen http://consumer.huawei.com/privacy-policy adresindeki gizlilik politikasını okuyun.

#### **Son Kullanıcı Lisans Sözleşmesi**

Ürünü kullanmadan önce lütfen ürünün yönetim sayfasında Son Kullanıcı Lisans Sözleşmesi (HUAWEI EULA) içeriğini okuyun ve kabul edin.

#### **Güvenlik bilgileri**

- Cihazın kullanılması yasaksa cihazı kullanmayın. Cihazın kullanmayın; bu, tehlikeye veya diğer elektronik cihazlarla çakışmaya neden olur.
- Kalp pili üreticileri, kalp pili ile olası bir çakışmayı önlemek için bir cihaz ile bir kalp pili arasında en az 15 cm'lik bir mesafenin korunmasını tavsiye etmektedir. Kalp pili kullanıyorsanız, cihazı kalp pilinin karşı tarafında tutun ve ön cebinizde taşımayın.
- Tozlu, nemli ve kirli ortamlardan kaçının. Manyetik alanlardan kaçının. Cihazı böyle ortamlarda kullanmak devre arızalarıyla sonuçlanabilir.
- İdeal çalıştırma sıcaklıkları 0 °C ila 40 °C'dir. İdeal depolama sıcaklıkları -40 °C ila +70 °C'dir. Aşırı sıcak ya da soğuk, cihazınıza veya aksesuarlarınıza zarar verebilir.
- Cihazı ve aksesuarları, doğrudan güneş ışığından uzak, iyi havalandırılan ve serin bir alanda tutun. Cihazınızı havlu ya da diğer nesnelerle sarmayın veya kapatmayın. Cihazı, kutu ya da çanta gibi zayıf ısı yayılımı olan bir kaba koymayın.
- Cihaz, anten ile vücudunuz arasında en az 20 cm mesafe olacak şekilde takılmalı ve kullanılmalıdır.
- Onaylanmamış ya da uyumsuz bir güç adaptörü, şarj cihazı veya pil kullanmak yangın, patlama ya da diğer tehlikelere neden olabilir.
- Fişe takılabilen cihazlar için priz çıkışı cihazın yakınına yerleştirilecek ve kolayca erişilebilir olacaktır.
- Kullanımda olmadığı zaman güç adaptörünü elektrik prizinden ve cihazdan çekin.
- Cihaza ya da güç adaptörüne ıslak elle dokunmayın. Bu, kısa devreye, hatalı çalışmaya ya da elektrik çarpmasına yol açabilir.

#### **Temizlik, bakım ve taşıma**

- Depolanması, taşınması ve çalıştırılması sırasında cihazı kuru tutun ve çarpmalardan koruyun.
- Cihazı ve aksesuarları kuru tutun. Mikrodalga fırın ya da saç kurutma makinesi gibi harici bir ısı kaynağıyla kurutmaya çalışmayın.
- Cihazınızı ya da aksesuarları aşırı sıcak veya soğuğa maruz bırakmayın. Bu ortamlar doğru çalışmayı engelleyebilir ve yangın ya da patlamaya yol açabilir.
- Cihazın hatalı çalışmasına, aşırı ısınmaya, yangına ya da patlamaya yol açabilecek çarpmaları engelleyin.
- Cihaz uzun bir süre kullanılmayacağında, gücünü kapatın ve bağlı olan tüm kabloları çıkarın.
- Olağan dışı bir durum gerçekleşirse (örneğin cihaz duman veya olağan dışı ses ya da koku çıkarırsa) cihazı kullanmayı hemen bırakın, cihazı kapatın, cihaza bağlı tüm kabloları çıkarın ve yetkili bir Huawei servis merkezine başvurun.
- Hiç bir kabloyu ezmeyin, çekmeyin veya aşırı bükmeyin. Bu, cihazın hatalı çalışmasına neden olabilecek şekilde kabloya hasar verebilir.
- Cihazı temizlemeden veya bakım yapmadan önce kullanmayı bırakın, tüm uygulamaları durdurun ve bağlı olan tüm kabloları çıkarın.
- Taşımadan önce güç adaptörünü ve diğer kabloları çıkarın, ürünü orjinal ambalajına koyun, ambalajı yoksa yumuşak bir bez veya baloncuklu naylon ile sarın.
- Cihazı ya da aksesuarları temizlemek için herhangi bir kimyasal deterjan, toz veya diğer kimyasal maddeleri (alkol ve benzin gibi) kullanmayın. Bu maddeler, araçlarda hasara neden olabilir veya yangın tehlikesi ortaya çıkarabilir. Cihazı ve aksesuarları temizlemek için temiz, yumuşak ve kuru bir bez kullanın.
- Kredi kartı ve telefon kartı gibi manyetik şeritli kartları cihazın yakınında uzun süre bırakmayın. Aksi halde manyetik şeritli kartlar hasar görebilir.
- Cihazı ve aksesuarlarını sökmeyin ya da yeniden üretmeyin. Aksi halde garanti geçersiz kılınacak ve üreticinin hasara yönelik sorumluluğu ortadan kalkacaktır. Hasar durumunda, yardım ya da onarım için yetkili bir Huawei servis merkezine başvurun.

#### **Elden çıkarma ve geri dönüşüm bilgisi**

 Ürününüzün, pilinin, kitapçığının ya da ambalajının üzerinde çarpı işareti bulunan tekerlekli çöp kutusu sembolü, çalışma ömürlerinin sonunda farklı atık toplama noktalarına götürülmeleri gerektiği anlamına gelir; bunlar ev çöplerinin normal atık akışıyla birlikte imha edilmemelidir. Ekipmanın belirlenmiş bir toplama noktasını ya da atık elektrik ve

elektronik ekipmanların (AEEE) ve pillerin yerel kanunlara göre ayrı olarak geri dönüşümü hizmetini kullanarak atılması kullanıcının sorumluluğudur.

Ekipmanınızın düzgün şekilde toplanması ve geri dönüşümü AEEE atığının kıymetli materyaller muhafaza edilecek ve insan sağlığını ve çevreyi koruyacak şekilde geri dönüşümünün yapılmasını sağlamaya yardımcıdır; çalışma ömrünün sonunda uygun olmayan şekilde işlenmesi, kazara kırılması, hasar görmesi ve/veya uygun olmayan şekilde geri dönüşümünün yapılması sağlığa ve çevreye zararlı olabilir. AEEE atıklarınızı nerede ve nasıl elden çıkaracağınız hakkında daha fazla bilgi için, lütfen yerel makamlarla, bayiniz ile ya da ev atıkları imha servisiyle iletişime geçin veya http://consumer.huawei.com/en/ adresini ziyaret edin.

#### **Zararlı maddelerin azaltılması**

Bu cihaz ve tüm elektrikli aksesuarlar, EU REACH, RoHS ve Pil (varsa) mevzuatları gibi elektrikli ve elektronik ekipmanlarda belirli zararlı maddelerin kullanımının kısıtlanmasına ilişkin yürürlükteki yerel kanunlarla uyumludur. REACH ve RoHS uyumluluk bildirimleri için lütfen http://consumer.huawei.com/certification web sitesini ziyaret edin.

#### **AB mevzuatına uygunluk**

#### **Bildirim**

Bu belgeyle, Huawei Technologies Co., Ltd. WS5280 V2 ve PT8020 V2 cihazlarının 2014/53/EU Direktifinin esas gereksinimleri ve ilgili diğer hükümlerine uygun olduğunu beyan eder.

Uygunluk Beyanı'nın en son tarihli ve geçerli nüshası http://consumer.huawei.com/certification üzerinden görülebilir.

Bu cihaz AB'nin tüm üye ülkelerinde kullanılabilir.

Cihazın kullanıldığı ülkenin mevzuatını ve mahalli mevzuatı dikkate alın.

Bu cihazın kullanımı yerel şebekeye bağlı olarak kısıtlanabilir.

#### **2,4 GHz bandında kısıtlamalar:**

**Norveç:** Ny-Ålesund merkezinden 20 km'lik etki alanı içerisindeki coğrafik alanda bu alt bölüm uygulanamaz.

#### **5 GHz bandındaki kısıtlamalar:**

2014/53/EU Yönetmeliği Madde 10'a (10) göre bu telsiz ekipmanın ambalajında Belçika (BE), Bulgaristan (BG), Çek Cumhuriyeti (CZ), Danimarka (DK), Almanya (DE), Estonya (EE), İrlanda (IE), Yunanistan (EL), İspanya (ES), Fransa (FR), Hırvatistan (HR), İtalya (IT), Kıbrıs (CY), Letonya (LV), Litvanya (LT), Lüksemburg (LU), Macaristan (HU), Malta (MT), Hollanda (NL), Avusturya (AT), Polonya (PL), Portekiz (PT), Romanya (RO), Slovenya (SI), Slovakya (SK), Finlandiya (FI), İsveç (SE), İngiltere (UK), Türkiye (TR), Norveç (NO), İsviçre (CH), İzlanda (IS) ve Liechtenstein (LI) pazarında bazı kısıtlamalara tabi olacağı gösterilmektedir. Bu cihazın WLAN özelliği 5150 ila 5350 MHz frekans aralığında çalışırken sadece kapalı mekânda kullanımla sınırlanmıştır.

#### **Frekans Bantları ve Güç**

(a) Telsiz ekipmanın çalıştığı frekans bantları: Bazı bantlar tüm ülkeler veya tüm bölgelerde kullanılamayabilir. Daha fazla detay için yerel operatörünüze başvurun.

(b) Telsiz ekipmanın çalıştığı frekans bantlarında iletilen maksimum radyo frekans gücü: Tüm bantlar için maksimum güç ilgili Harmonize Standartta belirlenmiş en yüksek sınır değerin altındadır.

Bu telsiz ekipman için geçerli frekans bantları ve iletilen (ışıma ve/veya temas yoluyla) nominal güç limitleri aşağıdadır: Wi-Fi 2.4G: 20 dBm, Wi-Fi 5G: 5150-5350 MHz: 23 dBm, 5470-5725

#### MHz: 30dBm.

#### **Yazılım Bilgileri**

Ürünlerin yazılım sürümleri 9.0.3.8 (WS5280 V2) ve 9.0.3.8 (PT8020 V2)'dir. Ürün piyasaya sunulduktan sonra hataları gidermek veya özellikleri iyileştirmek amacıyla üretici firma yazılım güncelleştirmeleri yayınlayacaktır. Üretici firma tarafından yayınlanan tüm yazılım sürümleri onaylı olup yine ilgili kurallarla uyumludur.

Hiçbir RF parametresine (örneğin, frekans aralığı ve çıkış gücü) kullanıcı tarafından erişilemez ve değiştirilemez.

Aksesuarlar ve yazılım hakkında en güncel bilgiler için lütfen

http://consumer.huawei.com/certification üzerinden Uygunluk Beyanına bakınız.

#### **ErP Bilgileri**

Huawei Technologies Co., Ltd., ürünlerinin Enerji ile İlgili Ürünler Direktifi (ErP) 2009/125/EC ile uyumlu olduğunu beyan eder. Komisyon Düzenlemesi uyarınca gereken detaylı ErP bilgileri ve kullanma kılavuzları için lütfen şu adresi ziyaret edin: http://consumer.huawei.com/en/certification.

Yakın zamanda güncellenmiş olan yardım hattı için

http://consumer.huawei.com/en/support/hotline adresini ziyaret edip ülke veya bölgeniz için geçerli e-posta adresine ulaşabilirsiniz.

#### **Üretici Firma Bilgileri:**

Huawei Technologies Co., Ltd. Bantian, Longgang District Shenzhen 518129, P.R. China Tel : 0086-755-28780808 Web: www.huawei.com E-mail: mobile.tr@huawei.com Çin'de üretilmiştir (Manufactured in China)

#### **İthalatçı Firma Bilgileri:**

Huawei Telekomünikasyon Dış Ticaret Ltd. Şti. Saray Mah. Ahmet Tevfik İleri Cad. Onur Ofis Park Sit. A1 Blok No:10 B/1 Ümraniye/İstanbul Tel: 0-216- 6338800 Web: www.huawei.com/tr/ E-posta: mobile.tr@huawei.com

#### **KVK TEKNİK SERVİS:**

Telefon: 02164528054 Adres: YENİ MAH. SOĞANLIK C.KANAT SAN. SİT. NO:32-2/1

# $\epsilon$

#### KARTAL/İSTANBUL

#### **Enerji Tasarrufu**

Aktif uygulamalar, ekran parlaklık seviyeleri, Kablosuz ağ (Wi-Fi) kullanımı, GPS fonksiyonları ve diğer belli bazı özellikler pilinizi tüketebilir. Pil gücünüzden tasarruf edebilmek için, aşağıdaki önerileri uygulayabilirsiniz:

 Kullanmadığınızda cihazı kapatınız, Auto-sync (otomatik eşitleme), taşınabilir kablosuz erişim noktası (hotspot), Kablosuz (Wi-Fi) ve Bluetooth'u ullanmadığınız zamanlarda kapalı tutunuz.

Bu cihaz Türkiye Altyapısına uvgundur.

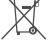

AEEE yönetmeliğine uygundur. Bakanlıkça tespit ve ilan edilen kullanım ömrü: 5 yıl.

 Cihaziniza, yasal tanimlama amaci dogrultusunda WS5280 V2 ve PT8020 V2 ismi atanmıştır.

 Taşıma ve nakliye sirasinda dikkat edilecek bir husus bulunmamaktadir. Bu ürün için tüketici kuru bir bez ile temizlik yapabilir, özel bir bakım yoktur.

## **TÜKETİCİNİN SEÇİMLİK HAKLARI**

Malın ayıplı olduğunun anlaşılması durumunda tüketici, 6502 sayılı Tüketicinin Korunması Hakkında Kanunun 11 inci maddesinde yer alan; a- Sözleşmeden dönme, b- Satış bedelinden indirim isteme, c- Ücretsiz onarılmasını isteme, ç- Satılanın ayıpsız bir misli ile değiştirilmesini isteme,haklarından birini kullanabilir. Tüketicinin bu haklardan ücretsiz onarım hakkını seçmesi durumunda satıcı; işçilik masrafı, değiştirilen parça bedeli ya da başka herhangi bir ad altında hiçbir ücret talep etmeksizin malın onarımını yapmak veya yaptırmakla yükümlüdür. Tüketici ücretsiz onarım hakkını üretici veya ithalatçıya karşı da kullanabilir. Satıcı, üretici ve ithalatçı tüketicinin bu hakkını kullanmasından müteselsilen sorumludur. Tüketicinin, ücretsiz onarım hakkını kullanması halinde malın; - Garanti süresi içinde tekrar arızalanması, - Tamiri için gereken azami sürenin aşılması, - Tamirinin mümkün olmadığının, yetkili servis istasyonu, satıcı, üretici veya ithalatçı tarafından bir raporla belirlenmesi durumlarında;tüketici malın bedel iadesini, ayıp oranında bedel indirimini veya imkân varsa malın ayıpsız misli ile değiştirilmesini satıcıdan talep edebilir. Satıcı, tüketicinin talebini reddedemez. Bu talebin yerine getirilmemesi durumunda satıcı, üretici ve ithalatçı müteselsilen sorumludur. Satıcı tarafından Garanti Belgesinin verilmemesi durumunda, tüketici Gümrük ve Ticaret Bakanlığı Tüketicinin Korunması ve Piyasa Gözetimi Genel Müdürlüğüne başvurabilir Tüketici, garantiden doğan haklarının kullanılması ile ilgili olarak çıkabilecek uyuşmazlıklarda yerleşim yerinin bulunduğu veya tüketici işleminin yapıldığı yerdeki Tüketici Hakem Heyetine veya Tüketici Mahkemesine başvurabilir.

Garanti koşulları ve şartları ile gizlilik politikası için aşağıdaki adresleri ziyaret edebilirsiniz. https://consumer.huawei.com/tr/support/warranty-policy/ https://consumer.huawei.com/tr/legal/privacy-policy/

# **Bu cihaz aşağıdaki ülkelerde çalıştırılabilir**

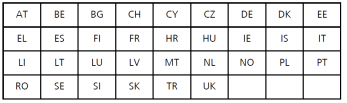

## **Teknik Özellikler**

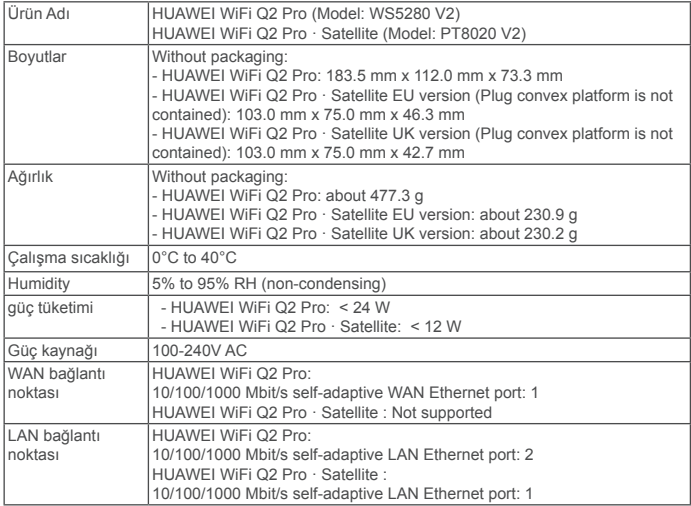

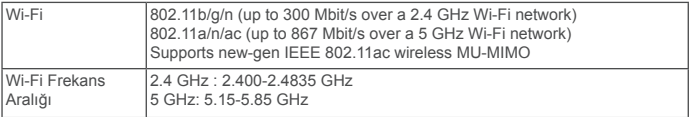

# **Kratko uputstvo**

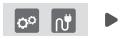

Nakon konfigurisanja osnovnog rutera, jednostavno priključite ruter satelit na napajanje da biste pristupili internetu.

# **Prvi koraci**

#### **Osnovni ruter**

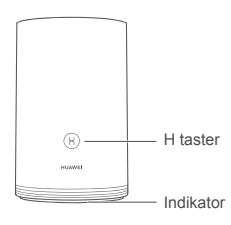

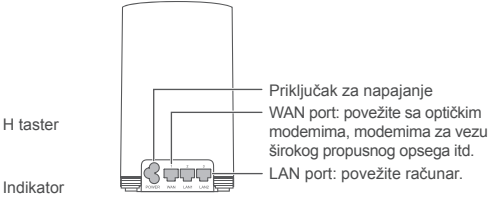

#### **Ruter satelit**

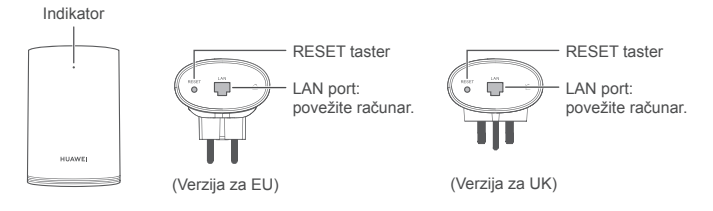

# **1. korak: instalirajte aplikaciju HUAWEI SmartHome**

Potražite aplikaciju "HUAWEI SmartHome" u prodavnici aplikacija ili telefonom skenirajte QR kod u nastavku da biste preuzeli i instalirali aplikaciju HUAWEI SmartHome.

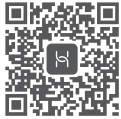

Ako je aplikacija HUAWEI SmartHome već instalirana na telefon, proverite da li imate najnoviju verziju aplikacije.

# **2. korak: povežite kablove**

Izvadite osnovni ruter, zatim povežite Ethernet kabl i napajanje.

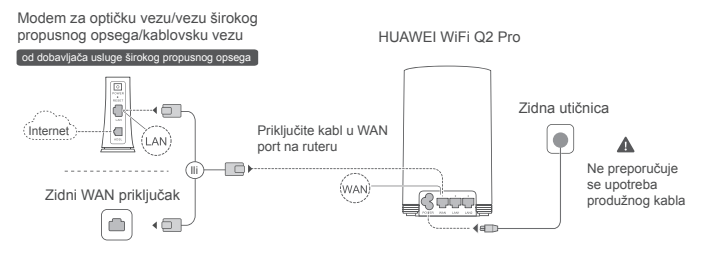

Nemojte zajedno uvezivati Ethernet kabl i kabl za napajanje. Inače, to može uticati na signal rutera.

# **3. korak: podesite osnovni ruter**

**1. način: izvršite konfiguraciju rutera u aplikaciji SmartHome**

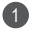

Povežite mobilni telefon na Wi-Fi® mrežu rutera (lozinka nije potrebna). Potražite naziv Wi-Fi mreže sa donje strane rutera.

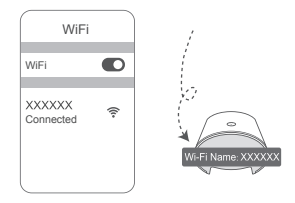

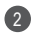

2 Otvorite aplikaciju HUAWEI SmartHome. (3 Nakon što aplikacija detektuje ruter, dodirnite opciju **CONFIGURE.**

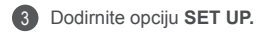

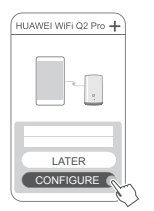

 $\bullet$  Ako se polje sa odzivom ne prikazuje. dodirnite opciju **+**.

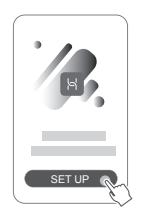

- 4 Ako internet veza ne zahteva nalog i lozinku: Pređite na sledeći korak.
	- Ako ste zapamtili nalog i lozinku za uslugu širokog propusnog opsega: Unesite nalog i lozinku za uslugu širokog propusnog opsega.

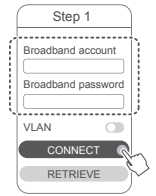

- Ako morate da konfigurišete VLAN na svojoj mreži, obratite se operateru za mrežu širokog propusnog opsega da biste potvrdili VLAN parametre i omogućite prekidač za VLAN na ekranu.
- Ako ste zaboravili nalog i lozinku za uslugu širokog propusnog opsega: Pribavite nalog i lozinku za uslugu širokog propusnog opsega sa starog rutera. Uzmite drugi Ethernet kabl i priključite WAN port starog rutera na LAN port novog rutera.

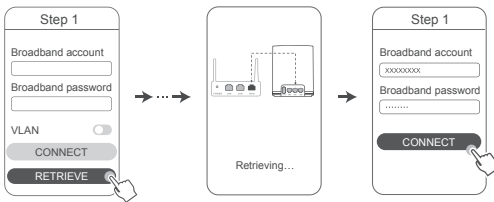

Ili se obratite mrežnom operateru i pribavite nalog i lozinku za uslugu širokog propusnog opsega.

Ako morate da konfigurišete VLAN na svojoj mreži, obratite se operateru za mrežu širokog propusnog opsega da biste potvrdili VLAN parametre i omogućite prekidač za VLAN na ekranu. Postavite naziv Wi-Fi mreže, lozinku za Wi-Fi mrežu i lozinku za upravljanje za novi ruter. Možete da koristite lozinku za Wi-Fi mrežu kao lozinku za upravljanje rutera.

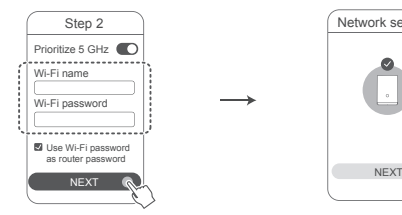

5

1

Omogućite opciju **Prioritize 5 GHz**: Nazivi Wi-Fi mreža od 2,4 GHz i 5 GHz su isti. Automatski ćete uspostaviti vezu sa bržom Wi-Fi mrežom.

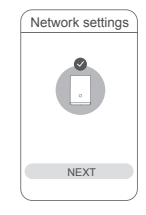

- $\bullet\cdot$  Ponovo uspostavite vezu sa Wi-Fi mrežom rutera da biste pristupili internetu.
	- Ako se ruter ne može konfigurisati u aplikaciji, konfigurišite ruter na veb-stranici za upravljanje prateći uputstva navedena u 2. načinu.

#### **2. način: konfigurišite ruter na veb-stranici za upravljanje**

Povežite mobilni telefon na Wi-Fi mrežu rutera (lozinka nije potrebna). Potražite naziv Wi-Fi mreže sa donje strane rutera.

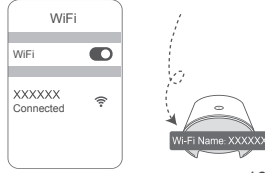

167

Otvorite pretraživač i bićete automatski preusmereni na veb-stranicu za upravljanje (ako se stranica ne prikaže automatski, unesite "192.168.3.1" u polje za unos adrese u pretraživaču). Pratite uputstva na ekranu za konfigurisanje rutera.

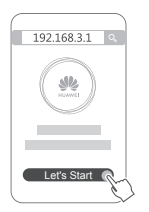

2

# **4. korak: povežite ruter satelit na napajanje**

Nakon konfigurisanja osnovnog rutera, priključite ruter satelite u sobi u kojoj je neophodna pokrivenost Wi-Fi mrežom. Sačekajte oko dva minuta dok indikator ne počne da svetli konstantnom plavom svetlošću da biste pristupili internetu.

Zidna utičnica

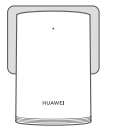

#### **Ne preporučuje se upotreba produžnog kabla**

Neki produžni kablovi imaju EMI filtere koji mogu da spreče ruter satelit da pristupi internetu.

- $\bullet \cdot$  Naziv i lozinka za Wi-Fi mrežu rutera satelita isti su kao kod osnovnog rutera. Dok se krećete po svom domu, automatski se uspostavlja veza sa ruterom sa najboljim signalom.
	- Ako indikator svetli konstantnom crvenom svetlošću, to pokazuje da ruter satelit ne može da pristupi internetu. U tom slučaju, više informacija pogledajte u odeljku "Indikator - ruter satelit - konstantna crvena svetlost" u nastavku.
	- Ako i dalje ne dobijate Wi-Fi signale u određenim delovima svog doma, rutere satelite možete da kupite posebno da biste proširili pokrivenost Wi-Fi mrežom.
	- Ruteri sateliti proširuju pokrivenost Wi-Fi mrežom osnovnog rutera na druge sobe preko žičnih veza. Punjači, fenovi za kosu, usisivači, električne bušilice i LED ili bilo koja druga svetla sa indukcionim prekidačima mogu da ometaju signale rutera satelita.

# **Indikator**

#### **Osnovni ruter**

**Konstantna plava svetlost: uspostavljena je veza sa internetom.**

#### **Konstantna crvena svetlost: nije uspostavljena veza sa internetom.**

- Proverite da li je Ethernet kabl pravilno povezan.
- Obratite se mrežnom operateru da biste proverili da li postoji kvar na mreži.

#### **Treperi: ruter je detektovao upariv uređaj.**

Kada se detektuju drugi HUAWEI ruteri (sa H ili Hi tasterima), indikator će treperiti. Kada do toga dođe, pritisnite H taster rutera. Trebalo bi da indikator brzo treperi, što pokazuje da se upariv uređaj povezuje sa Wi-Fi mrežom rutera. Proces povezivanja je završen kada indikator prestane da treperi.

- Ako slučajno dodirnete H taster, sačekajte oko dva minuta i indikator će se automatski resetovati.
	- H taster takođe ima WPS funkcionalnost.

#### **Ruter satelit**

#### **Konstantna plava svetlost: uspostavljena je veza sa internetom.**

#### **Konstantna crvena svetlost: nije uspostavljena veza sa internetom.**

- Proverite da li su kabl za napajanje i Ethernet kabl na osnovnom ruteru zajedno uvezani.
- Proverite da li su osnovni ruter i ruter satelit priključeni u zidne utičnice.
- Priključite ruter satelit u drugu zidnu utičnicu i pokušajte ponovo.
- Proverite da li je ruter satelit povezan na mrežu osnovnog rutera.
- Vratite fabrička podešavanja rutera satelita i pokušajte ponovo.

# **Najčešća pitanja (FAQ)**

**1.** Zašto ruter emituje kratak zvučni signal?

Ruter će emitovati kratak zvučni signal kada detektuje okruženje električnih vodova u vašem domu. Ovo je normalno i ne ukazuje na problem sa uređajem.

**2.** Šta treba da uradim ako se, nakon konfigurisanja uređaja HUAWEI WiFi Q2 Pro, mobilni telefon automatski poveže na Wi-Fi mrežu prethodno povezanog modema za optičku vezu/vezu širokog propusnog opsega/kablovsku vezu umesto na Wi-Fi mrežu uređaja HUAWEI WiFi Q2 Pro?

Preporučuje se da onemogućite Wi-Fi mrežu prethodnog modema za optičku vezu/vezu širokog propusnog opsega/kablovsku vezu da biste smanjili potencijalnu interferenciju signala sa uređajem HUAWEI WiFi Q2 Pro.

- **3.** Šta treba da uradim ako uređaj HUAWEI WiFi Q2 Pro nije prepoznat u aplikaciji HUAWEI SmartHome?
	- Proverite da li je aplikacija HUAWEI SmartHome ažurna.
	- Povežite telefon na mrežu osnovnog rutera.
	- Proverite da li su osnovni ruter i ruter satelit novi ili vraćeni na fabrička podešavanja.
	- Povežite osnovni ruter i ruter satelit na napajanja, zatim sačekajte nekoliko trenutaka dok se procesi pokretanja ne završe i pokušajte ponovo.
	- Preporučuje se da između telefona i osnovnog rutera ne postoji više od dva zida.
- **4.** Da li uređaj HUAWEI WiFi Q2 Pro može da se koristi sa uređajem HUAWEI WiFi Q2? Nemojte da koristite uređaj HUAWEI WiFi Q2 Pro sa uređajem HUAWEI WiFi Q2 ier će se tako smaniiti performanse rutera.
- **5.** Šta treba da uradim ako se tokom konfiguracije rutera javi bilo koji od sledećih problema?
	- Ako telefon ne može da pronađe Wi-Fi mrežu rutera, proverite da li je ruter povezan na izvor napajanja. Sačekajte da ruter završi proces pokretanja. Zatim probajte da ponovo potražite Wi-Fi mrežu rutera na telefonu.
	- Ako se na stranici prikaže poruka "Internet kabl nije detektovan", proverite da li su Ethernet kablovi pravilno povezani i u dobrom stanju.
	- Ako se na stranici prikaže poruka "Netačno korisničko ime ili lozinka", ponovo unesite nalog i lozinku za uslugu širokog propusnog opsega. Ako se problem i dalje javlja, mrežni operater je možda vezao MAC adresu starog rutera, što dovodi do problema u povezivanju sa novim ruterom. U tom slučaju, izaberite opciju **RETRIEVE** i pratite uputstva na ekranu. Takođe, možete da se obratite mrežnom operateru za pomoć.

• Ako se na stranici prikaže poruka "Preuzimanje konfiguracije sa starog rutera nije moguće", proverite da li su napajanje starog rutera i Ethernet kabl koji povezuje rutere pravilno povezani, zatim ponovo pokrenite stari ruter i dodirnite opciju **TRY AGAIN.**

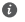

Ako se problem i dalje javlja, vratite fabrička podešavanja rutera i pratite instrukcije u ovom uputstvu za ponovno povezivanje kablova i ponovnu konfiguraciju rutera.

**6.** Kako da vratim osnovni ruter i ruter satelit na fabrička podešavanja?

Priključite ruter na napajanje i sačekajte nekoliko trenutaka dok se pokretanje ne završi, zatim šiljatim predmetom pritisnite i držite RESET taster na ruteru oko dve sekunde dok se indikator ne isključi. Ako indikator počne konstantno da svetli crvenom svetlošću nakon ponovnog pokretanja rutera, ruter je vraćen na fabrička podešavanja.

- Ako je osnovni ruter vraćen na fabrička podešavanja, moraćete da ga ponovo konfigurišete, a zatim vratite i sve rutere satelite na fabrička podešavanja.
- **7.** Da li ruteri sateliti zahtevaju ponovnu konfiguraciju nakon resetovanja na fabrička podešavanja?
	- Ruter satelit koji se isporučuje u pakovanju je tipa "plug-and-play" i nije ga potrebno ponovo konfigurisati nakon resetovanja na fabrička podešavanja.
	- Ipak, ruteri sateliti koji se kupuju posebno moraju biti ponovo konfigurisani preko aplikacije HUAWEI SmartHome.
- **8.** Kako da povežem dodatni Huawei ruter (sa tasterom H/Hi) na mrežu uređaja HUAWEI WiFi Q2 Pro?
	- Povezivanje Ethernet kablom. Povežite WAN port dodatnog rutera (novog ili fabrički resetovanog) sa LAN portom osnovnog rutera pomoću Ethernet kabla.
- Uparivanje preko H tastera. Korak 1) Postavite dodatni ruter (novi ili fabrički resetovan) u dometu od jednog metra od osnovnog rutera i povežite ga na napajanje. 2) Kada indikator na osnovnom ruteru počne da treperi, pritisnite H taster na njemu. Sačekajte da indikator na dodatnom ruteru pokaže da je ruter povezan na mrežu.
- **9.** Kako da uparim Wi-Fi uređaj sa uređajem HUAWEI WiFi Q2 Pro pomoću funkcije WPS?

Kada je uređaj HUAWEI WiFi Q2 Pro uključen, pritisnite H taster na njemu, a zatim pritisnite WPS taster na Wi-Fi uređaju (kao što je telefon) u roku od dva minuta da biste pokrenuli standardno WPS pregovaranje i prijavili Wi-Fi uređaje na Wi-Fi mrežu rutera.

# **Bezbednosne informacije**

**Autorsko pravo © Huawei Technologies Co., Ltd. 2019. Sva prava zadržana.** OVAJ DOKUMENT KORISTI SE SAMO U INFORMATIVNE SVRHE I NE PREDSTAVLJA NIJEDNU VRSTU GARANCIJE.

#### **Žigovi i dozvole**

HUAWELI V su žigovi ili registrovani žigovi kompanije Huawei Technologies Co., Ltd. Wi-Fi®, Wi-Fi CERTIFIED logotip i Wi-Fi logotip su zaštitni znakovi organizacije Wi-Fi Alliance. Drugi žigovi, proizvodi, usluge i nazivi kompanija koji su pomenuti mogu biti u vlasništvu njihovih vlasnika.

#### **Ažuriranje verzije**

U cilju poboljšanja bezbednosti proizvoda i pružanja boljeg korisničkog iskustva, redovno ćemo vam prosleđivati informacije o ažuriranju verzije kada se objavi važno ažuriranje.

#### **Politika privatnosti**

Da biste bolje razumeli kako koristimo i štitimo vaše lične podatke, pročitajte politiku privatnosti na http://consumer.huawei.com/privacy-policy.

#### **Ugovor o licenciranju sa krajnjim korisnikom**

Pre korišćenja proizvoda, potrebno je da na stranici za upravljanje proizvodom pročitate i prihvatite Ugovor o licenciranju sa krajnjim korisnikom (HUAWEI EULA).

#### **Bezbednosne informacije**

- Nemojte da koristite uređaj ukoliko je njegovo korišćenje zabranjeno. Nemojte da koristite uređaj ukoliko time izazivate opasnost ili smetnje u radu drugih elektronskih uređaja.
- Proizvođači pejsmejkera preporučuju održavanje rastojanja od najmanje 15 cm između uređaja i pejsmejkera, kako bi se sprečile moguće interferencije sa pejsmejkerom. Ako koristite pejsmejker, držite uređaj na strani suprotnoj od one na kojoj se nalazi pejsmejker i nemojte ga nositi u prednjem džepu.
- Izbegavajte okruženja u kojima ima prašine, vlage ili prljavštine. Izbegavajte magnetna polja. Korišćenje uređaja u takvim okruženjima za posledicu može imati kvar u elektronskim kolima.
- Idealne radne temperature su od 0 °C do 40 °C. Idealne temperature skladištenja su od -40 °C do +70 °C. Pri ekstremnim vrućinama ili hladnoći može doći do oštećenja uređaja ili pribora.
- Uređaj i pribor čuvajte na dobro provetrenom i hladnom mestu, zaklonjenom od direktne sunčeve svetlosti. Uređaj nemojte pokrivati ni umotavati peškirima ili drugim predmetima. Uređaj nemojte držati na mestima gde je odvođenje toplote slabo, na primer u kutiji ili torbi.
- Uređaj treba instalirati i koristiti tako da razmak između radijatora i vašeg tela iznosi najmanje 20 cm.
- Korišćenje neodobrenog ili nekompatibilnog adaptera za napajanje, punjača ili baterije, može prouzrokovati požar, eksploziju ili druge rizike.
- Za uređaje koji se napajaju iz električne mreže, utičnica treba da bude instalirana blizu uređaja i da bude pristupačna.
- Kad ne koristite adapter za napajanje, isključite ga iz električne utičnice i iz uređaja.
- Uređaj i adapter za napajanje nemojte dodirivati mokrim rukama. U suprotnom, može doći do kratkog spoja, kvara na uređaju ili strujnog udara.

#### **Informacije o odlaganju i reciklaži**

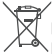

Precrtani simbol korpe za otpatke na vašem proizvodu, bateriji, dokumentaciji ili pakovanju vas podseća da svi elektronski uređaji i baterije moraju biti odneseni na ⁄ I—® posebna mesta za skupljanje otpada na kraju svog radnog veka; ne smeju biti odbačeni u normalan otpad sa kućnim otpadom. Na korisniku je da odbaci opremu koristeći označeno mesto za skupljanje otpada ili uslugu za odvojeno recikliranje odbačene električne i elektronske opreme (WEEE) i baterija, u skladu sa lokalnim zakonima.

Ispravno sakupljanje i recikliranje opreme pomaže da se EEE otpad reciklira tako da se sačuvaju vredni materijali i da se zaštiti ljudsko zdravlje i okolina. Nepravilno rukovanje, slučajno lomljenje,

šteta i/ili nepravilno recikliranje pri kraju radnog veka može dovesti do štete po zdravlje i okolinu. Za više informacija o mestu i načinu odlaganja EEE otpada, obratite se lokalnim vlastima, prodavcu ili preduzeću koje odlaže kućni otpad, ili posetite veb sajt http://consumer.huawei.com/en/

#### **Smanjenje opasnih supstanci**

Ovaj uređaj, kao i bilo koji električni pribor, su u skladu sa primenjivim lokalnim zakonima o ograničavanju upotrebe određenih opasnih supstanci u električnoj i elektronskoj opremi, kao što su EU REACH, RoHS i propisi o baterijama (kada su uključene), itd. Za izjave o usaglašenosti vezane za REACH i RoHS, posetite naš veb sajt http://consumer.huawei.com/certification.

#### **Usklađenost sa propisima EU**

#### **Izjava**

Kompanija Huawei Technologies Co., Ltd. ovim izjavljuje da su uređaji WS5280 V2 i PT8020 V2 u saglasnosti sa osnovnim zahtevima i drugim relevantnim odredbama Direktive 2014/53/EU. Najnoviju važeću verziju izjave o usaglašenosti možete da pogledate na internet adresi

http://consumer.huawei.com/certification.

Ovaj uređaj može da se koristi u svim zemljama članicama EU.

Poštujte nacionalne i lokalne propise koji važe tamo gde se koristi uređaj.

Upotreba ovog uređaja može biti ograničena u zavisnosti od lokalne mreže.

#### **Ograničenja u frekventnom opsegu od 2,4 GHz:**

**Norveška:** Ovaj pododeljak ne važi za geografsko područje unutar radijusa od 20 km od centra Novog Olesunda.

#### **Ograničenja u frekventnom opsegu od 5 GHz:**

Prema Članu 10 (10) Direktive 2014/53/EU, na pakovanju postoji napomena o tome da ova radio-oprema podleže nekim ograničenjima kada se plasira na tržište u Belgiji (BE), Bugarskoj (BG), Češkoj Republici (CZ), Danskoj (DK), Nemačkoj (DE), Estoniji (EE), Irskoj (IE), Grčkoj (EL), Španiji (ES), Francuskoj (FR), Hrvatskoj (HR), Italiji (IT), na Kipru (CY), u Letoniji (LV), Litvaniji (LT), Luksemburgu (LU), Mađarskoj (HU), na Malti (MT), u Holandiji (NL), Austriji (AT), Poljskoj (PL), Portugaliji (PT), Rumuniji (RO), Sloveniji (SI), Slovačkoj (SK), Finskoj (FI), Švedskoj (SE), Ujedinjenom Kraljevstvu (UK), Turskoj (TR), Norveškoj (NO), Švajcarskoj (CH), na Islandu (IS) i u Lihtenštajnu (LI).

Korišćenje WLAN funkcije ovog uređaja, pri radu u frekventnom opsegu od 5150 do 5350 MHz ograničeno je na zatvoreni prostor.

#### **Frekventni opsezi i snaga**

(a) Frekventni opsezi u kojima funkcioniše radio-oprema: Neki opsezi možda nisu dostupni u svim zemljama ili oblastima. Više informacija zatražite od lokalnog mrežnog operatera.

(b) Maksimalna radiofrekventna energija koja se prenosi u frekventnim opsezima u kojima funkcioniše radio-oprema: Maksimalna energija za sve opsege je manja od vrednosti najvećeg ograničenja navedenog u relevantnom harmonizovanom standardu.

Frekventni opsezi i nominalna ograničenja prenosive energije (izračene i/ili provodljive) odnose se na ovu radio-opremu na sledeći način: Wi-Fi 2.4G: 20 dBm, Wi-Fi 5G: 5150-5350 MHz: 23 dBm, 5470-5725 MHz: 30dBm.

#### **Informacije o softveru**

Verzije softvera proizvoda su 9.0.3.8 (WS5280 V2) i 9.0.3.8 (PT8020 V2). Proizvođač će objaviti ažuriranja softvera kojima će otkloniti greške ili poboljšati funkcije nakon izdanja proizvoda. Sve verzije softvera koje je objavio proizvođač su proverene i još uvek u skladu sa relevantnim pravilima.

Nisu svi RF parametri (na primer, frekventni opseg i izlazna snaga) dostupni korisniku i on ih ne može sve promeniti.

Najnovije informacije o dodatnoj opremi i softveru potražite u deklaraciji o usaglašenosti dostupnoj na http://consumer.huawei.com/certification.

#### **Informacije o proizvodima povezanim sa energijom (ErP)**

Kompanija Huawei Technologies Co., Ltd. ovim izjavljuje da su njeni proizvodi u skladu sa Direktivom o proizvodima povezanim s energijom (ErP) 2009/125/EZ. Detaljne informacije o ErP i korisnička uputstva koja se zahtevaju Uredbom Komisije potražite na: http://consumer.huawei.com/en/certification.

Nedavno ažuriran broj telefona i Email adresu za podršku u vašoj državi ili regionu potražite na veb sajtu http://consumer.huawei.com/en/support/hotline.
# **Sparčiosios paleisties vadovas**

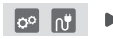

Sukonfigūravę pagrindinį kelvedį, tiesiog prijunkite pagalbinį kelvedį prie elektros tinklo, kad galėtumėte prisijungti prie interneto.

### **Pradžia**

### **Pagrindinis kelvedis**

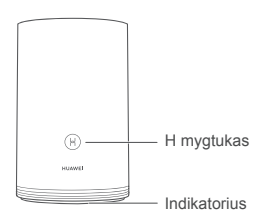

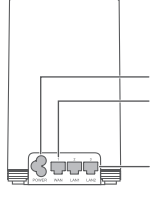

Maitinimo prievadas WAN prievadas. Skirtas prijungti prie optinių modemų, plačiajuosčio ryšio modemų ir pan.

LAN prievadas. Skirtas laidu prijungti įrenginį (pvz., kompiuterį) prie interneto.

## **Pagalbinis kelvedis**

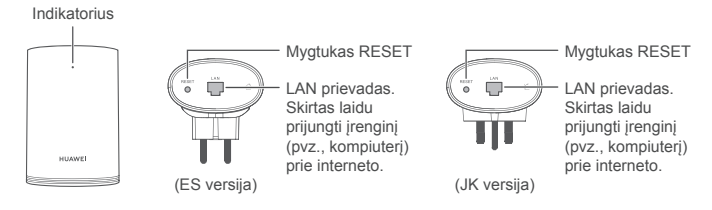

# **1 žingsnis. Įdiekite programėlę "HUAWEI SmartHome"**

Programėlių parduotuvėje suraskite "HUAWEI SmartHome" arba nuskaitykite toliau pateiktą QR kodą savo telefonu, tada atsisiųskite ir įdiekite programėlę "HUAWEI SmartHome".

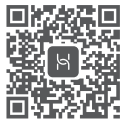

 $\bullet$  Jei programėlė "HUAWEI SmartHome" jau įdiegta jūsų telefone, įsitikinkite, kad ji yra naujausios versijos.

# **2 žingsnis. Prijunkite kabelius**

Išimkite pagrindinį kelvedį, tada prijunkite prie jo eterneto ir maitinimo kabelius.

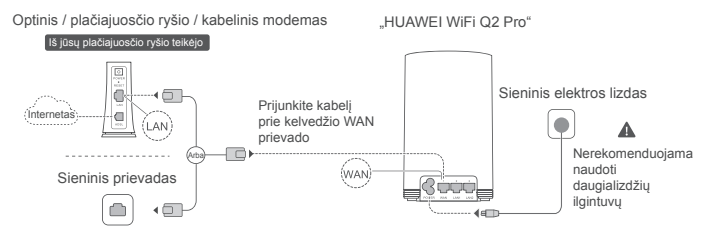

Nesuriškite eterneto ir maitinimo kabelių į porą. Priešingu atveju gali sutrikti kelvedžio signalas.

# **3 žingsnis. Nustatykite pagrindinį kelvedį**

**1 metodas. Sukonfigūruokite kelvedį naudodami programėlę "SmartHome"**

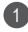

Prijunkite savo mobilųjį telefoną prie kelvedžio "Wi-Fi®" ryšio (be slaptažodžio). "Wi-Fi" pavadinima ("Wi-Fi name") rasite ant kelvedžio dugno.

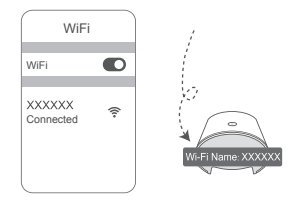

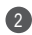

2) Atverkite programėlę "HUAWEI (3 SmartHome". Programėlei aptikus kelvedį, palieskite **CONFIGURE.**

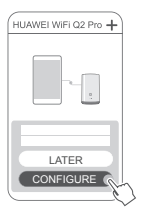

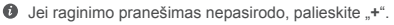

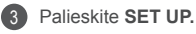

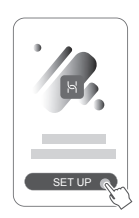

- 4 Jei jūsų interneto ryšiui nereikia paskyros ir slaptažodžio. Pereikite prie kito žingsnio.
	- Jei prisiminėte savo plačiajuosčio ryšio paskyros pavadinimą ir slaptažodį. Įveskite savo plačiajuosčio ryšio paskyros pavadinimą ir slaptažodį.

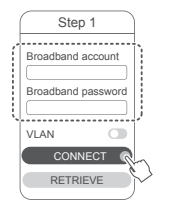

- $\bullet$  Jei jūsu tinkle reikia sukonfigūruoti VLAN, susisiekite su savo plačiajuosčio ryšio tinklo operatoriumi ir išsiaiškinkite VLAN parametrus, tada jiunkite ekrane VLAN jungiklį.
- Jei pamiršote savo plačiajuosčio ryšio paskyros pavadinimą ir slaptažodį. Gaukite plačiajuosčio ryšio paskyrą ir slaptažodį iš senojo kelvedžio. Paimkite kitą eterneto kabelį ir sujunkite senojo kelvedžio WAN prievadą su naujojo kelvedžio LAN prievadu.

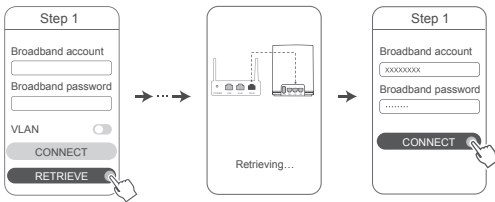

Kitas būdas: susisiekite su savo tinklo operatoriumi ir gaukite plačiajuosčio ryšio paskyrą bei slaptažodį.

 $\bullet$  Jei iūsu tinkle reikia sukonfigūruoti VLAN, susisiekite su savo plačiajuosčio ryšio tinklo operatoriumi ir išsiaiškinkite VLAN parametrus, tada įjunkite ekrane VLAN jungiklį.

Nustatykite naujojo kelvedžio naują "Wi-Fi" pavadinimą, "Wi-Fi" slaptažodį ir valdymo slaptažodį. "Wi-Fi" slaptažodį galima naudoti kaip kelvedžio valdymo slaptažodį.

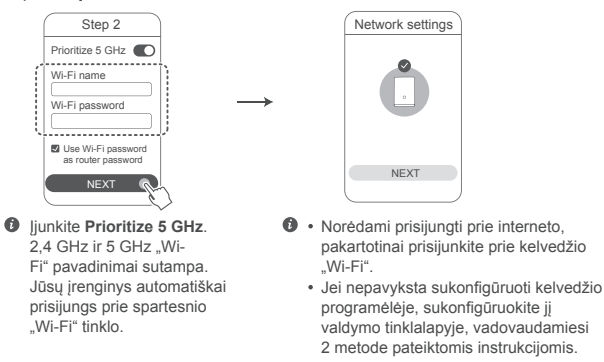

### **2 metodas. Sukonfigūruokite kelvedį per jo valdymo tinklalapį**

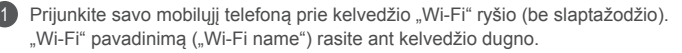

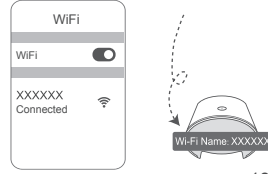

5

181

Atverkite naršyklę ir būsite automatiškai nukreipti į valdymo tinklalapį (jei puslapis nerodomas normaliai, įveskite "192.168.3.1" į naršyklės adreso juostą). Vykdykite ekrane pateikiamas instrukcijas ir sukonfigūruokite kelvedį.

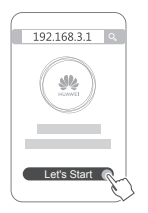

2

# **4 žingsnis. Prijunkite pagalbinį kelvedį prie maitinimo šaltinio**

Sukonfigūravę pagrindinį kelvedį, prijunkite pagalbinį kelvedį tame kambaryje, kuriame reikia "Wi-Fi" ryšio. Palaukite maždaug dvi minutes, kol indikatorius ims nepertraukiamai šviesti mėlyna spalva, kad galėtumėte prisijungti prie interneto.

Sieninis elektros lizdas

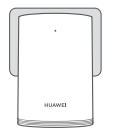

#### **Nerekomenduojama naudoti daugializdžių ilgintuvų**

Kai kurie ilgintuvai turi EMI filtrus, kurie gali neleisti pagalbiniam kelvedžiui prisijungti prie interneto.

- $\bullet \cdot$  Pagalbinio kelvedžio .Wi-Fi" pavadinimas ir slaptažodis sutampa su pagrindinio kelvedžio. Vaikščiodami po namus, savo įrenginiu automatiškai prisijungsite prie to kelvedžio, kurio signalas bus stipriausias.
	- Jei indikatorius nepertraukiamai šviečia raudona spalva, vadinasi, pagalbiniam kelvedžiui nepavyksta prisijungti prie interneto. Tokiu atveju žr. tolesnį skirsnį "Indikatorius – pagalbinis kelvedis – nuolat šviečia raudona spalva", kur rasite daugiau informacijos.
	- Jei kai kuriose jūsų namų dalyse vis tiek nėra "Wi-Fi" signalo, galite įsigyti papildomų pagalbinių kelvedžių, kad padidintumėte "Wi-Fi" tinklo aprėpti.
	- Pagalbiniai kelvedžiai laidiniu ryšiu išplečia pagrindinio kelvedžio "Wi-Fi" aprėptį į kitus kambarius. Įkrovikliai, plaukų džiovintuvai, dulkių siurbliai, elektriniai gręžtuvai ir šviesos diodų ar kitos lemputės su indukciniais jungikliais gali trikdyti jūsų pagalbinių kelvedžių signalus.

# **Indikatorius**

### **Pagrindinis kelvedis**

### **Nuolat šviečia mėlyna spalva: prijungtas prie interneto.**

### **Nuolat šviečia raudona spalva: neprijungtas prie interneto.**

- Užtikrinkite, kad eterneto kabelis nebūtų laisvas ir būtų tinkamai prijungtas.
- Susisiekite su savo tinklo operatoriumi ir išsiaiškinkite, ar nėra tinklo veikimo sutrikimų.

## **Mirksi: kelvedis aptiko įrenginį, kurį galima susieti.**

Aptikus kitų HUAWEI kelvedžių (su H arba "Hi" mygtukų), indikatorius ima mirksėti. Taip nutikus, paspauskite H mygtuką. Indikatorius turi pradėti mirksėti greitai, nurodydamas, kad įrenginys jungiasi prie kelvedžio "Wi-Fi". Prijungimo procesas užbaigiamas, kai indikatorius nustoja mirksėti.

- $\bullet \cdot$  Jei netyčia paliesite H mygtuka, palaukite maždaug dvi minutes ir indikatorius bus automatiškai nustatytas iš naujo.
	- H mygtukas papildomai atlieka WPS funkciją.

### **Nuolat šviečia mėlyna spalva: prijungtas prie interneto.**

### **Nuolat šviečia raudona spalva: neprijungtas prie interneto.**

- Užtikrinkite, kad maitinimo kabelis ir eterneto kabelis nebūtų tiesiami kartu.
- Užtikrinkite, kad pagrindinis ir pagalbiniai kelvedžiai būtų prijungti prie sieninių elektros lizdų.
- Prijunkite pagalbinį kelvedį prie kito sieninio elektros lizdo ir bandykite vėl.
- Užtikrinkite, kad pagalbinis kelvedis būtų prijungtas prie pagrindinio kelvedžio tinklo.
- Atkurkite gamyklines pagalbinio kelvedžio nuostatas ir bandykite vėl.

# **Dažnai užduodami klausimai (DUK)**

**1.** Kodėl mano kelvedis pypsi?

Jūsų kelvedis pypsi, kai jūsų namuose aptinka elektros tiekimo liniją. Tai normalu ir nėra įrenginio problemos požymis.

**2.** Ka daryti, jei, sukonfigūravus "HUAWEI WiFi Q2 Pro", mano mobilusis telefonas automatiškai prisijungia prie ankstesnio optinio / plačiajuosčio ryšio / kabelinio modemo "Wi-Fi" tinklo, o ne prie "HUAWEI WiFi Q2 Pro" "Wi-Fi" tinklo? Rekomenduojame išjungti ankstesnio optinio / plačiajuosčio ryšio / kabelinio modemo "Wi-Fi" tinklą, kad sumažintumėte galimus jūsų "HUAWEI WiFi Q2 Pro"

signalų trukdžius.

- **3.** Ką daryti, jei programėlėje "HUAWEI SmartHome" neatpažįstamas "HUAWEI WiFi Q2 Pro"?
	- Pasirūpinkite, kad jūsų programėlė "HUAWEI SmartHome" būtų atnaujinta.
	- Prijunkite savo telefoną prie pagrindinio kelvedžio tinklo.
	- Isitikinkite, kad pagrindinis ir pagalbiniai kelvedžiai yra nauji arba atkurtos jų gamyklinės nuostatos.
	- Prijunkite pagrindinį ir pagalbinius kelvedžius prie maitinimo šaltinių, tada šiek tiek palaukite, kol pasibaigs paleidimo procesai ir bandykite vėl.
	- Rekomenduojama, kad telefoną ir pagrindinį kelvedį skirtų ne daugiau kaip dvi sienos.
- 4. Ar ..HUAWEI WiFi Q2 Pro" galima naudoti su ..HUAWEI WiFi Q2"? Nenaudokite "HUAWEI WiFi Q2 Pro" su "HUAWEI WiFi Q2", kadangi taip sumažės jūsų kelvedžio našumas.
- **5.** Ką daryti, jei konfigūruojant kelvedį kyla toliau nurodytų problemų?
	- Jei jūsų telefonui nepavyksta rasti kelvedžio "Wi-Fi", įsitikinkite, kad kelvedis prijungtas prie maitinimo šaltinio. Palaukite, kol kelvedis atliks paleidimo procedūrą. Tada savo telefone vėl atlikite kelvedžio "Wi-Fi" paiešką.
	- Jei puslapyje parodomas pranešimas "Internet cable not detected", įsitikinkite, kad eterneto kabeliai gerai prijungti ir geros būklės.
	- $\cdot$  Jei puslapyje parodomas pranešimas "Incorrect username or password", pakartotinai įveskite savo plačiajuosčio ryšio paskyros pavadinimą ir slaptažodį. Jei problema išlieka, galbūt jūsų tinklo operatorius susiejo senojo kelvedžio MAC adresą, dėl to naudojant naująjį kelvedį kyla ryšio problemų. Tokiu atveju pasirinkite **RETRIEVE** ir vykdykite ekranines instrukcijas. Be to, pagalbos galite kreiptis į savo tinklo operatorių.

• Jei puslapyje pateikiamas pranešimas "Unable to retrieve configuration from old router", užtikrinkite, kad būtų gerai prijungtas senojo kelvedžio maitinimo šaltinis ir eterneto kabelis, jungiantis senojo kelvedžio WAN prievadą su naujojo kelvedžio LAN prievadu. Tada paleiskite senąjį kelvedį iš naujo ir palieskite **TRY AGAIN.**

Jei problema išlieka, atkurkite kelvedžio gamyklines nuostatas, pagal šiame vadove pateiktus nurodymus vėl prijunkite kabelius ir iš naujo sukonfigūruokite kelvedį.

**6.** Kaip atkurti pagrindinio ir pagalbinių kelvedžių gamyklines nuostatas?

Prijunkite kelvedį prie maitinimo šaltinio ir šiek tiek palaukite, kol pasibaigs paleidimo procesas. Tada smeigtuku nuspauskite ir palaikykite ant kelvedžio pateiktą mygtuką RESET maždaug dvi sekundes, kol indikatorius išsijungs. Jei, paleidus kelvedį iš naujo, indikatorius ima nuolat šviesti raudona spalva, vadinasi, atkurtos jo gamyklinės nuostatos.

Atkūrus pagrindinio kelvedžio gamyklines nuostatas, jį reikia perkonfigūruoti ir tada papildomai atkurti visų pagalbinių kelvedžių gamyklines nuostatas.

- **7.** Ar reikia perkonfigūruoti pagalbinius kelvedžius atkūrus gamyklines nuostatas?
	- Pakuotėje pateiktas pagalbinis kelvedis turi savaiminio diegimo funkciją, atkūrus gamyklines nuostatas iš naujo jo perkonfigūruoti nereikia.
	- Vis dėlto atskirai įsigytus pagalbinius kelvedžius reikia perkonfigūruoti naudojantis programėle "HUAWEI SmartHome".
- **8.** Kaip prijungti papildomą "Huawei" kelvedį (naudojantis H / "Hi" mygtuku) prie .HUAWEI WiFi Q2 Pro" tinklo?
	- Laidinis ryšys. Eterneto kabeliu sujunkite papildomo kelvedžio WAN prievadą (naujo arba atkūrus gamyklines nuostatas) su pagrindinio kelvedžio LAN prievadu.
- Susiejimas naudojant H mygtuką. 1 žingsnis. Padėkite papildomą kelvedį (naują arba atkūrus gamyklines nuostatas) iki vieno metro atstumu nuo pagrindinio kelvedžio ir prijunkite jį prie maitinimo šaltinio. 2 žingsnis. Pradėjus mirksėti pagrindinio kelvedžio indikatoriui, paspauskite jo H mygtuką. Palaukite, kol papildomo kelvedžio indikatorius parodys, kad jis prisijungė prie tinklo.
- **9.** Kaip naudojantis WPS susieti "Wi-Fi" irenginį su "HUAWEI WiFi Q2 Pro"?

ljunge "HUAWEI WiFi Q2 Pro", paspauskite jo H mygtuką ir tada per dvi minutes paspauskite "Wi-Fi" įrenginio (pvz., telefono) WPS mygtuką, kad inicijuotumėte standartinę WPS ryšio užmezgimo procedūrą ir įtrauktumėte "Wi-Fi" įrenginius į kelvedžio "Wi-Fi" tinklą.

# **Saugos Informacija**

Autorių teisės priklauso © "Huawei Technologies Co., Ltd." 2019. Visos teisės saugomos. ŠIS DOKUMENTAS YRA TIK INFORMACINIO POBŪDŽIO IR NESUTEIKIA JOKIŲ GARANTIJŲ. **Prekybiniai ženklai ir leidimai**

Ab.  $\sum_{\text{HIAWET}}$ , HUAWEI ir  $\sum$  yra bendrovės "Huawei Technologies Co., Ltd." paprastieji arba registruotieji prekybiniai ženklai.

Wi-Fi®, logotipas "Wi-Fi CERTIFIED" ir Wi-Fi logotipas yra "Wi-Fi Alliance" prekių ženklai. Kiti paminėti prekybiniai ženklai, gaminių, paslaugų ir bendrovių pavadinimai gali priklausyti jų atitinkamiems savininkams.

#### **Versijos atnaujinimas**

Siekdami didinti gaminio saugumą ir gerinti naudotojo patirtį, reguliariai siųsime jums informaciją apie naujas versijas, kai tik bus išleistas svarbus naujinys.

#### **Privatumo politika**

Kad geriau suprastumėte, kaip saugome jūsų asmeninę informaciją, perskaitykite privatumo politiką http://consumer.huawei.com/privacy-policy.

#### **Galutinio naudotojo licencijos sutartis**

Prieš pradėdami naudotis gaminiu, perskaitykite ir sutikite su Galutinio naudotojo licencijos

sutartimi (HUAWEI EULA), pateikta gaminio valdymo puslapyje.

#### **Saugos informacija**

- Jei naudoti itaisą draudžiama, nenaudokite jo. Nenaudokite šio itaiso, jei jis galėtų kelti pavojų arba trukdžių kitiems elektroniniams įtaisams.
- Širdies stimuliatorių gamintojai rekomenduoja išlaikyti mažiausiai 15 cm atstumą tarp įtaiso ir širdies stimuliatoriaus, siekiant išvengti galimų jo veiklos sutrikimų. Jei nešiojate širdies stimuliatorių, laikykite įtaisą priešingoje širdies stimuliatorių pusėje ir nesinešiokite įtaiso priekinėje kišenėje.
- Nenaudokite dulkėtoje, drėgnoje arba nešvarioje aplinkoje. Venkite magnetinių laukų. Jei įtaisas naudojamas minėtoje aplinkoje, gali sugesti jo elektros grandinės.
- Geriausia veikimo temperatūra yra nuo 0 °C iki 40 °C. Geriausia laikymo temperatūra yra nuo -40 °C iki +70 °C. Dideliame karštyje arba šaltyje įtaisas arba jo priedai gali sugesti.
- Laikykite itaisą ir priedus gerai vėdinamoje vėsioje vietoje ir saugokite nuo tiesioginės saulės šviesos. Nevyniokite ir neuždenkite įtaiso rankšluosčiais arba kitais daiktais. Nedėkite įtaiso į šilumą prastai sklaidančią tarą, pavyzdžiui, dėžutę arba maišelį.
- Itaisa įrengti ir naudoti reikia taip, kad atstumas nuo jo spinduolio iki žmogaus kūno būtų mažiausiai 20 cm.
- Naudojant nepatvirtintą arba nesuderinamą maitinimo adapterį, įkroviklį arba bateriją gali kilti gaisro, sprogimo arba kitas pavojus.
- Jei įtaisai jungiami į elektros tinklą, elektros lizdas turi būti netoli įtaisų ir lengvai pasiekiamas.
- Jei maitinimo adapterio nenaudojate, ištraukite jį iš elektros lizdo ir įtaiso.
- Nelieskite įtaiso ir maitinimo adapterio šlapiomis rankomis. Jei šio nurodymo nepaisoma, gali kilti trumpojo jungimo, gedimo arba elektros smūgio pavojus.

#### **Informacija apie atliekų tvarkymą ir perdirbimą**

 Nubrauktas šiukšliadėžės ženklas, pateikiamas ant jūsų produkto, akumuliatoriaus, literatūroje ar ant pakuotės primena, kad visi elektroniniai gaminiai bei akumuliatoriai jų  $\sqrt{\frac{1}{\sqrt{n}}}$ eksploatacijos pabaigoje turi būti nugabenti į atskirus atliekų surinkimo taškus, o ne įprastai išmesti kartu su buitinėmis atliekomis. Naudotojas privalo utilizuoti įrangą,

nugabendamas ją į tam skirtą surinkimo tašką arba tarnybą, kur nebenaudojama elektros ir elektroninė įranga (EEĮA) ir akumuliatoriai būtų atskirai perdirbti, laikantis vietos įstatymų. Tinkamai surenkant ir nugabenant jūsų įrangą, padedama užtikrinti, kad EEĮ atliekos būtų perdirbtos tausojant vertingus išteklius ir saugant žmonių sveikatą bei gamtą, nes netinkamas tvarkymas, atsitiktinis lūžis, apgadinimas ir (arba) netinkamas perdirbimas eksploatacijos laikotarpio pabaigoje gali būti žalingas sveikatai ir aplinkai. Papildomos informacijos apie tai, kur ir kaip palikti EEJ atliekas, gausite susisieke su vietos savivaldybe, mažmenininku ar buitinių atliekų surinkimo tarnyba, taip pat – apsilankę svetainėje http://consumer.huawei.com/en/. **Pavojingų medžiagų kiekio mažinimas**

Šis įrenginys ir elektriniai priedai dera su vietoje galiojančiomis taisyklėmis dėl tam tikrų pavojingų medžiagų naudojimo elektros ir elektroninėje įrangoje apribojimo. Tokie apribojimai numatyti, pvz., ES REACH, "RoHS" ir akumuliatorių (kur yra) reglamentuose ir pan. REACH ir "RoHS" atitikties deklaracijų rasite mūsų interneto svetainėje http://consumer.huawei.com/certification.

#### **Atitiktis ES reglamentams**

#### **Pareiškimas**

Šiuo dokumentu "Huawei Technologies Co., Ltd." pareiškia, kad įrenginiai WS5280 V2 ir PT8020 V2 atitinka Direktyvos 2014/53/ES pagrindinius reikalavimus ir kitus atitinkamus nuostatus.

Naujausią galiojančią "DoC" (atitikties deklaracijos) versiją galima peržiūrėti adresu http://consumer.huawei.com/certification.

Šį prietaisą leidžiama naudoti visose Europos Sąjungos (ES) valstybėse narėse.

Laikykitės įrenginio naudojimo vietovėje galiojančių šalies ir vietinių reglamentų.

Atsižvelgiant į vietinį tinklą, galimybės naudotis įrenginių gali būti ribotos.

#### **Ribojimas 2,4 GHz dažnio juostoje:**

**Norvegija.** Šis skirsnis netaikomas geografinei teritorijai, esančiai 20 km spinduliu nuo Ny-Ålesund miesto centro.

#### **Ribojimas 5 GHz dažnio juostoje:**

Pagal direktyvos 2014/53/EU 10 (10) straipsnį ant pakuotės nurodyta, kad šiai radijo įrangai galioja tam tikri apribojimai, jei parduodama Belgijos (BE), Bulgarijos (BG), Čekijos Respublikos (CZ), Danijos (DK), Vokietijos (DE), Estijos (EE), Airijos (IE), Graikijos (EL), Ispanijos (ES), Prancūzijos (FR), Kroatijos (HR), Italijos (IT), Kipro (CY), Latvijos (LV), Lietuvos (LT),

Liuksemburgo (LU), Vengrijos (HU), Maltos (MT), Nyderlandų (NL), Austrijos (AT), Lenkijos (PL), Portugalijos (PT), Rumunijos (RO), Slovėnijos (SI), Slovakijos (SK), Suomijos (FI), Švedijos (SE), Jungtinės Karalystės (UK), Turkijos (TR), Norvegijos (NO), Šveicarijos (CH), Islandijos (IS) ir Lichtenšteino (LI) rinkose.

Šio įrenginio WLAN funkcija pritaikyta tik naudojimui patalpose, kai darbinio dažnio diapazonas siekia nuo 5150 iki 5350 MHz.

#### **Dažnio diapazonai ir galia**

(a) Dažnio diapazonai, kuriais veikia radijo įranga: kai kurie diapazonai galimi ne visose šalyse ir regionuose. Išsamesnės informacijos kreipkitės į vietinį tinklo operatorių.

(b) Maksimali radijo dažnių galia, perduodama dažnio diapazonais, kuriais veikia radijo įranga: maksimali visų diapazonų galia yra mažesnė nei didžiausia ribinė vertė susijusiame darniajame standarte.

Dažnio diapazonų ir perduodamos galios (spinduliuojamos ir (arba) perduodamos) vardinės ribos, taikomos šiai radijo įrangai: Wi-Fi 2.4G: 20 dBm, Wi-Fi 5G: 5150-5350 MHz: 23 dBm, 5470-5725 MHz: 30dBm.

### **Informacija apie programinę įrangą**

Gaminio programinės įrangos versijos: 9.0.3.8 (WS5280 V2) ir 9.0.3.8 (PT8020 V2). Programinės įrangos naujiniai išleidžiami gamintojo po gaminio išleidimo, kad pašalintų klaidas ir pagerintų veikimą. Visos gamintojo išleistos programinės įrangos versijos yra patikrintos ir atitinka susijusias taisykles.

Visi RD parametrai (pvz., dažnio diapazonas ir išvesties galia) yra nepasiekiami naudotojui, ir naudotojas negali jų pakeisti.

Naujausios informacijos apie priedus ir programinę įrangą rasite "DoC" (atitikties deklaracijoje), esančioje http://consumer.huawei.com/certification.

#### **"ErP" gaminio informacija**

Šiuo dokumentu "Huawei Technologies Co., Ltd." pareiškia, kad jos gaminiai atitinka su energija susijusių gaminių direktyva ("ErP") 2009/125/EB. Išsamios informacijos dėl "ErP" ir naudotojo vadovų, kurie reikalingi pagal Komisijos reglamentą, ieškokite adresu: http://consumer.huawei.com/en/certification.

Apsilankykite adresu http://consumer.huawei.com/en/support/hotline, kur nurodyta šalies arba regiono klientų aptarnavimo linija ir el. pašto adresas.

# **Ръководство за бърз старт**

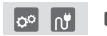

След като конфигурирате основния рутер, просто включете сателитния рутер към захранването, за да имате достъп до интернет.

### **Първи стъпки**

### **Основен рутер**

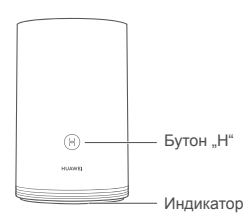

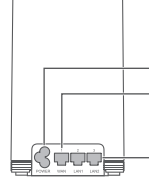

Порт за захранване WAN порт: Свързване към оптични модеми, модеми за широколентов достъп и т.н. LAN порт: Свързване към жично интернет устройство, например компютър.

## **Сателитен рутер**

Индикатор

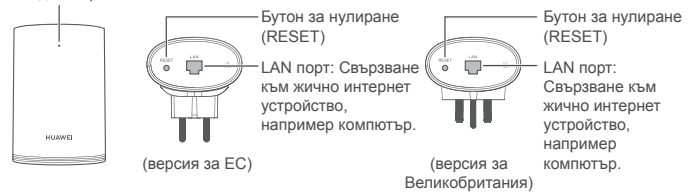

# **Стъпка 1: Инсталиране на приложението HUAWEI SmartHome**

Потърсете "HUAWEI SmartHome" в магазина за приложения или сканирайте QR кода по-долу с телефона си, за да изтеглите и инсталирате приложението HUAWEI SmartHome.

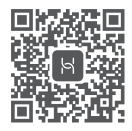

Ако приложението HUAWEI SmartHome вече е било инсталирано на телефона ви, уверете се, че разполагате с най-новата му версия.

### **Стъпка 2: Свързване на кабелите**

Извадете основния рутер, след което свържете кабела за Ethernet и захранването.

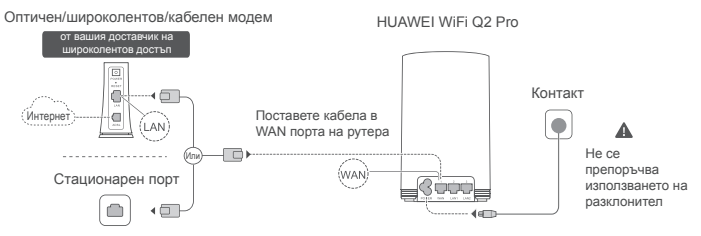

Не връзвайте накуп кабелите за Ethernet и за захранването. Възможно е в противен случай сигналът на рутера да бъде повлиян.

# **Стъпка 3: Настройване на основния рутер**

### **Метод 1: Конфигурирайте рутера на приложението SmartHome**

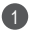

Свържете мобилния си телефон към Wi-Fi® мрежата на рутера (без парола). Проверете името на Wi-Fi мрежата в долната част на рутера.

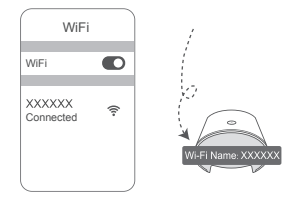

2 Отворете приложението HUAWEI SmartHome. (3 След като приложението е отчело рутера, докоснете **CONFIGURE.**

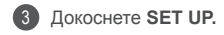

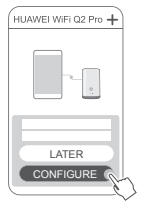

Ако полето с подкана не се появи, докоснете ..+".

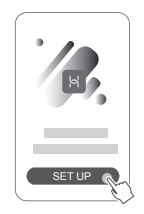

4 Ако вашата връзка към интернет не изисква въвеждането на акаунт и парола:

Пропуснете тази стъпка към следващата.

• Ако помните своите акаунт и парола за широколентов достъп: Въведете акаунта и паролата си за широколентовата услуга.

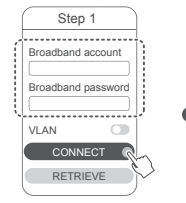

- Ако трябва да конфигурирате VLAN достъп на мрежата си, свържете се с мобилния си оператор, за да получите параметрите за VLAN, след което активирайте превключвателя за VLAN на екрана.
- Ако сте забравили акаунта и паролата си за широколентов достъп: Сдобийте се с акаунта и паролата за широколентов достъп от стария рутер. Вземете друг кабел за Ethernet и свържете WAN на стария рутер към LAN порта на новия рутер.

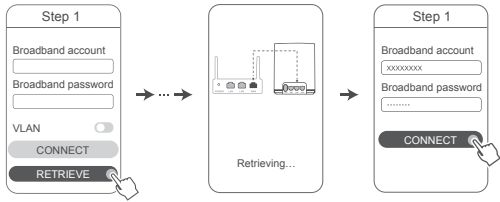

Или се свържете с вашия оператор, за да получите акаунт и парола за широколентов достъп.

 $\bullet$  Ако трябва да конфигурирате VLAN достъп на мрежата си, свържете се с мобилния си оператор, за да получите параметрите за VLAN, след което активирайте превключвателя за VLAN на екрана.

Задайте ново име за Wi-Fi, и нова парола за Wi-Fi, както и парола за управление на новия рутер. Можете да използвате паролата за Wi-Fi и като парола за управление на рутера.

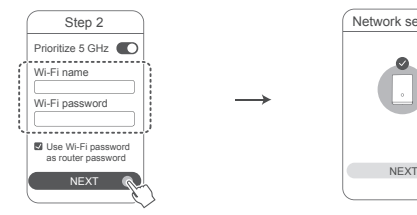

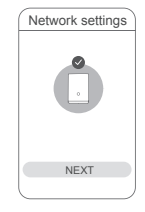

- Активиране на **Приоритизиране на 5 GHz**: Имената на 2,4 GHz и 5 GHz Wi-Fi са еднакви. Вие ще бъдете свързани автоматично към по-бързата Wi-Fi мрежа.
- Свържете се отново към Wi-Fi мрежата на рутера за достъп до интернет.
	- Ако рутерът не може да бъде конфигуриран от приложението, конфигурирайте го от уеб-базираната страница за управление, като следвате инструкциите в Метод 2"

### **Метод 2: Конфигурирайте рутера от уеб-базираната страница за управление**

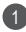

5

Свържете мобилния си телефон към Wi-Fi мрежата на рутера (без парола). Проверете името на Wi-Fi мрежата в долната част на рутера.

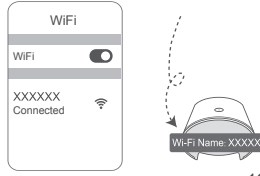

Отворете браузъра и ще бъдете автоматично пренасочени към уеб-2 базираната страница за управление (ако страницата не се изведе автоматично, въведете "192.168.3.1" в адресната лента на браузъра). Следвайте инструкциите на екрана, за да конфигурирате рутера.

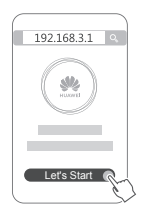

# **Стъпка 4: Свържете сателитния рутер към захранването**

След като конфигурирате основния рутер, включете сателитния рутер в стаята, в която има нужда от покритие на Wi-Fi. Изчакайте около две минути, докато индикаторът светне постоянно в синьо, за да влезете в интернет.

Контакт

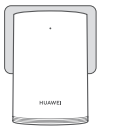

#### **Не се препоръчва използването на разклонител**

Някои разклонители разполагат с EMI филтри, които могат да предотвратят достъпа до интернет на сателитния рутер.

- $\bigcirc$  Името и паролата за Wi-Fi на сателитния рутер са същите като тези за основния рутер. Докато се движите из дома си, вие автоматично ще се свързвате към рутера с най-доброто качество на сигнала.
	- Ако индикаторът свети постоянно в червено, това означава, че сателитният рутер няма достъп до сигнала. В такъв случай се консултирайте с раздела "Индикатор – Сателитен рутер – Постоянно в червено" по-долу за повече информация.
	- Ако продължавате да не получавате Wi-Fi сигнал в някои части от дома си, можете да закупите сателитни рутери отделно, за да разширите Wi-Fi покритието си.
	- $\cdot$  Сателитните рутери разширяват Wi-Fi покритието на основния рутер към други стаи чрез жични връзки. Зарядни устройства, сешоари, прахосмукачки, електрически бормашини и светодиоди или други светлини с индукционни прекъсвачи могат да предизвикат смущения в сигнала на вашите сателитни рутери.

# **Индикатор**

### **Основен рутер**

**Постоянно в синьо: свързан към интернет.**

#### **Постоянно в червено: не е свързан към интернет.**

- Уверете се, че кабелът за Ethernet е стабилно и добре свързан.
- Свържете се с вашия оператор, за да проверите дали има неизправности в мрежата.

### **Мигане: Рутерът е засякъл устройство за сдвояване.**

Когато бъдат засечени други рутери на HUAWEI (с бутон "H" или "Hi") индикаторът ще мига. Когато това се случи, натиснете бутона "Н" на рутера. Индикаторът трябва да мига бързо, което ще означава, че устройството за сдвояване се свързва към Wi-Fi мрежата на рутера. Процесът по свързване ще е завършен, когато индикаторът спре да мига.

- $\bullet \cdot$  Ако по случайност сте докоснали бутона  $H^*$  изчакайте около две минути, след което индикаторът ще се нулира автоматично.
	- Бутонът "Н" разполага и с функционалност за WPS.

#### **Постоянно в синьо: свързан към интернет.**

#### **Постоянно в червено: не е свързан към интернет.**

- Уверете се, че кабелът за захранването и кабелът за Ethernet на основния рутер не са вързани накуп.
- Уверете се, че основният и сателитните рутери са включени в контактите.
- Включете сателитния рутер в друг контакт и опитайте отново.
- Уверете се, че сателитният рутер е свързан към мрежата на основния рутер.
- Възстановете фабричните настройки на сателитния рутер и опитайте отново.

### **Често задавани въпроси**

**1.** Защо рутерът ми издава пиукащ звук?

Вашият рутер ще издава пиукащ звук, когато отчете средата на електрическото захранване в дома ви. Това е нормално и не означава, че има проблем с устройството ви.

**2.** Какво да направя, когато след конфигурирането на HUAWEI WiFi Q2 Pro телефонът ми автоматично се свързва към Wi-Fi мрежата на порано свързания оптичен/широколентов/кабелен модем, вместо към Wi-Fi мрежата на моя HUAWEI WiFi Q2 Pro?

Препоръчваме ви да деактивирате Wi-Fi мрежата на предишния ви оптичен/ широколентов/кабелен модем, за да намалите потенциалните смущения на сигнала с вашия HUAWEI WiFi Q2 Pro.

- **3.** Какво да направя, ако HUAWEI WiFi Q2 Pro не се разпознава от приложението HUAWEI SmartHome?
	- Уверете се че версията на приложението ви HUAWEI SmartHome е актуална.
	- Свържете телефона си към мрежата на основния рутер.
	- Уверете се, че основният и сателитните рутери са нови или са с възстановени фабрични настройки.
	- Свържете основния и сателитните рутери към захранванията, след което изчакайте малко, докато процесите по стартиране завършат, и опитайте отново.
	- Препоръчваме между телефона ви и основния рутер да няма повече от две стени.
- **4.** Може ли HUAWEI WiFi Q2 Pro да се използва с HUAWEI WiFi Q2?

Моля, не използвайте вашия HUAWEI WiFi Q2 Pro с HUAWEI WiFi Q2, тъй като това ще намали ефективността на вашия рутер.

- **5.** Какво да направя, ако срещна някой от следните проблеми по време на конфигуриране на рутера?
	- Ако телефонът ви не може да намери Wi-Fi сигнала на рутера ви, уверете се, че рутерът е свързан към източник на захранване. Изчакайте, докато рутерът завърши процеса по стартиране. След това пробвайте отново да потърсите Wi-Fi сигнала на рутера от телефона си.
	- $\cdot$  Ако се появи подкана на страницата "Не е открит кабел за интернет", уверете се, че кабелите за Ethernet са добре свързани и в добро работно състояние.
- Ако се появи подкана на страницата "Неправилно потребителско име или парола", въведете отново своите акаунт и парола за широколентов достъп. Ако проблемът продължава, възможно е вашият оператор да е обвързал MAC адреса на стария рутер, което да е довело до проблема при свързването с новия рутер. В такъв случай изберете **RETRIEVE**  и следвайте инструкциите на екрана. Можете също да се свържете с оператора си за съдействие.
- $\cdot$  Ако се появи подкана на страницата "Не може да се извлече конфигурация от стария рутер", уверете се, че захранването на стария рутер, както и кабелът за Ethernet, свързващ WAN порта на стария рутер към LAN порта на новия рутер, са добре свързани, след което рестартирайте стария рутер и докоснете **TRY AGAIN.**
- Ако проблемът продължава, възстановете фабричните настройки на стария рутер и следвайте инструкциите в това ръководство, за да свържете повторно кабелите и да конфигурирате повторно рутера.
- **6.** Как да възстановя фабричните настройки на основния и сателитните рутери?

Включете рутера към захранване и изчакайте известно време, докато стартирането завърши, след което използвайте игла или карфица, за да натиснете и задържите бутона "RESET" на рутера в продължение на около две секунди, докато индикаторът угасне. Ако индикаторът светне постоянно в червено след рестартиране на рутера, в такъв случай фабричните настройки на рутера са били възстановени.

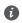

Ако фабричните настройки на основния рутер са били възстановени, ще трябва да го конфигурирате наново, след което да възстановите фабричните настройки и на всички сателитни рутери.

- **7.** Сателитните рутери изискват ли повторно конфигуриране след възстановяване на фабричните настройки?
	- $\cdot$  Сателитният рутер, който е в пакета, е с интерфейс "Plug and Play" (готов за работа при свързване), и няма нужда да бъде повторно конфигуриран след възстановяване на фабричните настройки.
	- Сателитните рутери които са били закупени обаче трябва да бъдат повторно конфигурирани чрез приложението HUAWEI SmartHome.
- **8.** Как да свържа допълнителен рутер на Huawei (с бутон "Н" или "Ні") към мрежата на моя HUAWEI WiFi Q2 Pro?
	- Кабелна връзка. Свържете WAN порта на допълнителния рутер (нов или с възстановени фабрични настройки) към LAN порта на основния рутер чрез кабел за Ethernet.
	- Сдвояване чрез бутона "H". Стъпка 1) Поставете допълнителния рутер (нов или с възстановени фабрични настройки) в рамките на един метър от основния рутер и го свържете към захранването. 2) Когато индикаторът на основния рутер започне да мига, натиснете бутона "Н" на него. Изчакайте, докато индикаторът на допълнителния рутер покаже, че е свързан към мрежата.
- **9.** Как да сдвоя Wi-Fi устройство със своя HUAWEI WiFi Q2 Pro чрез WPS?

Когато включите вашия HUAWEI WiFi Q2 Pro, натиснете бутона "Н" и след това натиснете бутона "WPS" на устройството за Wi-Fi връзка (например телефон) до две минути след това, за да инициирате стандартно WPS съгласуване и за да включите Wi-Fi устройствата в Wi-Fi мрежата на рутера.

# **Информация за безопасност**

#### **© Huawei Technologies Co., Ltd. 2019. Всички права запазени.**

НАСТОЯЩИЯТ ДОКУМЕНТ Е САМО ЗА ИНФОРМАЦИЯ И НЕ ПРЕДСТАВЛЯВА КАКВАТО И ДА Е ГАРАНЦИЯ.

#### **Търговски марки и разрешения**

 $\sum_{\text{uni.} \text{with } n = 1}^{\infty}$  са търговски марки или запазени търговски марки на Huawei Technologies Co., Ltd.

Wi-Fi®, логото на Wi-Fi CERTIFIED и логото на Wi-Fi са търговски марки на Wi-Fi Alliance. Всички други цитирани търговски марки, продукти, услуги и имена на компании може да са собственост на съответните им притежатели.

#### **Актуализация на версията**

За да можем да подобряване сигурността на продукта и да ви гарантираме по-добро усещане, ще ви изпращаме редовно информация за актуализиране при излизането на важна актуализация.

#### **Политика за поверителност**

За да разберете по-добре как използваме и защитаваме личната ви информация, прочетете Политика за поверителност на http://consumer.huawei.com/privacy-policy.

#### **Лицензионно споразумение с крайния потребител**

Моля, прочетете и дайте съгласието си с Лицензионното споразумение с крайния потребител (HUAWEI EULA) на страницата за управление на продукта, преди да го използвате.

#### **Информация за безопасност**

- Не използвайте устройството, ако употребата му е забранена. Не използвайте устройството, ако това представлява опасност или смущава други електронни устройства.
- Производителите на кардиостимулатори препоръчват да се спазва минимално разстояние от 15 см между устройството и кардиостимулатора, за да се предотвратят евентуални нарушения в работата на кардиостимулатора. Ако използвате кардиостимулатор, дръжте устройството на срещуположната страна спрямо кардиостимулатора и не носете устройството в предния си джоб.
- Избягвайте запрашена, влажна или замърсена среда. Избягвайте магнитни полета. Използването на устройството в такава среда може да доведе до неизправност.
- Идеалните работни температури са от 0 °C до 40 °C. Идеалните температури за съхранение са от -40 °C до +70 °C. Прекомерната топлина или студ могат да повредят устройството или принадлежностите му.
- Дръжте устройството и принадлежностите му на проветриво и хладно място, далеч от пряка слънчева светлина. Не покривайте устройството с кърпи или други предмети. Не поставяйте устройството в съд с лошо разсейване на топлината, напр. кутия или чанта.
- Това устройство трябва да се монтира и експлоатира на разстояние минимум 20 см между радиатора и тялото ви.
- Използването на неодобрен или несъвместим адаптер на захранването, зарядно устройство или батерия може да предизвика пожар, експлозия или други опасности.
- При устройства с щепсел, гнездото на контакта трябва да се постави близо до устройството и да бъде лесно достъпно.
- Изключете адаптера от електрическия контакт и от устройството, когато не се използва.
- Не пипайте устройството и адаптера с мокри ръце. Това може да доведе до късо съединение, неизправности или токови удари.

#### **Информация за изхвърлянето и рециклирането**

 Символът на задраскан контейнер за отпадъци, указан върху продукта, батерията, помощните материали или опаковката Ви напомня, че всички електронни продукти и  $\sim$ —Ф батерии трябва да бъдат предавани в специалните пунктове, след като приключи срокът им на експлоатация. Те не трябва да се изхвърлят заедно с останалите битови отпадъци. Потребителят е отговорен за предаването на оборудването в специално определените за тази цел пунктове за отделно рециклиране на излязло от употреба електрическо и електронно оборудване и батерии съгласно местното законодателство. Правилното събиране и рециклиране на оборудването помага да се гарантира това, че изхвърлените електрически и електронни уреди се рециклират по начин, който запазва ценните материали и предпазва човешкото здраве и природата. Неправилното боравене, случайното счупване и/или неподходящото рециклиране след приключване на експлоатацията им може да окажат вредно влияние върху здравето и околната среда. За повече информация относно това, къде и как да предавате електрическото и електронното си оборудване за изхвърляне, моля да се свържете с местните власти, търговци или сметосъбиращата организация или да посетите сайта http://consumer.huawei.com/en/.

#### **Намаляване на опасните вещества**

Това устройство и електрическите му аксесоари са в съответствие с местните приложими разпоредби относно ограниченията при използването на определени опасни вещества в електрическото и електронното оборудване, като директивите на ЕС REACH, RoHS

и директивата за батериите (където са включени) и др. За декларации за съответствие съгласно REACH и RoHS, моля, посетете нашия уебсайт http://consumer.huawei.com/certification.

#### **Съответствие с нормативните изисквания на Европейския съюз Декларация**

С настоящото Huawei Technologies Co., Ltd. декларира, че устройствата WS5280 V2 и PT8020 V2 съответстват на основните изисквания и други приложими разпоредби на Директива 2014/53/ЕС.

Най-новата и валидна версия на Декларация за съответствие може да се види на http://consumer.huawei.com/certification.

Това устройство може да работи във всички държави-членки на ЕО.

Спазвайте националните и местни разпоредби там, където се използва устройството.

Това устройство може да бъде ограничено за употреба, в зависимост от местната мрежа. **Ограничения в обхвата 2,4 GHz:**

**Норвегия:** Този подраздел не се прилага за географския район в радиус от 20 км от центъра на Ни-Алесунд.

#### **Ограничения в обхвата 5 GHz:**

В съответствие с член 10, параграф 10 на Директива 2014/53/EU, опаковката посочва, че това радиооборудване ще бъде обект на някои ограничения, когато бъде пуснато на пазара в Белгия (BE), България (BG), Чехия (CZ), Дания (DK), Германия (DE), Естония (EE), Ирландия (IE), Гърция (EL), Испания (ES), Франция (FR), Хърватия (HR), Италия (IT), Кипър (CY), Латвия (LV), Литва (LT), Люксембург (LU), Унгария (HU), Малта (MT), Нидерландия (NL), Австрия (AT), Полша (PL), Португалия (PT), Румъния (RO), Словения (SI), Словакия (SK), Финландия (FI), Швеция (SE), Великобритания (UK), Турция (TR), Норвегия (NO), Швейцария (CH), Исландия (IS) и Лихтенщайн (LI).

Функцията WLAN на това устройство е ограничена до използване само на закрито, когато се работи в честотния диапазон от 5150 до 5350 MHz.

Честотни ленти и мощност

(а) Честотни ленти, в които работи радиооборудването: Някои ленти могат да не бъдат достъпни във всички страни или всички области. Моля, свържете се с местния мрежов оператор за повече подробности.

(б) Максимална мощност на радиочестотата, предавана в честотните линии, в които работи радиооборудването: Максималната мощност за всички линии е по-малка от най-високата гранична стойност, посочена в съответния хармонизиран стандарт.

Номиналните граници на честотните линии и мощността на предаване (излъчена и/или проведена), приложими за това радиооборудване, са следните: Wi-Fi 2.4G: 20 dBm, Wi-Fi 5G: 5150-5350 MHz: 23 dBm, 5470-5725 MHz: 30dBm.

#### **Информация за софтуер**

Версиите на софтуера на продукта са 9.0.3.8 (WS5280 V2) и 9.0.3.8 (PT8020 V2). Производителят ще пуска актуализации на софтуера за коригиране на грешки или подобряване на функции след пускане на продукта на пазара. Всички версии на софтуера, предоставени от производителя, са проверени и отговарят на съответните правила. Всички RF параметри (напр., честотен обхват и изходна мощност) не са достъпни за потребителя и той не може да ги променя.

За най-новата информация относно аксесоарите и софтуера, моля, вижте Декларацията за съответствие на http://consumer.huawei.com/certification.

#### **Продуктова информация във връзка с ErP**

Huawei Technologies Co., Ltd. с настоящото декларира, че неговите продукти отговарят на Директивата за продуктите, свързани с електропотреблението (ErP) 2009/125/ЕО. За подробна информация относно ErP и ръководствата за потребителите, изисквани според Регламент на Европейската комисия, посетете: http://consumer.huawei.com/en/certification.

Посетете http://consumer.huawei.com/en/support/hotline за актуална информация за "горещата линия" и имейл адреса за поддръжка във вашата държава или регион.

# **Stručná úvodná príručka**

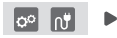

Po nakonfigurovaní hlavného smerovača jednoducho pripojte podriadený smerovač k zdroju napájania a získajte prístup na internet.

# **Začíname**

# **Hlavný smerovač**

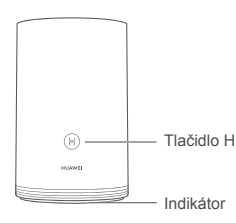

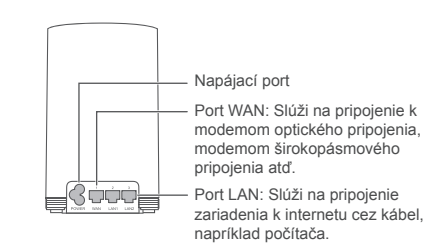

# **Podriadený smerovač**

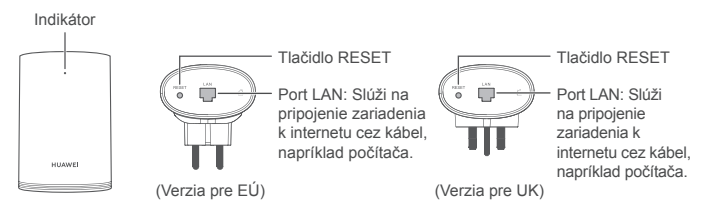

# **Step 1: Inštalácia aplikácie HUAWEI SmartHome**

V obchode s aplikáciami vyhľadajte aplikáciu "HUAWEI SmartHome" alebo naskenujte telefónom kód QR nižšie na stiahnutie a inštaláciu aplikácie HUAWEI SmartHome.

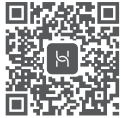

Ak je už aplikácia HUAWEI SmartHome nainštalovaná vo vašom telefóne, uistite sa, že máte jej najnovšiu verziu.

# **Step 2: Pripojenie káblov**

Vyberte hlavný smerovač a pripojte k nemu sieťový (Ethernet) kábel a zdroj napájania.

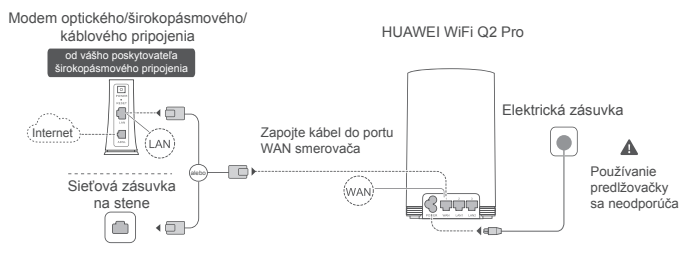

Sieťový (Ethernet) kábel a napájací kábel nezväzujte dohromady. V opačnom prípade to môže mať vplyv na kvalitu signálu.

# **Step 3: Nastavenie hlavného smerovača**

**1. spôsob: Konfigurácia smerovača pomocou aplikácie SmartHome**

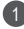

Pripojte mobilný telefón k sieti Wi-Fi® (bez hesla) smerovača. Názov siete Wi-Fi nájdete na spodnej strane smerovača.

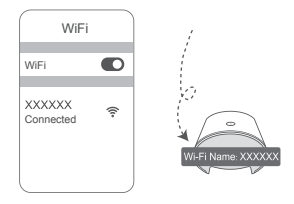

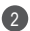

2 Otvorte aplikáciu HUAWEI SmartHome. (3 Keď aplikácia nájde smerovač, ťuknite na tlačidlo **CONFIGURE**.

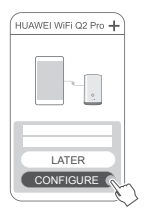

Ak sa nezobrazí okno s výzvou, ťuknite na **+**.

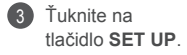

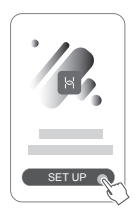

- Ak vaše pripojenie na internet nevyžaduje účet a heslo: Preskočte na ďalší krok.
	- Ak si pamätáte svoje používateľské meno a heslo širokopásmového pripojenia: Zadajte účet a heslo širokopásmového pripojenia.

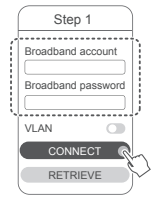

- Ak potrebujete nakonfigurovať sieť VLAN vo vašej sieti, kontaktujte svojho poskytovateľa širokopásmového pripojenia, aby ste potvrdili parametre siete VLAN a na obrazovke zapnite prepínač siete VLAN.
- Ak ste zabudli svoje používateľské meno a heslo širokopásmového pripojenia: Získajte používateľské meno a heslo širokopásmového pripojenia zo starého smerovača. Vezmite ďalší sieťový (Ethernet) kábel a spojte ním port WAN starého smerovača s portom LAN nového smerovača.

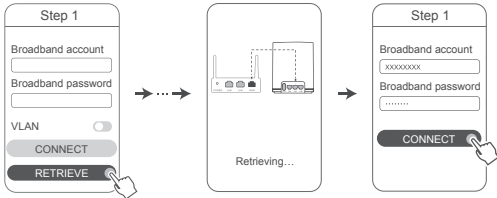

Alebo kontaktujte svojho poskytovateľa pripojenia a získajte účet a heslo širokopásmového pripojenia.

Ak potrebujete nakonfigurovať sieť VLAN vo vašej sieti, kontaktujte svojho poskytovateľa širokopásmového pripojenia, aby ste potvrdili parametre siete VLAN a na obrazovke zapnite prepínač siete VLAN.

V novom smerovači nastavte nový názov siete Wi-Fi, heslo siete Wi-Fi a heslo správy. Ako heslo správy smerovača môžete použiť heslo siete Wi-Fi.

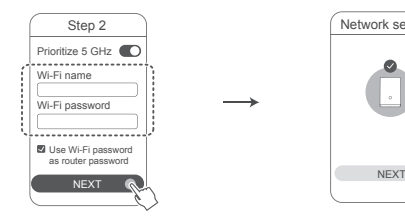

5

1

Zapnutie možnosti **Prioritize 5 GHz**: Názvy 2,4 GHz a 5 GHz sietí Wi-Fi sú rovnaké. Automaticky budete pripojení k rýchlejšej sieti Wi-Fi.

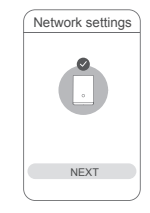

- $\bullet\cdot$  Na prístup k internetu sa znova pripojte k sieti Wi-Fi smerovača.
	- Ak smerovač nemožno konfigurovať pomocou aplikácie, nakonfigurujte smerovač pomocou stránky webovej správy podľa pokynov v 2. spôsobe.

### **2. spôsob: Konfigurácia smerovača pomocou stránky webovej správy**

Pripojte mobilný telefón k sieti Wi-Fi (bez hesla) smerovača. Názov siete Wi-Fi nájdete na spodnej strane smerovača.

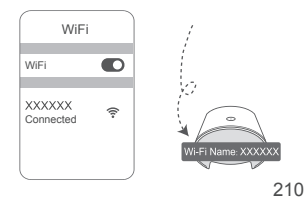

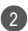

Otvorte prehliadač a budete automaticky presmerovaní na stránku webovej 2 správy (ak sa stránka nezobrazí automaticky, zadajte do adresového riadka prehliadača "192.168.3.1"). Podľa pokynov na obrazovke nakonfigurujte smerovač.

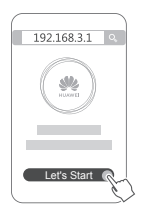

# **Step 4: Pripojenie podriadeného smerovača k zdroju napájania**

Po nakonfigurovaní hlavného smerovača zapojte podriadený smerovač v miestnosti, kde potrebujete pokrytie sieťou Wi-Fi. Počkajte približne dve minúty, kým nezačne indikátor svietiť namodro, aby ste získali prístup na internet.

Elektrická zásuvka

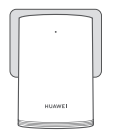

### **Používanie predlžovačky sa neodporúča**

Niektoré predlžovačky majú filtre elektromagnetického rušenia, ktoré môžu zabrániť podriadenému smerovaču v pripojení na internet.

- Názov a heslo siete Wi-Fi podriadeného smerovača sú rovnaké ako hlavného smerovača. Pri pohybe po domácnosti budete automaticky pripojení k smerovaču s najlepším signálom.
	- Ak svieti indikátor smerovača načerveno, znamená to, že podriadený smerovač nemá prístup na internet. V takom prípade nájdete podrobnosti nižšie v časti "Indikátor – podriadený smerovač".
	- Ak stále nemáte signál Wi-Fi v niektorých častiach domácnosti, môžete si podriadené smerovače kúpiť samostatne, aby ste rozšírili pokrytie sieťou Wi-Fi.
	- Podriadené smerovače rozširujú pokrytie sieťou Wi-Fi hlavného smerovača do ďalších miestností prostredníctvom pripojenia pomocou kábla. Nabíjačky, sušiče vlasov, vysávače, elektrické vŕtačky a svetlá LED alebo akékoľvek iné svetlá s indukčnými spínačmi môžu rušiť signál podriadených smerovačov.

# **Indikátor**

### **Hlavný smerovač**

**Svieti namodro: pripojené na internet.**

### **Svieti načerveno: nepripojené na internet.**

- Uistite sa, že sieťový (Ethernet) kábel nie je uvoľnený a je správne zapojený.
- Kontaktujte poskytovateľa pripojenia, aby ste zistili, či nemá problém sieť.

### **Bliká: Smerovač našiel párovateľné zariadenie.**

Ak boli nájdené ďalšie smerovače HUAWEI (s tlačidlom H alebo Hi), smerovač bude blikať. V takom prípade stlačte tlačidlo H na smerovači. Indikátor začne blikať rýchlo, čo znamená, že sa párovateľné zariadenie pripája k sieti Wi-Fi smerovača. Pripájanie je dokončené, keď indikátor prestane blikať.

- $\bullet \cdot$  Ak stlačíte tlačidlo H omylom, počkajte približne dve minúty a indikátor sa resetuje automaticky.
	- Tlačidlo H sa tiež používa pre funkciu WPS.
#### **Podriadený smerovač**

#### **Svieti namodro: pripojené na internet.**

#### **Svieti načerveno: nepripojené na internet.**

- Uistite sa, že napájací a sieťový (Ethernet) kábel hlavného smerovača nie sú zviazané dohromady.
- Uistite sa, že sú hlavný i podriadené smerovače zapojené do elektrických zásuviek.
- Podriadený smerovač zapojte do inej elektrickej zásuvky a skúste to znova.
- Uistite sa, že je podriadený smerovač pripojený k sieti hlavného smerovača.
- Obnovte výrobné nastavenia podriadeného smerovača a skúste to znova.

# **Často kladené otázky (FAQ)**

**1.** Prečo môj smerovač pípa?

Pri zisťovaní prostredia elektrického vedenia vo vašej domácnosti váš smerovač pípne. Je to normálny jav a neznamená to problém so zariadením.

**2.** Čo mám robiť, ak sa môj mobilný telefón po nakonfigurovaní môjho smerovača HUAWEI WiFi Q2 Pro automaticky pripája k sieti Wi-Fi predtým pripojeného modemu optického/širokopásmového/káblového pripojenia namiesto siete Wi-Fi môjho smerovača HUAWEI WiFi Q2 Pro?

Na zníženie možného rušenia signálu smerovača HUAWEI WiFi Q2 Pro sa odporúča vypnúť sieť Wi-Fi predošlého modemu optického/širokopásmového/ káblového pripojenia.

- **3.** Čo mám urobiť, ak v aplikácii HUAWEI SmartHome nemožno nájsť smerovač HUAWEI WiFi Q2 Pro?
	- Uistite sa, že je aplikácia HUAWEI SmartHome aktuálna.
	- Pripojte telefón k sieti Wi-Fi hlavného smerovača.
	- Uistite sa, že sú hlavný i podriadené smerovače nové alebo obnovené na výrobné nastavenia.
	- Hlavný a podriadené smerovače pripojte k zdroju napájania, počkajte, kým sa nedokončí spustenie a skúste to znova.
	- Odporúča sa, aby medzi vaším telefónom a hlavným smerovačom neboli viac ako dve steny.
- **4.** Možno smerovač HUAWEI WiFi Q2 Pro použiť spoločne so smerovačom HUAWEI WiFi Q2?

Smerovač HUAWEI WiFi Q2 Pro nepoužívajte spoločne so smerovačom HUAWEI WiFi Q2, pretože sa tým zníži výkon vášho smerovača.

- **5.** Čo mám urobiť, ak sa stretnem počas konfigurácie smerovača s jedným z nasledujúcich problémov?
	- Ak váš telefón nevie nájsť sieť Wi-Fi smerovača, uistite sa, že je smerovač pripojený k zdroju napájania. Počkajte, kým smerovač nedokončí spustenie. Potom skúste na telefóne znova vyhľadať sieť Wi-Fi smerovača.
	- Ak je na stránke zobrazená výzva "Sieťový kábel nebol nájdený", uistite sa, že sú sieťové (Ethernet) káble správne zapojené a že sú v dobrom stave.
- Ak je na stránke zobrazená výzva "Nesprávne používateľské meno alebo heslo", zadajte znova vaše používateľské meno a heslo širokopásmového pripojenia. Ak problém pretrváva, váš poskytovateľ pripojenia môže mať priradenú MAC adresu starého smerovača, čo spôsobuje problém pri pripojení nového smerovača. V takom prípade vyberte možnosť **RETRIEVE** a postupujte podľa pokynov na obrazovke. O pomoc môžete tiež požiadať svojho poskytovateľa pripojenia.
- Ak je na stránke zobrazená výzva "Zo starého smerovača nemožno získať konfiguráciu", uistite sa, že zdroj napájania starého smerovača a sieťový (Ethernet) kábel spájajúci port WAN starého smerovača s portom LAN nového smerovača sú správne zapojené. Následne reštartujte starý smerovač a stlačte tlačidlo **TRY AGAIN**.
- Ak problém pretrváva, obnovte smerovač na jeho výrobné nastavenia a podľa pokynov v tejto príručke pripojte znova káble a nakonfigurujte smerovač.
- **6.** Ako obnovím výrobné nastavenia hlavného a podriadených smerovačov?

Pripojte smerovač k zdroju napájania a počkajte, kým sa nedokončí spustenie, potom špendlíkom stlačte a podržte stlačené tlačidlo RESET na smerovači približne na dve sekundy, kým indikátor nezhasne. Ak indikátor svieti načerveno po reštartovaní smerovača, znamená to, že smerovač bol obnovený na výrobné nastavenia.

- Ak boli obnovené výrobné nastavenia hlavného smerovača, budete ho musieť znova nakonfigurovať a obnoviť tiež výrobné nastavenia všetkých podriadených smerovačov.
- **7.** Vyžadujú podriadené smerovače opätovnú konfiguráciu po obnovení výrobných nastavení?
	- Pribalený podriadený smerovač je typu plug and play a nevyžaduje konfiguráciu po obnovení výrobných nastavení.
- Podriadené smerovače zakúpené samostatne však musia byť nakonfigurované pomocou aplikácie HUAWEI SmartHome.
- **8.** Ako pripojím prídavný smerovač Huawei (s tlačidlom H/Hi) k sieti môjho smerovača HUAWELWIELO2 Pro?
	- Pripojenie pomocou kábla. Port WAN prídavného smerovača (nový alebo používajúci výrobné nastavenia) pripojte pomocou sieťového (Ethernet) kábla k portu LAN hlavného smerovača.
	- Párovanie pomocou tlačidla H. Step 1) Prídavný smerovač (nový alebo používajúci výrobné nastavenia) umiestnite do vzdialenosti jedného metra k hlavnému smerovaču a pripojte ho k zdroju napájania. 2) Keď indikátor na hlavnom smerovači začne blikať, stlačte na ňom tlačidlo H. Počkajte, kým indikátor na prídavnom smerovači nezobrazí, že je pripojený k sieti.
- **9.** Ako spárujem zariadenie Wi-Fi s mojím smerovačom HUAWEI WiFi Q2 Pro pomocou WPS?

Keď je smerovač HUAWEI WiFi Q2 Pro zapnutý, stlačte jeho tlačidlo H a potom do dvoch minút na zariadení Wi-Fi (napríklad telefón) stlačte tlačidlo WPS na začatie nadväzovania WPS pripojenia a pridanie zariadení Wi-Fi do siete Wi-Fi smerovača.

# **Informácie týkajúce sa bezpečnosti**

#### **Copyright © Huawei Technologies Co., Ltd. 2019. Všetky práva vyhradené.** TENTO DOKUMENT SLÚŽI LEN NA INFORMAČNÉ ÚČELY A NEPREDSTAVILIE ŽIADNY DRUH ZÁRUKY.

# **Ochranné známky a povolenia**<br> **Alle**

HUAWEI a V sú ochranné známky alebo registrované ochranné známky spoločnosti Huawei Technologies Co., Ltd.

Wi-Fi®, logo Wi-Fi CERTIFIED a logo Wi-Fi sú ochranné známky spoločnosti Wi-Fi Alliance. Ostatné ochranné známky a názvy výrobkov, služieb a spoločností sú vlastníctvom príslušných vlastníkov.

#### **Aktualizácia verzie**

Na zlepšenie zabezpečenia produktu a zaručenie lepšej používateľskej skúsenosti vám budeme v prípade vydania dôležitej aktualizácie pravidelne zasielať informácie o aktualizácii verzie.

#### **Zásady ochrany osobných údajov**

Na lepšie pochopenie spôsobu, akým používame a chránime vaše osobné údaje, si prečítajte zásady ochrany osobných údajov na stránke http://consumer.huawei.com/privacy-policy.

#### **Licenčná zmluva s koncovým používateľom**

Pred používaním produktu si prečítajte Licenčnú zmluvu s koncovým používateľom (HUAWEI EULA) a potvrďte, že s ňou súhlasíte.

#### **Informácie týkajúce sa bezpečnosti**

- Nepoužívajte vaše zariadenie, ak je jeho používanie zakázané. Nepoužívajte zariadenie, ak jeho používanie spôsobuje ohrozenie alebo rušenie elektronických prístrojov.
- Výrobcovia kardiostimulátorov odporúčajú dodržiavať medzi zariadením a kardiostimulátorom minimálnu vzdialenosť 15 cm, aby sa zabránilo možnému rušeniu kardiostimulátora. Ak používate kardiostimulátor, používajte zariadenie na opačnej strane, než máte stimulátor a nenoste telefón v prednom vrecku.
- Vyhýbajte sa prašnému, vlhkému a špinavému prostrediu. Vyhýbajte sa magnetickým poliam. Používanie zariadenia v takomto prostredí môže spôsobiť poruchu elektrického obvodu.
- Ideálne prevádzková teplota je 0 °C až 40 °C. Ideálne teplota pri skladovaní je -40 °C až +70 °C. Nadmerné teplo alebo chlad by mohli poškodiť zariadenie alebo príslušenstvo.
- Držte zariadenie a príslušenstvo v dobre vetranej a chladnej miestnosti mimo pôsobenia priameho slnečného žiarenia. Nepriložte k zariadeniu ani ho nezakryte uterákmi alebo inými predmetmi. Nevložte zariadenie do nádoby so slabým odvádzaním tepla, napríklad do krabice

alebo vreca.

- Zariadenie musí byť nainštalované a používané tak, aby bola vzdialenosť radiátora a vášho tela minimálne 20 cm.
- Používanie neschváleného napájacieho adaptéra, nabíjačky alebo batérie môže spôsobiť požiar, výbuch alebo iné riziká.
- Pre zariadenia, ktoré je možné zapojiť do zásuvky, sa zásuvka musí nachádzať v blízkosti zariadenia a musí byť ľahko dostupná.
- Odpojte napájací adaptér z elektrickej zásuvky a zo zariadenia, ak ho nepoužívate.
- Nedotýkajte sa zariadenia ani napájacieho adaptéra mokrou rukou. Môže to viesť k skratom, poruchám alebo zasiahnutiu elektrickým prúdom.

#### **Informácie o likvidácii a recyklácii**

 Symbol prečiarknutého odpadkového koša na kolieskach na vašom výrobku, batérii, v literatúre alebo na obaloch vám pripomína, že všetky tieto elektronické produkty a batérie musia byť odovzdané na zberných miestach pre odpad, keď sa skončí ich obdobie

životnosti; nesmú sa likvidovať v obvyklom recyklačnom reťazci spolu s domovým odpadom. Je na zodpovednosti používateľa, aby zlikvidoval zariadenia v určenom zbernom mieste alebo pomocou služby pre separovanú recykláciu elektrických a elektronických zariadení (WEEE) a batérií podľa miestnych zákonov.

Správne zozbieranie a recyklácia zariadení pomáha zabezpečiť, že odpad typu EEE je recyklovaný spôsobom, ktorým sa zachovajú cenné materiály a chráni ľudské zdravie a životné prostredie, zabraňuje nesprávnej manipulácii, náhodnému porušeniu, poškodeniu a/ alebo nesprávnej recyklácii na konci životnosti, ktoré môžu byť škodlivé pre zdravie a životné prostredie. Ak chcete viac informácií o tom, kde a ako odovzdať odpad typu EEE, kontaktujte, prosím, svoje miestne úrady, predajcu alebo službu pre likvidáciu domového odpadu, alebo navštívte webovú stránku http://consumer.huawei.com/en/.

#### **Zníženie dosahu nebezpečných látok**

Toto zariadenie a všetko elektrické príslušenstvo je zhodné s miestnymi platnými pravidlami o obmedzení použitia určitých rizikových látok v elektrických a elektronických zariadeniach, ako sú EU REACH, RoHS a zahrňujúce nariadenia o batériách, atď. Ak chcete prehlásenia o zhode, týkajúce sa nariadení REACH a RoHS, navštívte, prosím, webovú stránku http://consumer.huawei.com/certification.

#### **Súlad s predpismi EÚ**

#### **Vyhlásenie**

Spoločnosť Huawei Technologies Co., Ltd. týmto vyhlasuje, že zariadenia WS5280 V2 a PT8020 V2 sú v súlade so základnými požiadavkami a ďalšími príslušnými ustanoveniami smernice

2014/53/EÚ.

Najnovšiu platnú verziu vyhlásenia o zhode si môžete pozrieť na adrese http://consumer.huawei.com/certification.

Toto zariadenie je možné používať vo všetkých členských štátoch EÚ.

Pri používaní zariadenia dodržiavajte národné a miestne predpisy.

Používanie tohto zariadenia môže byť obmedzené v závislosti od miestnej siete.

#### **Obmedzenia v pásme 2,4 GHz:**

**Nórsko:** Táto časť sa netýka zemepisnej oblasti v okruhu 20 km od centra Ny-Ålesund. **Obmedzenia v pásme 5 GHz:**

Podľa článku 10 (10) smernice 2014/53/EÚ, balenie tohto zariadenia uvádza že jeho vysielacie časti budú čiastočne obmedzené pri použití v Belgicku (BE), Bulharsku (BG), Česku (CZ), Dánsku (DK), Nemecku (DE), Estónsku (EE), Írsku (IE), Grécku (EL), Španielsku (ES), Francúzsku (FR), Chorvátsku (HR), Taliansku (IT), Cypre (CY), Lotyšsku (LV), Litve (LT), Luxembursku (LU), Maďarsku (HU), Malte (MT), Holandsku (NL), Rakúsku (AT), Poľsku (PL), Portugalsku (PT), Rumunsku (RO), Slovinsku (SI), Slovensku (SK), Fínsku (FI), Švédsku (SE), Veľkej Británii (UK), Turecku (TR), Nórsku (NO), Švajčiarsku (CH), Islande (IS) a Lichtenštajnsku  $(LI)$ .

Používanie funkcie WLAN vo frekvenčnom pásme 5150 až 5350 MHz na tomto zariadení je obmedzené len na interiér.

Frekvenčné pásma a žiarenie

(a) Vysielacie časti zariadenia fungujú na uvedených frekvenčných pásmach: Niektoré pásma nemusia byť dostupné vo všetkých krajinách alebo všetkých oblastiach. Viac podrobností získate u svojho telekomunikačného operátora.

(b) Vysielacie časti zariadenia majú počas činnosti vo frekvenčných pásmach maximálny vyžiarený rádiofrekvenčný výkon: Maximálny výkon pre všetky pásma je nižší než je najvyššia povolená hodnota uvedená v štandarde harmonizácie.

Nominálne limity pre frekvenčné pásma a prenosový výkon (vyžiarený a/alebo prijatý) vysielacích častí zariadenia sú nasledovné: Wi-Fi 2.4G: 20 dBm, Wi-Fi 5G: 5150-5350 MHz: 23 dBm, 5470- 5725 MHz: 30dBm.

#### **Informácie o softvéri**

Verzie softvéru produktov sú 9.0.3.8 (WS5280 V2) a 9.0.3.8 (PT8020 V2). Po uvedení produktu na trh publikuje výrobca softvérové aktualizácie na opravu chýb alebo zlepšenie funkčnosti. Všetky verzie softvéru publikované výrobcom boli overené a vyhovujú zodpovedajúcim pravidlám. Všetky RF parametre (napr. frekvenčný rozsah a výstupný výkon) nie sú prístupné používateľovi

a používateľ ich nemôže zmeniť.

Najnovšie informácie o príslušenstve a softvéri nájdete vo Vyhlásení o zhode na stránke http://consumer.huawei.com/certification.

#### **Informácie o výrobku ErP**

Spoločnosť Huawei Technologies Co., Ltd. týmto vyhlasuje, že jej výrobky sú v súlade so smernicou 2009/125/ES o požiadavkách na ekodizajn energeticky významných výrobkov (ErP). Pre bližšie informácie o ErP a používateľských príručkách vyžadovaných nariadením komisie, prosím navštívte: http://consumer.huawei.com/en/certification.

Navštívte http://consumer.huawei.com/en/support/hotline, kde nájdete aktuálne informácie o linke podpory a e-mailovej adrese pre svoju krajinu alebo región.

# **Rövid használati útmutató**

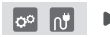

A bázisrouter konfigurálása után egyszerűen csatlakoztassa a szatelit routert az áramforráshoz, hogy létrejöjjön az internethozzáférés.

# **Első lépések**

## **Bázisrouter**

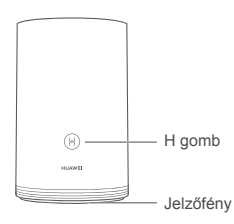

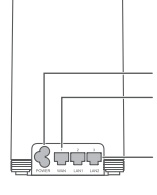

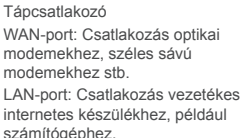

# **Szatelit router**

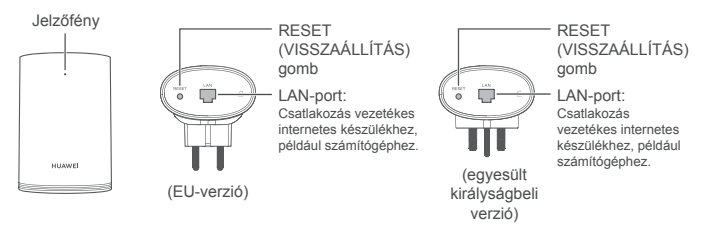

# **1. lépés: Telepítse a HUAWEI SmartHome alkalmazást**

Keressen az alkalmazás-áruházban a "HUAWEI SmartHome" kifejezésre, vagy olvassa be telefonjával az alábbi QR-kódot a HUAWEI SmartHome alkalmazás letöltéséhez és telepítéséhez.

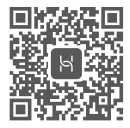

Ha a HUAWEI SmartHome alkalmazás már telepítve van a telefonra, győződjön meg róla, hogy az alkalmazás legújabb verziója áll rendelkezésére.

# **2. lépés: Csatlakoztassa a kábeleket**

Vegye ki a bázisroutert, majd csatlakoztassa az Ethernet-kábelt és az áramforrást.

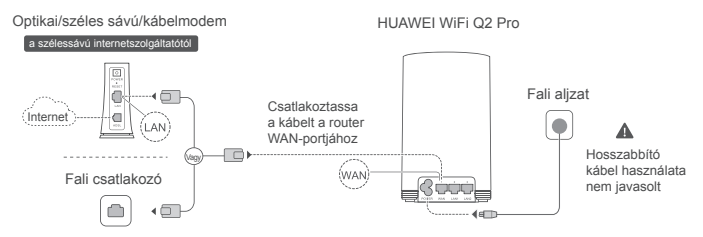

Ne kötegelje egymáshoz az Ethernet-kábelt és a tápkábelt. A kábelek egymáshoz kötegelése esetén a router jelét befolyásoló zavar léphet fel.

# **3. lépés: Állítsa be a bázisroutert**

- **1. módszer: A router konfigurálása a SmartHome alkalmazásban**
	- Csatlakoztassa a telefonját a router Wi-Fi® -hálózatához (nem jelszavas). A Wi-Fi nevét a router alján találja.

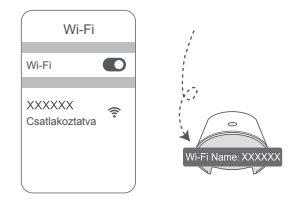

1

2 Nyissa meg a HUAWEI SmartHome (3 alkalmazást. Miután az alkalmazás észlelte a routert, érintse meg a **KONFIGURÁLÁS** gombot.

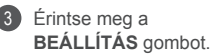

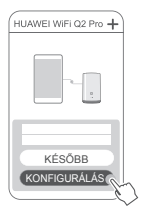

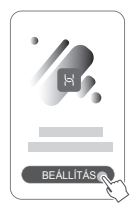

Ha nem jelenik meg a rendszerüzenetet tartalmazó doboz, érintse meg a **+** ikont.

- 4 Ha internetkapcsolata nem igényel fióknevet és -jelszót: Folytassa a következő lépéssel.
	- Ha emlékszik a széles sávú fiókja nevére és jelszavára: Adja meg a széles sávú fiókja nevét és jelszavát.

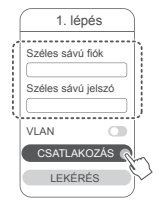

- Ha VLAN-hálózatot kell konfigurálnia hálózatán, akkor forduljon széles sávú szolgáltatójához, érdeklődjön tőle a VLAN-paraméterekről, majd engedélyezze a VLANkapcsolót a képernyőn.
- Ha elfelejtette a széles sávú fiókja nevét és jelszavát:

Szerezze meg a széles sávú fiók nevét és jelszavát a régi routerből. Egy másik Ethernet-kábellel csatlakoztassa egymáshoz a régi router WAN-portját és az új router LAN-portját.

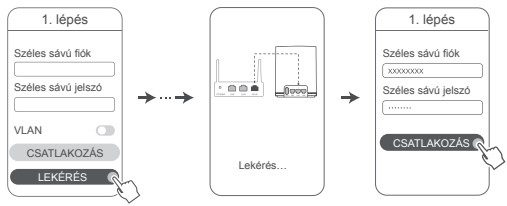

Vagy pedig forduljon szolgáltatójához, és kérje tőle a széles sávú fiók nevét és jelszavát.

Ha VLAN-hálózatot kell konfigurálnia hálózatán, akkor forduljon széles sávú szolgáltatójához, érdeklődjön tőle a VLAN-paraméterekről, majd engedélyezze a VLANkapcsolót a képernyőn.

Állítsa be az új router Wi-Fi-nevét, Wi-Fi-jelszavát és kezelőfelületi jelszavát. A Wi-Fi-jelszó használható a router felügyeleti jelszavaként.

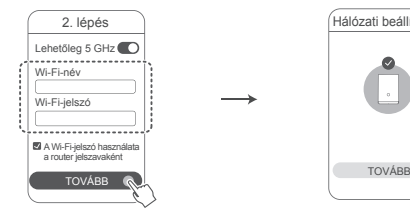

5

1

Engedélyezze a **Lehetőleg 5 GHz** funkciót: A 2,4 GHzes és az 5 GHz-es Wi-Fihálózatok neve ugyanaz. Készüléke automatikusan a gyorsabb Wi-Fi-hálózathoz csatlakozik.

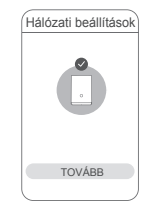

- $\bullet\cdot$  Csatlakozzon újra a router Wi-Fihálózatához, hogy hozzáférhessen az internethez.
	- Ha a router nem konfigurálható az alkalmazásban, akkor konfigurálja a routert a webes alapú kezelőoldalon a 2. módszer utasításainak megfelelően.

### **2. módszer: Konfigurálja a routert a webes alapú felügyeleti oldal segítségével.**

Csatlakoztassa a telefonját a router Wi-Fi-hálózatához (nem jelszavas). A Wi-Fi nevét a router alián talália.

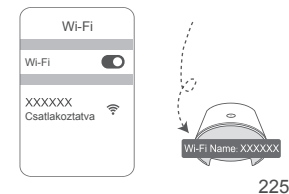

Nyissa meg a böngészőt, a rendszer pedig automatikusan átirányítja a webes alapú kezelőoldalra (ha az oldal nem jelenik meg automatikusan, akkor írja be a böngésző címsorába a "192.168.3.1" karakterláncot). Kövesse a képernyőn megjelenő utasításokat a router konfigurálására vonatkozóan.

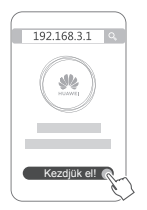

2

# **4. lépés: Csatlakoztassa a szatelit routert az áramforráshoz**

A bázisrouter konfigurálása után csatlakoztassa az áramforráshoz a szatelit routert abban a szobában, ahol a Wi-Fi-lefedettségre szükség van. Az internethez való hozzáféréssel várjon körülbelül két percig, amíg a jelzőfény folyamatos kék színre nem vált.

Fali alizat

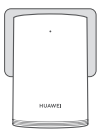

#### **Hosszabbító kábel használata nem javasolt**

Egyes hosszabbító kábelek EMI-szűrővel vannak ellátva, amely megakadályozza, hogy a szatelit router hozzáférjen az internethez.

- A szatelit router Wi-Fi-neve és -jelszava megegyezik a bázisrouterével. Amikor mozog az otthonában, automatikusan ahhoz a routerhez csatlakozik majd, amelyiknek a legjobb a jelerőssége.
	- Ha a jelzőfény folyamatos piros fénnyel világít, az azt jelzi, hogy a szatelit router nem tud hozzáférni az internethez. Ebben az esetben olvassa el további tájékoztatásért az alábbi "Jelzőfény – Szatelit router – Folyamatos piros fény" című szakaszt.
	- Ha a lakás bizonyos pontjain még mindig nem kap Wi-Fi-jelet, akkor vásárolhat külön szatelit routert, hogy tovább bővítse a Wi-Fi-lefedettséget.
	- A szatelit routerek vezetékes kapcsolatokon keresztül bővítik ki a bázisrouter Wi-Fihatótávolságát más helyiségekre. A töltők, hajszárítók, porszívók, elektromos fúrók, továbbá a LED- és más, indukciós kapcsolóval ellátott fényforrások zavarhatják a szatelit routerek jeleit.

# **Jelzőfény**

#### **Bázisrouter**

**Folyamatos kék fény: csatlakoztatva az internethez.**

#### **Folyamatos piros fény: a router nem csatlakozik az internetre.**

- Győződjön meg róla, hogy az Ethernet-kábel nem lazult ki, és megfelelően csatlakozik.
- Az esetleges hálózati hibák előfordulásával kapcsolatban forduljon a szolgáltatójához.

#### **Villogó fény: A router párosítható készüléket talált.**

Ha más (H vagy Hi gombbal rendelkező) HUAWEI routereket talál, a jelzőfény villogni kezd. Amikor ezt megtörténik, nyomja meg a router H gombját. A jelzőfény gyorsabban kezd villogni, így jelezve, hogy a párosítható készülék a router Wi-Fi-hálózatához csatlakozik. A csatlakozási folyamat akkor fejeződik be, amikor a jelzőfény villogása megszűnik.

- $\bullet\,\cdot\,$  Ha véletlenül megnyomja a H gombot, akkor várjon körülbelül két percig, és a jelzőfény automatikusan visszaáll majd.
	- A H gomb WPS-funkcióval is rendelkezik.

#### **Szatelit router**

#### **Folyamatos kék fény: csatlakoztatva az internethez.**

#### **Folyamatos piros fény: a router nem csatlakozik az internetre.**

- Ügyeljen rá, hogy a bázisrouter tápkábele és Ethernet-kábele ne legyen egymáshoz kötegelve.
- Ügyeljen rá, hogy a bázis- és a szatelit routerek be legyenek dugva a fali aljzatba.
- Dugja be a szatelit routert másik fali aljzatba, és próbálkozzon újra.
- Győződjön meg róla, hogy a szatelit router csatlakozik a bázisrouter hálózatához.
- Állítsa vissza a szatelit routert a gyári beállításaira, és próbálkozzon újra.

# **Gyakori kérdések (GYIK)**

**1.** Miért ad ki csipogó hangot a routerem?

A router az otthoni villamos hálózati környezet felderítésekor csipogó hangot ad ki. Ez normális jelenség, nem a készülékében lévő hibára utal.

**2.** Mit tegyek, ha a HUAWEI WiFi Q2 Pro konfigurálása után a mobiltelefonom a HUAWEI WiFi Q2 Pro Wi-Fi-hálózata helyett automatikusan az előzőleg csatlakoztatott optikai/ széles sávú/kábelmodem Wi-Fi-hálózatához csatlakozik?

Célszerű kikapcsolnia az előző optikai/széles sávú/kábelmodem Wi-Fi-hálózatát, hogy mérsékelje a HUAWEI WiFi Q2 Pro készülékkel való jelinterferencia kialakulásának potenciálját.

- **3.** Mit tegyek, ha a HUAWEI SmartHome alkalmazásban nem ismerhető fel a HUAWEI WiFi Q<sub>2</sub> Pro?
	- Gondoskodjon róla, hogy a HUAWEI SmartHome alkalmazás naprakész legyen.
	- Csatlakoztassa a telefont a bázisrouter hálózatára.
	- Gondoskodjon róla, hogy a bázis- és a szatelit routerek új beállításokkal rendelkezzenek, illetve hogy vissza legyenek állítva a gyári beállításokra.
	- Csatlakoztassa a bázis és a szatelit routereket az áramforráshoz, majd várjon néhány másodpercig, amíg lezajlanak az indítási folyamatok, majd próbálkozzon újra.
	- Javasolt, hogy ne legyen két falnál több a telefon és a bázisrouter között.
- **4.** Használható a HUAWEI WiFi Q2 Pro készülék HUAWEI WiFi Q2 készülékkel?

Kérjük, ne használja a HUAWEI WiFi Q2 Pro készüléket HUAWEI WiFi Q2 készülékkel együtt, mert ez csökkenti a router teljesítményét.

- **5.** Mit tegyek, ha a router konfigurálása során a következő problémák valamelyike fordul elő?
	- Ha telefonja nem találja a router Wi-Fi-jét, győződjön meg róla, hogy csatlakoztatva van az áramforráshoz. Várjon, amíg a router befejezi az indítási folyamatot. Ezt követően próbálkozzon ismét a router Wi-Fi-hálózatának keresésével a telefonján.
	- Ha az oldalon a "Nem észlelhető internetkábel" szöveg olvasható, győződjön meg róla, hogy az Ethernet-kábelek megfelelően vannak csatlakoztatva és jó állapotban vannak.
	- Ha az oldalon a "Helytelen felhasználónév vagy jelszó" szöveg olvasható, akkor írja be újból a széles sávú fiókja nevét és jelszavát. Ha a probléma továbbra is fennáll, akkor előfordulhat, hogy szolgáltatója a régi router MAC-címéhez kötötte a hozzáférést, ami csatlakozási problémákat eredményez az új router esetében. Ebben az esetben válassza a **LEKÉRÉS** lehetőséget, majd kövesse a képernyőn látható utasításokat. Fordulhat segítségért a szolgáltatójához is.
- Ha az oldalon a "Nem sikerült lekérni a konfigurációt a régi routerről" szöveg olvasható, és a régi router WAN-portját az új LAN-portjával összekapcsoló Ethernetkábel megfelelően van csatlakoztatva, indítsa újra a régi routert, majd érintse meg a **PRÓBÁLJA ÚJRA** lehetőséget.
- Ha a probléma továbbra is fennáll, akkor állítsa vissza a routert a gyári beállításaira, majd kövesse az ebben az útmutatóban található utasításokat a kábelek újracsatlakoztatására és a router újrakonfigurálására vonatkozóan.
- **6.** Hogyan állíthatom vissza a bázis- és a szatelit routert a gyári beállításokra?

Csatlakoztassa a routert az áramforráshoz, és várjon néhány másodpercig, amíg lezajlik az indítás, majd egy tű segítségével tartsa nyomva a router RESET (VISSZAÁLLÍTÁS) gombját körülbelül két másodpercig, amíg a jelzőfény ki nem alszik. Ha a router újraindulását követően a jelzőfény folyamatos piros fényűre vált, akkor a router visszaállt a gyári beállításokra.

- $\bullet$  Ha a bázisrouter visszaállt a gyári beállításokra, akkor újra kell konfigurálnia, majd ezt követően visszaállíthatja az összes szatelit routert is a gyári beállításokra.
- **7.** Újra kell konfigurálni a szatelit routereket a gyári állapotra való visszaállításukat követően?
	- A csomag részét képező szatelit router plug and play rendszerű, és nem kell újrakonfigurálni a gyári állapotra való visszaállítását követően.
	- A külön vásárolt szatelit routereket azonban újra kell konfigurálni a HUAWEI SmartHome alkalmazáson keresztül.
- **8.** Hogyan csatlakoztathatok kiegészítő (H/Hi gombbal rendelkező) Huawei routert a HUAWEI WiFi Q2 Pro hálózatához?
	- Vezetékes kapcsolat. Csatlakoztassa Ethernet-kábellel a kiegészítő (új vagy gyári állapotára visszaállított) router WAN-portját a bázisrouter LAN-portjához.
- Párosítás a H gombbal. 1) lépés: Helyezze a kiegészítő (új vagy gyári állapotára visszaállított) routert a bázisroutertől legfeljebb egy méteres távolságba, és csatlakoztassa az áramforráshoz. 2) Amikor a bázisrouter jelzőfénye villogni kezd, nyomja meg rajta a H gombot. Várjon, amíg a kiegészítő router jelzőfénye azt nem jelzi, hogy a kiegészítő router csatlakozott a hálózathoz.
- **9.** Hogyan párosíthatok Wi-Fi-készüléket WPS használatával a HUAWEI WiFi Q2 Pro készülékhez?

A bekapcsolt HUAWEI WiFi Q2 Pro készüléken nyomja meg a H gombot, majd nyomja le a Wi-Fi-készülék (például telefon) WPS gombját két percen belül a standard WPSegyeztetés elindításához és a Wi-Fi-készülékek belefoglalásához a router Wi-Fihálózatába.

# **Biztonsági tudnivalók**

**Copyright © Huawei Technologies Co., Ltd. 2019. Minden jog fenntartva.** EZ A DOKUMENTUM INFORMÁCIÓS CÉLOKAT SZOLGÁL, ÉS SEMMILYEN GARANCIA ALAPJÁNAK NEM TEKINTENDŐ.

#### **Védjegyek és engedélyek**

A HUAWEI ÉS a VLA HUAWEI Technologies Co., Ltd. védiegyei vagy bejegyzett védjegyei.

A Wi-Fi®, a Wi-Fi CERTIFIED logó és a Wi-Fi logó a Wi-Fi Alliance védjegyei.

Az összes egyéb említett védjegy, termék, szolgáltatás és vállalatnév birtokosai esetenként a tulajdonosaik.

#### **Verziófrissítések**

A termék biztonságának növelése és a még tökéletesebb felhasználói élmény érdekében rendszeresen küldünk Önnek információkat a verziófrissítésekről, amikor egy fontos frissítés elérhetővé válik.

#### **Adatvédelmi irányelvek**

Ha szeretné jobban megérteni, hogyan használjuk fel és védjük meg az Ön személyes adatait,

kérjük, olvassa el az Adatvédelmi szabályzatot a http://consumer.huawei.com/privacy-policy oldalon.

#### **Végfelhasználói licencszerződés**

A termék használatbavétele előtt, kérjük olvassa és fogadja el a Végfelhasználói Licencszerződést (HUAWEI EULA) a termék kezelési oldalán.

#### **Biztonsági tudnivalók**

- Ne használja a készüléket, ha a használata tiltva van. Ne használja a készüléket, ha használata veszélyes lehet, illetve ha más elektromos eszközökben interferenciát idézne elő.
- A szívritmusszabályzó készülékek gyártói azt javasolják, hogy a készülék és a szívritmusszabályzó készülék között legalább 15 cm távolság legyen az esetleges interferencia elkerülése érdekében. Amennyiben szívritmusszabályzót használ, az eszközt a szívritmusszabályzóval ellentétes oldalon használja, és ne hordja a mellényzsebében.
- Kerülje a poros, nedves, illetve piszkos környezetet. Kerülje a mágneses mezőket. Ha a készüléket ilyen környezetben használja, az az áramkörök üzemzavarát okozhatja.
- Ideális működtetési hőmérséklet: 0 °C 40 °C. Ideális tárolási hőmérséklet: -40 °C +70 °C. A túlságos meleg és hideg kárt tehet a készülékben és a tartozékokban.
- A készüléket és a tartozékokat jól szellőző, hűvös, közvetlen napfénytől védett helyen tárolja. A készüléket ne takarja le törölközővel vagy más tárgyakkal. Ne helyezze a készüléket rossz hőelvezetést nyújtó tárolóba, például dobozba vagy szatyorba.
- Ezt a készüléket úgy kell elhelyezni és működtetni, hogy a rádióhullámokat kibocsátó rész és az ön teste között legalább 20 cm távolság maradjon.
- Jóvá nem hagyott vagy nem kompatibilis elektromos adapter, töltő vagy akkumulátor használata tűzveszélyhez, robbanáshoz vagy más veszélyhelyzethez vezethet.
- Az áramforráshoz csatlakoztatható készülék esetén a konnektornak a készülék közelében és könnyen hozzáférhetőnek kell lennie.
- Ha nem használja, húzza ki az elektromos adaptert a konnektorból és a készülékből.
- Ne érintse meg nedves kézzel a készüléket, illetve az elektromos adaptert. Ha mégis így tesz, az rövidzárlatot, üzemzavart vagy áramütést idézhet elő.

#### **Hulladékkezelési és újrahasznosítási tudnivalók**

 Az áthúzott kuka szimbólum a terméken, az akkumulátoron, a papírokon vagy a csomagoláson arra utal, hogy az összes elektronikus terméket és akkumulátort  $\sqrt{\zeta}$  elkülönített hulladékgyűjtő pontokra kell szállítani az élettartamuk végén, tilos őket a normális szemétszállítási csatornákon, a háztartási szeméttel együtt eldobni. A felhasználó felelőssége a terméktől a megfelelő gyűjtőponton való megszabadulás az

elektronikus és elektromos eszközök (WEEE) és akkumulátorok elkülönített újrahasznosításához a helyi törvények értelmében.

A készülékek megfelelő gyűjtése és újrahasznosítása biztosítja, hogy az EEE hulladék megfelelő módon, a hasznos anyagok megőrzésével kerül újrahasznosításra, és védi az emberi egészséget és a környezetet. A helytelen kezelés, véletlen törés, sérülés és/vagy nem megfelelő újrahasznosítás a készülék élettartamának végén káros lehet az egészségre és a környezetre. További információkért az EEE gyűjtőpontok helyéről és használatáról, kérjük, hogy vegye fel a kapcsolatot a helyi hatóságokkal, viszonteladókkal, vagy háztartási szemét gyűjtő szolgáltatóval, vagy látogasson el a http://consumer.huawei.com/en/ weblapra.

#### **Veszélyes anyagok használatának csökkentése**

Ez a készülék és bármilyen elektromos tartozéka megfelel az érvényes helyi szabályozásoknak, az egyes káros-anyagok elektromos vagy elektronikus eszközökben történő használatára vonatkozó megkötéseknek, mint például az EU REACH, RoHS és akkumulátorral kapcsolatos (ahol tartozék) szabályozások stb. A REACH és RoHS megfelelőségi nyilatkozatok megtekintéséhez látogasson el a http://consumer.huawei.com/certification weblapra.

#### **EU-előírásoknak való megfelelőség**

#### **Nyilatkozat**

A Huawei Technologies Co., Ltd. kijelenti, hogy a WS5280 V2 és a PT8020 V2 készülék megfelel a 2014/53/EU irányelv alapvető követelményeinek és egyéb, vonatkozó rendelkezéseinek.

A DoC (Declaration of Conformity) megfelelőségi nyilatkozat aktuális és érvényes verziója itt tekinthető meg: http://consumer.huawei.com/certification

A készülék az EU minden tagállamában használható.

A készülék használatakor tartsa be az országos és helyi jogszabályokat.

A helyi hálózattól függően a készülék használata korlátozás alá eshet.

#### **Korlátozások a 2,4 GHz-es sávban:**

**Norvégia:** Ez az alfejezet nem vonatkozik Ny-Ålesund központjának 20 km-es földrajzi körzetére. **Korlátozások az 5 GHz-es sávban:**

A 2014/53/EU irányelv 10. (10) cikkének megfelelően a csomagoláson fel van tüntetve, hogy a rádióberendezésre bizonyos korlátozások vonatkoznak a következő országokban való értékesítés esetén: Belgium (BE), Bulgária (BG), Cseh Köztársaság (CZ), Dánia (DK), Németország (DE), Észtország (EE), Írország (IE), Görögország (EL), Spanyolország (ES), Franciaország (FR), Horvátország (HR), Olaszország (IT), Ciprus (CY), Lettország (LV), Litvánia (LT), Luxemburg (LU), Magyarország (HU), Málta (MT), Hollandia (NL), Ausztria (AT), Lengyelország (PL), Portugália (PT), Románia (RO), Szlovénia (SI), Szlovákia (SK), Finnország (FI), Svédország (SE), Egyesült Királyság (UK), Törökország (TR), Norvégia (NO), Svájc (CH), Izland (IS) és Liechtenstein (LI).

A készülék WLAN-funkciója az 5150 és 5350 MHz közötti frekvenciatartományban történő működés esetén csak beltéren használható.

#### **Frekvenciasávok és teljesítmény**

(a) Frekvenciasávok, amelyeken a rádióberendezés üzemel: Bizonyos sávok nem minden országban, illetve régióban érhetők el. További részletekért forduljon a helyi szolgáltatóhoz. (b) Maximálisan sugárzott rádiófrekvencia teljesítmény azokban a frekvenciasávokban, amelyeken a rádióberendezés üzemel: A maximális teljesítmény minden egyes sáv tekintetében kevesebb, mint a vonatkozó harmonizált szabványba megadott legmagasabb határérték. A rádióberendezésre vonatkozó frekvenciasávok és a sugárzott teljesítmény (sugárzott és/vagy vezetett) nominális határértékei a következők: Wi-Fi 2.4G: 20 dBm, Wi-Fi 5G: 5150-5350 MHz: 23 dBm, 5470-5725 MHz: 30dBm.

#### **Szoftver információk**

A termék szoftververziója 9.0.3.8 (WS5280 V2) és 9.0.3.8 (PT8020 V2). A szoftverfrissítéseket a termék forgalomba bocsátását követően a gyártó a hibák elhárításához, illetve az egyes funkciók működésének javításához teszi közzé. A gyártó által kiadott szoftververziók ellenőrzésnek lettek alávetve, és megfelelnek a vonatkozó szabályozásoknak.

Az RF paraméterek (pl. frekvenciatartomány és kimeneti teljesítmény) a felhasználók számára nem hozzáférhetők, és nem módosíthatók.

A tartozékokra és szoftverekre vonatkozó aktuális információkért tekintse meg a DoC (Declaration of Conformity) megfelelőségi nyilatkozatot http://consumer.huawei.com/certification.

#### **ErP Termékinformáció**

A Huawei Technologies Co., Ltd. kijelenti, hogy a termékei megfelelnek az Energiával kapcsolatos termékek irányelvének (ErP) 2009/125/EK. Az ErP-vel kapcsolatos részletes információkért és a Bizottsági rendelet által megkövetelt használati útmutatókat megtalálja az alábbi címen: http://consumer.huawei.com/en/certification.

Az ön országában, térségében használható legújabb forróvonal-elérhetőségek, illetve e-mail címek érdekében látogasson el a http://consumer.huawei.com/en/support/hotline oldalra.

# **Οδηγός γρήγορης έναρξης**

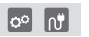

Μετά τη διαμόρφωση του δρομολογητή βάσης, απλά συνδέστε τον δορυφορικό δρομολογητή σε μια παροχή ηλεκτρικού ρεύματος, για να αποκτήσετε πρόσβαση στο Ίντερνετ.

# **Τα πρώτα βήματα**

# **Δρομολογητής βάσης**

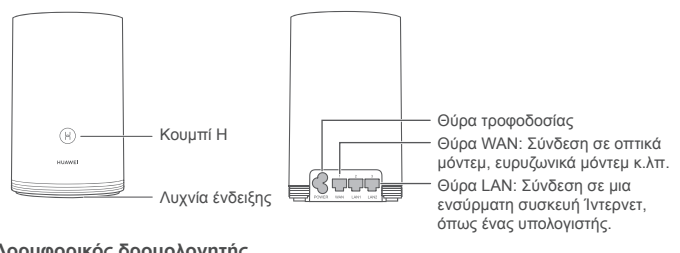

# **Δορυφορικός δρομολογητής**

Λυχνία ένδειξης

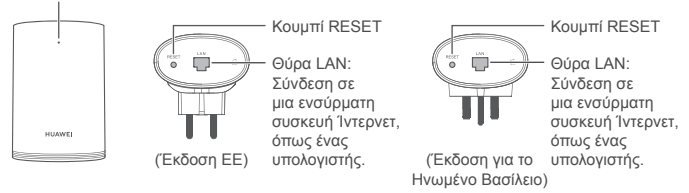

# **Βήμα 1: Εγκατάσταση της εφαρμογής HUAWEI SmartHome**

Πραγματοποιήστε αναζήτηση του «HUAWEI SmartHome» σε ένα κατάστημα εφαρμογών ή σαρώστε τον κωδικό QR παρακάτω με το τηλέφωνό σας, για να πραγματοποιήσετε λήψη και εγκατάσταση της εφαρμογής HUAWEI SmartHome.

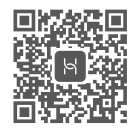

Εάν η εφαρμογή HUAWEI SmartHome είναι ήδη εγκατεστημένη στο τηλέφωνό σας, βεβαιωθείτε ότι διαθέτετε την τελευταία έκδοση της εφαρμογής.

# **Βήμα 2: Σύνδεση των καλωδίων**

Συνδέστε το καλώδιο Ethernet και την παροχή ηλεκτρικού ρεύματος με τον δρομολογητή βάσης.

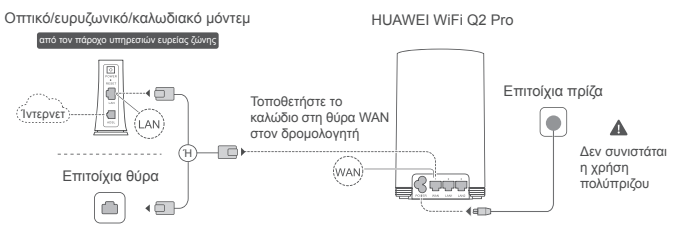

Μην δένετε το καλώδιο Ethernet και το καλώδιο τροφοδοσίας μαζί. Διαφορετικά, μπορεί να επηρεαστεί το σήμα του δρομολογητή.

# **Βήμα 3: Ρύθμιση του δρομολογητή βάσης**

# **Μέθοδος 1: Διαμόρφωση του δρομολογητή στην εφαρμογή SmartHome**

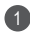

Συνδέστε το κινητό τηλέφωνό σας με το δίκτυο Wi-Fi® του δρομολογητή 1 (χωρίς κωδικό πρόσβασης). Ελέγξτε το όνομα του Wi-Fi στο κάτω μέρος του δρομολογητή.

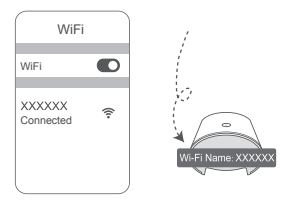

2 Ανοίξτε την εφαρμογή HUAWEI 3 SmartHome. Αφού η εφαρμογή ανιχνεύσει τον δρομολογητή, αγγίξτε το στοιχείο **CONFIGURE.**

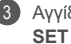

Αγγίξτε το στοιχείο **SET UP.**

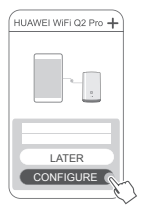

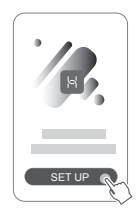

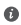

Αν το πλαίσιο προτροπών δεν εμφανίζεται, αγγίξτε το **+**.

- 4 Εάν για τη σύνδεση στο Ίντερνετ δεν απαιτείται λογαριασμός και κωδικός πρόσβασης: Μεταβείτε στο επόμενο βήμα.
	- Αν θυμάστε τον λογαριασμό ευρείας ζώνης και τον κωδικό πρόσβασής σας: Πληκτρολογήστε τον λογαριασμό ευρείας ζώνης και τον κωδικό πρόσβασης.

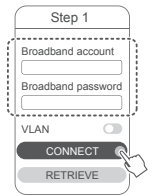

- Αν πρέπει να διαμορφώσετε το VLAN στο δίκτυό σας, επικοινωνήστε με τον πάροχο υπηρεσιών ευρείας ζώνης, για να επιβεβαιώσετε τις παραμέτρους VLAN και ενεργοποιήστε τον διακόπτη VLAN στην οθόνη.
- Αν ξεχάσατε τον λογαριασμό ευρείας ζώνης και τον κωδικό πρόσβασής σας: Λάβετε τον λογαριασμό ευρείας ζώνης και τον κωδικό πρόσβασης από τον παλιό δρομολογητή. Πάρτε ένα άλλο καλώδιο Ethernet και συνδέστε τη θύρα WAN του παλιού δρομολογητή με τη θύρα LAN του νέου δρομολογητή.

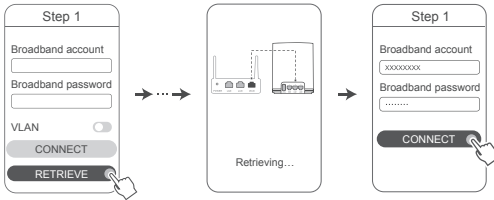

Ή επικοινωνήστε με τον πάροχό σας και λάβετε έναν λογαριασμό ευρείας ζώνης και έναν κωδικό πρόσβασης.

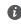

Αν πρέπει να διαμορφώσετε το VLAN στο δίκτυό σας, επικοινωνήστε με τον πάροχο υπηρεσιών ευρείας ζώνης, για να επιβεβαιώσετε τις παραμέτρους VLAN και ενεργοποιήστε τον διακόπτη VLAN στην οθόνη.

5 | Ρυθμίστε ένα νέο όνομα Wi-Fi, κωδικό πρόσβασης Wi-Fi και κωδικό πρόσβασης διαχείρισης για τον νέο δρομολογητή. Μπορείτε να χρησιμοποιήσετε τον κωδικό πρόσβασης Wi-Fi ως τον κωδικό πρόσβασης διαχείρισης δρομολογητή.

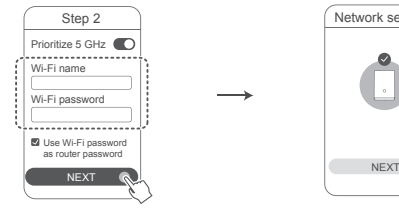

Ενεργοποιήστε το στοιχείο **Prioritize 5 GHz**: Τα ονόματα Wi-Fi των 2,4 GHz και 5 GHz είναι ίδια. Θα συνδεθείτε αυτόματα στο πιο γρήγορο δίκτυο Wi-Fi.

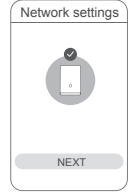

- Επανασυνδεθείτε στο Wi-Fi του δρομολογητή, για να αποκτήσετε πρόσβαση στο Ίντερνετ.
	- Αν δεν είναι δυνατή η διαμόρφωση του δρομολογητή στην εφαρμογή, διαμορφώστε τον δρομολογητή στη σελίδα διαχείρισης που παρέχεται μέσω web ακολουθώντας τις οδηγίες στη Μέθοδο 2.

### **Μέθοδος 2: Διαμόρφωση των ρυθμίσεων του δρομολογητή στη σελίδα διαχείρισης που παρέχεται μέσω web**

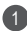

Συνδέστε το κινητό τηλέφωνό σας με το δίκτυο Wi-Fi του δρομολογητή (χωρίς κωδικό πρόσβασης). Ελέγξτε το όνομα του Wi-Fi στο κάτω μέρος του δρομολογητή.

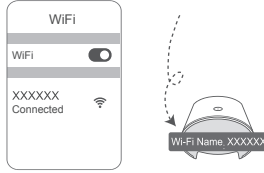

239

Ανοίξτε το πρόγραμμα περιήγησης και θα ανακατευθυνθείτε αυτόματα στη 2 σελίδα διαχείρισης που παρέχεται μέσω web (αν η σελίδα δεν εμφανίζεται αυτόματα, πληκτρολογήστε «192.168.3.1» στη γραμμή διευθύνσεων του προγράμματος περιήγησης). Ακολουθήστε τις οδηγίες στην οθόνη για τη διαδικασία διαμόρφωσης των ρυθμίσεων του δρομολογητή.

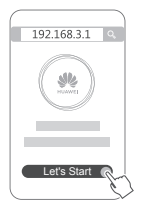

# **Βήμα 4: Σύνδεση του δορυφορικού δρομολογητή στην παροχή ηλεκτρικού ρεύματος**

Μετά τη ρύθμιση παραμέτρων του δρομολογητή βάσης, συνδέστε τον δορυφορικό δρομολογητή στο δωμάτιο όπου απαιτείται η κάλυψη Wi-Fi. Περιμένετε για περίπου δύο λεπτά, μέχρι η λυχνία ένδειξης να ανάψει σταθερά με μπλε χρώμα, για να αποκτήσετε πρόσβαση στο Ίντερνετ.

Επιτοίχια πρίζα

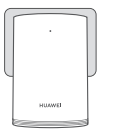

### **Δεν συνιστάται η χρήση πολύπριζου**

Ορισμένα πολύπριζα διαθέτουν φίλτρα ΕΜΙ, τα οποία μπορεί να εμποδίσουν την πρόσβαση του δορυφορικού δρομολογητή στο Ίντερνετ.

- Το όνομα του Wi-Fi και ο κωδικός πρόσβασης του δορυφορικού δρομολογητή είναι τα ίδια με εκείνα του δρομολογητή βάσης. Καθώς μετακινείστε στο σπίτι, θα συνδεθείτε αυτόματα στον δρομολογητή με το καλύτερο σήμα.
	- Αν η λυχνία ένδειξης ανάβει σταθερά με κόκκινο χρώμα, υποδεικνύει ότι ο δορυφορικός δρομολογητής δεν μπορεί να αποκτήσει πρόσβαση στο Ίντερνετ. Σε αυτήν την περίπτωση, ανατρέξτε στην ενότητα «Λυχνία ένδειξης - Δορυφορικός δρομολογητής - Σταθερά κόκκινο χρώμα» παρακάτω για περισσότερες πληροφορίες.
	- Αν εξακολουθείτε να μην λαμβάνετε σήματα Wi-Fi σε ορισμένα σημεία του σπιτιού σας, μπορείτε να αγοράσετε δορυφορικούς δρομολογητές ξεχωριστά για να επεκτείνετε την κάλυψη Wi-Fi.
	- Οι δορυφορικοί δρομολογητές επεκτείνουν την κάλυψη Wi-Fi του δρομολογητή βάσης σε άλλα δωμάτια μέσω ενσύρματων συνδέσεων. Οι φορτιστές, τα σεσουάρ μαλλιών, οι ηλεκτρικές σκούπες, τα ηλεκτρικά τρυπάνια και οι λυχνίες LED ή άλλες λυχνίες με διακόπτες επαγωγής μπορεί να προκαλούν παρεμβολές στα σήματα των δορυφορικών δρομολογητών σας.

# **Λυχνία ένδειξης**

**Δρομολογητής βάσης**

**Σταθερά μπλε χρώμα: συνδέθηκε στο Ίντερνετ.**

## **Σταθερά κόκκινο χρώμα: χωρίς σύνδεση στο Ίντερνετ.**

- Βεβαιωθείτε ότι το καλώδιο Ethernet είναι στη θέση του και συνδεδεμένο σωστά.
- Επικοινωνήστε με τον πάροχό σας για να ελέγξει τυχόν αστοχία του δικτύου.

## **Αναβοσβήνει: Ο δρομολογητής έχει ανιχνεύσει μια συσκευή με δυνατότητα αντιστοίχισης.**

Όταν ανιχνευτούν άλλοι δρομολογητές HUAWEI (με κουμπί Η ή Hi), η λυχνία ένδειξης θα αναβοσβήνει. Όταν συμβεί αυτό, πατήστε το κουμπί Η του δρομολογητή. Η λυχνία ένδειξης θα πρέπει να αναβοσβήνει γρήγορα, υποδεικνύοντας ότι η συσκευή με δυνατότητα αντιστοίχισης συνδέεται στο δίκτυο Wi-Fi του δρομολογητή. Η διαδικασία σύνδεσης ολοκληρώνεται όταν η λυχνία ένδειξης σταματήσει να αναβοσβήνει.

- Αν αγγίξετε το κουμπί Η κατά λάθος, περιμένετε περίπου δύο λεπτά και θα γίνει αυτόματη επαναφορά της λυχνίας ένδειξης.
	- Το κουμπί Η διαθέτει επίσης λειτουργικότητα WPS.

### **Σταθερά μπλε χρώμα: συνδέθηκε στο Ίντερνετ.**

#### **Σταθερά κόκκινο χρώμα: χωρίς σύνδεση στο Ίντερνετ.**

- Βεβαιωθείτε ότι το καλώδιο τροφοδοσίας και το καλώδιο Ethernet του δρομολογητή βάσης δεν είναι δεμένα μαζί.
- Βεβαιωθείτε ότι ο δρομολογητής βάσης και ο δορυφορικός δρομολογητής είναι συνδεδεμένοι σε επιτοίχιες πρίζες.
- Συνδέστε τον δορυφορικό δρομολογητή σε μια διαφορετική επιτοίχια πρίζα και δοκιμάστε ξανά.
- Βεβαιωθείτε ότι ο δορυφορικός δρομολογητής είναι συνδεδεμένος στο δίκτυο του δρομολογητή βάσης.
- Πραγματοποιήστε επαναφορά του δορυφορικού δρομολογητή σας στις εργοστασιακές ρυθμίσεις του και δοκιμάστε ξανά.

# **Συχνές ερωτήσεις**

**1.** Γιατί ο δρομολογητής μου εκπέμπει ένα ηχητικό σήμα;

Ο δρομολογητής σας θα εκπέμπει ένα ηχητικό σήμα όταν ανιχνεύσει το περιβάλλον γραμμής τροφοδοσίας στο σπίτι σας. Αυτό είναι φυσιολογικό και δεν υποδεικνύει κάποιο πρόβλημα με τη συσκευή σας.

**2.** Τι πρέπει να κάνω αν, αφού διαμορφώσω το HUAWEI WiFi Q2 Pro, το κινητό τηλέφωνό μου συνδεθεί αυτόματα στο δίκτυο Wi-Fi στο οποίο είχε συνδεθεί προηγουμένως το οπτικό/ευρυζωνικό/καλωδιακό μόντεμ αντί για το δίκτυο Wi-Fi του HUAWEI WiFi Q2 Pro;

Συνιστάται να απενεργοποιήσετε το δίκτυο Wi-Fi στο οποίο είχε συνδεθεί προηγουμένως το οπτικό/ευρυζωνικό/καλωδιακό μόντεμ, για να μειώσετε ενδεχόμενη παρεμβολή σήματος με το HUAWEI WiFi Q2 Pro.

- **3.** Τι πρέπει να κάνω αν το HUAWEI WiFi Q2 Pro δεν αναγνωρίζεται στην εφαρμογή HUAWEI SmartHome;
	- Βεβαιωθείτε ότι η εφαρμογή HUAWEI SmartHome είναι ενημερωμένη.
	- Συνδέστε το τηλέφωνό σας στο δίκτυο του δρομολογητή βάσης.
	- Βεβαιωθείτε ότι ο δρομολογητής βάσης και ο δορυφορικός δρομολογητής είναι νέοι ή ότι έχει γίνει επαναφορά στις εργοστασιακές ρυθμίσεις τους.
	- Συνδέστε τον δρομολογητή βάσης και τον δορυφορικό δρομολογητή σε παροχές ηλεκτρικού ρεύματος και, στη συνέχεια, περιμένετε μερικά λεπτά μέχρι να ολοκληρωθούν οι διαδικασίες εκκίνησης και δοκιμάστε ξανά.
	- Συνιστάται να μην παρεμβάλλονται περισσότεροι από δύο τοίχοι μεταξύ του τηλεφώνου και του δρομολογητή βάσης.
- **4.** Το HUAWEI WiFi Q2 Pro μπορεί να χρησιμοποιηθεί με HUAWEI WiFi Q2; Μην χρησιμοποιείτε το HUAWEI WiFi Q2 Pro με HUAWEI WiFi Q2, καθώς αυτό θα μειώσει την απόδοση του δρομολογητή σας.
- **5.** Τι πρέπει να κάνω αν συναντήσω κάποιο από τα παρακάτω προβλήματα κατά τη διάρκεια διαμόρφωσης του δρομολογητή;
	- Αν το τηλέφωνό σας δεν μπορεί να βρει το δίκτυο Wi-Fi του δρομολογητή, βεβαιωθείτε ότι ο δρομολογητής είναι συνδεδεμένος σε μια πηγή ρεύματος. Περιμένετε μέχρι ο δρομολογητής να ολοκληρώσει τη διαδικασία εκκίνησης. Στη συνέχεια, δοκιμάστε να αναζητήσετε ξανά το δίκτυο Wi-Fi του δρομολογητή στο τηλέφωνό σας.
	- Αν στη σελίδα εμφανιστεί το μήνυμα «Internet cable not detected» (Δεν ανιχνεύτηκε καλώδιο Ίντερνετ), βεβαιωθείτε ότι τα καλώδια Ethernet είναι σωστά συνδεδεμένα και βρίσκονται σε καλή κατάσταση.
- Αν στη σελίδα εμφανιστεί το μήνυμα «Incorrect username or password» (Λανθασμένο όνομα χρήστη ή κωδικός πρόσβασης), πληκτρολογήστε ξανά τον λογαριασμό ευρείας ζώνης και τον κωδικό πρόσβασής σας. Αν το πρόβλημα παραμένει, ο πάροχός σας μπορεί να έχει δεσμεύσει τη διεύθυνση MAC του παλιού δρομολογητή, με αποτέλεσμα να προκύπτει το πρόβλημα σύνδεσης με τον νέο δρομολογητή. Σε αυτήν την περίπτωση, επιλέξτε **RETRIEVE** και ακολουθήστε τις οδηγίες στην οθόνη. Μπορείτε να επίσης να επικοινωνήσετε με τον πάροχό σας για βοήθεια.
- Αν στη σελίδα εμφανιστεί το μήνυμα «Unable to retrieve configuration from old router» (Αδυναμία ανάκτησης διαμόρφωσης από τον παλιό δρομολογητή), βεβαιωθείτε ότι η παροχή ηλεκτρικού ρεύματος του παλιού δρομολογητή και το καλώδιο Ethernet για τη σύνδεση της θύρας WAN του παλιού δρομολογητή στη θύρα LAN του νέου δρομολογητή είναι σωστά συνδεδεμένα και, στη συνέχεια, επανεκκινήστε τον παλιό δρομολογητή και αγγίξτε το στοιχείο **TRY AGAIN.**
- Αν το πρόβλημα παραμένει, επαναφέρετε τον δρομολογητή στις εργοστασιακές του ρυθμίσεις και ακολουθήστε τις οδηγίες σε αυτόν τον οδηγό, για να επανασυνδέσετε τα καλώδια και να διαμορφώσετε ξανά τον δρομολογητή.
- **6.** Πώς μπορώ να επαναφέρω τον δρομολογητή βάσης και τον δορυφορικό δρομολογητή στις εργοστασιακές ρυθμίσεις;

Συνδέστε τον δρομολογητή σε μια παροχή ηλεκτρικού ρεύματος και περιμένετε μερικά λεπτά μέχρι να ολοκληρωθεί η εκκίνηση. Στη συνέχεια, χρησιμοποιήστε μια καρφίτσα για να πατήσετε παρατεταμένα το κουμπί RESET στον δρομολογητή για περίπου δύο δευτερόλεπτα, μέχρι να σβήσει η λυχνία ένδειξης. Αν η λυχνία ένδειξης ανάψει σταθερά με κόκκινο χρώμα μετά την επανεκκίνηση του δρομολογητή, ο δρομολογητής έχει επαναφερθεί στις εργοστασιακές ρυθμίσεις του.

Αν γίνει επαναφορά του δρομολογητή βάσης στις εργοστασιακές ρυθμίσεις, θα πρέπει να τον διαμορφώσετε ξανά και, στη συνέχεια, να επαναφέρετε όλους τους δορυφορικούς δρομολογητές στις εργοστασιακές ρυθμίσεις τους.

- **7.** Απαιτείται εκ νέου διαμόρφωση των δορυφορικών δρομολογητών μετά την επαναφορά των εργοστασιακών ρυθμίσεων;
	- Ο δορυφορικός δρομολογητής που παρέχεται στη συσκευασία είναι τύπου τοποθέτησης και άμεσης λειτουργίας (plug-and-play) και δεν απαιτείται εκ νέου διαμόρφωση μετά την επαναφορά των εργοστασιακών ρυθμίσεων.
	- Ωστόσο, οι δορυφορικοί δρομολογητές που αγοράζονται ξεχωριστά πρέπει να διαμορφώνονται εκ νέου μέσω της εφαρμογής HUAWEI SmartHome.
- **8.** Πώς μπορώ να συνδέσω έναν πρόσθετο δρομολογητή Huawei (με κουμπί H/Hi) στο δίκτυο HUAWEI WiFi Q2 Pro;
	- Ενσύρματη σύνδεση. Συνδέστε τη θύρα WAN του πρόσθετου δρομολογητή (νέου ή με επαναφορά στις εργοστασιακές του ρυθμίσεις) στη θύρα LAN του δρομολογητή βάσης με ένα καλώδιο Ethernet.
	- Αντιστοίχιση μέσω του κουμπιού Η. Βήμα 1) Τοποθετήστε τον πρόσθετο δρομολογητή (νέο ή με επαναφορά στις εργοστασιακές του ρυθμίσεις) εντός ενός μέτρου από τον δρομολογητή βάσης και συνδέστε τον στην παροχή ηλεκτρικού ρεύματος. 2) Όταν η λυχνία ένδειξης στον δρομολογητή βάσης αρχίσει να αναβοσβήνει, πατήστε το κουμπί Η σε αυτόν. Περιμένετε μέχρι η λυχνία ένδειξης στον πρόσθετο δρομολογητή να υποδείξει ότι είναι συνδεδεμένος στο δίκτυο.
- **9.** Πώς μπορώ να αντιστοιχίσω μια συσκευή Wi-Fi με το HUAWEI WiFi Q2 Pro, χρησιμοποιώντας WPS;

Όταν το HUAWEI WiFi Q2 Pro είναι ενεργοποιημένο, πατήστε το κουμπί Η και, στη συνέχεια, πατήστε το κουμπί WPS στη συσκευή Wi-Fi (όπως ένα τηλέφωνο) εντός δύο λεπτών, για να ξεκινήσετε μια τυπική διαπραγμάτευση WPS και να ενσωματώσετε τις συσκευές Wi-Fi στο δίκτυο Wi-Fi του δρομολογητή.

# **Πληροφορίες ασφαλείας**

**Πνευματικά δικαιώματα © Huawei Technologies Co., Ltd. 2019. Με επιφύλαξη κάθε νόμιμου δικαιώματος.**

ΤΟ ΠΑΡΟΝ ΕΓΓΡΑΦΟ ΠΡΟΟΡΙΖΕΤΑΙ ΜΟΝΟ ΓΙΑ ΣΚΟΠΟΥΣ ΠΛΗΡΟΦΟΡΗΣΗΣ ΚΑΙ ΔΕΝ ΑΠΟΤΕΛΕΙ ΚΑΝΕΝΟΣ ΕΙΔΟΥΣ ΕΓΓΥΗΣΗ.

**Εμπορικά σήματα και άδειες**

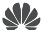

Τα <sub>Ηυλίνει</sub>, Ηυλίνει και **είναι εμπορικά σήματα ή κατατεθέντα εμπορικά σήματα της Huawei** Technologies Co., Ltd.

Το Wi-Fi®, το λογότυπο Wi-Fi CERTIFIED και το λογότυπο Wi-Fi αποτελούν εμπορικά σήματα της Wi-Fi Alliance.

Άλλα εμπορικά σήματα, ονόματα προϊόντων, υπηρεσιών και εταιρειών που αναφέρονται ενδέχεται να αποτελούν ιδιοκτησία των αντίστοιχων ιδιοκτητών τους.

#### **Ενημέρωση έκδοσης**

Προκειμένου να βελτιώσουμε την ασφάλεια του προϊόντος και να σας παρέχουμε καλύτερη εμπειρία χρήστη, θα σας προωθούμε πληροφορίες ενημέρωσης έκδοσης σε τακτική βάση, όταν μια σημαντική ενημέρωση τίθεται σε κυκλοφορία.

#### **Πολιτική απορρήτου**

Αν θέλετε να ενημερωθείτε καλύτερα όσον αφορά τον τρόπο με τον οποίο χρησιμοποιούμε και προστατεύουμε τις προσωπικές πληροφορίες σας, διαβάστε την πολιτική απορρήτου στην ιστοσελίδα http://consumer.huawei.com/privacy-policy.

#### **Συμφωνία αδειοδότησης τελικού χρήστη**

Διαβάστε και συμφωνήστε με τη Συμφωνία αδειοδότησης τελικού χρήστη (HUAWEI EULA) στη σελίδα διαχείρισης του προϊόντος πριν χρησιμοποιήσετε το προϊόν.

#### **Πληροφορίες ασφαλείας**

- Μη χρησιμοποιείτε τη συσκευή, αν απαγορεύεται η χρήση της. Μη χρησιμοποιείτε τη συσκευή, αν η χρήση της ενέχει κίνδυνο ή προκαλεί παρεμβολές σε ηλεκτρονικές συσκευές.
- Οι κατασκευαστές βηματοδοτών συνιστούν να τηρείται ελάχιστη απόσταση 15 cm μεταξύ μιας συσκευής και ενός βηματοδότη, ώστε να αποφεύγονται πιθανές παρεμβολές με το βηματοδότη. Εάν χρησιμοποιείτε βηματοδότη, τοποθετήστε τη συσκευή στην αντίθετη πλευρά από εκείνη του βηματοδότη και μην την τοποθετείτε στη μπροστινή σας τσέπη.
- Αποφύγετε τα σκονισμένα, υγρά ή βρώμικα περιβάλλοντα. Αποφύγετε τα μαγνητικά πεδία. Η χρήση της συσκευής σε αυτά τα περιβάλλοντα ενδέχεται να οδηγήσει σε δυσλειτουργίες

κυκλώματος.

- Οι ιδανικές θερμοκρασίες λειτουργίας είναι 0 °C έως 40 °C. Οι ιδανικές θερμοκρασίες αποθήκευσης είναι -40 °C έως +70 °C. Η υπερβολική ζέστη ή το υπερβολικό κρύο μπορεί να καταστρέψουν τη συσκευή ή τα εξαρτήματά σας.
- Διατηρήστε τη συσκευή και τα εξαρτήματά σας σε μια καλά αεριζόμενη και δροσερή τοποθεσία, μακριά από την άμεση έκθεση στο ηλιακό φως. Μην περικλείετε ή καλύπτετε τη συσκευή σας με πετσέτες ή άλλα αντικείμενα. Μην τοποθετείτε τη συσκευή σε δοχείο με κακό διασκορπισμό της θερμότητας, όπως κουτί ή σακούλα.
- Αυτή η συσκευή πρέπει να είναι τοποθετημένη και να λειτουργεί με ελάχιστη απόσταση 20 cm μεταξύ του καλοριφέρ και του σώματός σας.
- Η χρήση μη εγκεκριμένου ή ασύμβατου προσαρμογέα ρεύματος, φορτιστή ή μπαταρίας ενδέχεται να προκαλέσει φωτιά, έκρηξη ή άλλους κινδύνους.
- Για συνδεόμενες συσκευές, η πρίζα πρέπει να είναι τοποθετημένη κοντά στις συσκευές και να είναι εύκολα προσβάσιμη.
- Αποσυνδέετε τον προσαρμογέα ρεύματος από την πρίζα και τη συσκευή, όταν δεν χρησιμοποιείται.
- Μην αγγίζετε τη συσκευή ή τον προσαρμογέα ρεύματος με βρεγμένα χέρια. Αυτό μπορεί να οδηγήσει σε κλειστά κυκλώματα, δυσλειτουργίες ή ηλεκτροπληξία.

#### **Πληροφορίες απόρριψης και ανακύκλωσης**

 Ο διαγραμμένος κάδος απορριμμάτων στο προϊόν, την μπαταρία, τις οδηγίες ή τη συσκευασία σάς υπενθυμίζει ότι όλα τα ηλεκτρονικά προϊόντα και οι μπαταρίες πρέπει να μεταφέρονται σε ξεχωριστά σημεία συλλογής απορριμμάτων στο τέλος της ζωής τους. Δεν πρέπει να απορρίπτονται στη συνήθη ροή αποβλήτων μαζί με τα οικιακά απορρίμματα. Η απόρριψη του εξοπλισμού χρησιμοποιώντας ένα καθορισμένο σημείο συλλογής ή μια υπηρεσία ξεχωριστής ανακύκλωσης για απόβλητα ειδών ηλεκτρικού και ηλεκτρονικού εξοπλισμού (ΑΗΗΕ) και μπαταριών σύμφωνα με τους τοπικούς νόμους αποτελεί ευθύνη του χρήστη. Η σωστή συλλογή και ανακύκλωση του εξοπλισμού σας διασφαλίζει ότι τα απόβλητα ΗΗΕ ανακυκλώνονται με τρόπο που προστατεύει τα πολύτιμα υλικά και προστατεύει την ανθρώπινη υγεία και το περιβάλλον. Η ακατάλληλη διαχείριση, η ακούσια θραύση, η βλάβη ή/και η ακατάλληλη ανακύκλωση στο τέλος της ζωής του μπορεί να αποβεί επιζήμια για την υγεία και για το περιβάλλον. Για περισσότερες πληροφορίες σχετικά με το πού και το πώς μπορείτε να απορρίψετε τα απόβλητα ΗΗΕ, επικοινωνήστε με τις τοπικές αρχές, τον μεταπωλητή ή την υπηρεσία απόρριψης οικιακών αποβλήτων ή επισκεφθείτε τον ιστότοπο http://consumer.huawei.com/en/.

#### **Μείωση των επικίνδυνων ουσιών**

Αυτή η συσκευή και τα ηλεκτρονικά εξαρτήματα συμμορφώνονται με τους κατά τόπους ισχύοντες κανονισμούς σχετικά με τον περιορισμό της χρήσης συγκεκριμένων επικίνδυνων ουσιών σε ηλεκτρικό και ηλεκτρονικό εξοπλισμό, όπως οι κανονισμοί μπαταριών (όπου περιλαμβάνονται) και EU REACH, RoHS κ.λπ. Για δηλώσεις συμμόρφωσης σχετικά με τους κανονισμούς REACH και RoHS, επισκεφθείτε τον ιστότοπό μας http://consumer.huawei.com/certification.

# **Συμμόρφωση με τους κανόνες της ΕΕ**

#### **Δήλωση**

Δια του παρόντος, η Huawei Technologies Co., Ltd. δηλώνει ότι οι συσκευές WS5280 V2 και PT8020 V2 πληρούν τις βασικές απαιτήσεις και άλλες σχετικές διατάξεις της Οδηγίας 2014/53/ ΕΕ.

Μπορείτε να δείτε την πιο πρόσφατη και έγκυρη έκδοση του εγγράφου DoC (Declaration of Conformity, Δήλωση συμμόρφωσης) στην ιστοσελίδα http://consumer.huawei.com/certification. Η συγκεκριμένη συσκευή μπορεί να χρησιμοποιηθεί σε όλα τα κράτη-μέλη της ΕΕ.

Όπου χρησιμοποιείται η συσκευή, επιβάλλεται η τήρηση των εθνικών και τοπικών κανονισμών. Η χρήση της συγκεκριμένης συσκευής ενδέχεται να υπόκειται σε περιορισμούς, πράγμα που εξαρτάται από το τοπικό δίκτυο.

#### **Περιορισμοί στη ζώνη 2,4 GHz:**

**Νορβηγία:** Αυτή η υποενότητα δεν ισχύει για τη γεωγραφική περιοχή εντός ακτίνας 20 χλμ. από το κέντρο του Ny-Ålesund.

#### **Περιορισμοί στη ζώνη 5 GHz:**

Σύμφωνα με το άρθρο 10 (10) της οδηγίας 2014/53/EE, η συσκευασία δείχνει ότι αυτός ο ραδιοφωνικός εξοπλισμός θα υπόκειται σε κάποιους περιορισμούς, όταν κυκλοφορήσει στην αγορά στο Βέλγιο (BE), τη Βουλγαρία (BG), τη Δημοκρατία της Τσεχίας (CZ), τη Δανία (DK), τη Γερμανία (DE), την Εσθονία (EE), την Ιρλανδία (IE), την Ελλάδα (EL), την Ισπανία (ES), τη Γαλλία (FR), την Κροατία (HR), την Ιταλία (IT), την Κύπρο (CY), τη Λετονία (LV), τη Λιθουανία (LT), το Λουξεμβούργο (LU), την Ουγγαρία (HU), τη Μάλτα (MT), την Ολλανδία (NL), την Αυστρία (AT), την Πολωνία (PL), την Πορτογαλία (PT), τη Ρουμανία (RO), τη Σλοβενία (SI), τη Σλοβακία (SK), τη Φινλανδία (FI), τη Σουηδία (SE), το Ηνωμένο Βασίλειο (UK), την Τουρκία (TR), τη Νορβηγία (NO), την Ελβετία (CH), την Ισλανδία (IS) και το Λίχτενσταϊν (LI).

Η λειτουργία του ασύρματου τοπικού δικτύου (WLAN) για αυτήν τη συσκευή επιτρέπεται μόνο για χρήση σε εσωτερικούς χώρους όταν λειτουργεί στο εύρος συχνοτήτων 5150 έως 5350 MHz. **Ζώνες συχνοτήτων και ισχύς**

(α) Ζώνες συχνοτήτων στις οποίες λειτουργεί ο ραδιοφωνικός εξοπλισμός: Ορισμένες ζώνες μπορεί να μη διατίθενται σε όλες τις χώρες ή όλες τις περιοχές. Επικοινωνήστε με τον τοπικό φορέα για περισσότερες λεπτομέρειες.
(β) Μέγιστη ισχύς ραδιοφωνικής συχνότητας που μεταδίδεται στις ζώνες συχνοτήτων στις οποίες λειτουργεί ο ραδιοφωνικός εξοπλισμός: Η μέγιστη ισχύ για όλες τις ζώνες είναι μικρότερη από την υψηλότερη τιμή ορίου που ορίζεται στο σχετιζόμενο Εναρμονισμένο Πρότυπο.

Οι ζώνες συχνοτήτων και τα ονομαστικά όρια ισχύος μετάδοσης (ακτινοβολούμενης ή/και δι' αγωγής) που ισχύουν για αυτόν το ραδιοφωνικό εξοπλισμό έχουν ως εξής: Wi-Fi 2.4G: 20 dBm, Wi-Fi 5G: 5150-5350 MHz: 23 dBm, 5470-5725 MHz: 30dBm.

#### **Πληροφορίες λογισμικού**

Οι εκδόσεις λογισμικού του προϊόντος είναι 9.0.3.8 (WS5280 V2) και 9.0.3.8 (PT8020 V2). Ενημερώσεις λογισμικού θα δημοσιευτούν από τον κατασκευαστή για τη διόρθωση τυχόν σφαλμάτων ή την ενίσχυση λειτουργιών μετά την κυκλοφορία του προϊόντος. Όλες οι εκδόσεις λογισμικού που έχουν κυκλοφορήσει από τον κατασκευαστή έχουν επαληθευτεί και είναι ακόμα συμβατές με τους σχετικούς κανόνες.

Όλες οι παράμετροι RF (για παράδειγμα, εύρος συχνοτήτων και ισχύς εξόδου) δεν είναι προσιτές στο χρήστη και δεν μπορούν να αλλάξουν από το χρήστη.

Για τις πιο πρόσφατες πληροφορίες για αξεσουάρ και λογισμικό, δείτε τη DoC (Δήλωση συμμόρφωσης) στο http://consumer.huawei.com/certification.

#### **Στοιχεία προϊόντος ErP**

Η Huawei Technologies Co., Ltd. δια του παρόντος δηλώνει ότι τα προϊόντα της συμμορφώνονται με την οδηγία περί συνδεδεμένων με την ενέργεια προϊόντων (ErP) 2009/125/ΕΚ. Για λεπτομερείς πληροφορίες για τα ErP και τα εγχειρίδια χρήστη που απαιτούνται από τον Κανονισμό της Επιτροπής, επισκεφτείτε τη διεύθυνση: http://consumer.huawei.com/en/certification.

Επισκεφθείτε την τοποθεσία http://consumer.huawei.com/en/support/hotline, για να δείτε την πρόσφατα ενημερωμένη γραμμή άμεσης απόκρισης και τη διεύθυνση e-mail του τμήματος εξυπηρέτησης στη χώρα σας ή στην περιοχή σας.

# **Īsā darba sākšanas pamācība**

 $Q^{\circ}$   $\overline{M}$ 

Pēc bāzes maršrutētāja konfigurēšanas vienkārši pievienojiet satelīta maršrutētāju strāvas avotam, lai piekļūtu internetam.

## **Darba sākšana**

## **Bāzes maršrutētājs**

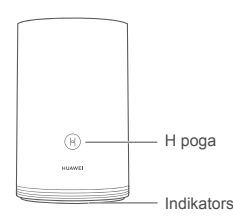

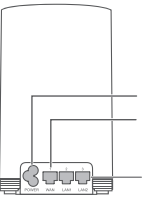

Barošanas ports

WAN ports. Savienojiet ar optiskajiem modemiem, platjoslas modemiem utt. LAN ports. Savienojiet ar vadu Indikators **EXXXXIII** interneta ierīci, piemēram, datoru.

## **Satelīta maršrutētājs**

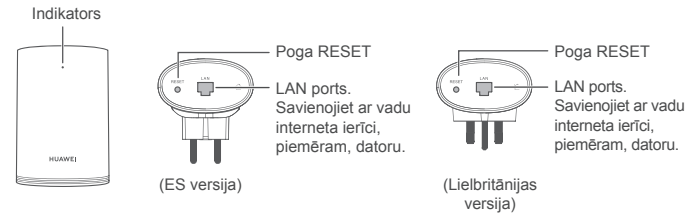

## **1. darbība. Lietotnes HUAWEI SmartHome instalēšana**

Lietotņu veikalā meklējiet "HUAWEI SmartHome" vai ar tālruni skenējiet tālāk redzamo QR kodu, lai lejupielādētu un instalētu lietotni HUAWEI SmartHome.

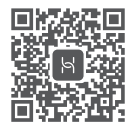

Ja lietotne HUAWEI SmartHome tālrunī jau ir instalēta, pārliecinieties, ka jums ir jaunākā lietotnes versija.

## **2. darbība. Kabeļu pievienošana**

Izņemiet bāzes maršrutētāju un pēc tam pievienojiet Ethernet kabeli un barošanas bloku.

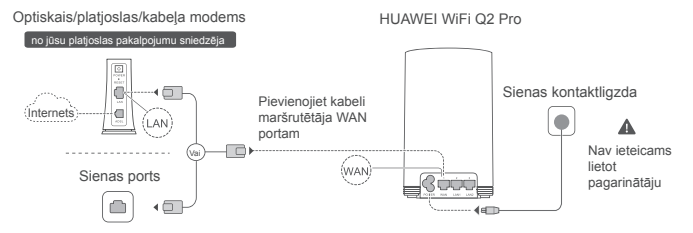

Nesasaistiet Ethernet kabeli un barošanas kabeli kopā. Pretējā gadījumā var tikt ietekmēts maršrutētāja signāls.

## **3. darbība. Bāzes maršrutētāja iestatīšana**

**1. metode. Maršrutētāja konfigurēšana lietotnē SmartHome**

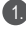

Mobilajā tālrunī izveidojiet savienojumu ar maršrutētāja Wi-Fi ® (bez paroles). Skatiet Wi-Fi nosaukumu maršrutētāja apakšā.

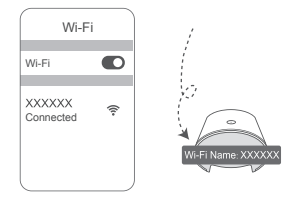

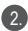

2.) Atveriet lietotni HUAWEI SmartHome. (3. Kad lietotnē ir noteikts maršrutētājs, pieskarieties **CONFIGURE.**

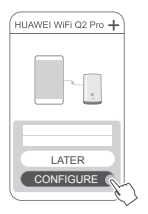

Ja netiek rādīta uzvedne, pieskarieties **+**.

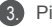

Pieskarieties **SET UP.**

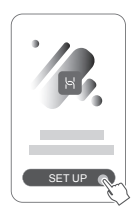

- 4. Ja jūsu interneta savienojumam nav nepieciešams konts un parole: Lūdzu, pārejiet uz nākamo darbību.
	- Ja atceraties savu platjoslas konta lietotājvārdu un paroli: Ievadiet platjoslas konta lietotājvārdu un paroli.

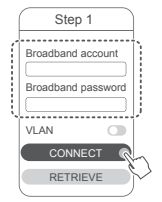

- $\bullet$  Ja jums tīklā ir jākonfigurē VLAN, sazinieties ar platjoslas operatoru, lai noskaidrotu VLAN parametrus, un ekrānā iespējojiet VLAN slēdzi.
- Ja esat aizmirsis savu platjoslas konta lietotājvārdu un paroli: Iegūstiet platjoslas kontu un paroli no vecā maršrutētāja. Paņemiet citu Ethernet kabeli un savienojiet vecā maršrutētāja WAN portu ar jaunā maršrutētāja LAN portu.

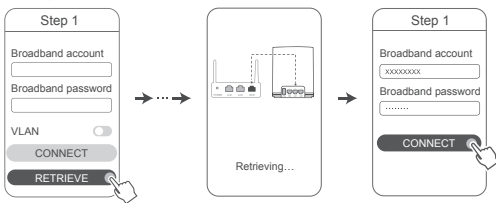

Vai arī sazinieties ar operatoru un noskaidrojiet platjoslas konta lietotājvārdu un paroli.

 $\bullet$  Ja jums tīklā ir jākonfigurē VLAN, sazinieties ar platioslas operatoru, lai noskaidrotu VLAN parametrus, un ekrānā iespējojiet VLAN slēdzi.

Iestatiet jaunajam maršrutētājam jaunu Wi-Fi nosaukumu, Wi-Fi paroli un pārvaldības paroli. Varat izmantot Wi-Fi paroli kā maršrutētāja pārvaldības paroli.

Network settings

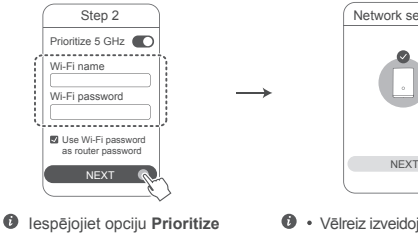

**5 GHz**. 2,4 GHz un 5 GHz Wi-Fi nosaukumi ir vienādi. Tiks automātiski izveidots savienojums ar ātrāko Wi-Fi tīklu.

5.

1.

- $\bullet\cdot$  Vēlreiz izveidojiet savienojumu ar maršrutētāja Wi-Fi tīklu, lai piekļūtu internetam.
	- Ja maršrutētāju nevar konfigurēt lietotnē, konfigurējiet maršrutētāju pārvaldības tīmekļa lapā, izpildot 2. metodes aprakstā sniegtos norādījumus.

## **2. metode. Maršrutētāja konfigurēšana pārvaldības tīmekļa lapā**

Mobilajā tālrunī izveidojiet savienojumu ar maršrutētāja Wi-Fi (bez paroles). Skatiet Wi-Fi nosaukumu maršrutētāja apakšā.

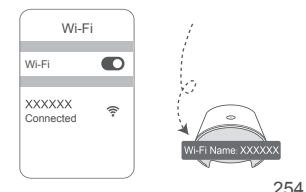

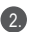

Atveriet pārlūku, un tas tiks automātiski novirzīts uz pārvaldības tīmekļa lapu (ja lapa netiek rādīta automātiski, ievadiet "192.168.3.1" pārlūka adreses joslā). Izpildiet ekrānā redzamos norādījumus, lai konfigurētu maršrutētāju.

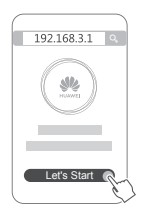

## **4. darbība. Savienojiet satelīta maršrutētāju ar strāvas avotu**

Pēc bāzes maršrutētāja konfigurēšanas pievienojiet satelīta maršrutētāju elektrībai telpā, kurā ir nepieciešams Wi-Fi pārklājums. Lai piekļūtu internetam, uzgaidiet aptuveni divas minūtes, līdz indikators ir pastāvīgi iedegts zilā krāsā.

#### Sienas kontaktligzda

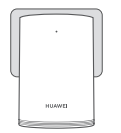

## **Nav ieteicams lietot pagarinātāju**

Dažiem pagarinātājiem ir EMI filtri, kas var bloķēt satelīta maršrutētāja piekļuvi internetam.

- $\bullet \cdot$  Satelīta maršrutētāja Wi-Fi nosaukums un parole ir tāda pati kā bāzes maršrutētājam. Kad staigāsiet pa māju, tiks automātiski izveidots savienojums ar maršrutētāju, kuram ir vislabākais signāls.
	- Ja indikators ir pastāvīgi iedegts sarkanā krāsā, tas nozīmē, ka satelīta maršrutētājs nevar piekļūt internetam. Šajā gadījumā plašāku informāciju skatiet tālāk sadaļā "Indikators satelīta maršrutētājs — pastāvīgi iedegts sarkanā krāsā".
	- Ja tomēr kādā mājas daļā jums nav Wi-Fi signāla, varat atsevišķi iegādāties satelīta maršrutētājus, lai paplašinātu Wi-Fi pārklājumu.
	- Satelīta maršrutētāji paplašina bāzes maršrutētāja Wi-Fi pārklājumu citās telpās, izmantojot vadu savienojumus. Lādētāji, fēni, putekļsūcēji, elektriskie urbji un LED vai citas spuldzes ar indukcijas slēdžiem var izraisīt satelīta maršrutētāja signāla traucējumus.

## **Indikators**

## **Bāzes maršrutētājs**

**Pastāvīgi iedegts zilā krāsā: izveidots savienojums ar internetu.**

## **Pastāvīgi iedegts sarkanā krāsā: nav izveidots savienojums ar internetu.**

- Pārliecinieties, ka Ethernet kabelis nav vaļīgs un ir pievienots pareizi.
- Sazinieties ar operatoru, lai pārbaudītu, vai nav radusies tīkla kļūme.

## **Mirgo. Maršrutētājs ir noteicis ierīci, ar kuru to var savienot pārī.**

Kad ir noteikti citi HUAWEI maršrutētāji (ar H vai Hi pogu), mirgo indikators. Ja tā notiek, nospiediet maršrutētāja H pogu. Indikators strauji mirgos, norādot, ka pārī savienojamā ierīcē tiek veidots savienojums ar maršrutētāja Wi-Fi. Savienojuma process ir pabeigts, kad indikators vairs nemirgo.

- $\bullet \cdot$  Ja H pogai esat pieskāries nejauši, uzgaidiet aptuveni divas minūtes, un indikators tiks automātiski atiestatīts.
	- H pogai ir arī WPS funkcionalitāte.

## **Satelīta maršrutētājs**

## **Pastāvīgi iedegts zilā krāsā: izveidots savienojums ar internetu.**

## **Pastāvīgi iedegts sarkanā krāsā: nav izveidots savienojums ar internetu.**

- Pārliecinieties, ka bāzes maršrutētāja strāvas kabelis nav sasiets kopā ar Ethernet kabeli.
- Pārliecinieties, ka bāzes maršrutētājs un satelīta maršrutētāji ir pievienoti sienas kontaktligzdām.
- Pievienojiet satelīta maršrutētāju citai sienas kontaktligzdai un mēģiniet vēlreiz.
- Pārliecinieties, ka satelīta maršrutētājs ir savienots ar bāzes maršrutētāja tīklu.
- Atjaunojiet satelīta maršrutētājā rūpnīcas iestatījumus un mēģiniet vēlreiz.

## **Bieži uzdoti jautājumi (BUJ)**

**1.** Kāpēc no maršrutētāja skan pīkstieni?

No maršrutētāja atskan pīkstiens, kad tiek noteikta elektropiegādes līnijas vide jūsu mājoklī. Tas ir normāli un nenorāda uz jūsu ierīces darbības traucējumiem.

**2.** Pēc ierīces HUAWEI WiFi Q2 Pro konfigurēšanas mobilais tālrunis automātiski veido savienojumu ar iepriekš pievienotā optiskā/platjoslas/kabeļa modema Wi-Fi tīklu, nevis ierīces HUAWEI WiFi Q2 Pro Wi-Fi tīklu. Kā rīkoties?

Ieteicams atspējot iepriekšējā optiskā/platjoslas/kabeļa modema Wi-Fi tīklu, lai samazinātu iespējamos signāla traucējumus ar ierīci HUAWEI WiFi Q2 Pro.

- **3.** Kā rīkoties, ja ierīce HUAWEI WiFi Q2 Pro netiek atpazīta lietotnē HUAWEI SmartHome?
	- Pārliecinieties, ka lietotne HUAWEI SmartHome ir atjaunināta.
	- Tālrunī izveidojiet savienojumu ar bāzes maršrutētāja tīklu.
	- Pārliecinieties, ka bāzes un satelīta maršrutētāji ir jauni vai tajos ir atjaunoti rūpnīcas iestatījumi.
	- Pievienojiet bāzes un satelīta maršrutētājus strāvas avotam, uzgaidiet mirkli, līdz tiek pabeigts startēšanas process, un mēģiniet vēlreiz.
	- Ieteicams, lai starp tālruni un bāzes maršrutētāju būtu ne vairāk kā divas sienas.
- **4.** Vai HUAWEI WiFi Q2 Pro var lietot kopā ar HUAWEI WiFi Q2?

Lūdzu, nelietojiet ierīci HUAWEI WiFi Q2 Pro kopā ar ierīci HUAWEI WiFi Q2, jo pretējā gadījumā tiks samazināta maršrutētāja veiktspēja.

- **5.** Kā rīkoties, ja maršrutētāja konfigurēšanas laikā rodas kāda no tālāk aprakstītajām problēmām?
	- Ja tālrunis nevar atrast maršrutētāja Wi-Fi, pārbaudiet, vai maršrutētājs ir savienots ar strāvas avotu. Uzgaidiet, līdz maršrutētājs pabeidz startēšanas procesu. Pēc tam vēlreiz mēģiniet tālrunī meklēt maršrutētāja Wi-Fi.
	- Ja lapā tiek rādīts ziņojums "Internet cable not detected", pārliecinieties, ka Ethernet kabeļi ir labi pievienoti un labā stāvoklī.
	- Ja lapā tiek rādīts ziņojums "Incorrect username or password", lūdzu, vēlreiz ievadiet platjoslas konta lietotājvārdu un paroli. Ja problēma atkārtojas, iespējams, operators ir piesaistījis vecā maršrutētāja MAC adresi un tāpēc rodas savienojuma problēma ar jauno maršrutētāju. Šajā gadījumā atlasiet **RETRIEVE** un izpildiet ekrānā redzamos norādījumus. Varat arī sazināties ar operatoru, lai saņemtu palīdzību.

Ja lapā tiek rādīts ziņojums "Unable to retrieve configuration from old router", pārbaudiet, vai vecais maršrutētājs ir pievienots strāvas avotam un ir pareizi pievienots Ethernet kabelis, kas savieno vecā maršrutētāja WAN portu ar jaunā maršrutētāja LAN portu, pēc tam restartējiet veco maršrutētāju un pieskarieties **TRY AGAIN.**

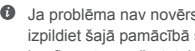

- Ja problēma nav novērsta, atjaunojiet vecajā maršrutētājā rūpnīcas iestatījumus un izpildiet šajā pamācībā sniegtos norādījumus, lai no jauna pievienotu kabeļus un konfigurētu maršrutētāju.
- **6.** Kā atjaunot rūpnīcas iestatījumus bāzes maršrutētājā un satelīta maršrutētājā?

Pievienojiet maršrutētāju strāvas avotam un mirkli uzgaidiet, līdz tiek pabeigta startēšana. Pēc tam ar saspraudi nospiediet un aptuveni divas sekundes turiet maršrutētāja pogu RESET, līdz indikators nodziest. Ja pēc maršrutētāja restartēšanas indikators ir pastāvīgi iedegts sarkanā krāsā, tajā ir atjaunoti rūpnīcas iestatījumi.

- $\bullet$ . Ja bāzes maršrutētājā ir atjaunoti rūpnīcas iestatījumi, tas ir jāpārkonfigurē, un pēc tam arī visos satelīta maršrutētājos ir jāatjauno rūpnīcas iestatījumi.
- **7.** Vai pēc satelīta maršrutētāju atiestatīšanas uz rūpnīcas iestatījumiem tie ir jāpārkonfigurē?
	- Komplektā iekļautais satelīta maršrutētājs ir gatavs lietošanai un pēc atiestatīšanas uz rūpnīcas iestatījumiem nav jāpārkonfigurē.
	- Tomēr atsevišķi iegādātie satelīta maršrutētāji ir jāpārkonfigurē, izmantojot lietotni HUAWEI SmartHome.
- **8.** Kā pievienot Huawei papildu maršrutētāju (ar H/Hi pogu) ierīces HUAWEI WiFi Q2 Pro tīklam?
	- Ar vadu savienojumu. Savienojiet papildu maršrutētāja (kas ir jauns vai atiestatīts uz rūpnīcas iestatījumiem) WAN portu ar bāzes maršrutētāja LAN portu, izmantojot Ethernet kabeli.
- Savienošana pārī, izmantojot H pogu. 1. darbība. Novietojiet papildu maršrutētāju (kas ir jauns vai atiestatīts uz rūpnīcas iestatījumiem) viena metra attālumā no bāzes maršrutētāja un pievienojiet to strāvas avotam. 2. darbība. Kad sāk mirgot bāzes maršrutētāja indikators, nospiediet H pogu uz tā. Uzgaidiet, līdz indikators uz papildu maršrutētāja norāda, ka tajā ir izveidots savienojums ar tīklu.
- **9.** Kā Wi-Fi ierīci savienot pārī ar ierīci HUAWEI WiFi Q2 Pro, izmantojot WPS?

Kad ierīce HUAWEI WiFi Q2 Pro ir ieslēgta, nospiediet tās H pogu un pēc tam divu minūšu laikā nospiediet Wi-Fi ierīces (piemēram, tālruņa) WPS pogu, lai uzsāktu standarta WPS saskaņošanu un iekļautu Wi-Fi ierīces maršrutētāja Wi-Fi tīklā.

## **Informācija par drošību**

**Copyright © Huawei Technologies Co., Ltd. 2019. Visas tiesības paturētas.** ŠIS DOKUMENTS IR PAREDZĒTS TIKAI INFORMĀCIJAI UN NESNIEDZ NEKĀDAS GARANTIJAS.

#### **Preču zīmes un atļaujas**

 $\sum_{\text{unower}}$ , HUAWEL UD $\sum$  ir Huawei Technologies Co., Ltd. preču zīmes vai reģistrētas preču zīmes.

Wi-Fi®, Wi-Fi CERTIFIED logotips un Wi-Fi logotips ir Wi-Fi Alliance preču zīmes.

Citas norādītās preču zīmes, kā arī produktu, pakalpojumu un uzņēmumu nosaukumi ir to attiecīgo īpašnieku īpašums.

## **Versijas atjauninājums**

Lai uzlabotu produkta drošību un sniegtu jums labākas lietošanas iespējas, mēs regulāri jums sūtīsim informāciju par atjauninājumiem, kad būs pieejams kāds svarīgs atjauninājums.

## **Konfidencialitātes politika**

Lai labāk izprastu, kā mēs izmantojam un aizsargājam jūsu personas informāciju, lūdzu, skatiet mūsu konfidencialitātes politiku, kas pieejama vietnē http://consumer.huawei.com/privacy-policy.

#### **Lietotāja licences līgums**

Pirms produkta lietošanas izlasiet produkta pārvaldības lapā pieejamo Lietotāja licences līgumu (HUAWEI EULA) un piekrītiet tam.

#### **Informācija par drošību**

- Nelietojiet ierīci, ja tās lietošana ir aizliegta. Nelietojiet ierīci, ja tās lietošana rada briesmas vai traucējumus citām elektroniskām ierīcēm.
- Elektrokardiostimulatoru ražotāji iesaka ievērot vismaz 15 cm attālumu starp ierīci un elektrokardiostimulatoru, lai novērstu iespējamos elektrokardiostimulatora traucējumus. Ja izmantojat elektrokardiostimulatoru, lietojiet ierīci elektrokardiostimulatoram pretējā pusē un nenēsājiet ierīci priekšējā kabatā.
- Izvairieties no putekļainām, netīrām un mitrām vietām. Izvairieties no magnētiskajiem laukiem. Ierīces lietošana šajās vietās var radīt īssavienojumu.
- Piemērotākā ekspluatācijas temperatūra ir no 0 °C līdz 40 °C. Piemērotākā uzglabāšanas temperatūra ir no -40 °C līdz +70 °C. Pārāk liels karstums vai aukstums var sabojāt ierīci vai piederumus.
- Glabājiet ierīci labi ventilējamās un siltās telpās un nenovietojiet to tiešos saules staros. Neaptiniet un neapsedziet ierīci ar dvieļiem vai citiem priekšmetiem. Neievietojiet ierīci tvertnē ar vāju siltuma izkliedi, piemēram, kastēs vai maisā.
- Šī ierīce jāuzstāda un jālieto ar minimālo attālumu 20 cm starp radiatoru un ķermeni.
- Izmantojot neapstiprinātu vai nesaderīgu strāvas adapteri, lādētājs vai akumulators var izraisīt aizdegšanos, eksploziju vai citu risku.
- Ja ierīci var pievienot kontaktligzdai, kontaktligzda ir jāuzstāda ierīces tuvumā un tai ir jābūt ērti pieejamai.
- Ja strāvas vads un ierīce netiek izmantota, atvienojiet tos no kontaktligzdas.
- Neaiztieciet ierīci un strāvas adapteri ar slapjām rokām. Pretējā gadījumā var izraisīt īssavienojumu, darbības kļūmes vai elektriskās strāvas triecienu.

## **Informācija par utilizēšanu un pārstrādāšanu**

 Pārsvītrotais atkritumu tvertnes simbols uz produkta, akumulatora, dokumentācijas vai iepakojuma atgādina, ka visi elektroniskie produkti un akumulatori pēc to lietošanas  $\sqrt{\frac{1}{\sqrt{2}}}$ beigām ir jānogādā atsevišķos atkritumu savākšanas punktos; tos nedrīkst izmest parastajos saimniecības atkritumos. Lietotāja pienākums ir atbrīvoties no iekārtas, izmantojot noteikto savākšanas punktu vai pakalpojumu elektrisko un elektronisko iekārtu atkritumu (WEEE) un akumulatoru atsevišķai pārstrādei, saskaņā ar vietējiem tiesību aktiem. Iekārtu pareiza savākšana un pārstrāde palīdz nodrošināt, ka elektrisko un elektronisko iekārtu atkritumi tiek pārstrādāti, lai saglabātu vērtīgus materiālus un aizsargātu cilvēku veselību un

vidi; nepareiza apstrāde, netīša saplēšana, bojāšana un/vai nepareiza pārstrāde pēc iekārtas lietošanas beigām var kaitēt veselībai un videi. Lai saņemtu plašāku informāciju par elektrisko un elektronisko iekārtu atkritumu nodošanas vietām un veidu, lūdzu, sazinieties ar vietējām valsts iestādēm, mazumtirgotāju vai saimniecības atkritumu savākšanas dienestu vai apmeklējiet vietni http://consumer.huawei.com/en/.

#### **Bīstamo vielu daudzuma samazināšana**

Šī ierīce un tās elektriskie piederumi, ja tādi ir, atbilst vietējiem spēkā esošajiem noteikumiem par noteiktu bīstamu vielu lietošanas ierobežošanu elektriskajās un elektroniskajās ierīcēs, piemēram, ES REACH, RoHS un akumulatoru (ja tādi ir) noteikumiem utt. Lai skatītu atbilstības deklarācijas par REACH un RoHS, lūdzu, apmeklējiet mūsu vietni http://consumer.huawei.com/certification.

#### **Atbilstība ES normatīvajiem aktiem**

#### **Paziņojums**

Ar šo Huawei Technologies Co., Ltd. paziņo, ka ierīces WS5280 V2 un PT8020 V2 atbilst direktīvas 2014/53/ES pamatprasībām un citiem būtiskiem nosacījumiem.

Jaunāko, spēkā esošo atbilstības deklarācijas versiju varat skatīt vietnē

http://consumer.huawei.com/certification.

Šo ierīci var izmantot visās ES dalībvalstīs.

Ievērojiet valsts līmeņa un vietējos noteikumus ierīces izmantošanas vietās.

Uz šo ierīci var attiekties darbības ierobežojumi atkarībā no vietējā tīkla.

#### **Ierobežojumi 2,4 GHz joslā**

**Norvēģija.** Šī apakšsadaļa neattiecas uz ģeogrāfisko apgabalu 20 km rādiusā no Nīolesunnas centra.

#### **Ierobežojumi 5 GHz joslā**

Saskaņā ar Direktīvas 2014/53/EU 10. sadaļu (10) uz iepakojuma norādīts, ka uz šo radio aprīkojumu attieksies atsevišķi ierobežojumu, ja tas tiks tirgots Beļģijā (BE), Bulgārijā (BG), Čehijas Republikā (CZ), Dānijā (DK), Vācijā (DE), Igaunijā (EE), Īrijā (IE), Grieķijā (EL), Spānijā (ES), Francijā (FR), Horvātijā (HR), Itālijā (IT), Kiprā (CY), Latvijā (LV), Lietuvā (LT), Luksemburgā (LU), Ungārijā (HU), Maltā (MT), Nīderlandē (NL), Austrijā (AT), Polijā (PL), Portugālē (PT), Rumānijā (RO), Slovēnijā (SI), Slovākijā (SK), Somijā (FI), Zviedrijā (SE), Apvienotajā Karalistē (UK), Turcijā (TR), Norvēģijā (NO), Šveicē (CH), Islandē (IS) un Lihtenšteinā (LI). Šīs ierīces WLAN funkciju drīkst lietot tikai iekštelpās, ja tā darbojas frekvences diapazonā no 5150 līdz 5350 MHz.

## **Frekvenču josla un jauda**

(a) Frekvenču joslas, kurās radio aprīkojums darbojas: Atsevišķas joslas var nebūt pieejamas

visās valstīs vai reģionos. Lai iegūtu papildinformāciju, sazinieties ar vietējo mobilo sakaru operatoru.

(b) Maksimālā radiofrekvenču pārraidītā jauda frekvenču joslās, kuras radio aprīkojums darbojas: maksimāla jauda visām joslām ir mazāka kā saistošajos harmonijas standartos norādītā augstākā robežvērtība.

Frekvenču joslas un izstarotās jaudas (raidītās un/vai vadītās) nominālvērtības attiecas uz šo radio aprīkojumu, kā norādīts tālāk: Wi-Fi 2.4G: 20 dBm, Wi-Fi 5G: 5150-5350 MHz: 23 dBm, 5470-5725 MHz: 30dBm.

#### **Programmatūras informācija**

Produktu programmatūras versijas ir 9.0.3.8 (WS5280 V2) un 9.0.3.8 (PT8020 V2). Ražotājs izlaidīs programmatūras atjauninājumus, lai labotu kļūdas vai uzlabotu funkcijas pēc produkta izlaišanas. Visas ražotāja izlaistās programmatūras versijas ir pārbaudītas un joprojām saderīgas ar saistītajiem noteikumiem.

Visi RF parametri (piemēram, frekvenču diapazons un izvades jauda) lietotājam nav pieejami, un lietotājs tos nevar mainīt.

Jaunāko informāciju par programmatūru un piederumiem skatiet atbilstības deklarācijā šeit: http://consumer.huawei.com/certification.

#### **ErP izstrādājuma informācija**

Huawei Technologies Co., Ltd. ar šo paziņo, ka tā izstrādājumi atbilst direktīvai 2009/125/EK (ErP), kurā norādītas prasības ar enerģiju saistītiem ražojumiem. Detalizētu informāciju par direktīvu ErP un par lietotāja rokasgrāmatām, kas nepieciešamas saskaņā ar komisijas regulu, skatiet šeit: http://consumer.huawei.com/en/certification

Lai uzzinātu jaunāko uzziņu tālruņa numuru un e-pasta adresi savā valstī vai reģionā, apmeklējiet http://consumer.huawei.com/en/support/hotline.

# **Kiirjuhend**

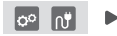

Pärast põhiruuteri konfigureerimist ühendage satelliitruuter toiteallikaga ja kasutage internetti.

## **Alustamine**

## **Põhiruuter**

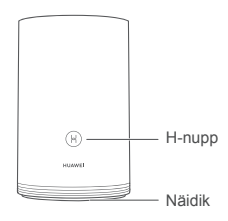

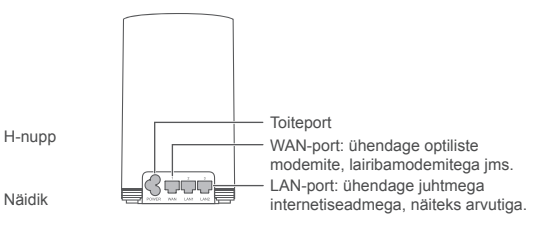

## **Satelliitruuter**

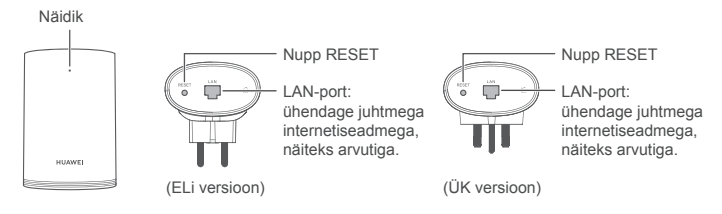

## **1. samm. Rakenduse HUAWEI SmartHome installimine**

Otsige rakenduste poest rakendust "HUAWEI SmartHome" või skannige rakenduse HUAWEI SmartHome alla laadimiseks ja installimiseks telefoniga allolevat QR-koodi.

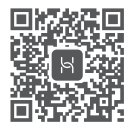

Kui rakendus HUAWEI SmartHome on teie telefoni juba installitud, kontrollige, kas teil on rakenduse uusim versioon.

## **2. samm. Kaablite ühendamine**

Võtke põhiruuter välja, seejärel ühendage Etherneti-kaabel ja toiteallikas.

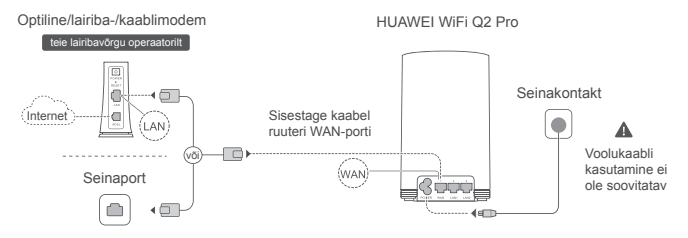

Ärge siduge Etherneti-kaablit ja toitekaablit ühte kimpu. Selle nõude eiramine võib mõjutada ruuteri signaali.

## **3. samm. Põhiruuteri seadistamine**

- **1. meetod. Ruuteri konfigureerimine rakenduses SmartHome**
	- Ühendage oma mobiiltelefon ruuteri Wi-Fi® -iga (paroolita). Vaadake ruuteri põhja all olevat Wi-Fi nime (Wi-Fi name).

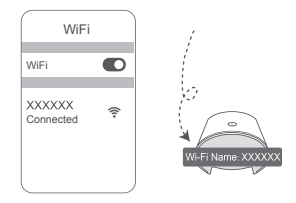

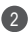

1

2 Avage rakendus HUAWEI SmartHome. (3 Kui rakendus on ruuteri tuvastanud, puudutage valikut **CONFIGURE.**

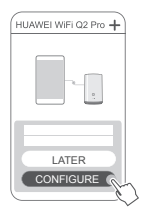

 $\bullet$  Kui viibaboks ei ilmu, puudutage nuppu "+"

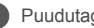

Puudutage valikut **SET UP.**

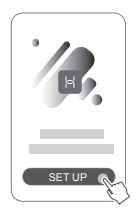

- Kui interneti-ühendus ei vaja kontot ega parooli: jätkake järgmise sammuga.
	- Kui mäletate oma lairibavõrgu kontot ja parooli: sisestage oma lairibavõrgu konto ja parool.

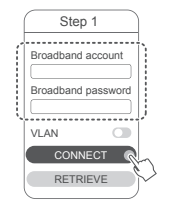

- Kui peate oma võrgus VLANi konfigureerima, võtke VLANi parameetrite kinnitamiseks ühendust oma lairibavõrgu operaatoriga ja lubage ekraanil lüliti VLAN.
- Kui olete oma lairibavõrgu konto ja parooli unustanud:

hankige lairibavõrgu konto ja parool vanalt ruuterilt. Võtke teine Ethernetikaabel ja ühendage vana ruuteri WAN-port uue ruuteri LAN-pordiga.

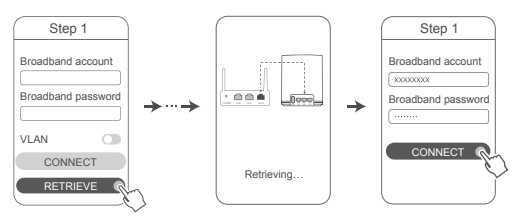

Või võtke ühendust oma operaatoriga ja hankige lairibavõrgu konto ja parool.

Kui peate oma võrgus VLANi konfigureerima, võtke VLANi parameetrite kinnitamiseks ühendust oma lairibavõrgu operaatoriga ja lubage ekraanil lüliti VLAN.

Määrake uuele ruuterile uus Wi-Fi nimi (Wi-Fi name), Wi-Fi parool (Wi-Fi password) ja haldusparool. Wi-Fi parooli saab kasutada ruuteri haldusparoolina.

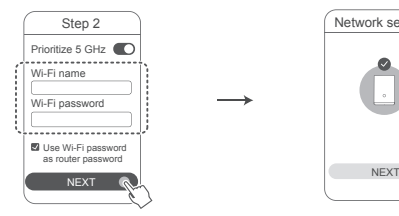

5

1

Lubage valik **Prioritize 5 GHz**: 2,4 GHz and 5 GHz Wi-Fi nimed on samad. Teie seade loob automaatselt ühenduse kiirema Wi-Fi-võrguga.

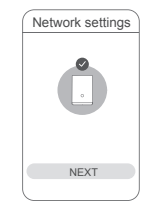

- $\bullet\cdot$  Interneti-pääsu saamiseks looge uuesti ühendus ruuteri Wi-Fi-ga.
	- Kui ruuterit ei saa rakenduses konfigureerida, konfigureerige ruuter veebipõhisel halduslehel, järgides 2. meetodi juhiseid.

## **2. meetod. Ruuteri konfigureerimine veebipõhisel halduslehel**

Ühendage oma mobiiltelefon ruuteri Wi-Fi-iga (paroolita). Vaadake ruuteri põhja all olevat Wi-Fi nime (Wi-Fi name).

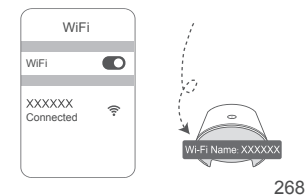

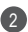

Avage brauser ja teid suunatakse automaatselt veebipõhisele halduslehele 2 (kui lehte ei kuvata automaatselt, sisestage brauseri aadressiribale aadress "192.168.3.1"). Järgige ekraanil kuvatavaid juhiseid,et konfigureerida ruuter.

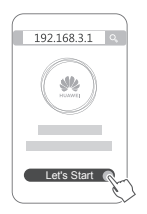

## **4. samm. Satelliitruuteri ühendamine toiteallikaga**

Kui põhiruuter on konfigureeritud, ühendage satelliitruuter vooluallikaga ruumis, kus vajate Wi-Fi leviala. Interneti kasutamiseks oodake umbes kaks minutit, kuni näidik hakkab siniselt põlema.

#### Seinakontakt

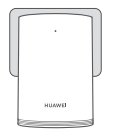

#### **Voolukaabli kasutamine ei ole soovitatav**

Mõnel voolukaablil on EMI filtrid, mis võivad takistada satelliitruuteris interneti-ühenduse loomist.

- $\bullet$  · Satelliitruuteri Wi-Fi nimi ja parool on põhiruuteriga samad. Kodus ringi liikudes loob teie seade ühenduse parima signaaliga ruuteriga.
	- Kui näidik põleb punaselt, näitab see, et satelliitruuter ei saa interneti-pääsu. Sellisel juhul vaadake lisateabe saamiseks jaotist "Näidik – satelliitruuter – põleb punaselt".
	- Kui te ei saa ikka teatud kohtades oma kodus Wi-Fi signaali, ostke Wi-Fi leviala laiendamiseks eraldi satelliitruuterid.
	- Satelliitruuterid laiendavad juhtmega ühenduste kaudu põhiruuteri Wi-Fi leviala teistesse ruumidesse. Laadijad, föönid, tolmuimejad, elektritrellid ja LED-tuled või muud induktsioonlülititega tuled võivad kõik teie satelliitruuterite signaale häirida.

## **Näidik**

## **Põhiruuter**

## **Põleb siniselt: internetiga ühendatud.**

## **Põleb punaselt: ei ole internetti ühendatud.**

- Veenduge, et Etherneti-kaabel ei oleks lahti ja ühendage see korrektselt.
- Võrgu vea kontrollimiseks võtke ühendust oma operaatoriga.

## **Vilgub: ruuter tuvastas seotava seadme.**

Kui tuvastatakse HUAWEI ruuterid (H- või Hi-nupuga), hakkab näidik vilkuma. Kui see juhtub, vajutage ruuteri H-nuppu. Näidik peaks kiiresti vilkuma, näidates, et seotav seade loob ruuteri Wi-Fi-ga ühendust. Kui näidik lõpetab vilkumise, on ühendamisprotsess lõpetatud.

- $\bullet\cdot$  Kui vajutate H-nuppu tahtmatult, oodake umbes kaks minutit ja näidik lähtestatakse automaatselt.
	- H-nupul on ka WPS-funktsionaalsus.

## **Satelliitruuter**

## **Põleb siniselt: internetiga ühendatud.**

## **Põleb punaselt: ei ole internetti ühendatud.**

- Veenduge, et põhiruuteri toitekaabel ja Etherneti-kaabel ei oleks kimpu seotud.
- Veenduge, et põhi- ja satelliitruuterid oleksid seinakontakti ühendatud.
- Ühendage satelliitruuter teise seinakontakti ja proovige uuesti.
- Veenduge, et satelliitruuter oleks põhiruuteri võrku ühendatud.
- Taastage satelliitruuteri algsätted ja proovige uuesti.

## **Korduma kippuvad küsimused (KKK)**

**1.** Miks mu ruuter tekitab piiksuvat heli?

Teie ruuter tekitab piiksuvat heli teie kodus sidekeskkonna tuvastamisel. See on tavapärane ega näita, et seadmega oleks midagi valesti.

**2.** Mida peaksin tegema, kui pärast seadme HUAWEI WiFi Q2 Pro konfigureerimist loob telefon HUAWEI WiFi Q2 Pro Wi-Fi-võrgu asemel automaatselt ühenduse eelnevalt ühendatud optilise/lairiba-/kaablimodemi Wi-Fi-võrguga?

Soovitatav on keelata eelmise optilise/lairiba-/kaablimodemi Wi-Fi-võrk, et vähendada HUAWEI WiFi Q2 Pro signaali võimalikku häirimist.

- **3.** Mida peaksin tegema, kui rakendus HUAWEI SmartHome ei tuvasta seadet HUAWEI WiFi Q2 Pro?
	- Tagage rakenduse HUAWEI SmartHome ajakohasus.
	- Ühendage telefon põhiruuteri võrku.
	- Kontrollige, kas põhi- ja satelliitruuter on uued või on taastatud nende algsätted.
	- Ühendage põhi- ja satelliitruuterid toiteallikatega, seejärel oodake mõni hetk käivitusprotsesside lõpetamist ja proovige uuesti.
	- Soovitatav on, et telefoni ja põhiruuteri vahel ei oleks rohkem kui kaks seina.
- **4.** Kas seadet HUAWEI WiFi Q2 Pro saab kasutada koos seadmega HUAWEI WiFi Q2?

Ärge kasutage seadet HUAWEI WiFi Q2 Pro seadmega HUAWEI WiFi Q2; see vähendab teie ruuteri jõudlust.

- **5.** Mida peaksin tegema, kui ruuteri konfigureerimisel esineb mõni järgmistest probleemidest?
	- Kui teie telefon ei leia ruuteri Wi-Fi-t, veenduge, et ruuter oleks ühendatud toiteallikaga. Oodake, kuni ruuter lõpetab käivitusprotsessi. Seejärel proovige telefoniga ruuteri Wi-Fi-t uuesti otsida.
	- Kui lehel kuvatakse teade "Interneti-kaablit ei tuvastatud", kontrollige, kas Etherneti-kaablid on hästi ühendatud ja heas seisukorras.
	- Kui lehel kuvatakse teade "Vale kasutajanimi või parool", sisestage oma lairibavõrgu konto ja parool uuesti. Kui probleem ei kao, võis teie operaator vana ruuteri MAC-aadressi siduda, mis põhjustas ühendusprobleeme uue ruuteriga. Sellisel juhul tehke valik **RETRIEVE** ja järgige ekraanil kuvatavaid juhiseid. Võite abi saamiseks ka oma operaatori poole pöörduda.

Kui lehel kuvatakse teade "Vana ruuteri konfiguratsiooni ei saa tuua", kontrollige, kas vana ruuteri toiteallikas ning vana ruuteri WAN-porti ja uue ruuteri LAN-porti ühendav Etherneti-kaabel on hästi ühendatud, seejärel taaskäivitage vana ruuter ja puudutage valikut **TRY AGAIN.**

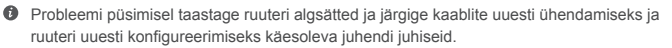

**6.** Kuidas taastada põhi- ja satelliitruuteri algsätted?

Ühendage ruuter toiteallikaga ja oodake mõni hetk, kuni käivitus lõpetatakse; seejärel vajutage nõelaga nuppu RESET ja hoidke seda umbes kaks sekundit allavajutatuna, kuni näidik kustub. Kui pärast ruuteri taaskäivitamist hakkab näidik punaselt põlema, on ruuteri algsätted taastatud.

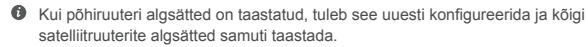

- **7.** Kas satelliitruuterid tuleb pärast algsätete taastamist uuesti konfigureerida?
	- Pakendis olev satelliitruuter on isehäälestuv ja ei vaja algsätete taaste järgset uuesti konfigureerimist.
	- Kuid eraldi ostetud satelliitruuterid tuleb rakenduses HUAWEI SmartHome uuesti konfigureerida.
- **8.** Kuidas ühendada Huawei lisandruuter (H-/Hi-nupuga) HUAWEI WiFi Q2 Pro võrku?
	- Juhtmega ühendus. Ühendage lisandruuteri (uus või taastatud algsätetega) WAN-port Etherneti-kaabliga põhiruuteri LAN-porti.
- H-nupuga sidumine: 1) asetage lisandruuter (uus või taastatud algsätetega) põhiruuterist ühe meetri ulatusse ja ühendage see toiteallikaga; 2) kui põhiruuteri näidik hakkab vilkuma, vajutage selle H-nuppu. Oodake, kuni lisandruuteri näidik näitab, et see on ühendatud võrku.
- **9.** Kuidas siduda Wi-Fi seadet WPSi abil seadmega HUAWEI WiFi Q2 Pro?

Kui HUAWEI WiFi Q2 Pro on sisselülitatud, vajutage selle H-nuppu ja vajutage kahe minuti jooksul Wi-Fi seadme (näiteks telefoni) WPS-nuppu, et käivitada standardne WPS-läbirääkimine ja ühendada Wi-Fi seadmed ruuteri Wi-Fi-võrku.

## **Ohutusteave**

**Copyright © Huawei Technologies Co., Ltd. 2019. Kõik õigused on kaitstud.** SEE ON ÜKSNES TEABE-, MITTE GARANTIIDOKUMENT. **Kaubamärgid ja load**

HUAWEI ia V on Huawei Technologies Co., Ltd. kaubamärgid või registreeritud kaubamärgid.

Wi-Fi®, Wi-Fi SERTIFITSEERITUD logo ja Wi-Fi logo on Wi-Fi Alliance'i kaubamärgid. Muud siin mainitud kaubamärgid ja toodete, teenuste ja ettevõtete nimed võivad kuuluda vastavalt nende omanikele.

#### **Versiooni värskendus**

Toote turbe täiustamiseks ja parema kasutajakogemuse pakkumiseks tõukame teile pidevalt versiooni värskenduse teavet, kui anname välja olulise värskenduse.

#### **Privaatsuspoliitika**

Kui soovite teada täpsemalt, kuidas me teie isikuandmeid kasutame ja kaitseme, lugege meie privaatsuspoliitikat aadressil http://consumer.huawei.com/privacy-policy.

#### **Lõppkasutaja litsentsileping**

Enne toote kasutamist lugege toote halduslehel olevat lõppkasutaja litsentsilepingut (HUAWEI EULA) ja nõustuge sellega.

#### **Ohutusteave**

- Kui seadme kasutamine on keelatud, ärge seda kasutage. Ärge kasutage seadet, kui see ohustab või häirib muid elektroonilisi seadmeid.
- Südamerütmurite tootiad soovitavad hoida seadet rütmurist vähemalt 15 cm kaugusel. et vältida rütmuri töö võimalikku häirimist. Südamerütmuri kasutamisel hoidke seadet südamerütmuri suhtes vastaspoolel ning ärge kandke seda rinnataskus.
- Vältige tolmust, niisket või ebapuhast keskkonda. Vältige magnetvälju. Seadme kasutamine sellises keskkonnas võib kahjustada elektriahelaid.
- Seadme optimaalne töötemperatuur on vahemikus 0 °C kuni 40 °C. Optimaalne hoiustamistemperatuur on vahemikus -40 °C kuni +70 °C. Liiga kõrge või madal temperatuur võib seadet ja tarvikuid kahjustada.
- Hoidke seadet ja tarvikuid hästi õhutatud ja jahedas kohas varjatuna otsese päikesevalguse eest. Ärge sulgege ega katke seadet rätikute ega muude esemetega. Ärge pange seadet kasti või kotti, mis takistavad soojuse hajumist.
- Seadme paigaldamisel ja kasutamisel peab minimaalne kaugus radiaatori ja keha vahel olema 20 cm.
- Heakskiitmata või mitteühilduva adapteri, laadija või aku kasutamine võib põhjustada tule-, plahvatus- või muu ohu.
- Pistikutega seadmete korral tuleb võrgupesa paigaldada seadme lähedusse hõlpsasti juurdepääsetavasse kohta.
- Kui toiteadapterit parajasti ei kasutata, eemaldage see vooluvõrgust ja seadme küljest.
- Ärge puudutage seadet või toiteadapterit märgade kätega. See võib põhjustada lühise, tõrkeid või elektrilöögi.

#### **Hävitamine ja taaskäitlus**

 Ristiga läbikriipsutatud prügikasti sümbol tootel, akul, juhenditel või pakendil tuletab teile meelde, et kõik elektroonikatooted ja akud tuleb nende kasutusea lõpus viia eraldi kogumispunkti; neid ei tohi hävitada koos tavalise olmeprügiga. Kasutaja vastutab seadme kõrvaldamise eest, kasutades elektri- ja elektroonikaseadmete jäätmete (WEEE) ja akude taaskäitluseks ettenähtud kogumispunkti või teenust vastavalt kohalikele õigusaktidele. Teile kuuluvate seadmete õige kokkukogumine ja taaskäitlus aitab tagada elektri- ja elektroonikaseadmete jäätmete õigel viisil ümbertöötamise, mis säilitab väärtuslikke materjale ning kaitseb inimeste tervist ja keskkonda; ebaõige käsitsemine, ootamatu purunemine, kahjustumine ja/või väär taaskäitlus seadmete eluea lõpus võib olla kahjulik tervisele ja keskkonnale. Täiendava teabe saamiseks elektri- ja elektroonikaseadmete jäätmete kogumiskohtade kohta pöörduge kohalike võimude, edasimüüja või olmejäätmete hävitamisega

tegeleva ettevõtte poole või külastage veebisaiti http://consumer.huawei.com/en/.

#### **Ohtlike ainete vähendamine**

Käesolev seade ja kõik selle elektritarvikud on vastavuses kohalike rakenduvate eeskirjadega nagu EU REACH, RoHS ja akude (kui kuuluvad komplekti) kohta käivad eeskirjad jne, mis piiravad teatavate ohtlike ainete kasutamist elektri- ja elektroonikaseadmetes. REACH-i ja RoHSiga seotud vastavusdeklaratsioonide vaatamiseks külastage meie veebisaiti http://consumer.huawei.com/certification.

#### **Vastavus EL-i normidele**

#### **Avaldus**

Käesolevaga kinnitab Huawei Technologies Co., Ltd., et seadmed WS5280 V2 ja PT8020 V2 täidavad direktiivi 2014/53/EL põhinõudeid ja muid asjakohaseid sätteid.

Vastavusdeklaratsiooni uusimat kehtivat versiooni saab vaadata aadressil

http://consumer.huawei.com/certification.

Seda seadet võib kasutada kõigis EL-i liikmesriikides.

Seadme kasutamise kohas järgige riiklike ja kohalikke eeskirju.

Olenevalt kohalikust võrgust võib seadme kasutamine olla piiratud.

#### **Piirangud 2,4 GHz sagedusalas:**

**Norra:** see alamjaotis ei rakendu Ny-Ålesundi keskusest 20 km raadiusesse jäävale geograafilisele alale.

#### **Piirangud 5 GHz sagedusalas:**

Direktiivi 2014/53/EU artikli 10 (10) põhjal näitab pakett, et raadioseadmele kehtivad piirangud, kui see anda välja Belgias (BE), Bulgaarias (BG), Tšehhis (CZ), Taanis (DK), Saksamaal (DE), Eestis (EE), Iirimaal (IE), Hispaanias (ES), Prantsusmaal (FR), Horvaatias (HR), Itaalias (IT), Küproses (CY), Lätis (LV), Leedus (LT), Luksemburgis (LU), Ungaris (HU), Maltas (MT), Hollandis (NL), Austrias (AT), Poolas (PL), Portugalis (PT), Rumeenias (RO), Sloveenias (SI), Slovakkias (SK), Soomes (FI), Rootsis (SE), Suurbritannias (UK), Türgis (TR), Norras (NO), Šveitsis (CH), Islandil (IS) ja Liechtensteinis (LI).

Sagedusvahemikus 5150–5350 MHz on selle seadme WLAN-funktsioon ette nähtud kasutamiseks ainult siseruumides.

## **Sagedusribad ja toide**

(a) Sagedusribad, millel raadioseade töötab: mõned ribad ei pruugi kõikides riikides või piirkondadel saadaval. Üksikasju küsige kohalikult operaatorilt.

(b) Raadioseadmel toimivatel sagedusribadel edastatav maksimaalne raadiosagedustoide: maksimaalne toide kõikidele sagedustele on väiksem kui seotud ühtlustatud standardis täpsustatud kõrgeim piirväärtus.

Sagedusribade ning edastatavate toidete (kiiratud ja/või juhitud) sellele raadioseadmele kohaldatavad nominaalväärtused on järgnevad: Wi-Fi 2.4G: 20 dBm, Wi-Fi 5G: 5150-5350 MHz: 23 dBm, 5470-5725 MHz: 30dBm.

#### **Tarkvara teave**

Toodete tarkvaraversioonid on 9.0.3.8 (WS5280 V2) ja 9.0.3.8 (PT8020 V2). Tootja annab välja tarkvaravärskendusi, et pärast toote väljaandmist vigasid parandada või funktsioone täiustada. Kõik tootja poolt välja antud tarkvaraversioonid on kinnitatud ja ühilduvad seotud sätetega. Kõik raadiosagedusparameetrid (nt sagedusvahemik ning väljunditoide) ei ole kasutajale saadavad ja kasutaja ei saa neid muuta.

Tarvikute ning tarkvara kohta uusima teabe saamiseks vaadake vastavusdeklaratsiooni aadressil http://consumer.huawei.com/certification

#### **ErP tooteteave**

Huawei Technologies Co., Ltd. kuulutab käesolevaga, et see toode vastab energiamõjuga toodete direktiivile (ErP) 2009/125/EÜ. Üksikasjalikuks ErP teabeks ja komisjoni määrusega nõutud kasutusjuhenditeks külastage: http://consumer.huawei.com/en/certification.

Külastage http://consumer.huawei.com/en/support/hotline, et saada oma riigi või regiooni hiljuti uuendatud teabeliini number või e-posti aadress.

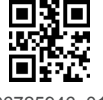

96725946\_01